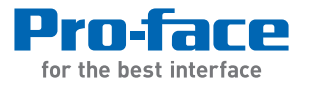

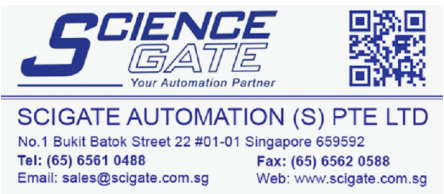

Business Hours: Monday - Friday 8.30am - 6.15pm

## **MES Action for Pro-Server EX Reference Manual**

### <span id="page-1-0"></span>PREFACE

Thank you for choosing 'MES ACTION for Pro-Server EX' by Digital Electronics Corporation.

Please read this manual and the reference manuals thoroughly before use to understand how to operate this product safely and correctly.

Please be sure to keep the manuals handy at all times.

### <span id="page-2-0"></span>**NOTE**

- (1) The copyrights to all programs and manuals included in the 'MES ACTION for Pro-Server EX' (referred to as "this product") are reserved by the Digital Electronics Corporation. Digital grants the use of this product to its users as described in the "Software Operating and License Conditions" section. Any actions violating the above-mentioned conditions are prohibited by both Japanese and foreign regulations.
- (2) The contents of this manual have been thoroughly checked. However, if you should find any errors or omissions in this manual, please contact the Pro-face and inform them of your findings.
- (3) Please be aware that Digital Electronics Corporation shall not be held liable by the user for any damages, losses, or third party claims arising from the use of this product.
- (4) Differences may occur between the descriptions found in this manual and the actual functioning of this product. The latest information about this product is provided in the accompanying data files (i.e. Readme.txt files, etc.) and/or separate documents. Please consult these sources prior to use as well as this manual prior to use.
- (5) Even though the information contained in and displayed by this product may be related to intangible or intellectual properties of the Digital Electronics Corporation or third parties, the Digital Electronics Corporation shall not warrant or grant the use of said properties to any users and/or other third parties. In addition, the Digital Electronics Corporation shall not be liable for any problems related to the rights of the third party, including intellectual property rights, arising from use or misuse of information recorded or displayed in this product.

Copyright (C) 2016.07 Digital Electronics Corporation. All rights reserved.

## **MES ACTION Reference Manual**

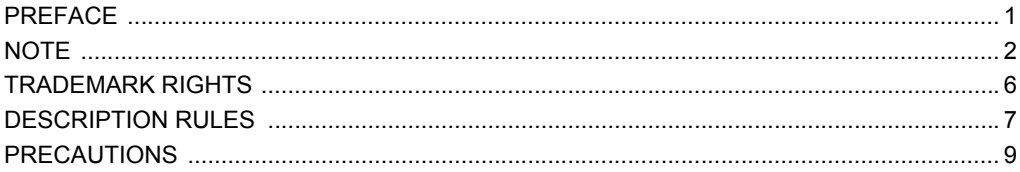

#### Outline of MES ACTION  $\mathbf{1}$

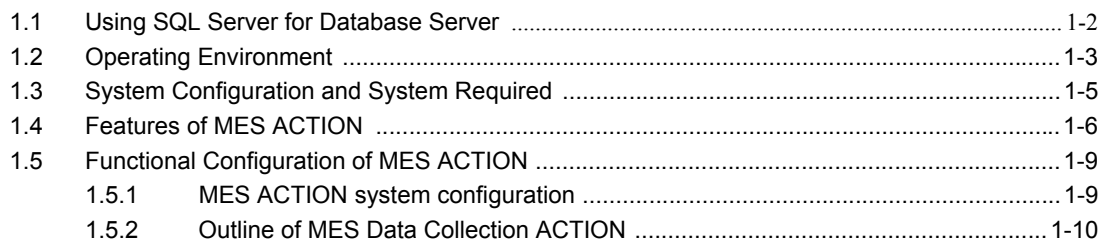

#### **Before Using MES ACTION**  $\overline{2}$

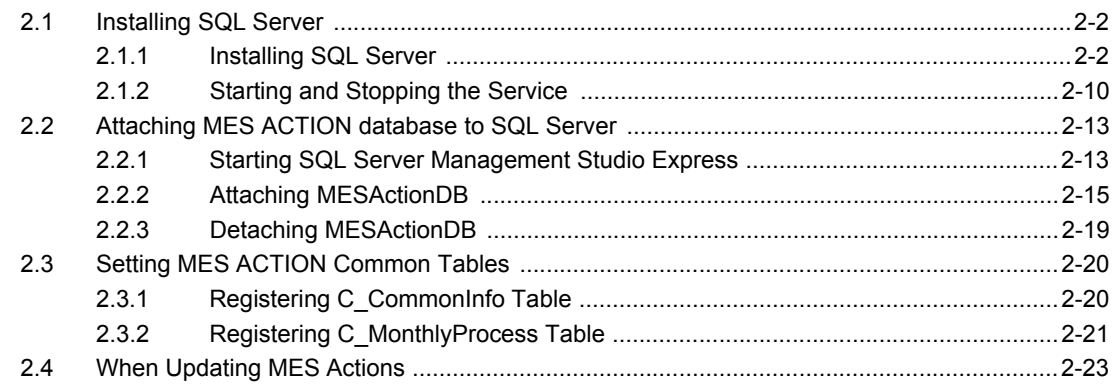

#### **Using MES ACTION**  $3<sup>7</sup>$

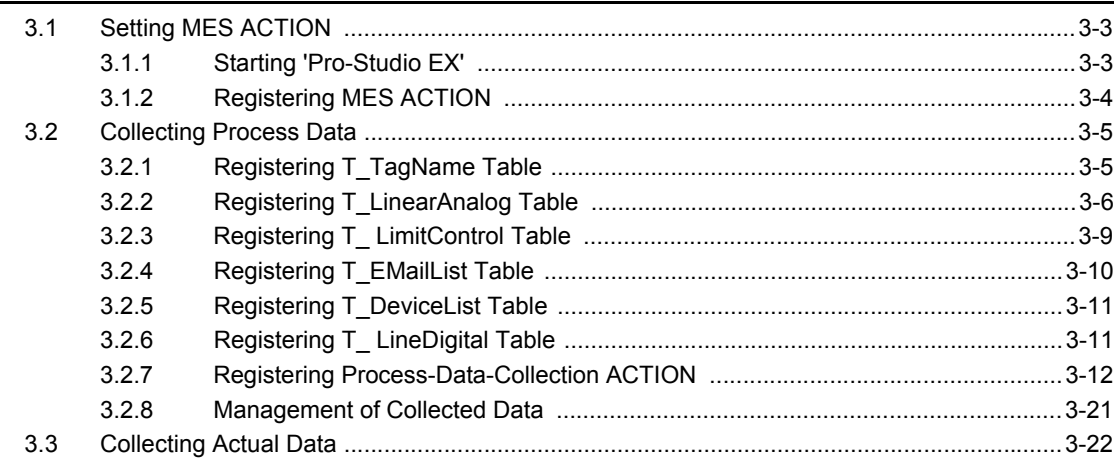

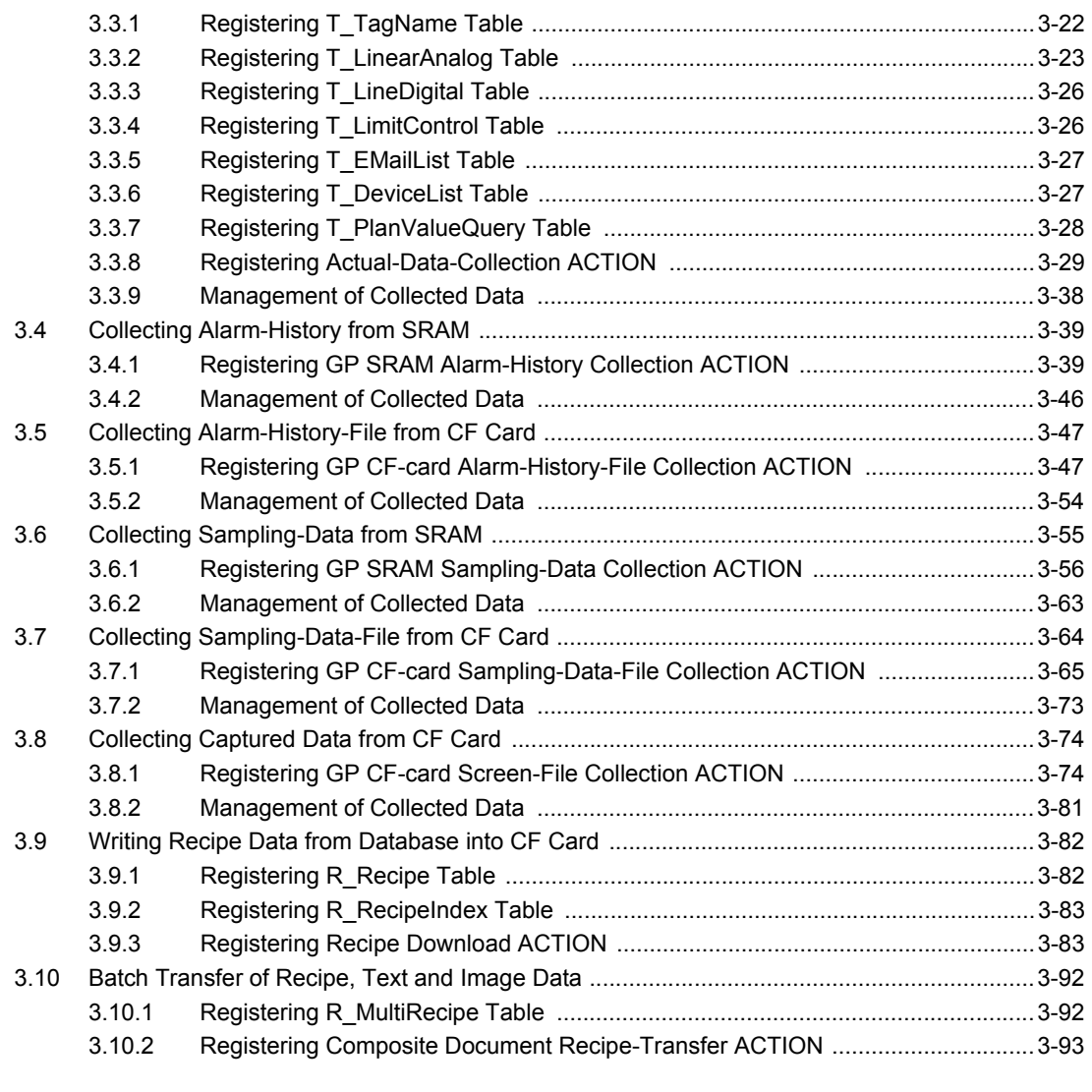

### [4 MESActionDB Table Schema Reference](#page-149-0)

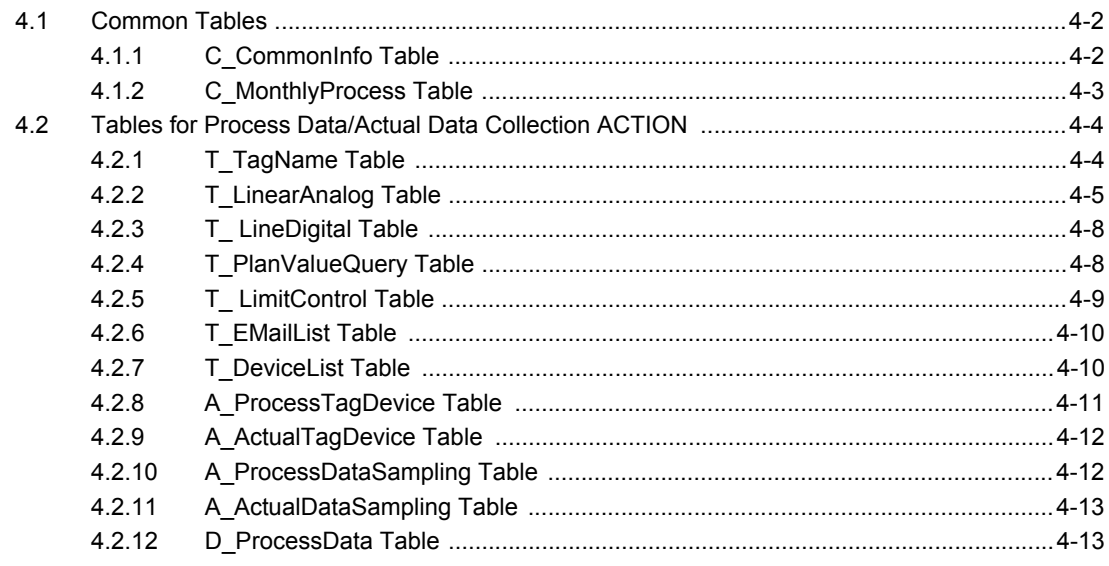

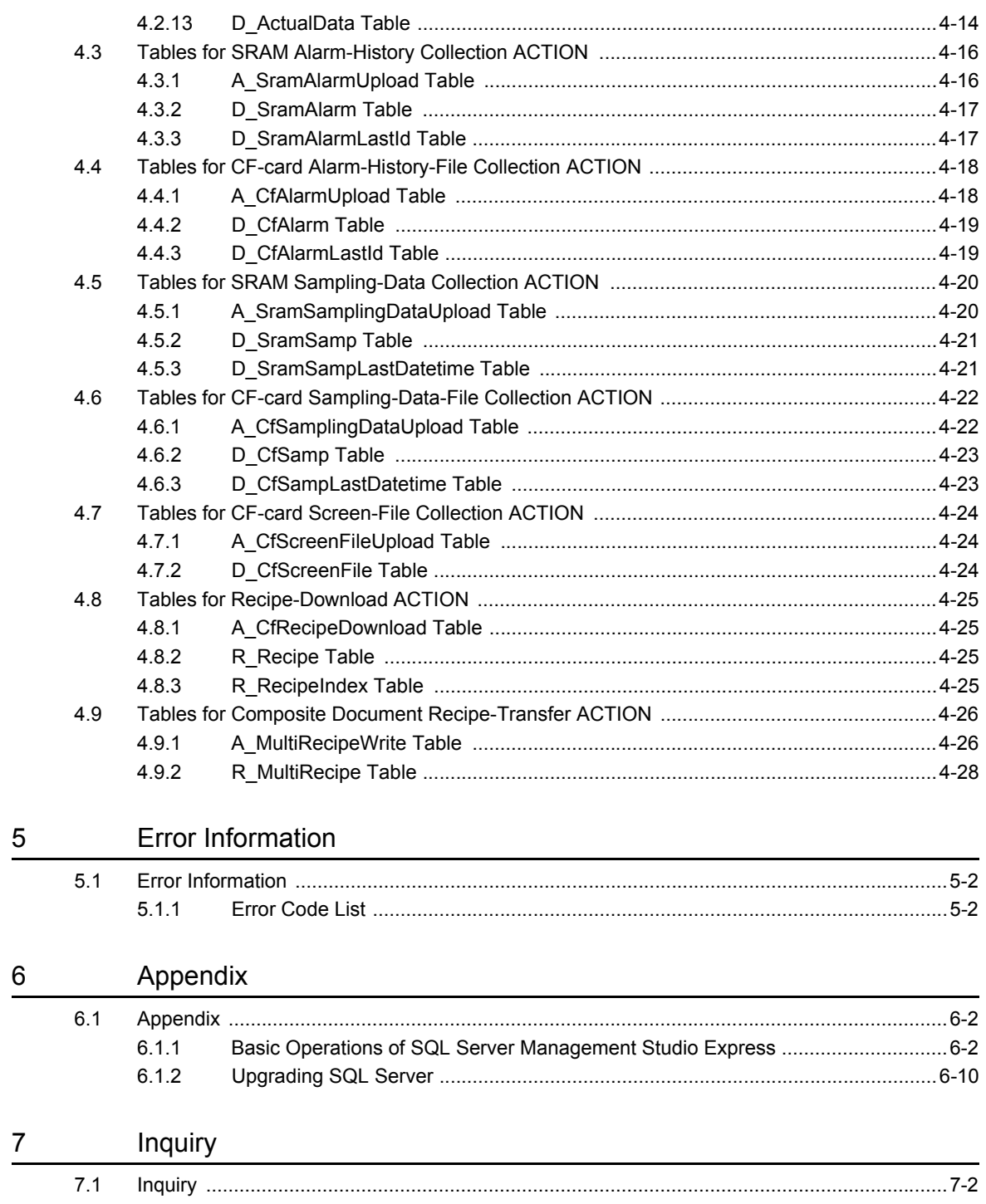

### <span id="page-6-0"></span>TRADEMARK RIGHTS

All company or product names used in this manual are the trade names, trademarks (including registered trademarks) of those respective companies.

This document omits individual descriptions of each of these rights.

Microsoft, Windows, Windows Vista, Windows Server, SQL Server, and Visual Studio, are registered trademarks or trademarks of Microsoft Corporation in the United States and/or other countries.

Intel, and Pentium, are trademarks of Intel Corporation in the United States and/or other countries.

The following terms differ from the formal trade names and trademarks indicated in this document.

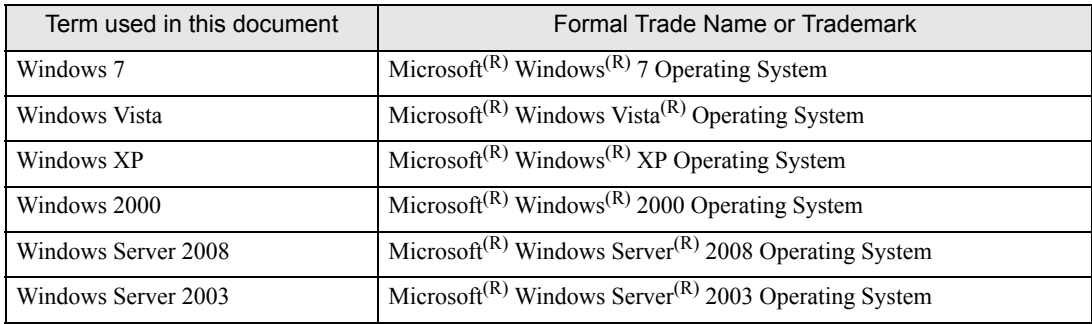

### <span id="page-7-0"></span>DESCRIPTION RULES

### ■ Safety Symbols and Terms

This manual uses the following symbols and terms to identify important information related to the correct and safe operation of display units and 'MES ACTION for Pro-Server EX'.

The symbols and the descriptions are as follows.

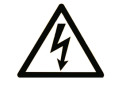

The addition of this symbol to a "Danger" or "Warning" safety label indicates that an electrical hazard exists which will result in personal injury if the instructions are not followed.

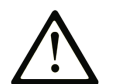

This is the safety alert symbol. It is used to alert you to potential personal injury hazards. Obey all safety messages that follow this symbol to avoid possible injury or death.

### **A DANGER**

**DANGER** indicates a hazardous situation which, if not avoided, will result in death or serious injury.

### **WARNING**

**WARNING** indicates a hazardous situation which, if not avoided, could result in death or serious injury.

### **ACAUTION**

**CAUTION** indicates a hazardous situation which, if not avoided, could result in minor or moderate injury.

### *NOTICE*

*NOTICE* is used to address practices not related to physical injury.

### ■ General Information Symbols and Terms

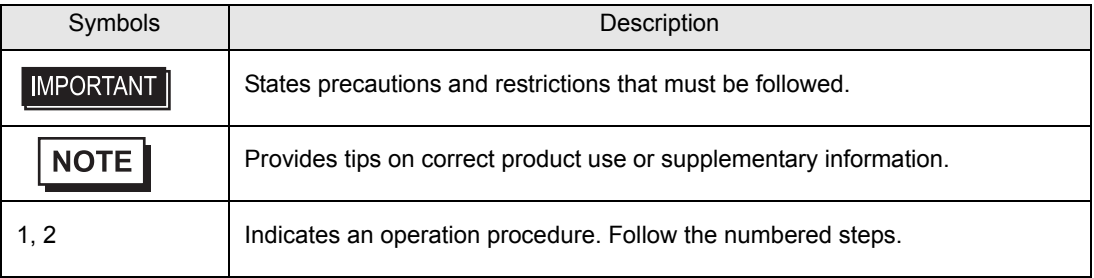

### ■ How to Read the Manual

This manual describes how to operate "MES ACTION". Please also refer to the related manual (Pro-Server EX Reference Manual).

#### ■ Abbreviation

This manual uses the following abbreviation for the terms repeatedly used in this manual.

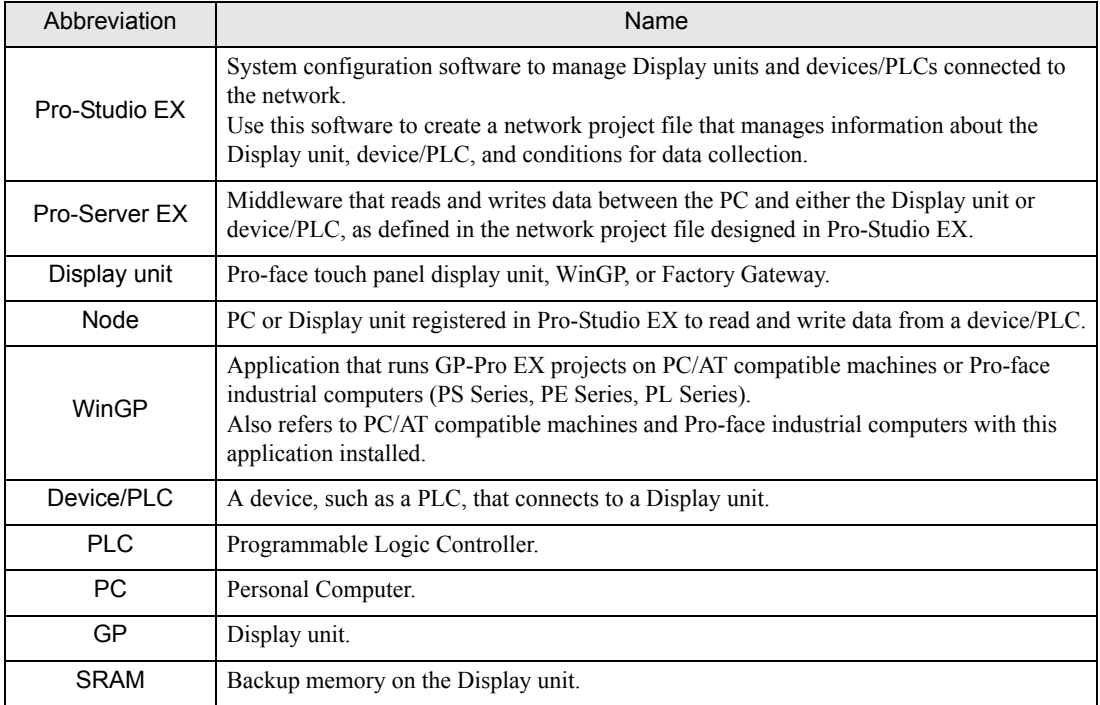

#### ■ About substitution

This manual describes how to use and set up the GP3000 series. If you use models other than the GP3000 series, references to "display unit" and "GP" apply to the model you use. For models that support an SD card or CFast card, references to "CF"/"CF Card" apply to the memory card you are using.

### ■ Global Code

A global code is assigned to every Pro-face product as a universal model number. For more information on product models and their matching global codes, please refer to the following URL:

<http://www.pro-face.com/product/globalcode.html>

### **Precautions**

This manual describes safety symbols and terms for the correct and safe operation of 'MES ACTION'. Please read this manual and all related manuals carefully to understand the correct operation and features.

### *NOTICE*

#### **Disk Handing**

- DO NOT touch the recording side of the DVD-ROM.
- DO NOT remove the DVD-ROM while the disk drive light is ON.
- DO NOT store the disk in an area exposed to the extreme high or low temperatures and/or high levels of moisture or dust.

**Failure to follow these instructions can result in equipment damage.**

### *NOTICE*

#### **LOSS OF DATA**

• DO NOT turn off the main power to the PC while the program is running.

**Failure to follow these instructions can result in equipment damage.**

# <span id="page-11-0"></span>1 **Dutline of MES** ACTION

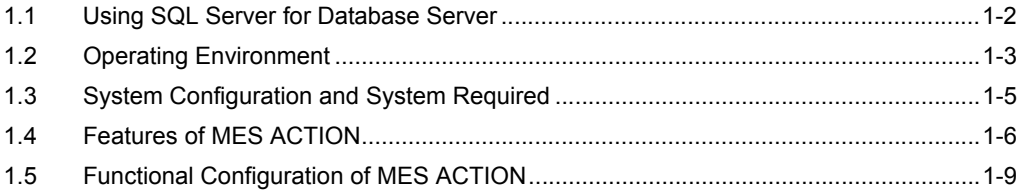

### 1 Outline of MES ACTION

MES ACTION provides the "Data Collection" functions defined in MES (Manufacturing Execution System). Companies will collect and save data for the purpose of analyzing data to solve a problem. Through data analysis, they can understand what happened. After understanding what happened, they can understand why it happened. After understanding why, they can expect what will happen next, and understand what to do. MES ACTION offers basic data required for companies to analyze data. Furthermore, you can use Microsoft $(R)$ SQL Server<sup>(R)</sup> 2005 or 2012 analytics and reports to visualize the information.

### <span id="page-12-0"></span>1.1 Using SQL Server for Database Server

• The following description uses Microsoft<sup>(R)</sup> SOL Server<sup>(R)</sup> 2005 Express Edition as an example. **NOTE** 

"SQL Server 2005 Express Edition" is a database designed based on Microsoft<sup>(R)</sup> SQL Server<sup>(R)</sup> 2005, aiming for quick development of database applications. Introduction of "SQL Server 2005 Express Edition" provides the following features:

#### 1 Quick Database Application Development

In close combination with Visual Studio 2005, SQL Server 2005 Express Edition enables simplified development of database applications.

All tasks such as table definition and data addition can be performed with Visual Studio 2005. Furthermore, SQL Server 2005 Express Edition simplifies database management by using SQL Server Management Studio Express, a new tool specialized in basic database management tasks.

### 2 Creating Report

In close combination with SQL Server 2005 Reporting Services, SQL Server 2005 Express Edition enables you to create reports easily by using tables, charts and images. However, to use this function, you must install IIS (Internet Information Service) on your PC.

### <span id="page-13-0"></span>1.2 Operating Environment

Check that the environment for this product conforms to the following conditions..

#### • This product must be installed and configured by qualified software installation staff with **IMPORTANT** administrator rights.

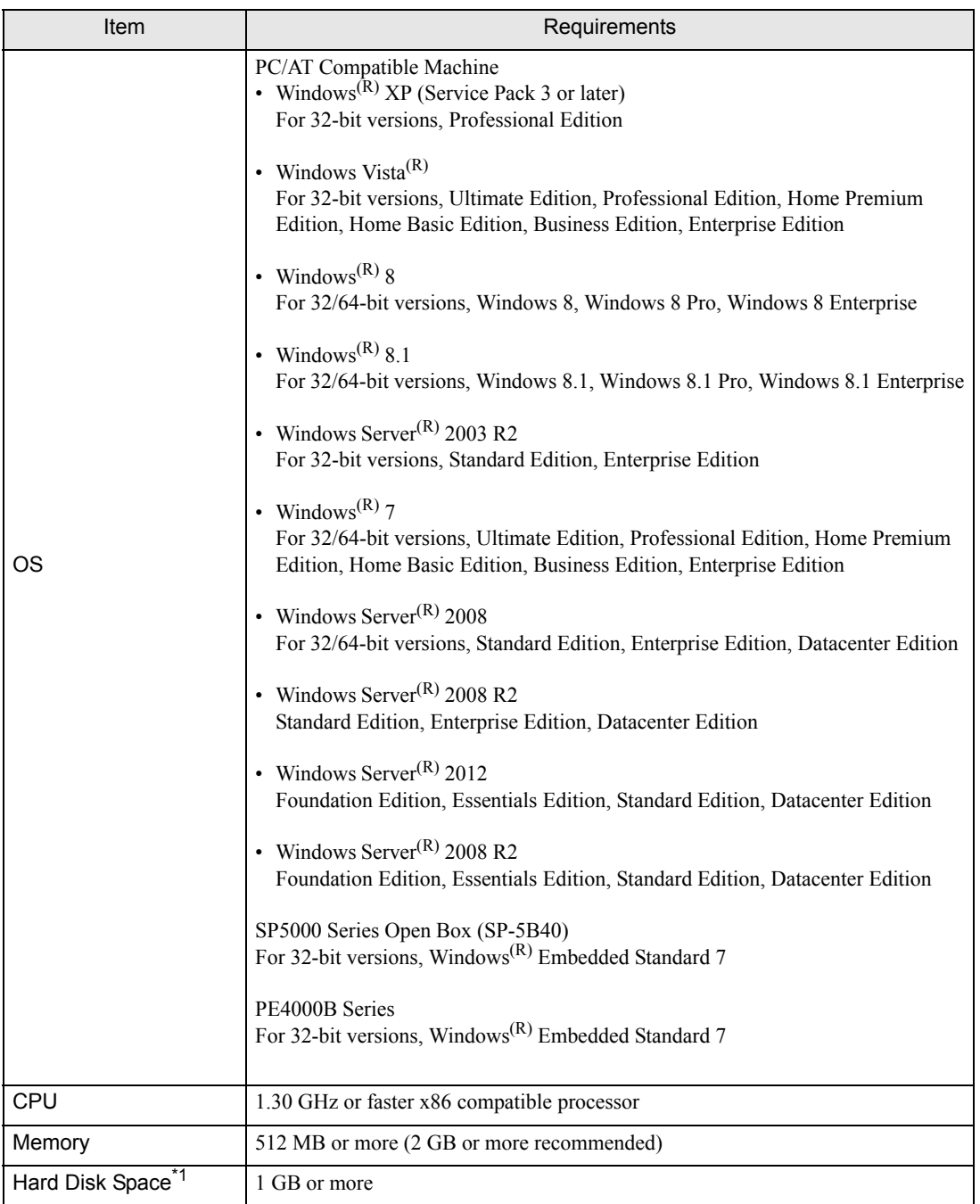

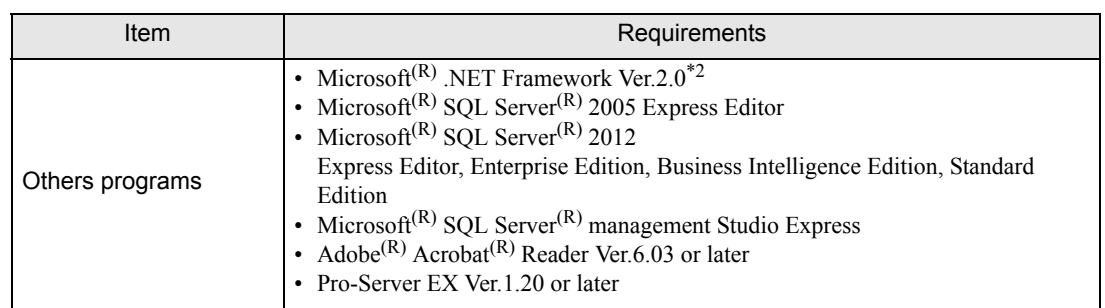

\*1 Free space required for installation.

\*2 When Pro-Server EX is installed, the .NET Framework is also automatically installed.

### <span id="page-15-0"></span>1.3 System Configuration and System Required

MES ACTION is comprised of the following three functions:

- MES ACTION (Operates as a part of Pro-Server EX)
- SQL Server
- SQL Server Management Studio Express

An example of the MES ACTION configuration (including hardware and software) is shown below.

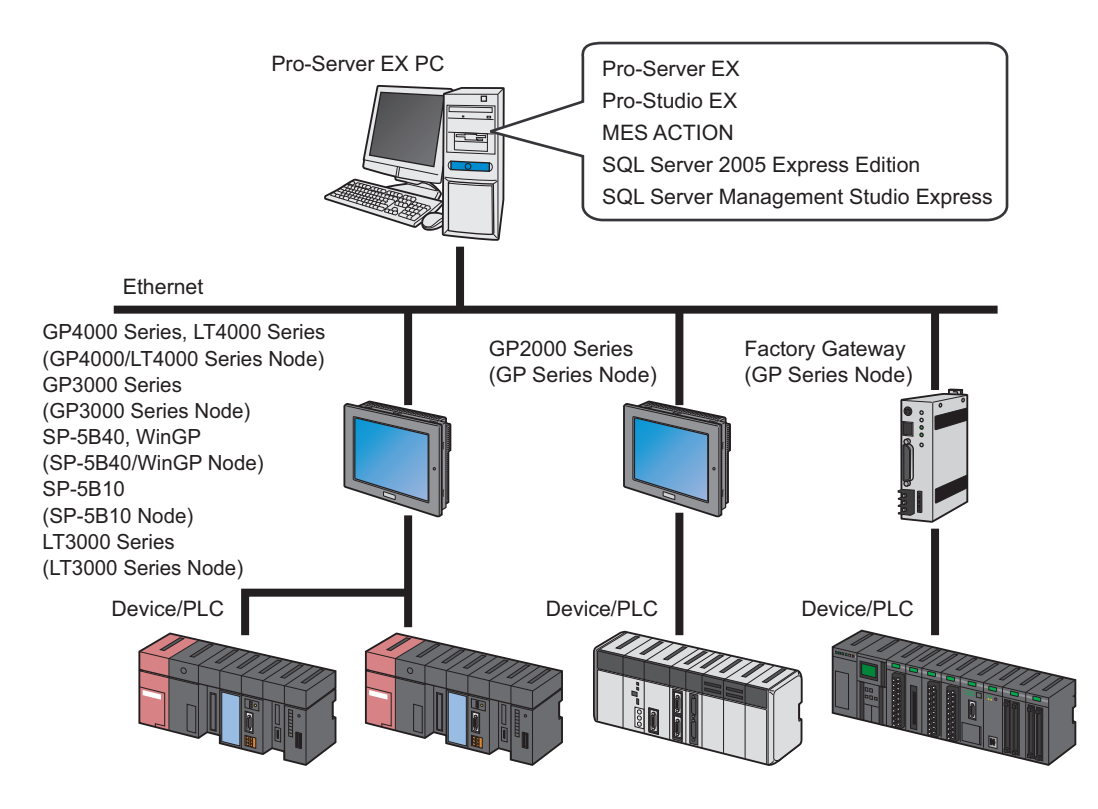

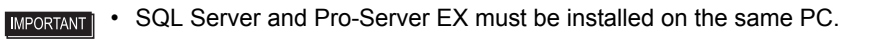

• When using SQL Server Management Studio Express, log on to Windows using the administrator's account.

**NOTE** • When using Windows Embedded machines, you can set the write filter (write protection) on drives installed with the operating system. If the write filter settings are enabled, disable the write filter settings (EWF Manager) before installing Pro-Server EX. Additionally, to install this product on the SP5000 series Open Box (SP-5B40), run installation from the Explorer shell. For details, refer to the user manual for your unit.

### <span id="page-16-0"></span>1.4 Features of MES ACTION

In today's production fields, automation and IT promotion have improved equipment availability and productivity. Accordingly, it comes to be essential to ensure uniform product qualities and stable operations of equipment through prediction and preventive maintenance as the next step.

To ensure uniform product qualities and stable operations of equipment, we must conduct data analysis by collecting and saving process data. Furthermore, we must effectively transfer process data from local points in a factory to a quality control place.

MES ACTION is the data collection tool that can meet such needs. In combination with the data analyzing and reporting functions of SQL Server, MES ACTION enables intensified data analysis.

#### 1 Using SQL Server 2005 / 2012 Express Edition for the database server

Process data and actual data collected by MES ACTION are saved in the database server. MES ACTION uses SQL Server 2005 / 2012 Express Edition for the database server. SQL Server 2005 / 2012 Express Edition is an advanced database server available free of charge, which is suitable as an entry-level database server. For the MES ACTION database server, the right version of SQL Server 2015 / 2012 Formal Edition is also available.

#### 2 Collecting process data and actual data through engineering unit conversion

The MES ACTION data collecting functions collect symbol data and device data managed with Pro-Server EX at a specified cycle or status change, and save the collected data in SQL Server. The collected process data and actual data can be related with each other by using time stamps.

Thus, the system can automatically monitor X-R control charts with online use of the data saved in SQL Server. For example, MES ACTION enables real-time monitoring of an abnormal value that exceeds a control limit, or abnormal trend such as continuous up/down, to stop the relevant lot or device, or to send a message to a registered engineer by e-mail.

#### a) Process Data Collection

The Process Data Collection ACTION collects specified symbol data and device data from a specified starting time to a specified ending time, or at a specified time or cycle (unit: minute), and saves the collected data into the database. The database table is created by the day.

When saving collected data into the database, MES ACTION can execute scale conversion, control limit detection, bit data-string relation conversion, depending on the tag type.

#### b) Actual Data Collection

The Actual Data Collection ACTION collects symbol data and device data by event (status change or time to start/stop data collection), and saves the collected data into the database.

As with the Process Data Collection ACTION, the collected data can execute scale conversion and control limit detection. If planning data are linked with the actual data, an achievement ratio can be calculated from a value specified in the planning system.

#### c) Scale conversion

SQL Server can create a stored procedure in a .NET language by using SQLCLR. (For the SQLCLR function, refer to SQL Server operation manual.)

The Data Collection ACTION creates a scale conversion stored procedure with SQLCLR functions. The scale conversion stored procedure processes an input value according to the condition specified in the I/O signal condition (BCD conversion, masking by specified bit length, etc.), and executes scale conversion between the input range and output range.

If the I/O signal condition is set to "None", the ACTION executes real number conversion processing (The real number conversion processing converts an integer number into a real number with specified decimal places). If the I/O signal condition is set to "String", a numeric value can be converted into a character string. 3 Collecting alarm history, sampling data and other data from display unit's SRAM or CF card

MES ACTION can effectively save alarm history and sampling data stored in the display unit's SRAM to SQL Server.

Furthermore, MES ACTION reads alarm history files, sampling data files and display unit screen files stored in the CF card, and saves the files to the SQL Server. The collected files can be deleted from the CF card, thus enabling effective use of the CF card.

#### a) Alarm History Collection

The Alarm History Collection ACTION saves alarm logs that have been stored in the display unit's SRAM and CF card into the database.

To eliminate duplication of alarm history, Alarm History Collection ACTION reads alarm logs at a specified cycle, and compares the read data with the previous data to save the read data into the database by deleting duplicated data.

#### b) Sampling Data Collection

The Sampling Data Collection ACTION collects sampling data that have been stored in the display unit's SRAM and CF card at a specified cycle, and saves the collected data into the database.

#### c) GP Screen File Collection

Save the JPEG of display unit screens store in the CF card to SQL Server.

Because a JPEG file has a large volume, the user can select the file saving method ("Folder Specification" or "In Database") to save screen files. To back up captured data time stamps, the system collects screen files in the event collection mode, and saves the timestamps at occurrence of events.

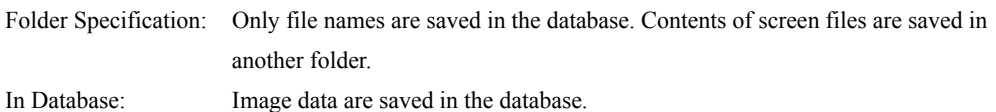

If a screen file is saved in the [In Database] mode, the data volume stored in the database **NOTE** increases. Therefore, it is recommended to use SQL Server of the standard or higher version.

#### 4 Transferring image data and CSV data with a single action

The Composite Document Recipe Transfer ACTION can solve a recipe transfer problem about download to several media.

In addition to the function for setting a receipt for device data, the Composite Document Recipe Transfer ACTION provides the function that enables batch transfer of text files and image file with a single Action. SP5000 Series, GP4000 Series, GP3000 Series, and WinGP support this function.

### <span id="page-19-0"></span>1.5 Functional Configuration of MES ACTION

MES integrates a manufacturing plan obtained from an operation system and the information on product lot, equipment and quality entered in the filed by using factory/product models that have been registered in the system, to provide various data on actual performance and qualities of products and equipment and output reports based on such data.

### <span id="page-19-1"></span>1.5.1 MES ACTION system configuration

As the ACTION functions of "Pro-Server EX", MES ACTION collects process data and actual data collected by display units, and alarm and event information created in display units, and saves the data to the database server (SQL Server).

The following figure shows the position of the MES ACTION functions in MES.

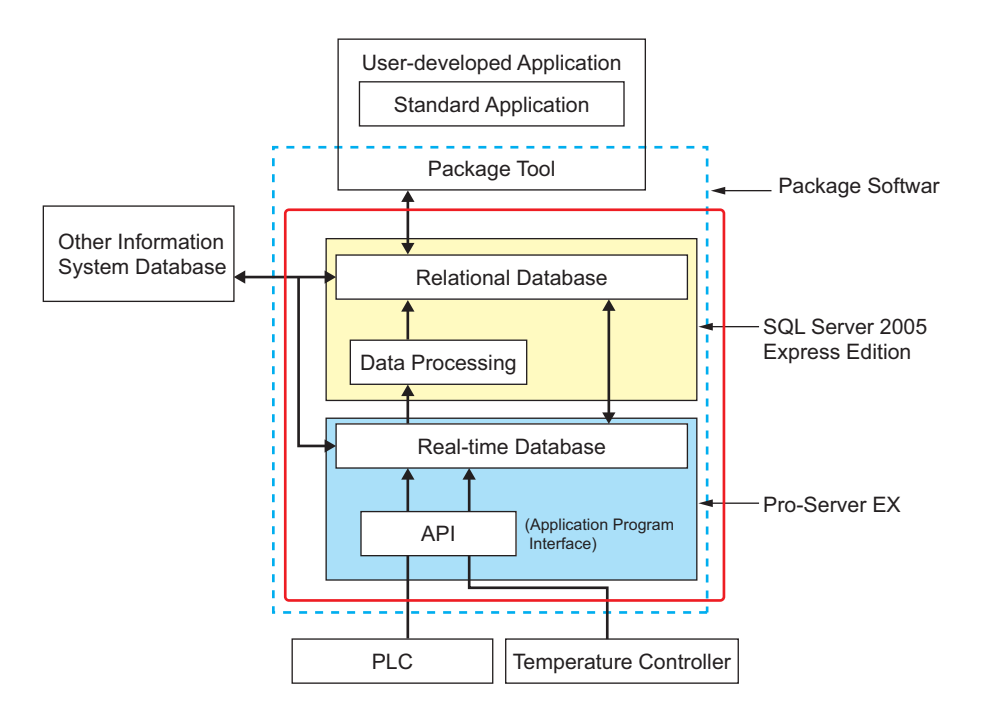

### <span id="page-20-0"></span>1.5.2 Outline of MES Data Collection ACTION

This section describes how the "Data Collection" functions defined in MES is implemented by Pro-Server EX and MES ACTION, as follows:

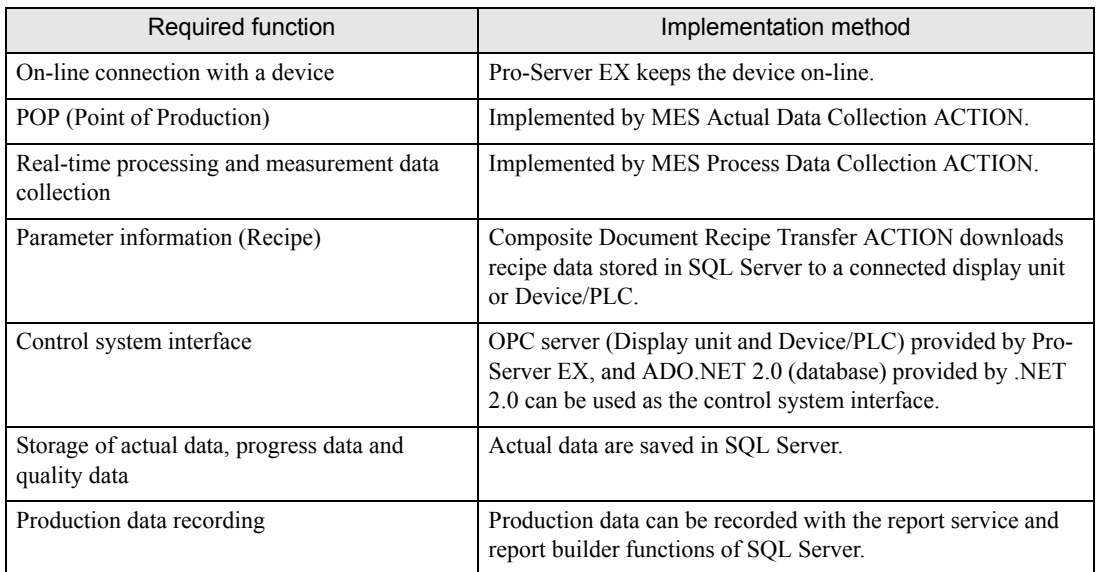

MES ACTION is classified into the following two categories: "Data Collection ACTION" and "Recipe Setting ACTION".

### Data Collection ACTION

Data Collection ACTION is the function to collect equipment operation status and alarm history data. MES ACTION provides the following Data Collection ACTIONs:

- Process-Data-/Actual-Data-Collection ACTION
- GP SRAM Alarm-History-File Collection ACTION
- GP CF-card Alarm-History-File Collection ACTION
- GP SRAM Sampling-Data Collection ACTION
- GP CF-card Sampling-Data-File Collection ACTION
- GP CF-card Screen-File Collection ACTION

Data Collection ACTION provides the DESIGN mode and RUNTIME mode: The DESIGN mode registers setting information via the graphical user interface (herein referred to as GUI) registered in Pro-Studio EX ACTION. The RUNTIME mode calls setting information at a specified cycle or status change as specified in the Pro-Studio EX DESIGN mode, to execute each Data Collection ACTION.

### Recipe Setting ACTION

Recipe Setting ACTION is the function to download parameters to the display units and Device/PLC. MES ACTION provides the following Data Collection ACTIONs:

- Recipe Data Download ACTION
- Composite Document Recipe Transfer ACTION

Recipe Collection ACTION provides the DESIGN mode and RUNTIME mode: The DESIGN mode registers setting information via GUI registered in Pro-Studio EX ACTION. The RUNTIME mode calls setting information at a specified cycle or status change as specified in the DESIGN mode, to actually execute the parameter setting.

# <span id="page-23-0"></span>2 | Before Using MES ACTION

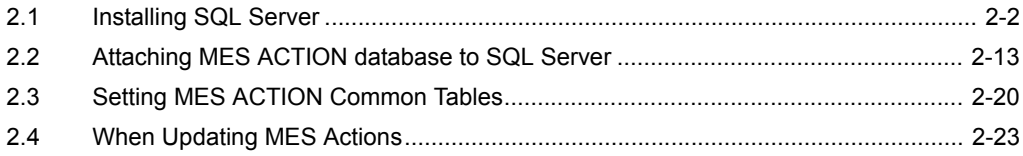

### 2 Before Using MES ACTION

### <span id="page-24-0"></span>2.1 Installing SQL Server

• If you have any question about the contents and operation of Microsoft SQL Server, or **IMPORTANT** about the contents of this manual, contact Pro-face (see "[7 Inquiry](#page-201-1)"). For other questions, contact Microsoft at the following site:

http://technet.microsoft.com/en-us/sqlserver/default (as of May, 2015)

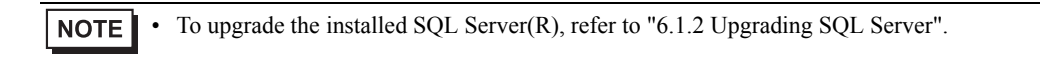

### <span id="page-24-1"></span>2.1.1 Installing SQL Server

The following example uses Microsoft<sup>(R)</sup> SQL Server<sup>(R)</sup> 2005 Express Edition. **NOTE** 

1 Double-click on "SQLEXPR\_ADV.EXE" (self-decompression package that stores both SQL Server 2005 Express Edition and SQL Server Management Studio Express). The self-decompression package starts decompressing.

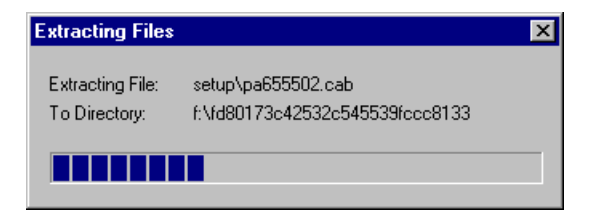

2 Check [I accept the licensing terms and conditions] , and click [Next].

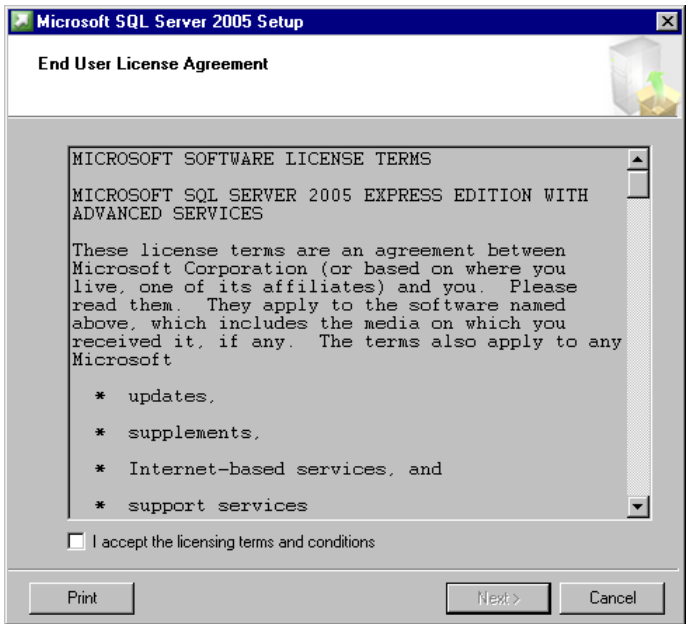

3 A required component is displayed in the setup dialog box. Click [Install] to install the component.

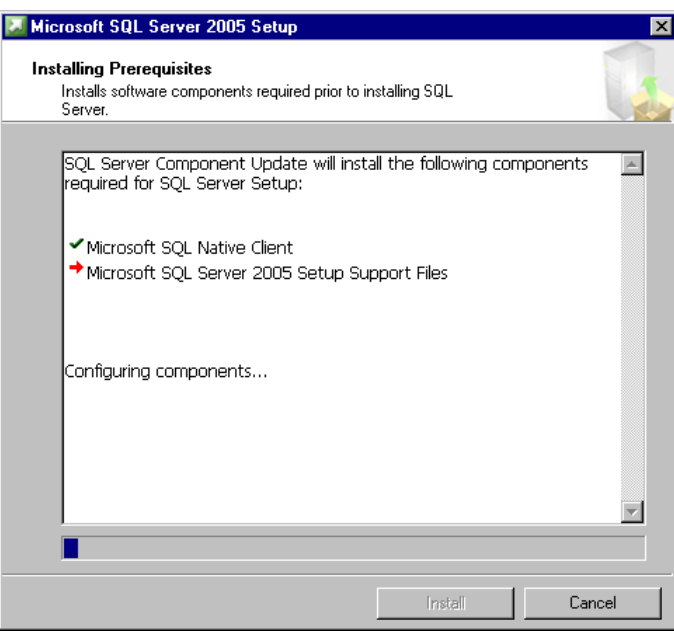

4 When installation is complete, click [Next].

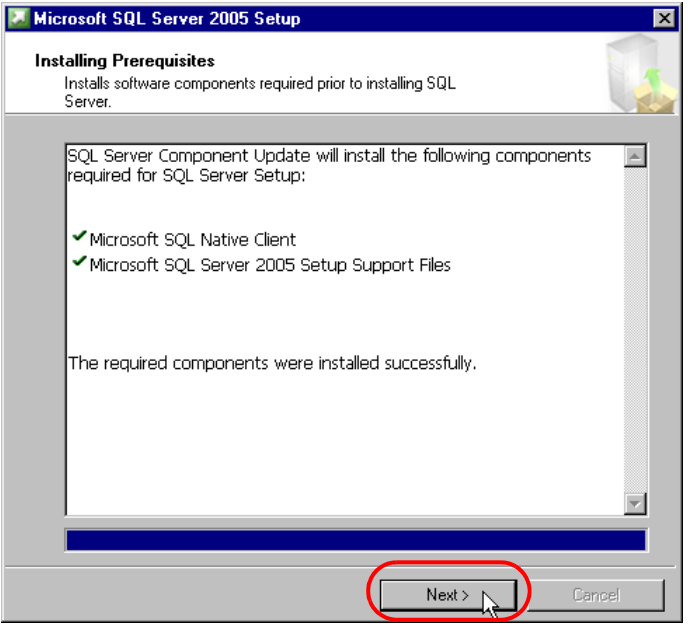

5 The Microsoft SQL Server Install Wizard starts. Click [Next].

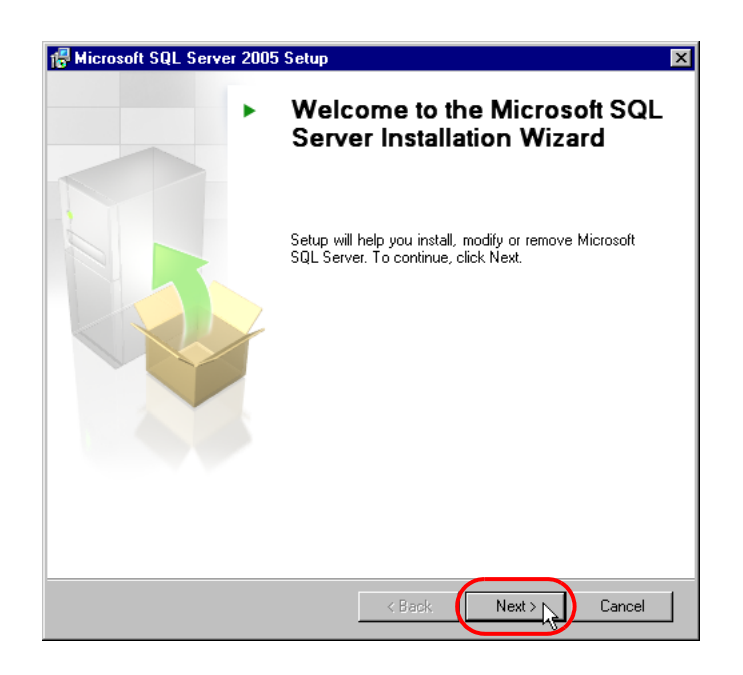

6 The system configuration check starts. When installation is complete, click [Next].

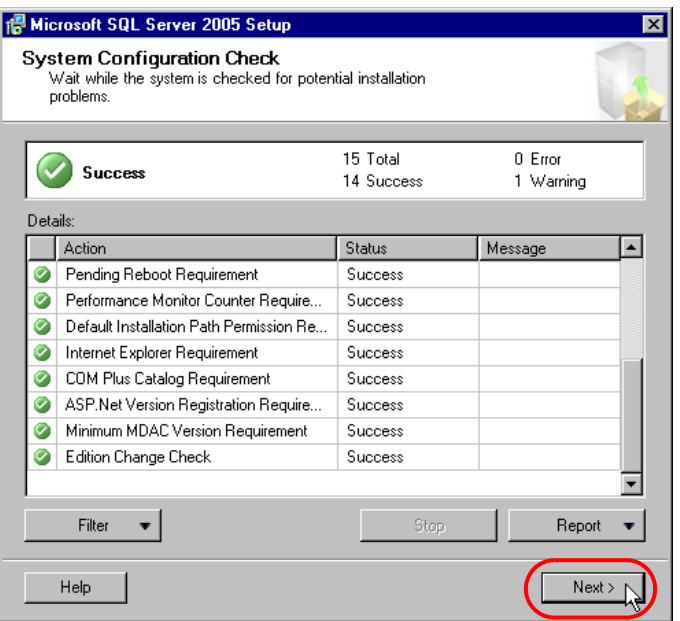

7 When preparations for installing SQL Server 2005 Express Edition are complete, the user information registration screen appears. Enter [Name] and [Company], and click [Next].

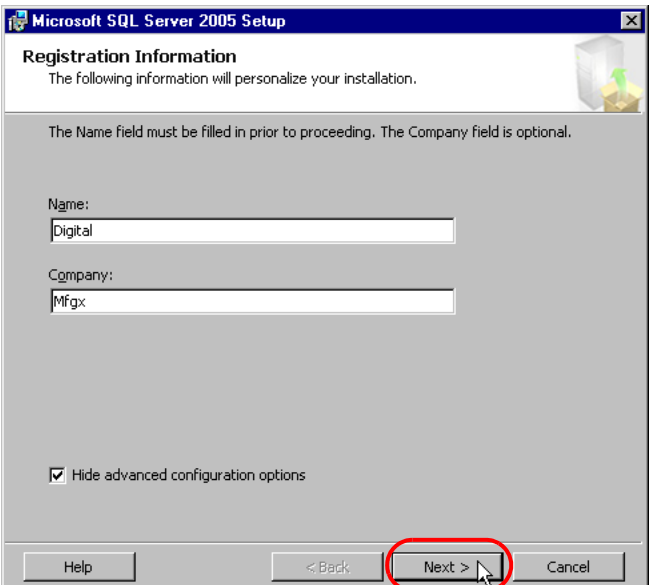

8 The system prompts you to select the functions to be installed. Install all client components. Click [Connectivity Components] under [Client Components], and then click [Install to Local Hard Drive] in the displayed menu. For [Software Development Kit] and [Management Studio Express], perform the same procedure, and click [Next].

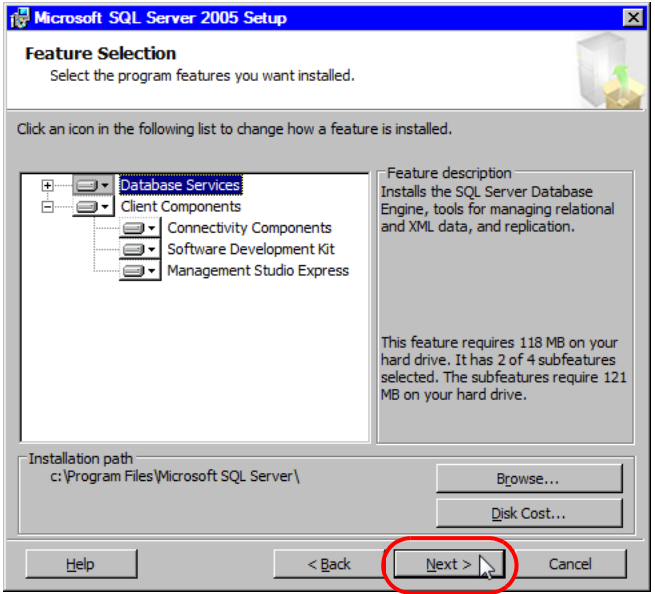

9 Select [Windows Authentication Mode] in the authentication mode settings, and click [Next].

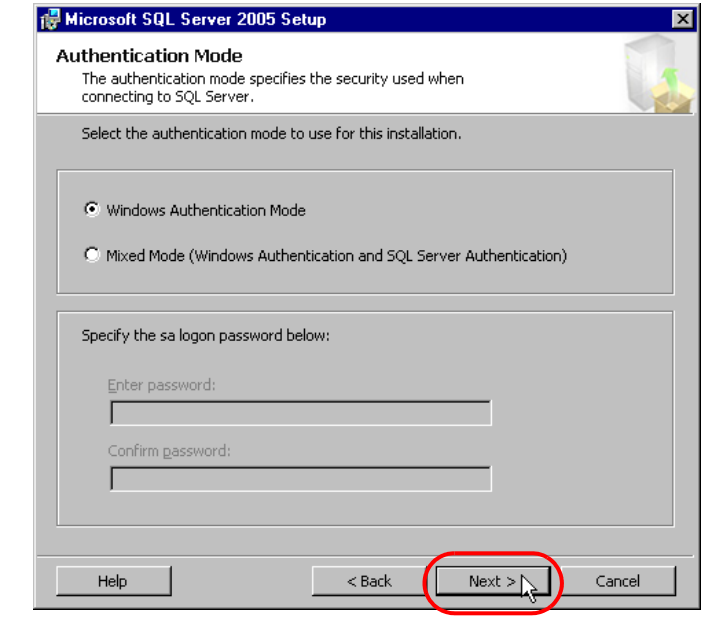

NOTE

• With the Windows authentication mode, SQL Server relies on the Windows login user account to permit user's access. On the other hand, with the SQL Server authentication mode, SQL Server independently authenticates a user's account to permit user's access, regardless of Windows authentication.

10 Set the configuration option. Check the [Add user to the SQL Server Administrator role] option and click [Next].

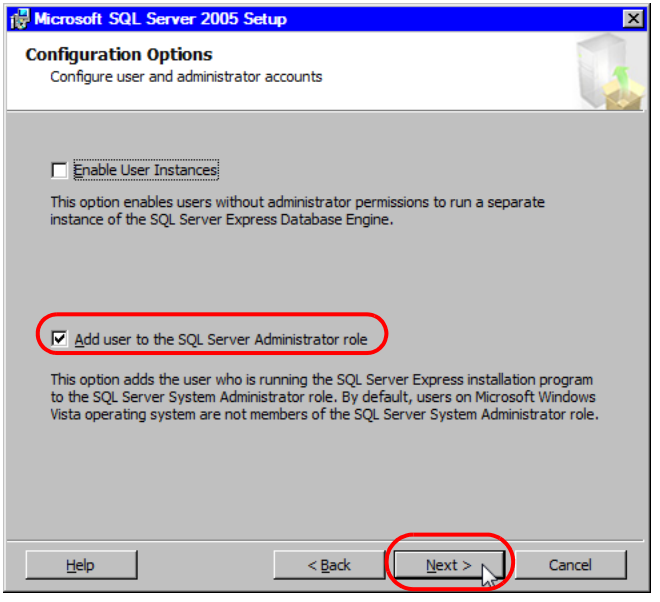

• If you install the program without checking it, MES ACTION will not operate properly.**IMPORTANT** 

11 You can send an error and operating status report to Microsoft. In this example, leave the current setting and click [Next].

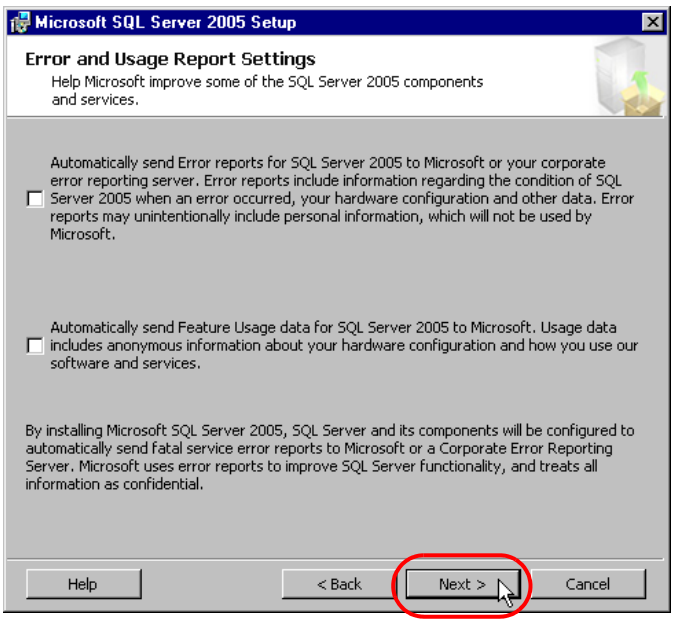

12 This completes preparations for installing SQL Server 2005 Express Edition. Confirm the component to be installed, and click [Install].

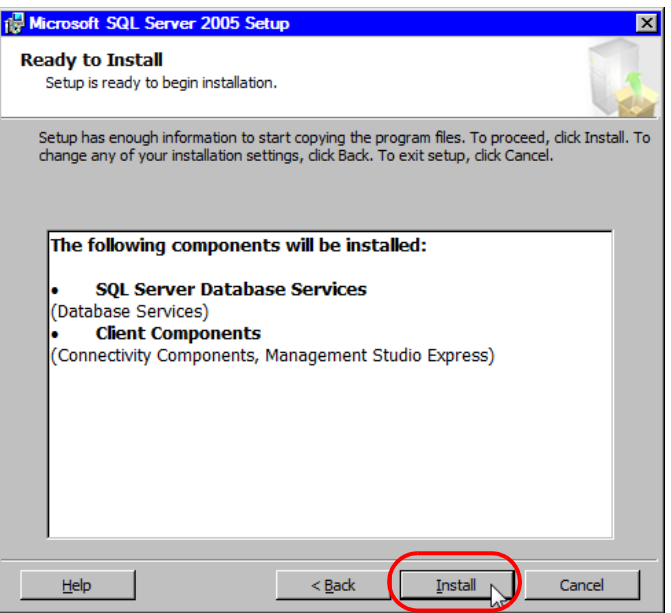

13 The setup starts, and setup status of each product is displayed.

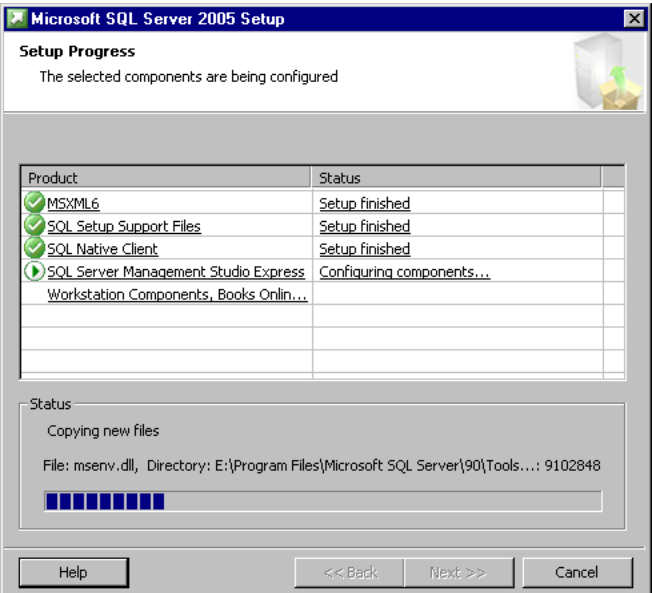

14 When the setup is complete, click [Next].

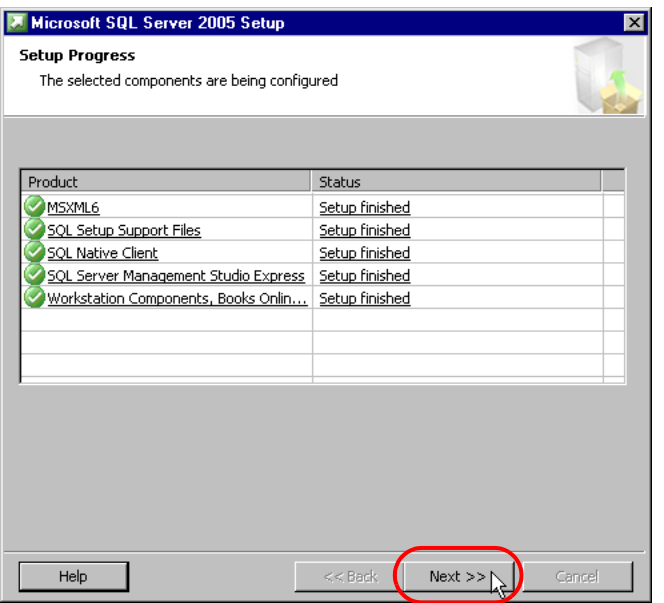

15 The system indicates that the setup is complete. Click [Finish], and close the setup dialog box.

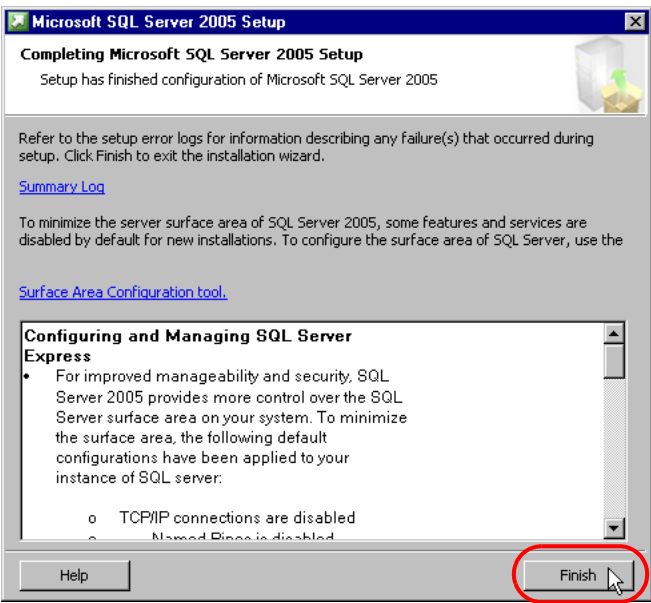

### <span id="page-32-0"></span>2.1.2 Starting and Stopping the Service

Because MES ACTION uses SQL Server, SQL Server 2005/2012 must be operated as a Windows service. The service start and stop procedures are described below.

To start and stop the service, open SQL Server Configuration Manager to select the corresponding component, and run the component in the Start menu.

• The following example uses Microsoft<sup>(R)</sup> SQL Server<sup>(R)</sup> 2005 Express Edition. **NOTE** 

1 Select [All Programs] (or [Programs], depending on your OS) from the [Start] menu, and click [SQL Server Configuration Manager] under [Configuration Tool] of [Microsoft SQL Server 2005] to open SQL Server Configuration Manager.

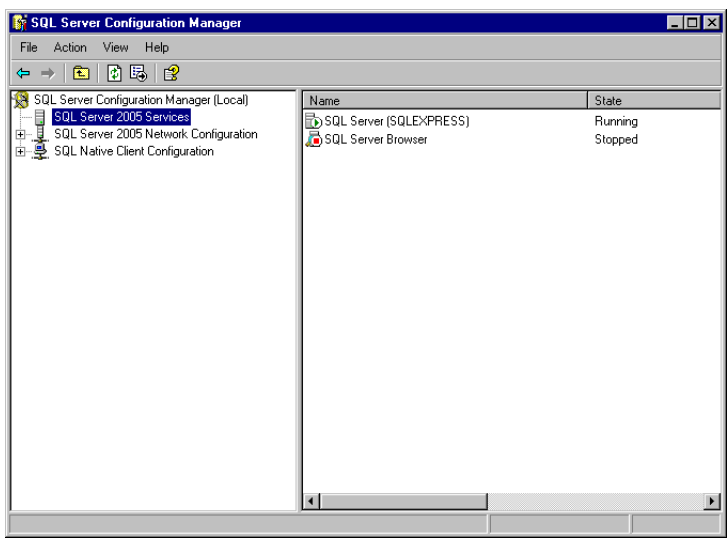

2 To stop the service, click [SQL Server 2005 Services] on the left pane. Right-click on [SQL Server (SQLEXPRESS)] under the server service list on the right pane, and click [Stop].

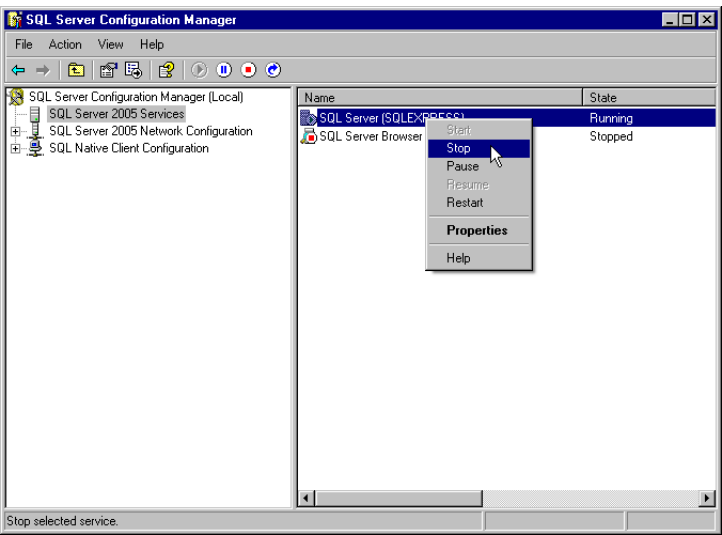

3 When the database engine is stopped, the SQL Server Agent service automatically stops, and the "Service Stop" dialog box appears. Click the [Yes] button. Until the service stops, the "Stopping service" message is displayed.

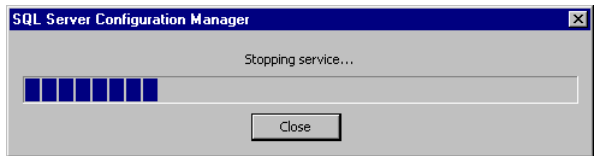

4 When the service stops, the [SQL Server (SQLEXPRESS)] icon in the service list on the right pane changes to indicate the stop status.

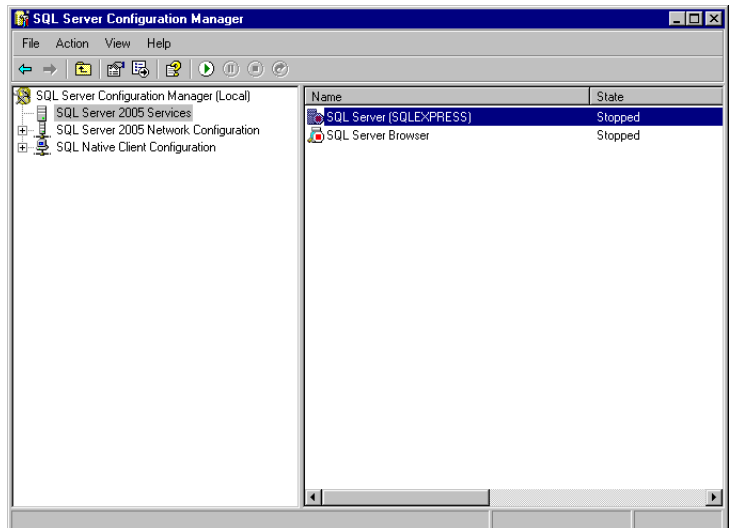

5 As the service has stopped, right-click again and select [Start] to start the service. To restart the service, click [Restart].

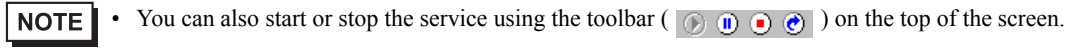

### <span id="page-35-0"></span>2.2 Attaching MES ACTION database to SQL Server

MES ACTION operates with the setting data stored in the "MESActionDB" table in the database. The data collected by MES ACTION will be also stored in "MESActionDB".

When MES ACTION is installed, the MESActionDB database will be copied into the installation folder.

However, this database cannot be used in the current status. This database must be attached to SQL Server, so that SQL Server recognizes the database.

The procedure for attaching the MES ACTION database is described below.

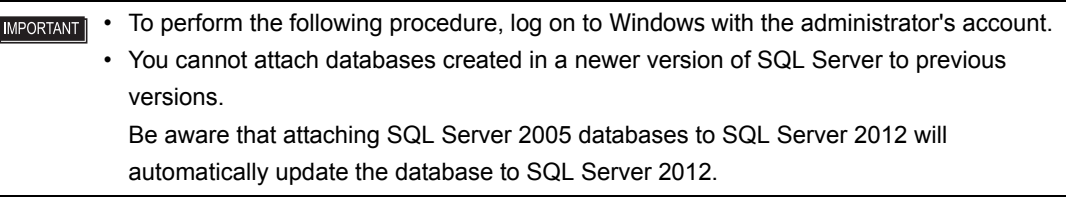

### <span id="page-35-1"></span>2.2.1 Starting SQL Server Management Studio Express

• The following example uses Microsoft<sup>(R)</sup> SQL Server<sup>(R)</sup> 2005 Express Edition. **NOTE** 

- 1 To start SQL Server Management Studio Express, select [All Programs] (or [Programs], depending on your OS) from the [Start] menu, and click [SQL Server Management Studio Express] under [Microsoft SQL Server 2005].
- 2 Select [Database Engine] under the server type, and specify the server name, authentication method and login account to log into SQL Server. Enter "localhost\sqlexpress" for [Server name], select [Windows Authentication] for [Authentication], and click [Connect].

If you select [SQL Server Authentication] for [Authentication], specify the user name (sa login) and password, and click [Connect].

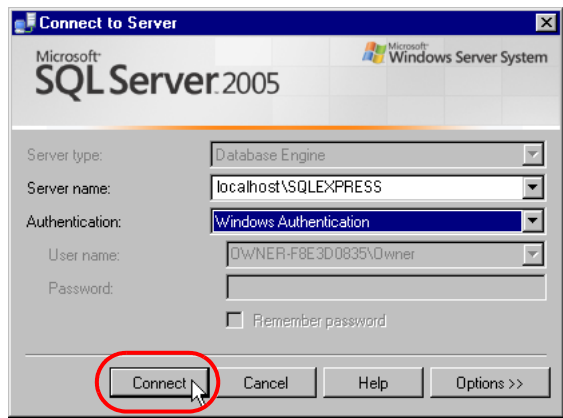
3 When the SQL Server login procedure is complete, the following "Microsoft SQL Server Management Studio Express" screen appears.

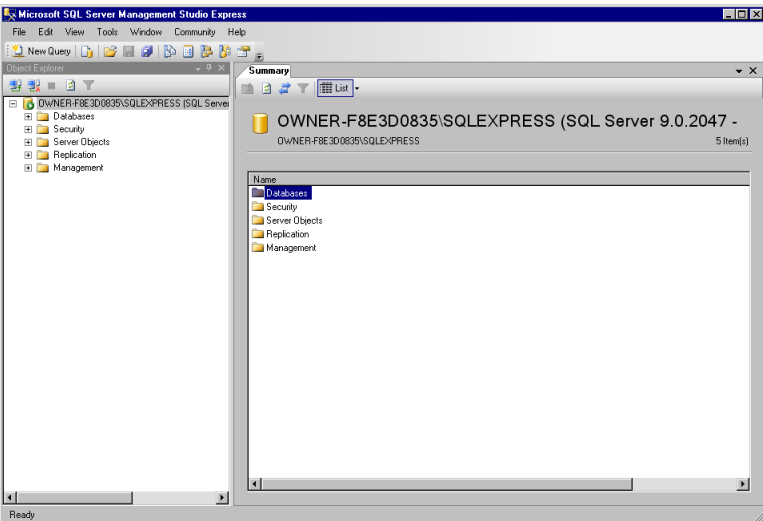

## 2.2.2 Attaching MESActionDB

• You cannot attach databases created in a newer version of SQL Server to previous **IMPORTANT** versions.

> Be aware that attaching SQL Server 2005 databases to SQL Server 2012 will automatically update the database to SQL Server 2012.

1 Select [Open] from the [File] menu of SQL Server Management Studio Express, click [Open].

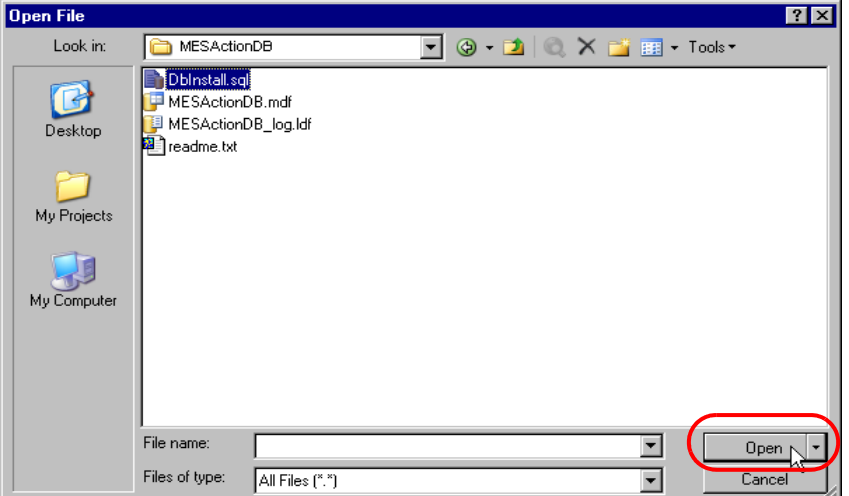

2 Open "DbInstall\_No1.sql" in the MESActionDB folder under the Pro-Server EX installation folder. The default destination folder is C:\Program Files\Pro-face\Pro-Server EX\MESActionDB. For Windows Vista or later C:\Pro-face\Pro-Server EX\MESActionDB.

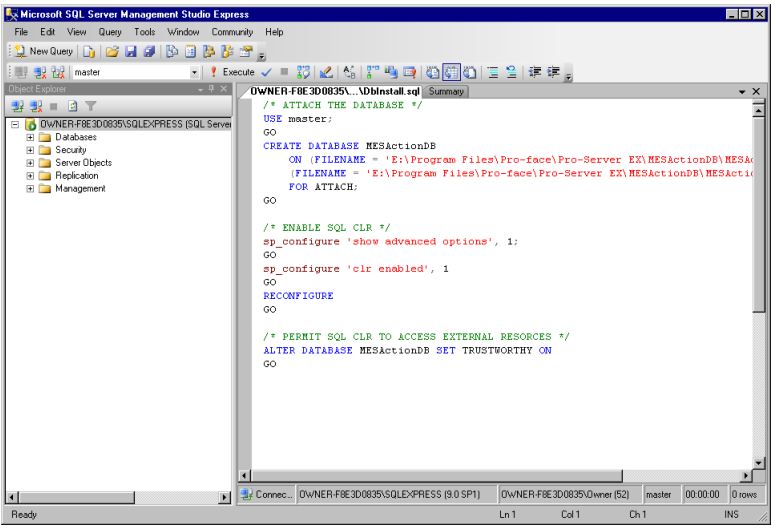

3 To execute "DbInstall\_No1.sql", click [Execute] on the toolbar. Then, execute "Refresh" in SQL Server Management Studio Express, and confirm that the MESActionDB database has been added to Object Explorer.

• When using 64 bit OS, reboot the SQL Server after executing DbInstall No.1.sql. **IMPORTANT** 

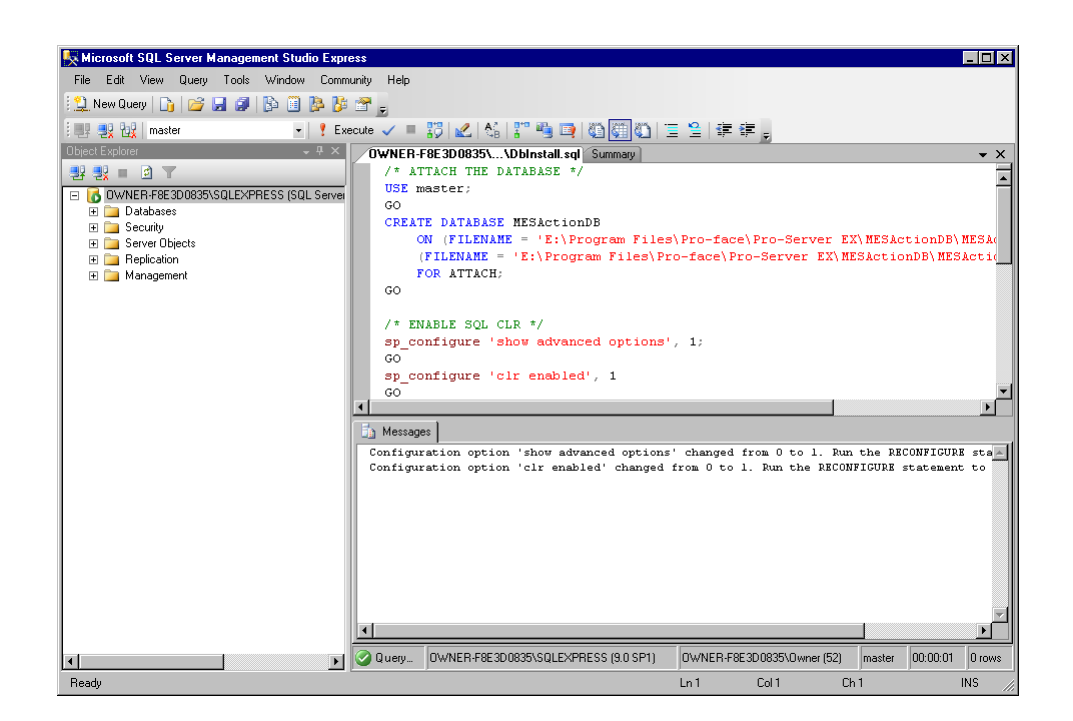

4 Right-click [MesActionDB] created in step 3 in order to display the menu. Click [Properties].

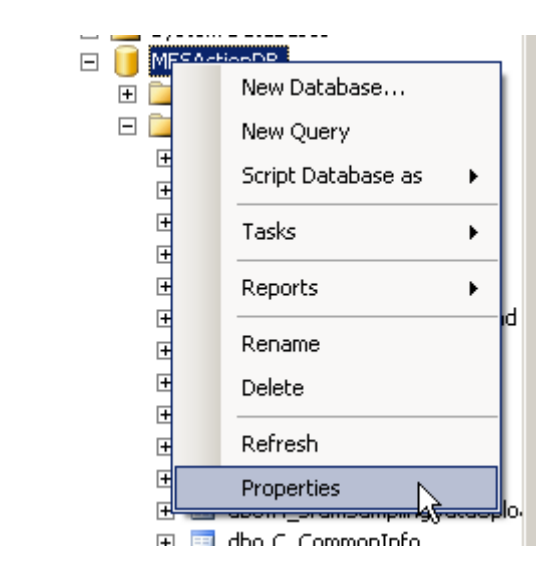

The [MesActionDB] properties screen is displayed.

5 Click [File] from the [Page Selection] field, and click the button on the right of the [Owner] field.

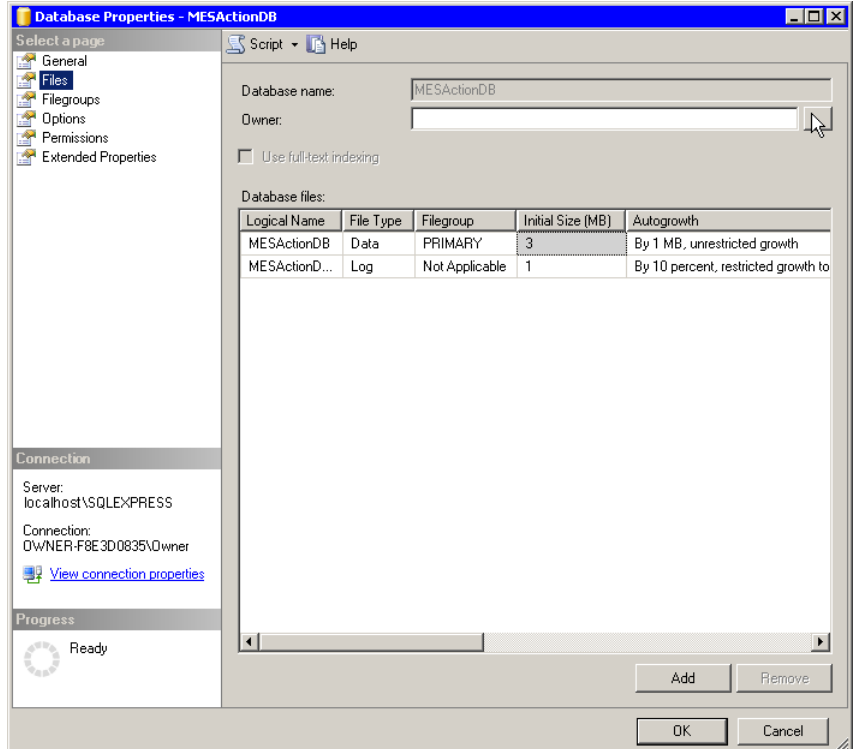

The [Database Owner Selection] dialog box is displayed.

6 Click the [Browse] button.

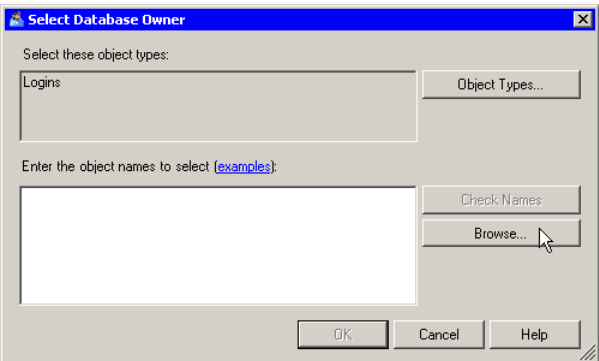

The [Browse Object] screen appears.

7 Check the user account having the administrator privileges in the [Browse Object] dialog box, and click [OK].

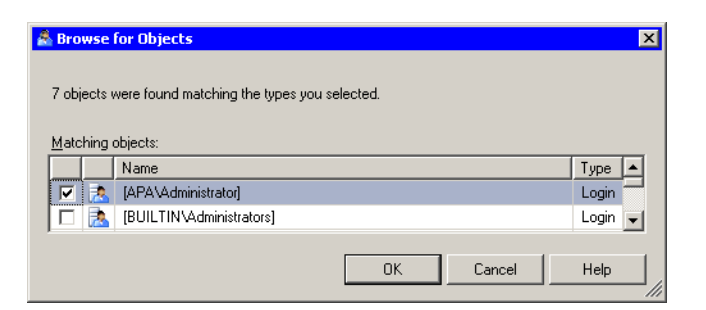

This takes you back to the [Database Owner Selection] dialog box.

- 8 Click [OK]. This takes you back to the [MesActionDB] properties screen.
- 9 Click [OK]. It takes you back to the [SQL Server Management Studio Express] screen.
- 10 Select [Open] from the [File] menu, and click [File].

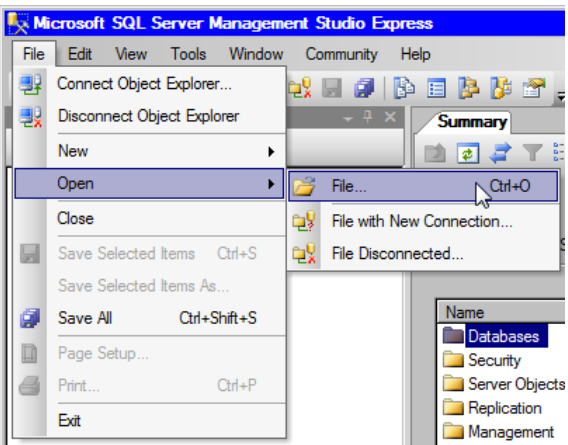

The [Open File] dialog box appears.

- 11 Open "DbInstall\_No2.sql" in the MESActionDB folder in the 'Pro-Server EX' installation folder. The default destination folder is C:\Program Files\Pro-face\Pro-Server EX\MESActionDB. For Windows Vista or later, C:\Pro-face\Pro-Server EX\MESActionDB.
- 12 To execute "DbInstall\_No2.sql", click [Execute] on the toolbar. Then, execute "Update to Latest Data" in 'SQL Server Management Studio Express', and confirm that the MESActionDB database has been added to Object Explorer.

## 2.2.3 Detaching MESActionDB

1 To detach MESActionDB, right-click on "MESActionDB" under "Databases" in the SQL Server Management Studio Express "Object Explorer" tool.

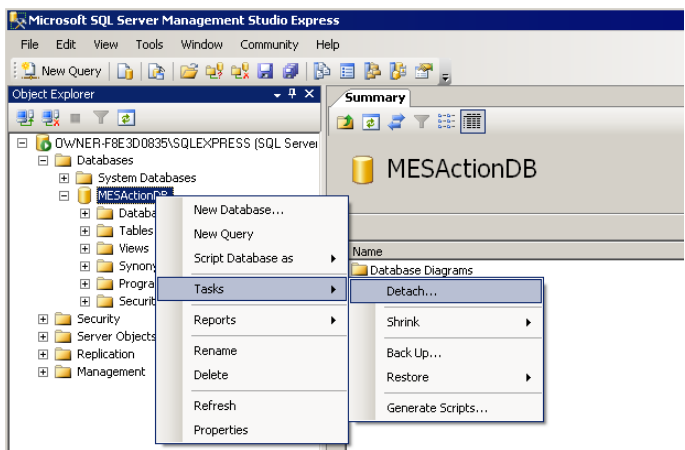

2 Click [Tasks]-[Detach] in the shortcut menu, appear dialog box.

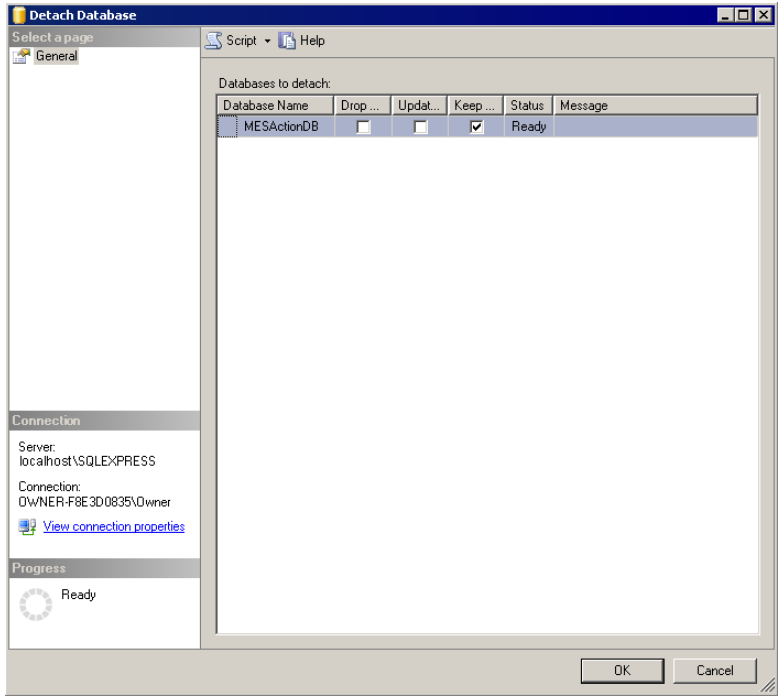

3 Specify "MESActionDB", and click [OK]. Then, MESActionDB will be detached.

# 2.3 Setting MES ACTION Common Tables

Before using MES ACTION, set two tables commonly required for MES ACTION. The names and description of the tables to be set are listed below. For the table registration procedure, refer to ["6.1.1 Basic Operations of SQL](#page-192-0)  [Server Management Studio Express](#page-192-0)".

## 2.3.1 Registering C\_CommonInfo Table

The "C\_CommonInfo" table is used to set the collected data saving method and information required to send email. Only one record is enough to use for the C\_CommonInfo table. If several records are available, the record with the smallest ID number is used.

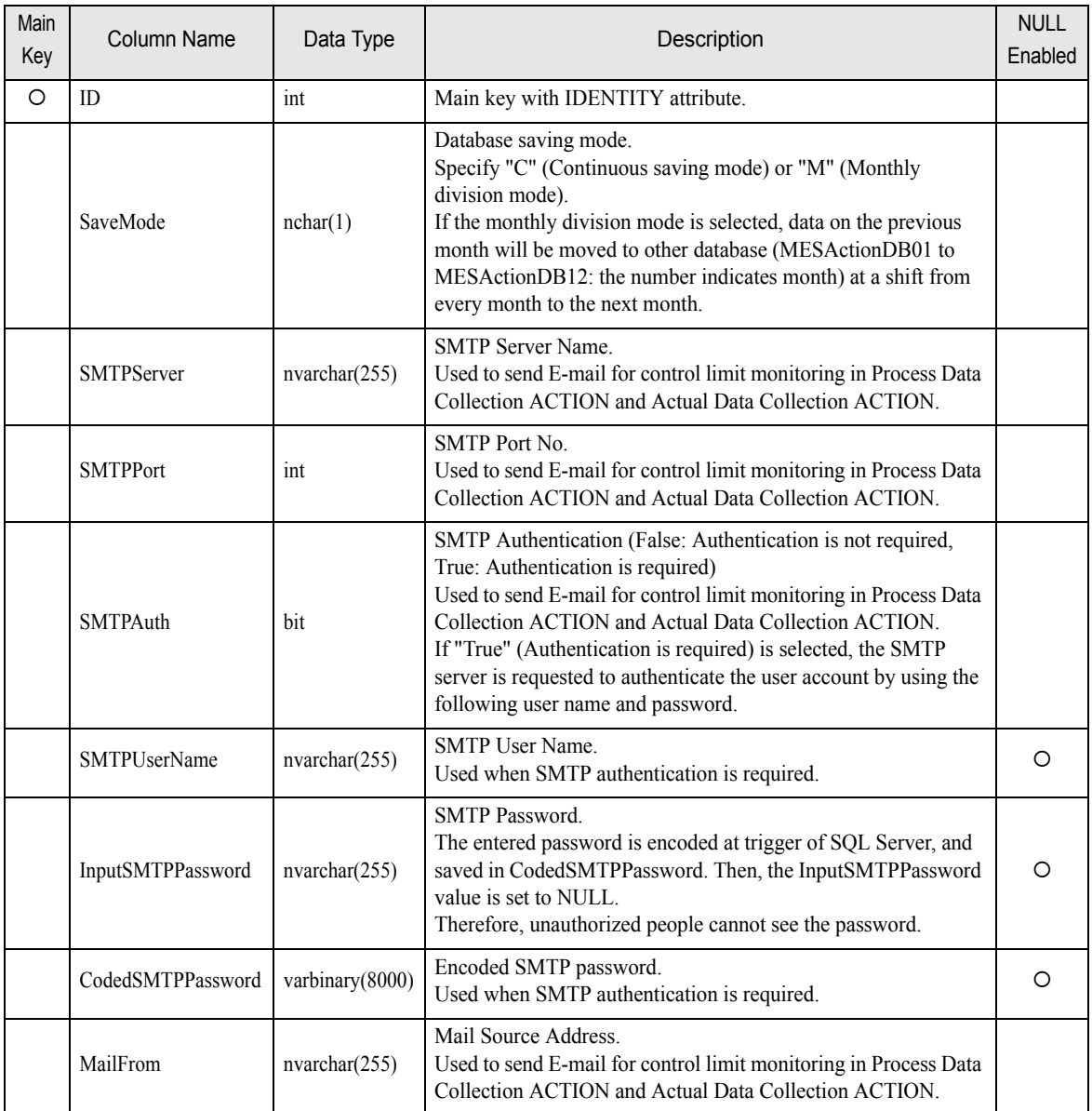

## 2.3.2 Registering C\_MonthlyProcess Table

The C\_MonthlyProcess table is used to set information required for monthly shift processing in the monthly division mode. The database saving mode is classified into the continuous saving mode and the monthly division mode. If the monthly division mode is selected, data on the previous month will be moved to other database (MESActionDB01 to MESActionDB12) at a shift from every month to the next month. This processing is called "monthly shift processing".

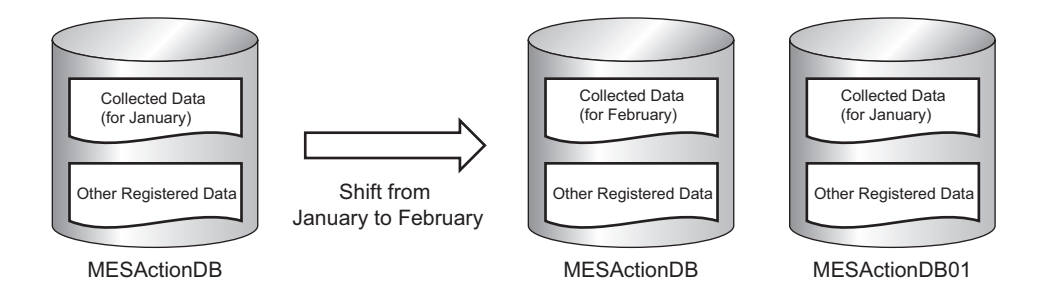

When the monthly shift processing is executed, if other program (SQL Server Management Studio Express, etc.) has accessed MESActionDB, or if the monthly shift processing is disabled for any reason (e.g. shortage of the disk space), the system outputs a message log to indicate a failure in the monthly shift processing, and adds new data to MESActionDB, without executing the monthly shift processing. Therefore, the database saves data for two months.

Only one record is enough to use for the C\_MonthlyProcess table. If several records are available, the record with the smallest ID number is used.

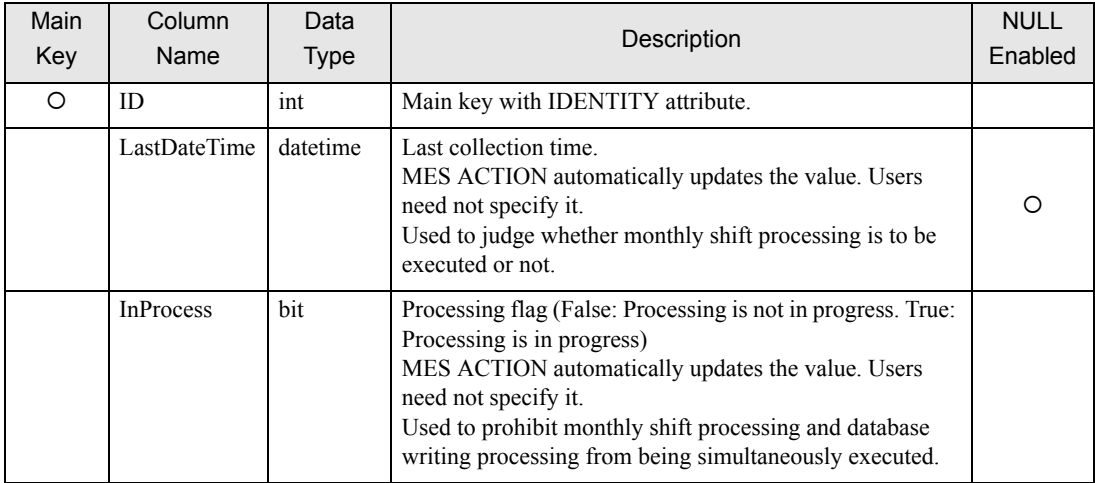

ī

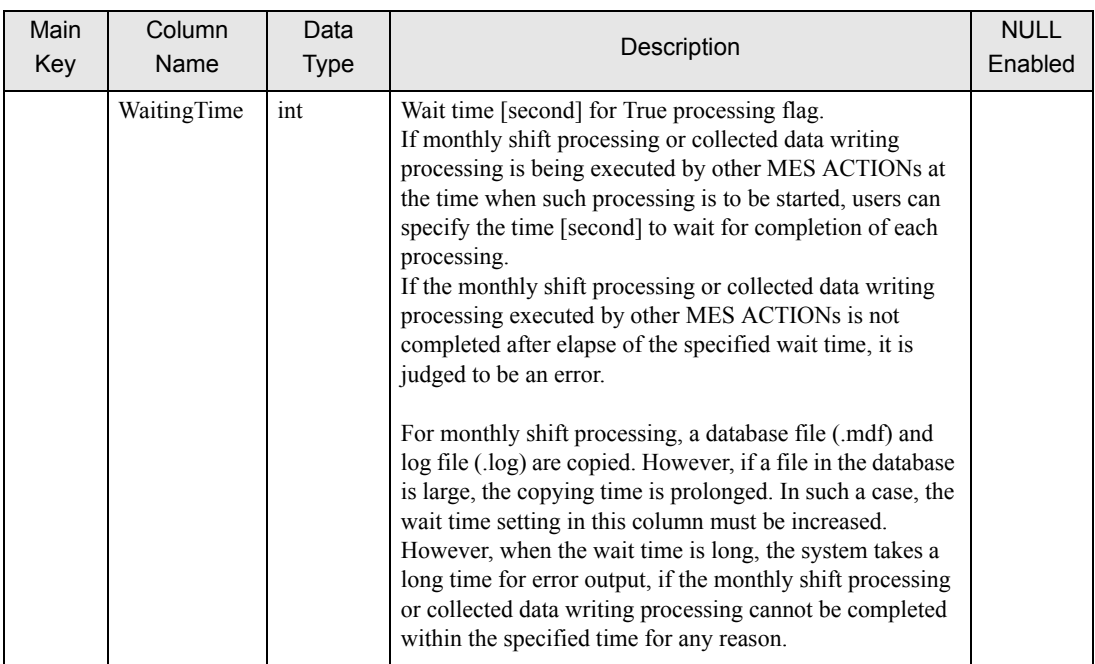

# 2.4 When Updating MES Actions

After updating MES actions, when you use a database created in a previous version, from the Pro-Server EX installation folder open the MESActionDB sub-folder and run the executable file "DbInstall\_No2.sql". The default destination folder is C:\Program Files\Pro-face\Pro-Server EX\MESActionDB. For Windows Vista or later, C:\Pro-face\Pro-Server EX\MESActionDB.

п

# 3 Using MES ACTION

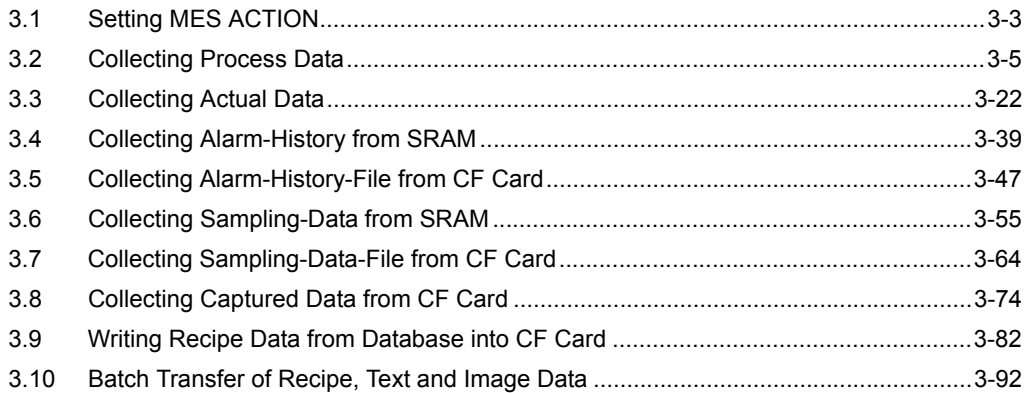

# 3 Using MES ACTION

MES ACTION provides the following functions. or details of the procedure for registering each ACTION, refer to the corresponding section for each ACTION listed below.

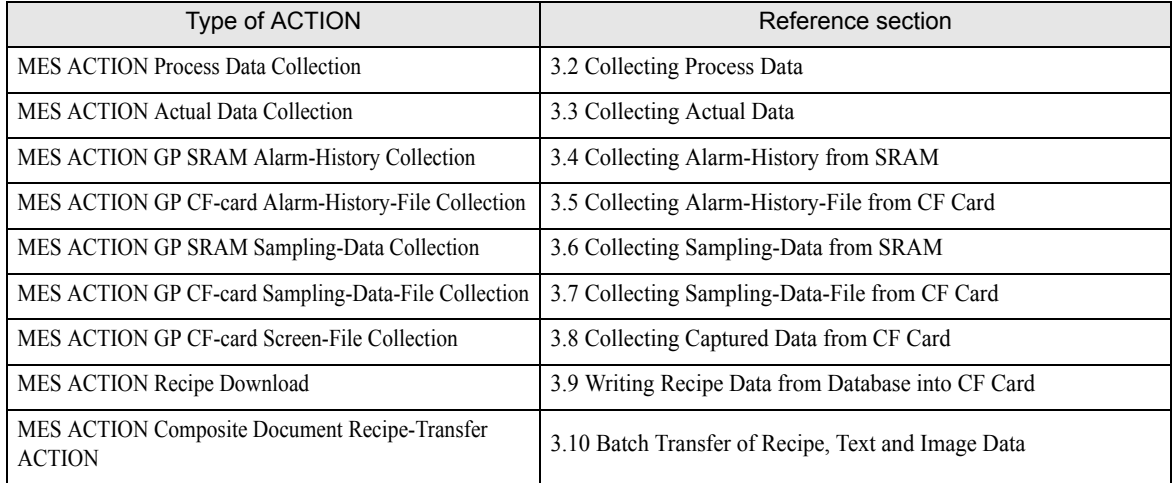

IMPORTANT | • If you have any question about the contents and operations of Microsoft SQL Server, or about the contents of this manual, contact Pro-face (see "[7 Inquiry](#page-201-0)"). For other questions, contact Microsoft at the following site:

http://technet.microsoft.com/en-us/sqlserver/default (as of March, 2015)

## <span id="page-49-0"></span>3.1 Setting MES ACTION

## 3.1.1 Starting 'Pro-Studio EX'

- 1 To set MES ACTION, start 'Pro-Studio EX'. You can start 'Pro-Studio EX' by double-clicking on the 'Pro-Studio EX' shortcut icon on the desktop, or by selecting [Pro-face] - [Pro-Server EX] - [Pro-Studio EX] from [All Programs](or [Programs], depending on your OS) in the Start menu.
- 2 When 'Pro-Studio EX' starts, the "Open Network Project File" dialog box appears. To create a new network project, click the [New] button. To use an existing network project, click the [Open File] button, or select a desired network project name from the "Recent File" list.

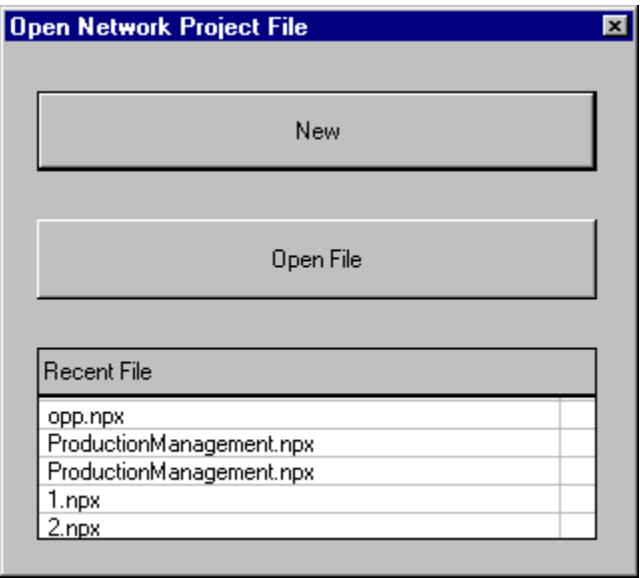

3 'Pro-Studio EX' starts with the selected network project.

## 3.1.2 Registering MES ACTION

Before registering MES ACTION, you must register the node and symbol data used for MES ACTION. After that, click the [Feature] icon on the status bar and select a desired function of MES ACTION. The MES ACTION selecting procedure is described below.

1 Click the [Feature] icon on the status bar.

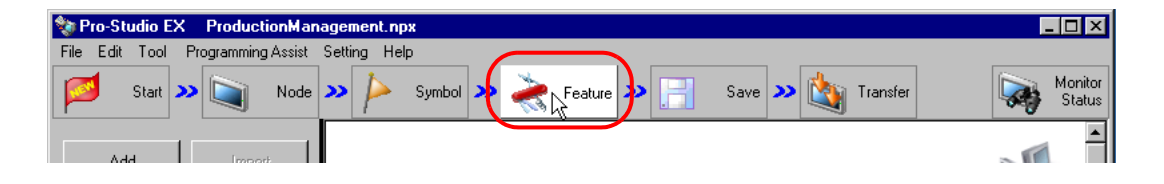

2 Select [ACTION] from the tree display on the left of the screen and click [Add].

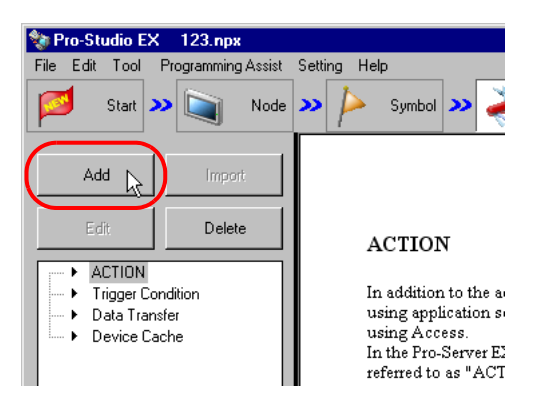

3 Click the [ACTION Type] list button and select the type of ACTION to be registered.

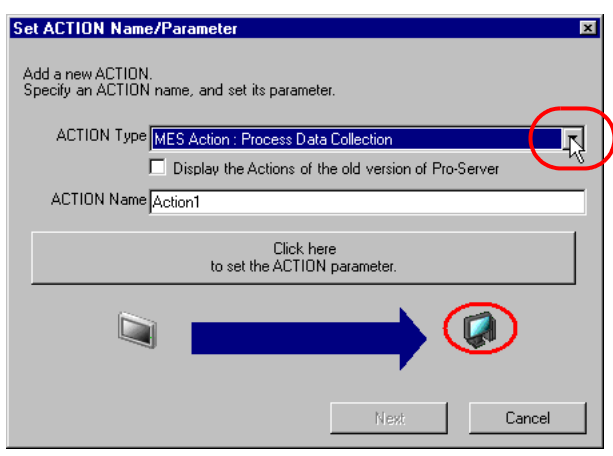

# <span id="page-51-0"></span>3.2 Collecting Process Data

Process-Data-Collection ACTION collects device data at a specified cycle, executes scale conversion with related tags, and saves the data into the database.

To use Process-Data-Collection ACTION, register the database tables used for Process-Data-Collection ACTION according to the procedure described in ["6.1.1 Basic Operations of SQL Server Management Studio Express](#page-192-0)", and register Process-Data-Collection ACTION with 'Pro-Studio EX'.

## 3.2.1 Registering T\_TagName Table

Tags to be collected by Process-Data-Collection ACTION must be registered in the T\_TagName table in advance.

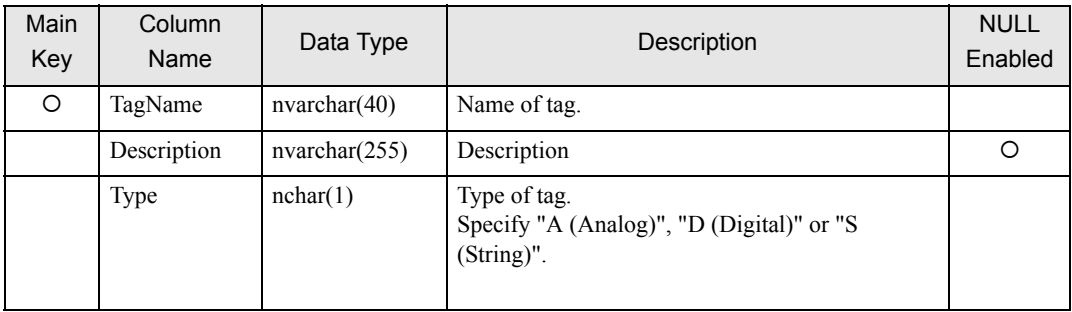

## 3.2.2 Registering T\_LinearAnalog Table

The T\_LinearAnalog table is used to register the information required for engineering value conversion for the tag whose type is registered as "Analog" in the T\_TagName table.

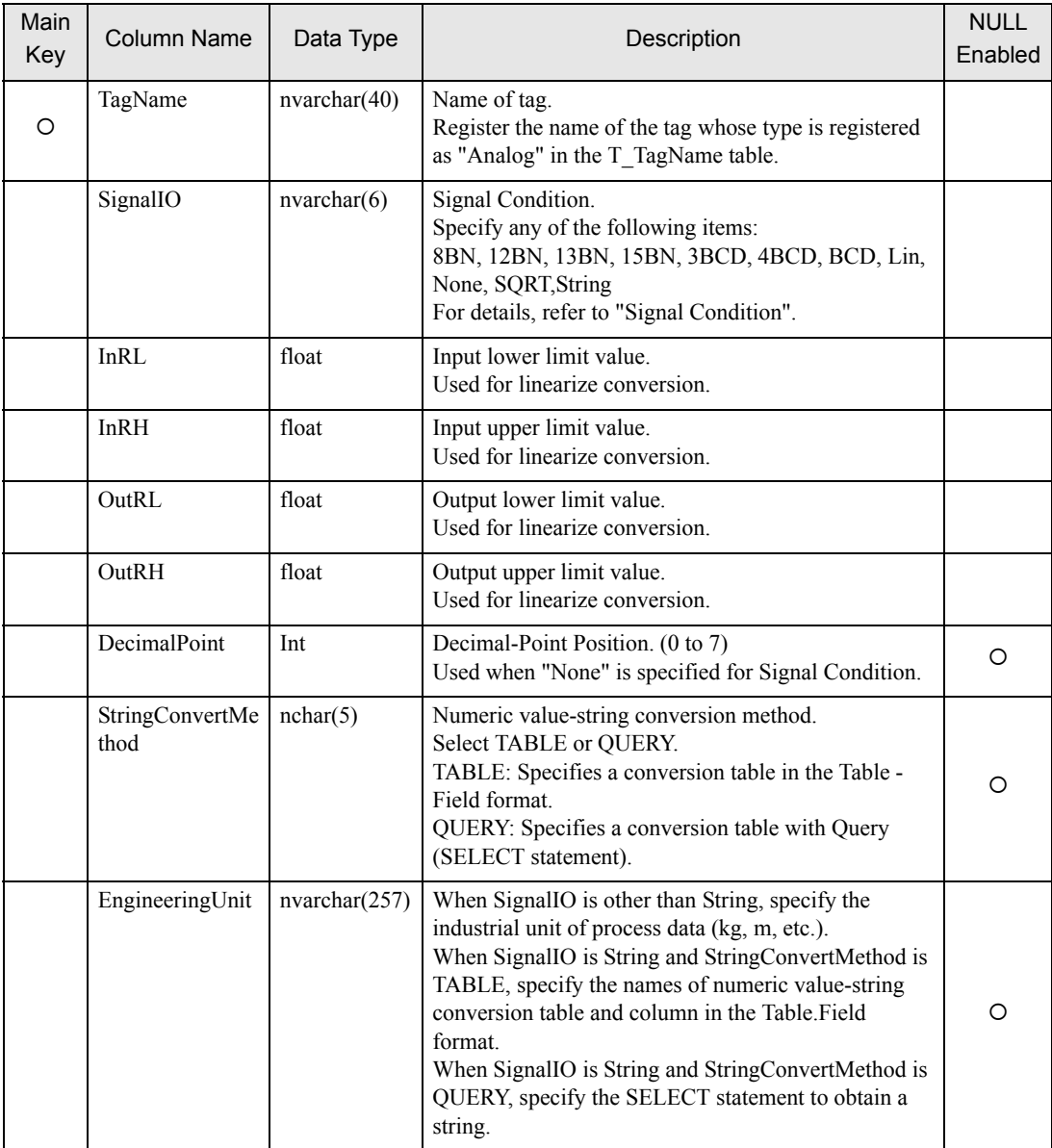

NOTE

• "Linearize" means the conversion processing using a linear equation for input range and measuring instrument range.

## <span id="page-53-0"></span>■ Signal Condition

The engineering value conversion method based on Signal Condition specified in the SignalIO column is as follows:

#### 8BN,12BN,13BN,15BN:

After masking by a specified bit length (when a high-order bit is not necessary, it is set to "0"), the result of linearize conversion is defined as the engineering conversion value. Conversion result = (Value after masking - InRL)/(InRH - InRL)  $\times$  (OutRH - OutRL) + OutRL This method is available only when any of 16Bit(Signed), 16Bit(Unsigned), or 16Bit(HEX) is specified in the DataType column in the A\_ProcessTagDevice or A\_ActualTagDevice table.

#### 3BCD,4BCD:

After masking BCD data by a specified number of digits, the result of linearize conversion is defined as the engineering conversion value.

Conversion result = (Value after masking - InRL)/(InRH - InRL)  $\times$  (OutRH - OutRL) + OutRL

This method is available only when any of 16Bit(Signed), 16Bit(Unsigned), or 16Bit(HEX) is specified in the DataType column in the A\_ProcessTagDevice or A\_ActualTagDevice table.

#### BCD:

The result of linearize conversion without BCD data masking is defined as the engineering conversion value. This method is available only when any of 32Bit(Signed), 32Bit(Unsigned), or 32Bit(HEX) is specified in the DataType column in the A\_ProcessTagDevice or A\_ActualTagDevice table.

#### Lin:

The result of linearize conversion without masking is defined as the engineering conversion value.

### SQRT:

After extracting the square root of an input value without masking, the result of linearize conversion is defined as the engineering conversion value.

Conversion result = (Input value - InRL)/SQRT(InRH - InRL)  $\times$  (OutRH - OutRL) + OutRL

### None(Real number conversion):

Masking and linearize conversion are not executed. If the type of 16-bit or 32-bit integer is specified in the DataType column in the A\_ProcessTagDevice or A\_ActualTagDevice table, the following calculation result, based on the value of the DecimalPoint column, is defined as the engineering conversion value. Input value  $/$  n-th power of 10 (n = value of DecimalPoint column)

#### String:

Masking and linearize conversion are not executed.

## **NOTE**

• If "String" is specified in the SignalIO column, specify the character string corresponding to the row number, with reference to the following table. The table name is selected randomly.

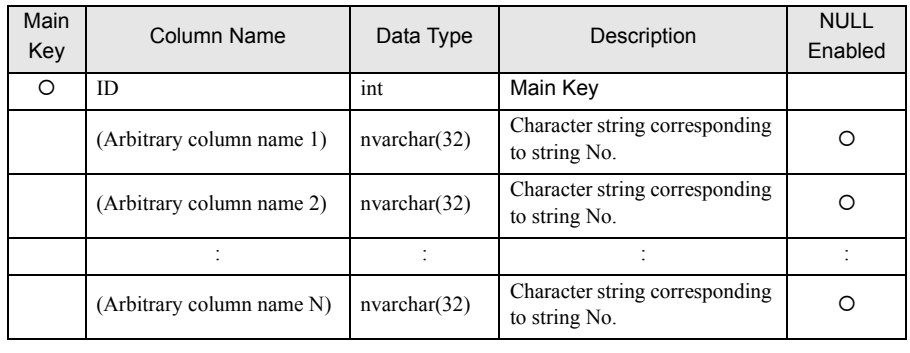

#### When StringConvertMethod is TABLE:

ACTION finds the row number from the input value with the following formula:

Row number = (Input value - outRL) MOD (outRH - outRL) + outRL

("A MOD B" is a residue of A divided by B)

For example, provided that outRL is "1" and outRH is "11", the relationship between the input value and the row number is as follows:

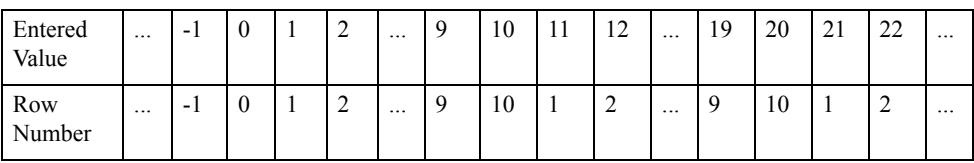

The table name and column name specified in the EngineeringUnit column and the string corresponding to the row number obtained above are used as the tag value.

If the row number is smaller than "1", or if there is no row corresponding to the row number, it is judged as a conversion error.

#### When StringConvertMethod is QUERY:

The execution result of the query (SELECT statement) specified in the EngineeringUnit column is used as the tag value.

If "@VALUE" is used as a parameter in the query, the input value is set in this parameter.

For example, provided that the input value is "10" and a query of "SELECT TagString FROM TestTable WHERE TagValue =  $@$ VALUE" is set in the EngineeringUnit column, the system finds the record with a TagValue column value of "10" from TestTable. The value of the TagString column in the first found record is used as the tab value.

## 3.2.3 Registering T\_ LimitControl Table

The control limit monitoring function outputs an alarm when a tag value is the lower control limit value or lower, or a tag value is the upper control limit value or higher is collected continuously by a specified count or more, and reports it by sending E-mail, or by writing a value into a device. The tag used for control limit monitoring is set in the T\_ LimitControl table.

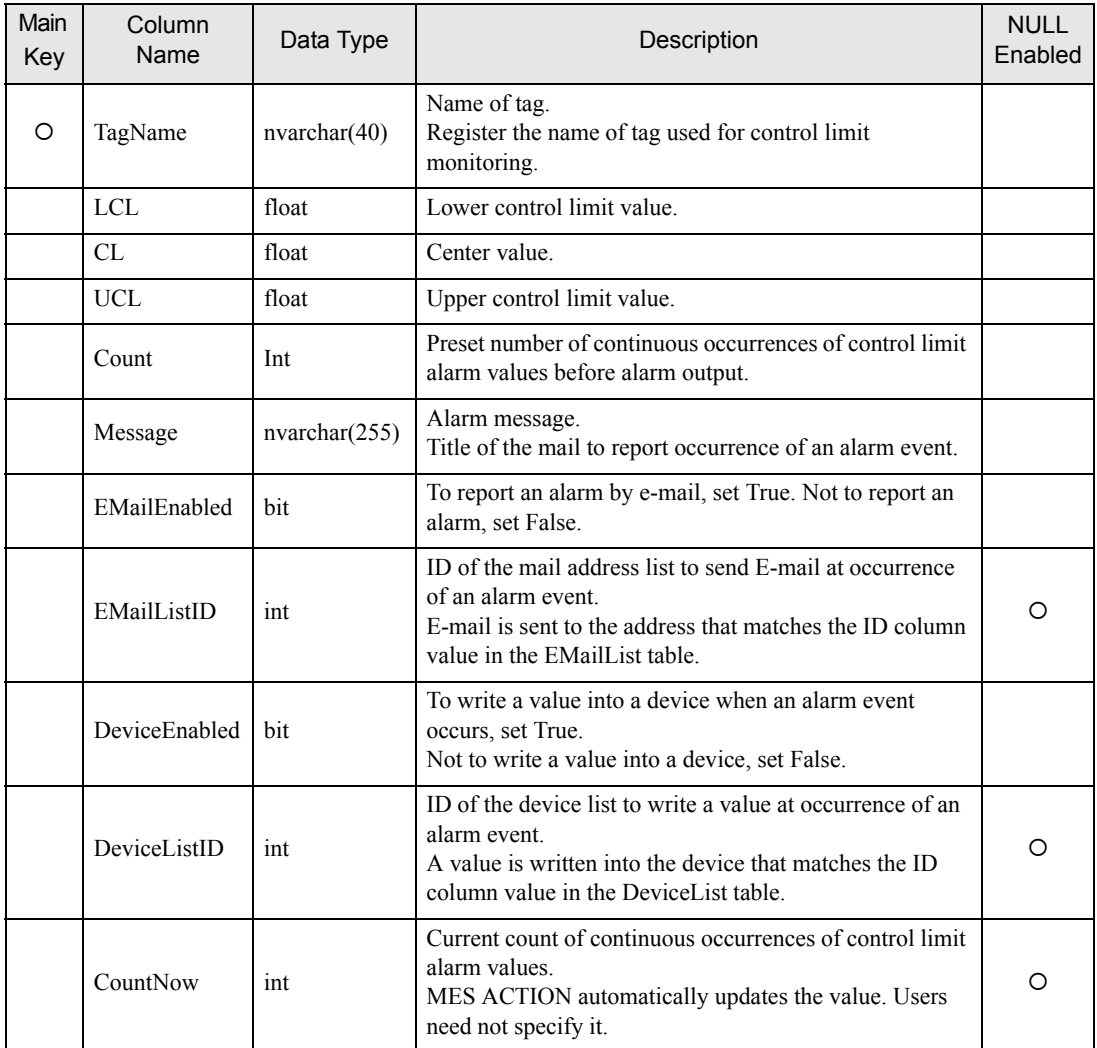

## 3.2.4 Registering T\_EMailList Table

To report occurrence of an alarm event by E-mail with the control limit monitoring function, specify the mail destination address in the T\_EMailList table.

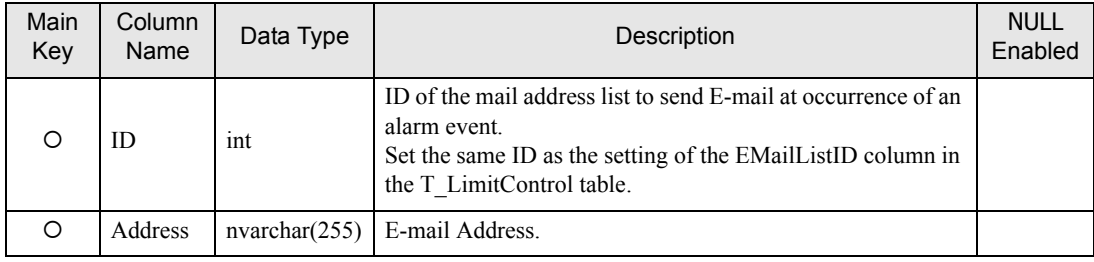

## 3.2.5 Registering T\_DeviceList Table

To report occurrence of an alarm event by writing a value into a device with the control limit monitoring function, specify the write-destination device address in the T\_DeviceList table.

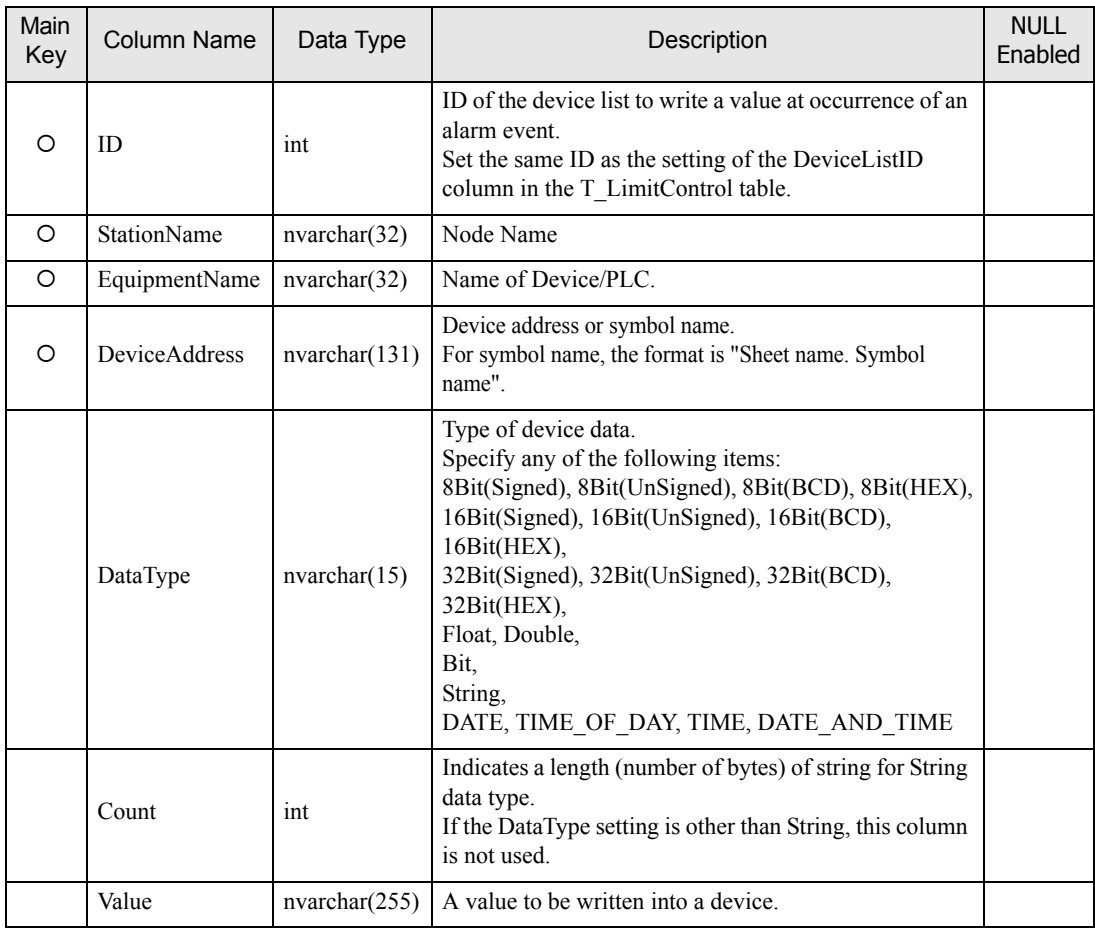

## 3.2.6 Registering T\_ LineDigital Table

The T\_ LineDigital table is used to register the tag value and corresponding string for the tag whose type is registered as "Digital" in the T\_TagName table.

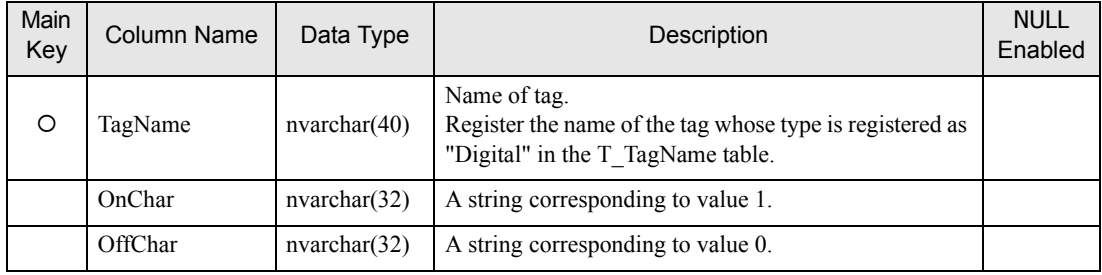

## 3.2.7 Registering Process-Data-Collection ACTION

1 Click the [Feature] icon on the status bar.

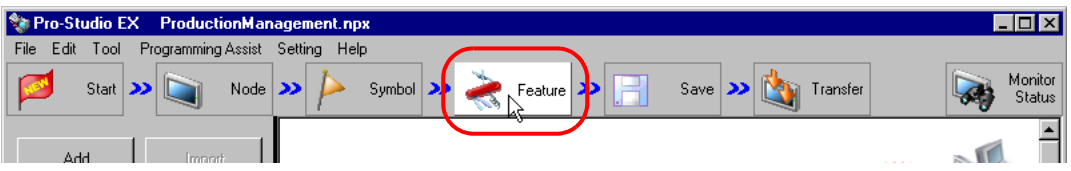

2 Select [ACTION] from the tree display on the left of the screen and click the [Add] button.

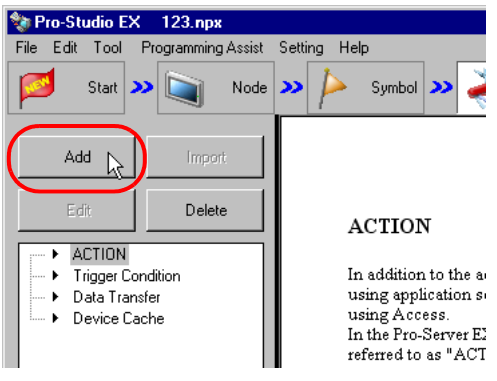

3 Click the [ACTION Type] list button and select "MES Action : Process Data Collection". Then, enter a desired ACTION name in [ACTION Name]. Then, click the [Click here to set the ACTION parameter.] button.

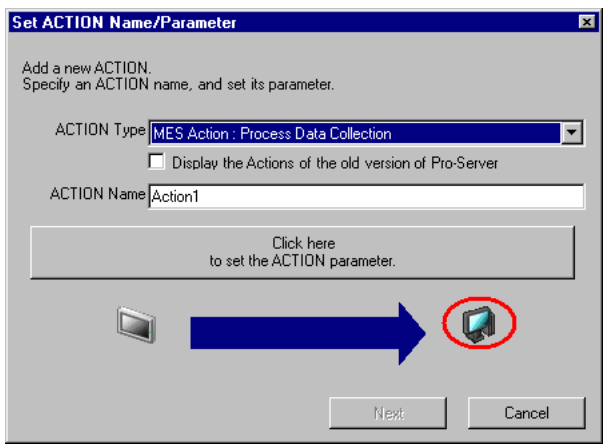

Click [Yes] on the "NPX Save and Reload" screen.

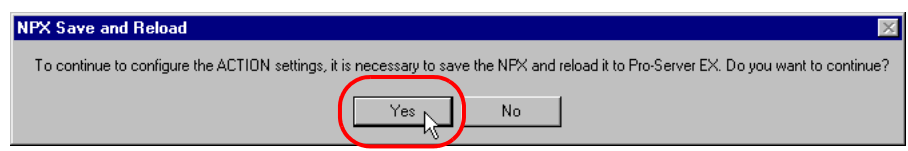

After the reloading completion message appears, click [OK].

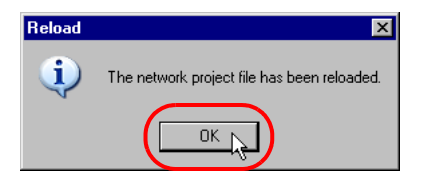

Enter required items, and click [Register] to save NPX.

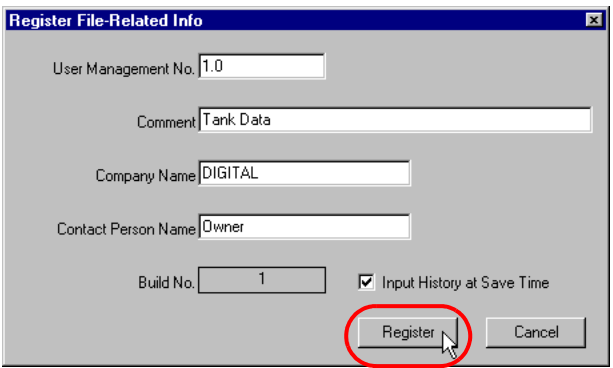

Enter database connection information, and click [Connect].

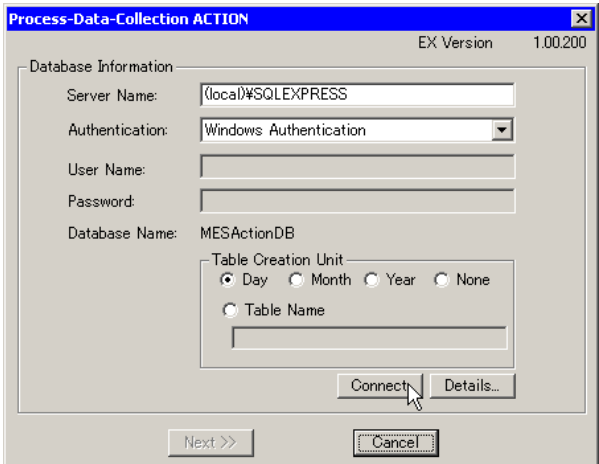

Information required for database connection is listed below.

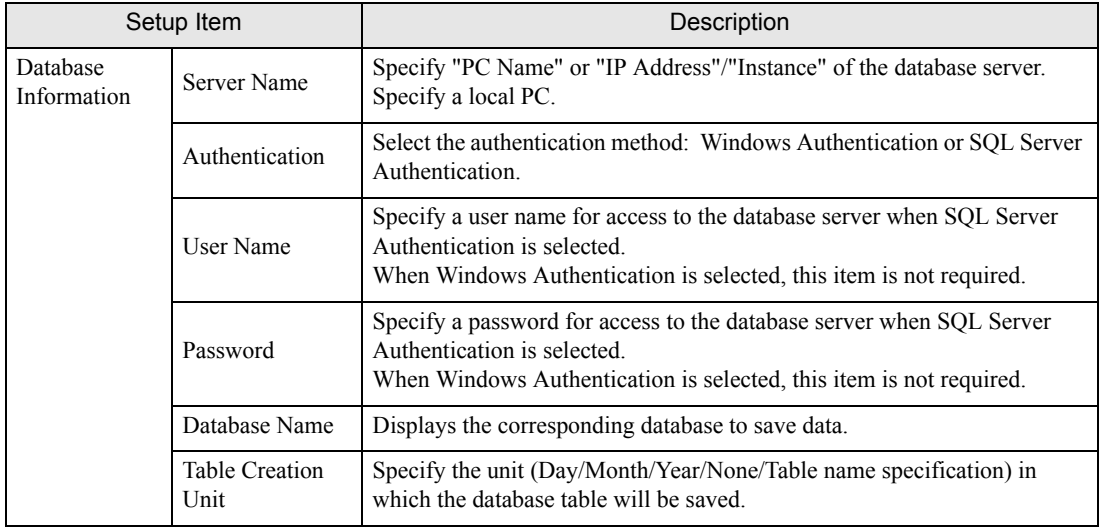

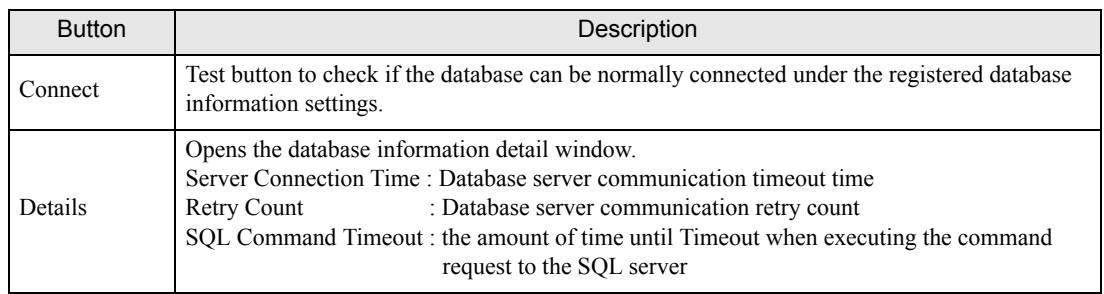

8 After the connection success message appears, click [OK] to close the message window, and click [Next]. If the connection failure message appears, correct the database connection information.

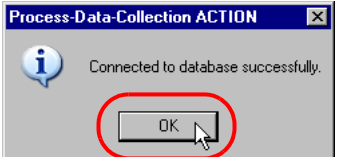

9 After the tag allocation screen appears, click [Add].

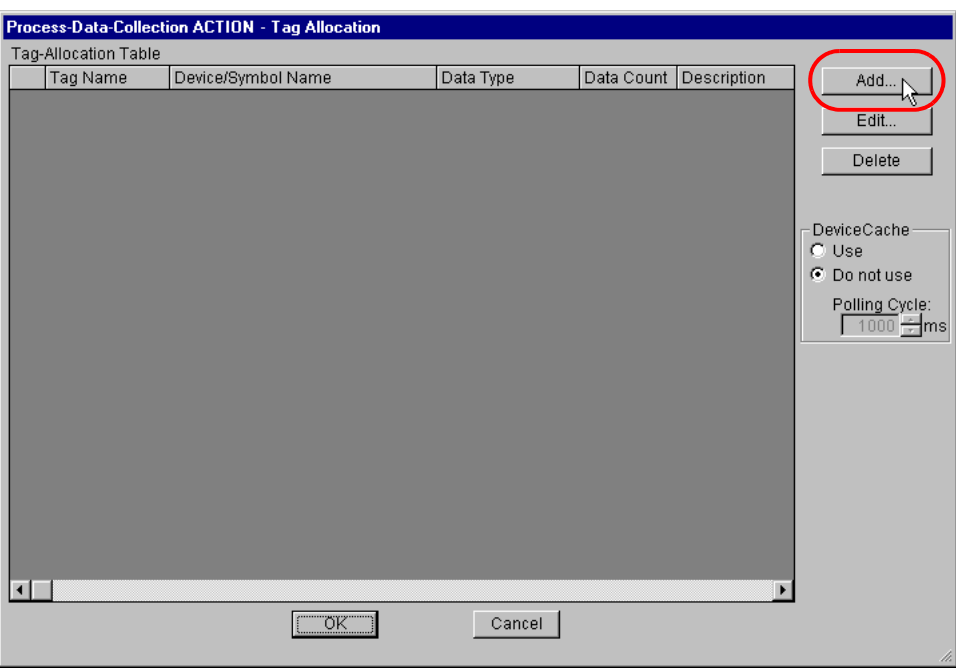

10 Select a tag registered in the database, specify the symbol/device address to be allocation to the tag, and click [Add]. After allocations to all necessary tags are completed, click [Close].

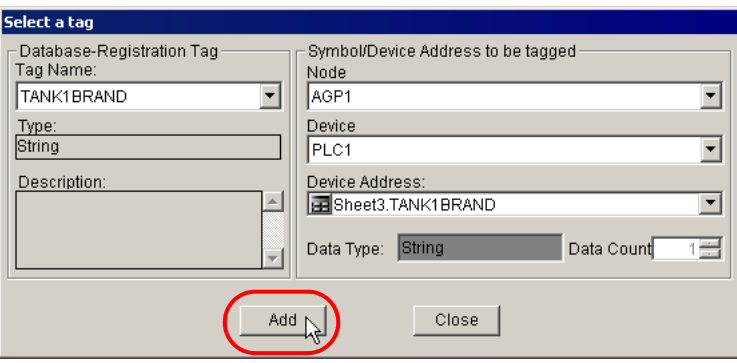

11 Set the device cache parameter and click [OK]. This completes the Process-Data-Collection ACTION parameter setting procedure.

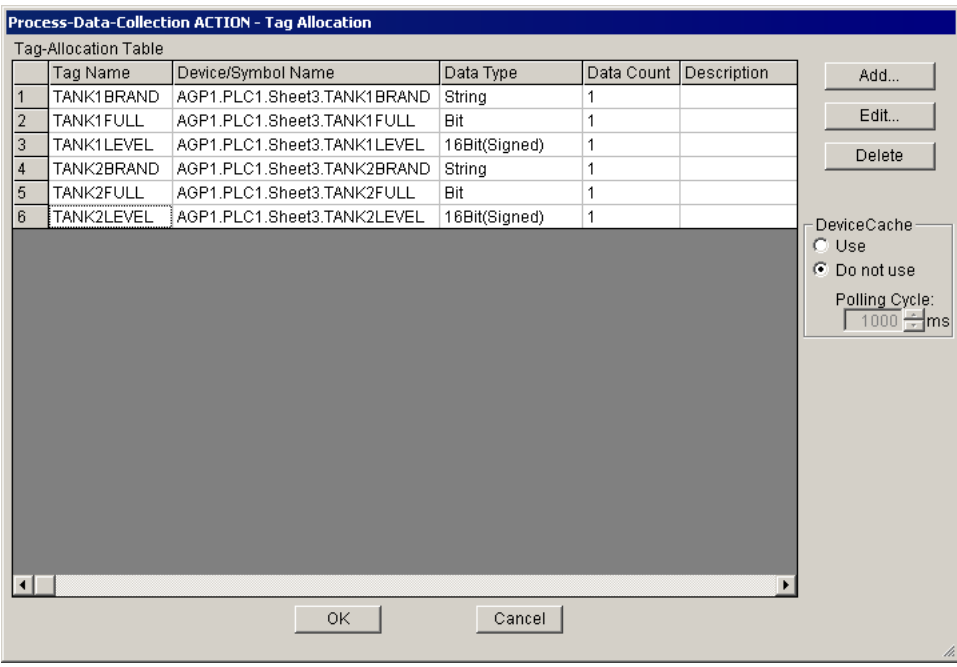

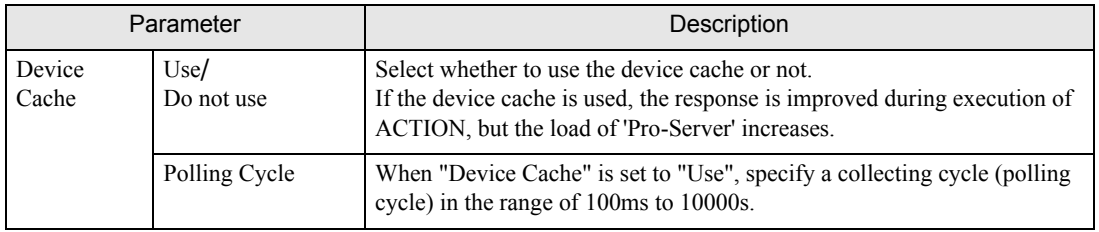

12 Then, specify the Process-Data-Collection ACTION trigger condition. Click [Next] on the "Set ACTION Name/ Parameter" screen.

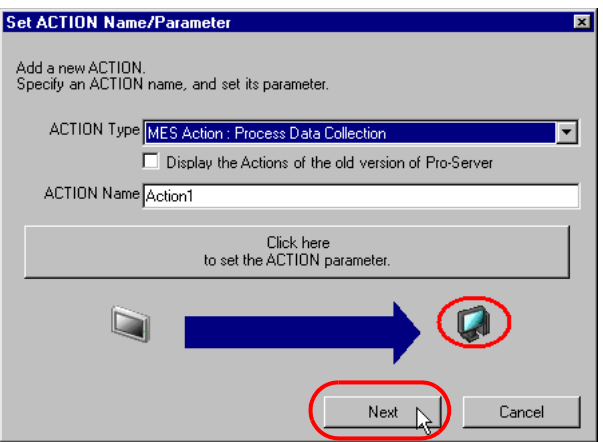

13 Click the [New Trigger Condition] button. If a trigger condition has already been registered, select a trigger condition from the dropdown list, and proceed to Step 15.

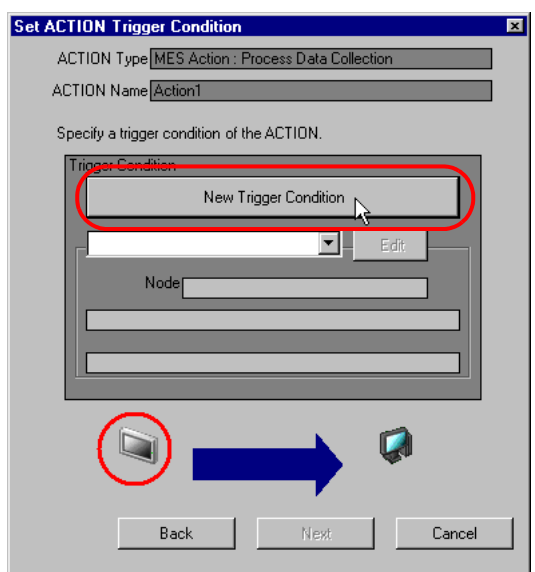

14 Specify a trigger condition name and node name. Then, specify a trigger condition in the [Condition 1] tab.

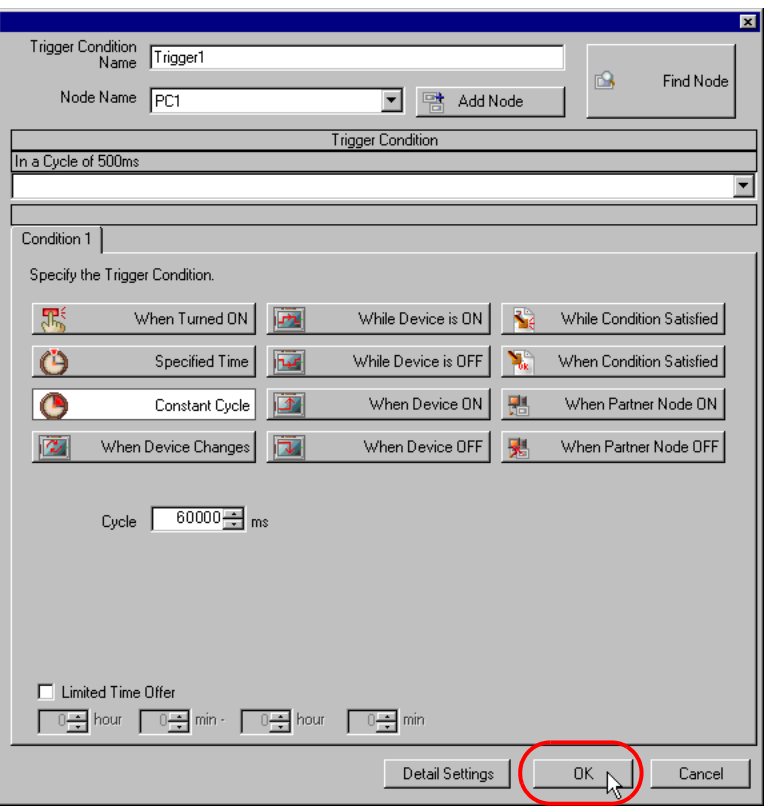

#### • For the Process-Data-Collection ACTION trigger condition, specify a constant cycle of **IMPORTANT** "one minute (60000ms)" or longer.

15 Specify the data to be transferred during operation of the ACTION. Click [Next] on the "Set ACTION Trigger Condition" screen.

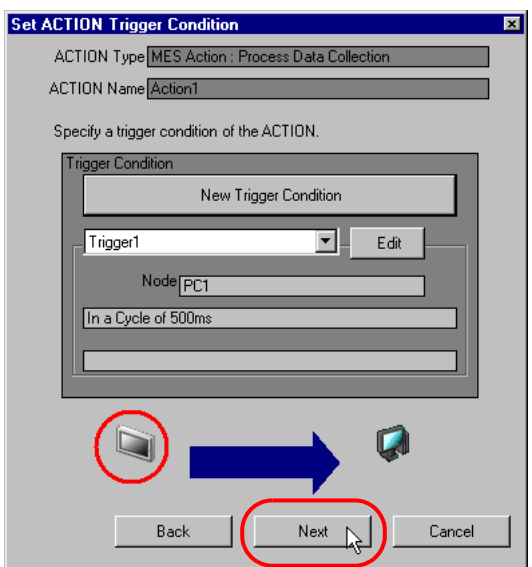

16 Specify the data to be received by the ACTION, and click the [Next] button. For Process-Data-Collection ACTION, you can specify any value, because the settings on this screen do not affect the operation of the ACTION.

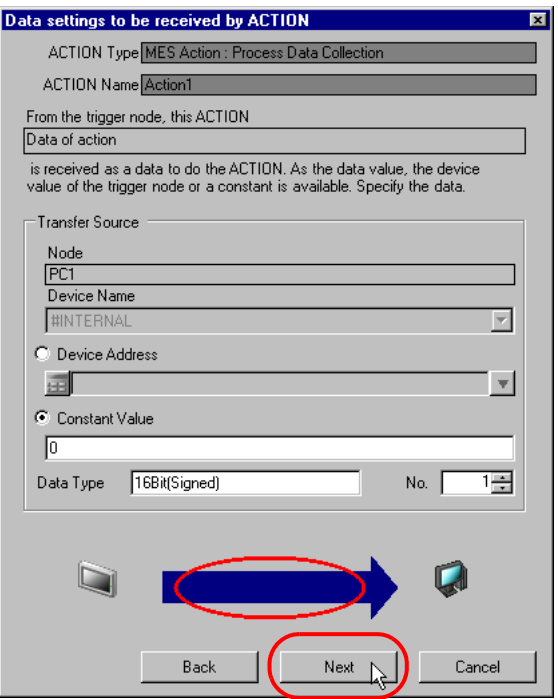

17 Specify the ACTION operating node and whether to enable or disable receiving notice, and click the [Complete] button. Through the above procedure, Process-Data-Collection ACTION is added.

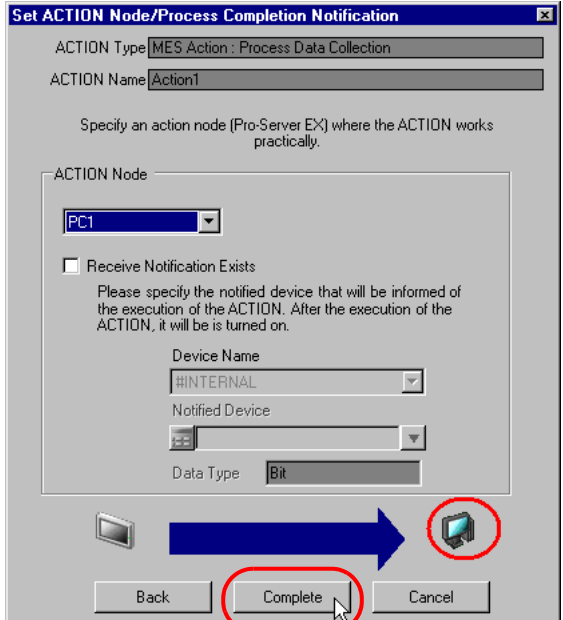

## 3.2.8 Management of Collected Data

The tag values collected by Process-Data-Collection ACTION are saved in the D\_ProcessData table. Actually, the table name is expressed with the ACTION ID of the Process-Data-Collection ACTION ('Pro-Studio EX' internal information indicated by string) and the date, as shown below:

When the table is created daily :D\_ProcessData\_ACTION ID\_YYYYMMDD When the table is created monthly : D\_ProcessData\_ ACTION ID\_YYYYMM When the table is created yearly : D\_ProcessData\_ACTION ID\_YYYY

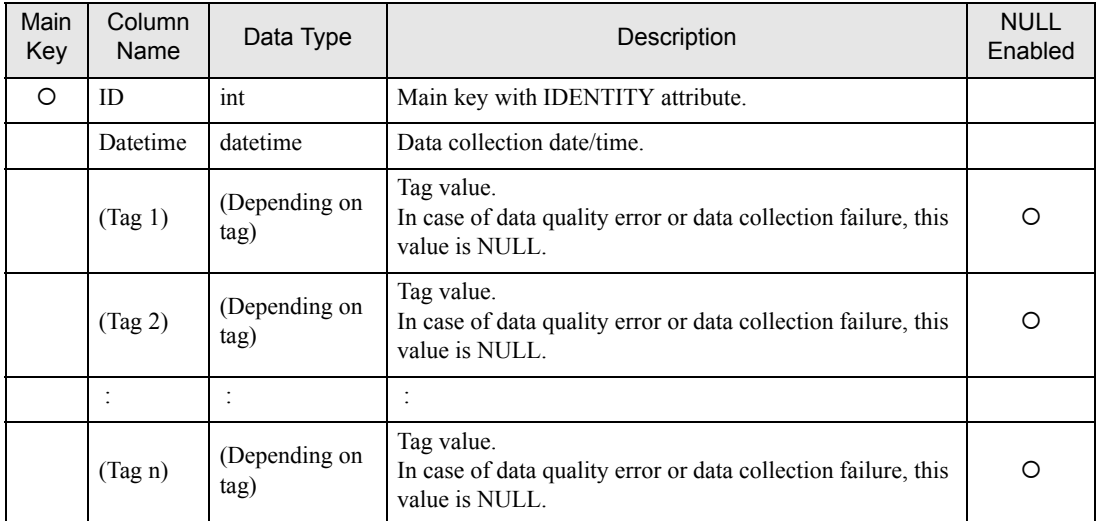

The data type of (Tag 1) to (Tag n) depends on the data type of the symbol/device allocated to each tag, as shown below.

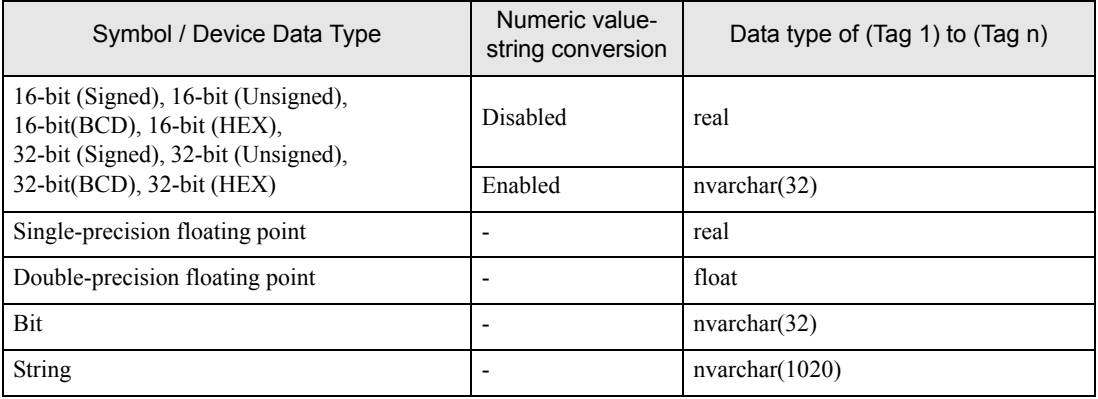

# <span id="page-68-0"></span>3.3 Collecting Actual Data

Actual-Data-Collection ACTION collects symbol data and device data from 'Pro-Server EX' at a specified status change, executes scale conversion with related tags, and saves the data into the database. Furthermore, this ACTION can calculate an achievement ratio from a plan value.

To use Actual-Data-Collection ACTION, register the database tables used for Actual-Data-Collection ACTION according to the procedure described in "6.1.1 Basic Operations of SQL Server Management Studio Express", and register Actual-Data-Collection ACTION with 'Pro-Studio EX'.

• To collect data periodically for a trend chart, refer to "[3.2 Collecting Process Data](#page-51-0)". **NOTE** 

## 3.3.1 Registering T\_TagName Table

Tags to be collected by Actual-Data-Collection ACTION must be registered in the T\_TagName table in advance.

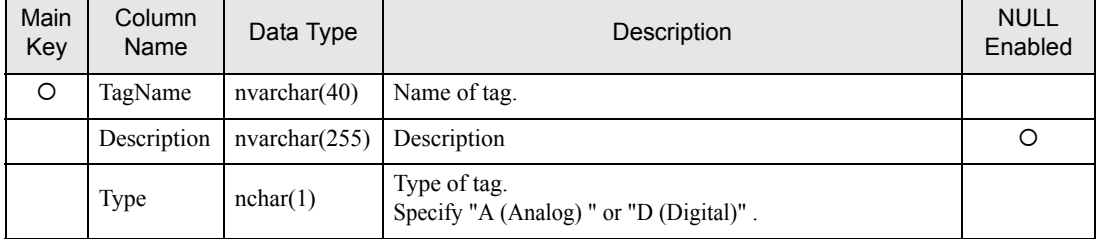

## 3.3.2 Registering T\_LinearAnalog Table

The T\_LinearAnalog table is used to register the information required for engineering value conversion for the tag whose type is registered as "Analog" in the T\_TagName table.

| Main<br>Key | Column<br>Name              | Data Type     | Description                                                                                                    | <b>NULL</b><br>Enabled |
|-------------|-----------------------------|---------------|----------------------------------------------------------------------------------------------------|------------------------|
| O           | TagName                     | nvarchar(40)  | Name of tag.<br>Register the name of the tag whose type is registered as<br>"Analog" in the T TagName table.                                                                                                    |                        |
|             | SignalIO                    | nvarchar(6)   | <b>Signal Condition</b><br>Specify any of the following items:<br>8BN, 12BN, 13BN, 15BN, 3BCD, 4BCD, BCD, Lin,<br>None, SQRT, String<br>For details, refer to "Signal Condition".                                                                                                    |                        |
|             | InRI.                       | float         | Input lower limit value.<br>Used for linearize conversion.                                                                                                    |                        |
|             | InRH                        | float         | Input upper limit value.<br>Used for linearize conversion.                                                                                                    |                        |
|             | OutRL                       | float         | Output lower limit value.<br>Used for linearize conversion.                                                                                                    |                        |
|             | OutRH                       | float         | Output upper limit value.<br>Used for linearize conversion.                                                                                                    |                        |
|             | DecimalPoint                | Int           | Decimal-Point Position. (0 to 7)<br>Used when "None" is specified for Signal Condition.                                                                                                    | $\circ$                |
|             | String<br>Convert<br>Method | nchar(5)      | Numeric value-string conversion method.<br>sed when String is specified for Signal I/O.<br>Select TABLE or QUERY.<br>TABLE: Specifies a conversion table in the Table-Field<br>format.<br>QUERY: Specifies a conversion table with Query<br>(SELECT statement).                                                                                                    | O                      |
|             | Engineering<br>Unit         | nvarchar(257) | When SignalIO is other than String, specify the industrial<br>unit of process data (kg, m, etc.).<br>When SignalIO is String and StringConvertMethod is<br>TABLE, specify the names of numeric value-string<br>conversion table and column in the Table. Field format.<br>When SignalIO is String and StringConvertMethod is<br>QUERY, specify the SELECT statement to obtain a string. | $\circ$                |

NOTE

• "Linearize" means the conversion processing using a linear equation for input range and measuring instrument range.

- When "String" is specified for Signal Condition, the value prior to value-string conversion is saved as the actual value.
- When "bit" is specified for Data Type, "0" at OFF or "1" at ON is saved as the actual value.

## ■ Signal Condition

The engineering value conversion method based on Signal Condition specified in the SignalIO column is as follows:

#### 8BN,12BN,13BN,15BN:

After masking by a specified bit length (when a high-order bit is not necessary, it is set to "0"), the result of linearize conversion is defined as the engineering conversion value. Conversion result = (Value after masking - InRL)/(InRH - InRL)  $\times$  (OutRH - OutRL) + OutRL This method is available only when any of 16Bit(Signed), 16Bit(Unsigned), or 16Bit(HEX) is specified in the DataType column in the A\_ProcessTagDevice or A\_ActualTagDevice table.

#### 3BCD,4BCD:

After masking BCD data by a specified number of digits, the result of linearize conversion is defined as the engineering conversion value.

Conversion result = (Value after masking - InRL)/(InRH - InRL)  $\times$  (OutRH - OutRL) + OutRL

This method is available only when any of 16Bit(Signed), 16Bit(Unsigned), or 16Bit(HEX) is specified in the DataType column in the A\_ProcessTagDevice or A\_ActualTagDevice table.

#### BCD:

The result of linearize conversion without BCD data masking is defined as the engineering conversion value. This method is available only when any of 32Bit(Signed), 32Bit(Unsigned), or 32Bit(HEX) is specified in the DataType column in the A\_ProcessTagDevice or A\_ActualTagDevice table.

#### Lin:

The result of linearize conversion without masking is defined as the engineering conversion value.

### SQRT:

After extracting the square root of an input value without masking, the result of linearize conversion is defined as the engineering conversion value.

Conversion result = (Input value - InRL)/SQRT(InRH - InRL) (OutRH - OutRL) + OutRL

### None(Real number conversion):

Masking and linearize conversion are not executed. If the type of 16-bit or 32-bit integer is specified in the DataType column in the A\_ProcessTagDevice or A\_ActualTagDevice table, the following calculation result, based on the value of the DecimalPoint column, is defined as the engineering conversion value. Input value  $/$  n-th power of 10 (n = value of DecimalPoint column)

#### String:

Masking and linearize conversion are not executed.

## **NOTE**

• If "String" is specified in the SignalIO column, specify the character string corresponding to the row number, with reference to the following table. The table name is selected randomly.

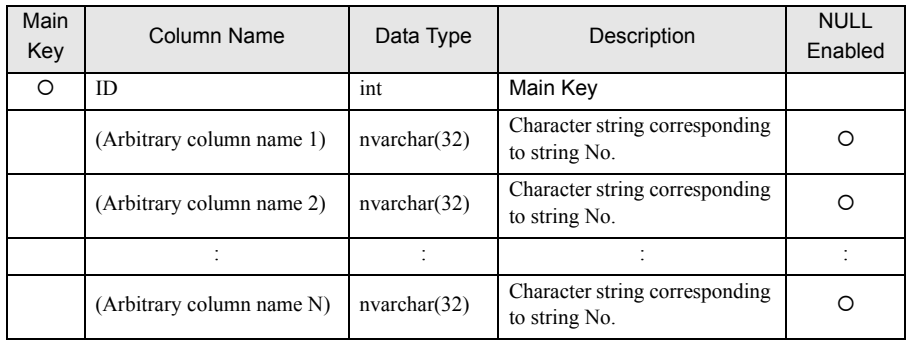

#### When StringConvertMethod is TABLE:

ACTION finds the row number from the input value with the following formula:

Row number = (Input value - outRL) MOD (outRH - outRL) + outRL

("A MOD B" is a residue of A divided by B)

For example, provided that outRL is "1" and outRH is "11", the relationship between the input value and the row number is as follows:

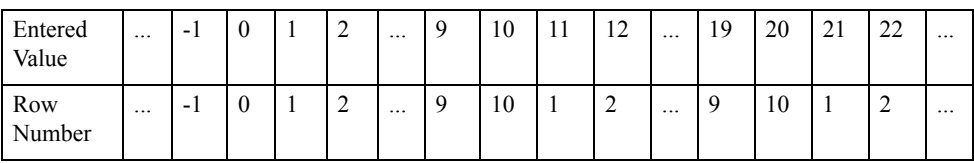

The table name and column name specified in the EngineeringUnit column and the string corresponding to the row number obtained above are used as the tag value.

If the row number is smaller than "1", or if there is no row corresponding to the row number, it is judged as a conversion error.

#### When StringConvertMethod is QUERY:

The execution result of the query (SELECT statement) specified in the EngineeringUnit column is used as the tag value.

If "@VALUE" is used as a parameter in the query, the input value is set in this parameter.

For example, provided that the input value is "10" and a query of "SELECT TagString FROM TestTable WHERE TagValue =  $@$ VALUE" is set in the EngineeringUnit column, the system finds the record with a TagValue column value of "10" from TestTable. The value of the TagString column in the first found record is used as the tab value.
# 3.3.3 Registering T\_LineDigital Table

The T\_LineDigital table is used to register the tag value and corresponding string for the tag whose type is registered as "Digital" in the T\_TagName table.

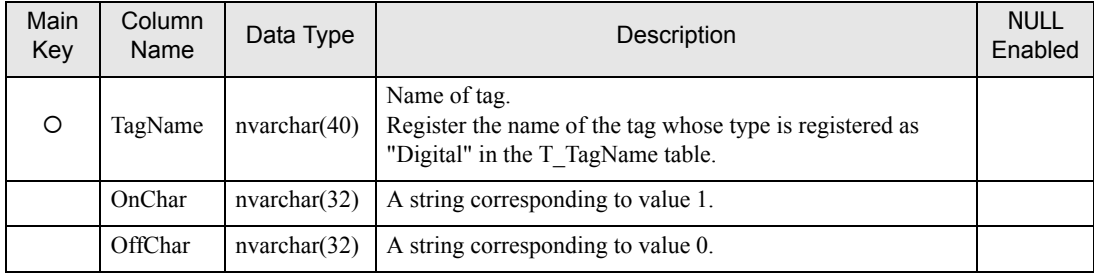

#### 3.3.4 Registering T\_LimitControl Table

The control limit monitoring function outputs an alarm when a tag value is the lower control limit value or lower, or a tag value is the upper control limit value or higher is collected continuously by a specified count or more, and reports it by sending E-mail, or by writing a value into a device. The tag used for control limit monitoring is set in the T\_LimitControl table.

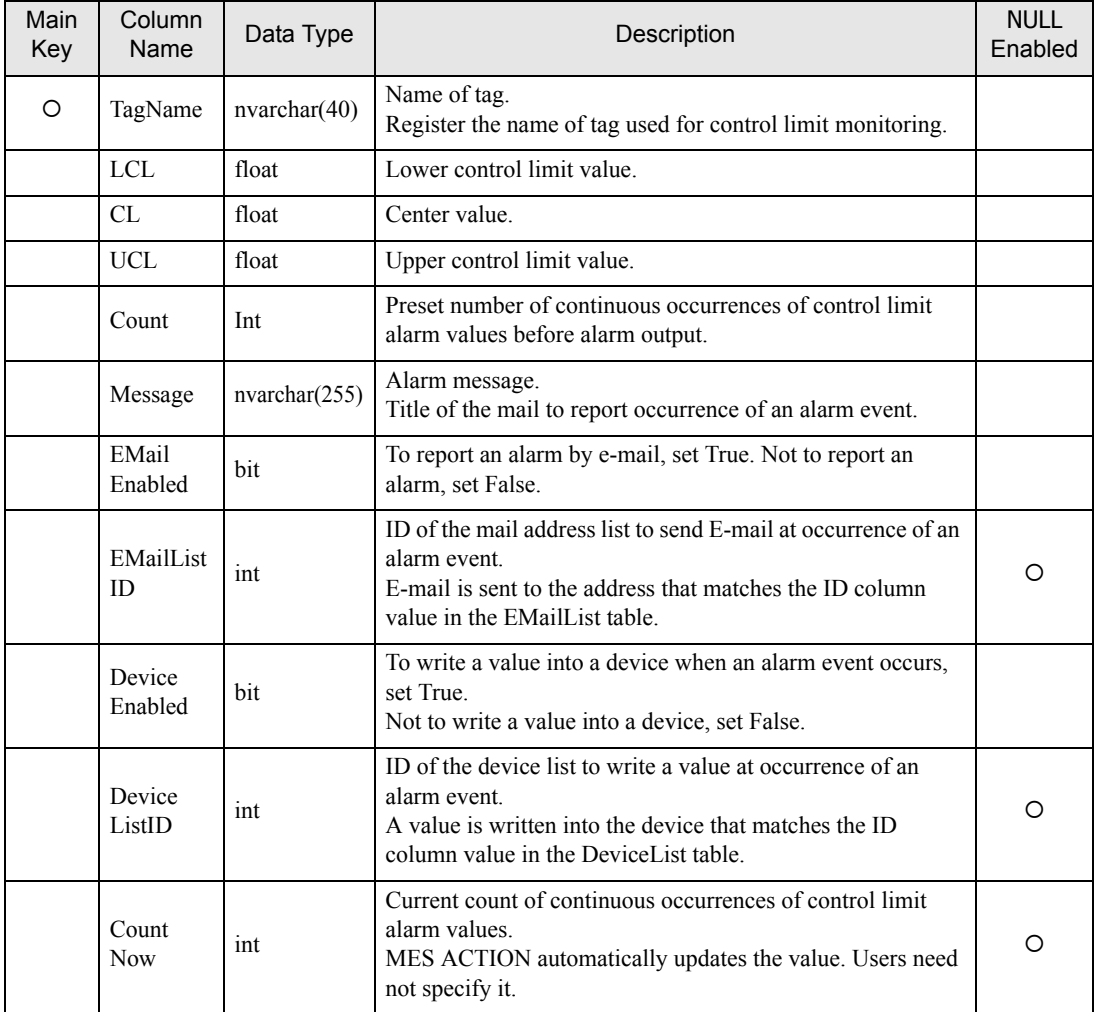

**NOTE** 

• To use the mail function in the T\_LimitControl table, you must configure the SMTP settings. • When "bit" is specified for Data Type, "0" at OFF or "1" at ON is saved as the actual value.

#### 3.3.5 Registering T\_EMailList Table

To report occurrence of an alarm event by E-mail with the control limit monitoring function, specify the mail destination address in the T\_EMailList table.

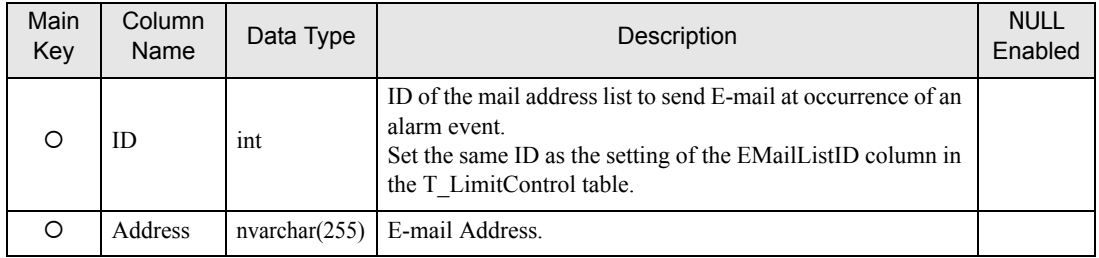

#### 3.3.6 Registering T\_DeviceList Table

To report occurrence of an alarm event by writing a value into a device with the control limit monitoring function, specify the write-destination device address in the T\_DeviceList table.

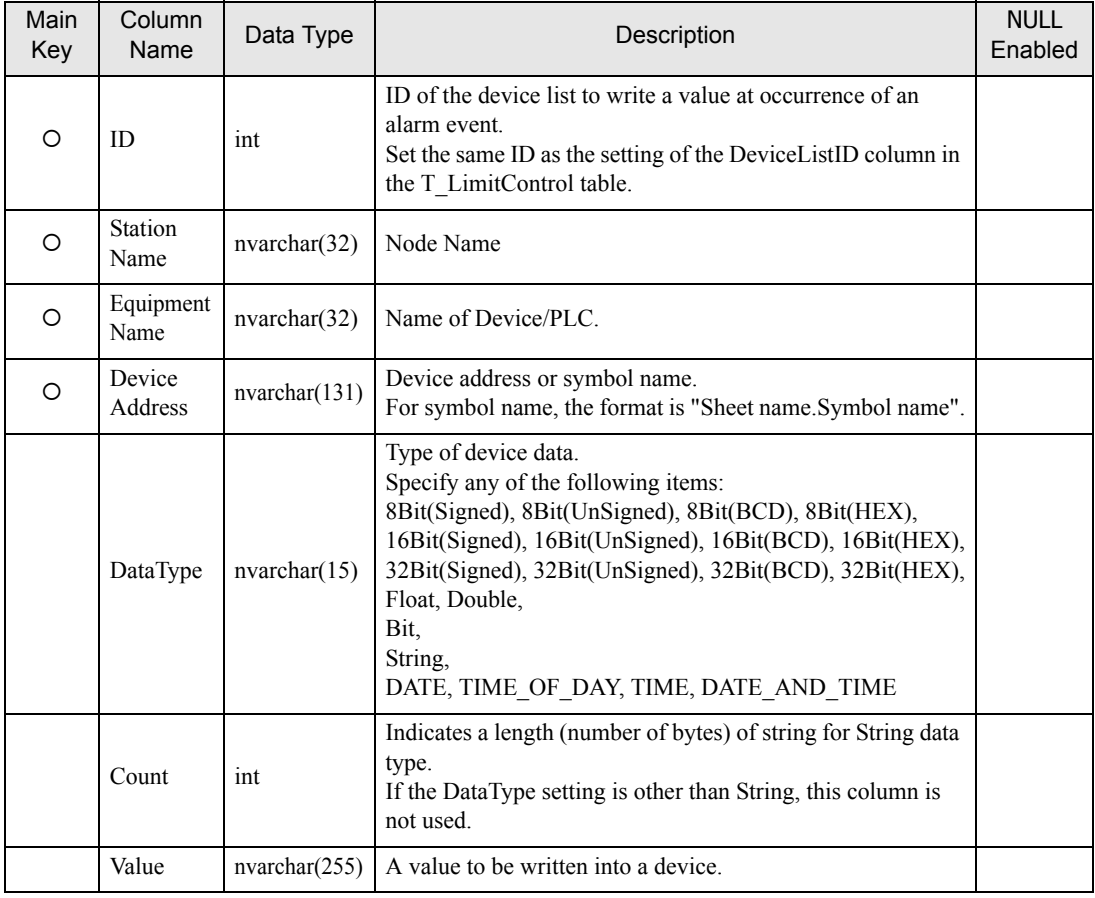

# 3.3.7 Registering T\_PlanValueQuery Table

Action Data Collection ACTION records a plan value and achievement ratio into the database, as well as the actual value. The "T\_PlanValueQuery" table allows the user to specify the plan value acquiring method.

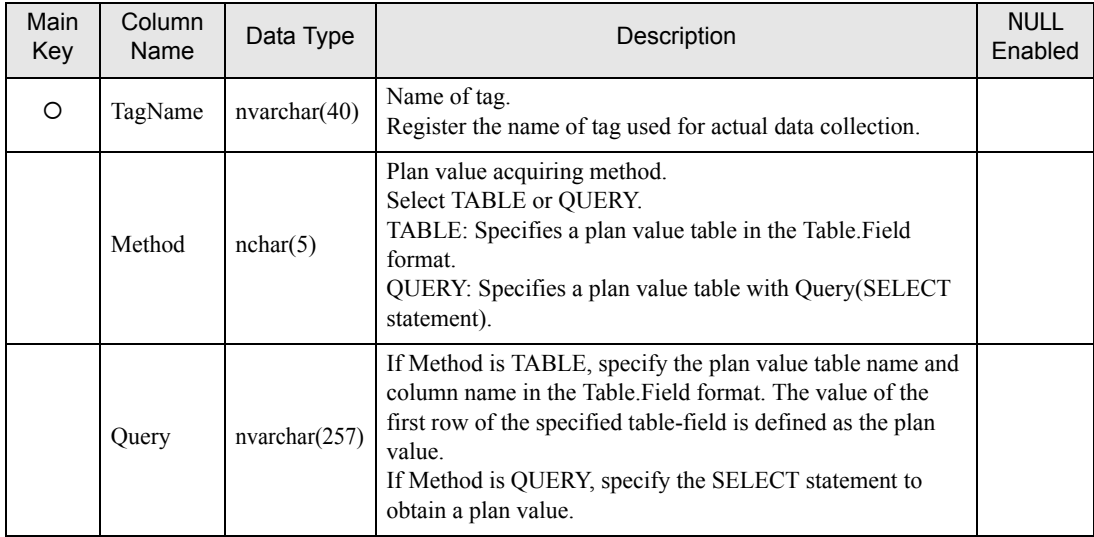

# 3.3.8 Registering Actual-Data-Collection ACTION

1 Click the [Feature] icon on the status bar.

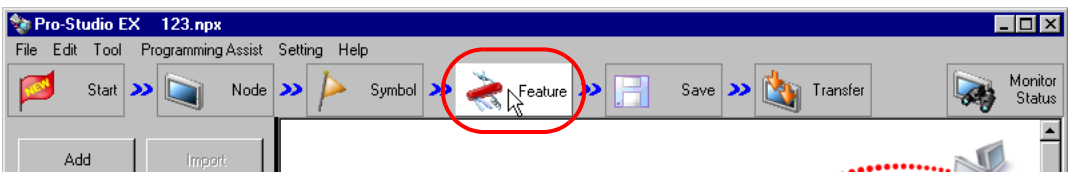

2 Select [ACTION] from the tree display on the left of the screen and click the [Add] button.

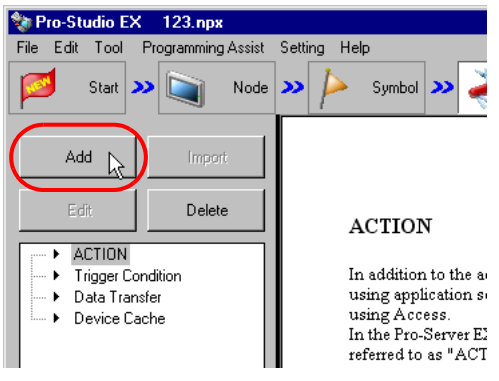

3 Click the [ACTION Type] list button and select "MES Action : Actual Data Collection". Then, enter a desired ACTION name in [ACTION Name]. Then, click the [Click here to set the ACTION parameter.] button.

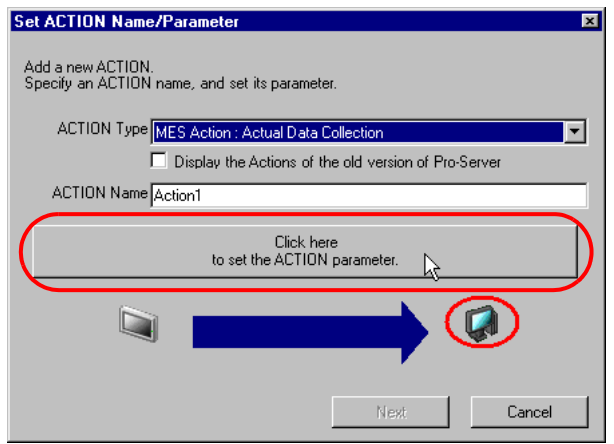

Click [Yes] on the "NPX Save and Reload" screen.

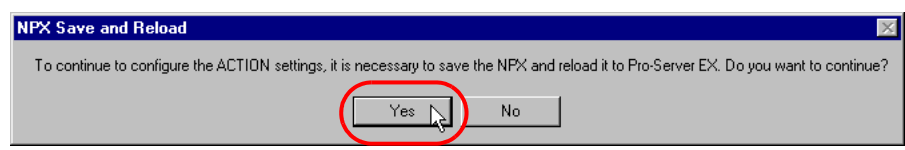

After the reloading completion message appears, click [OK].

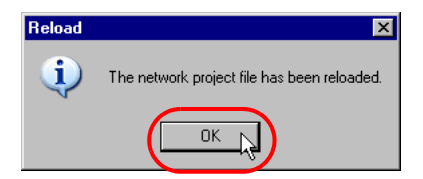

Enter required items, and click [Register] to save NPX.

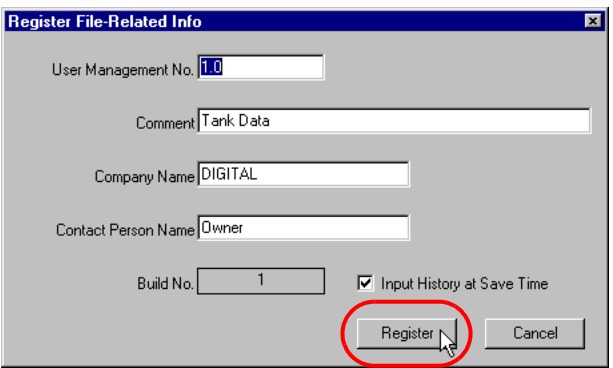

Enter database connection information, and click the [Connect] button.

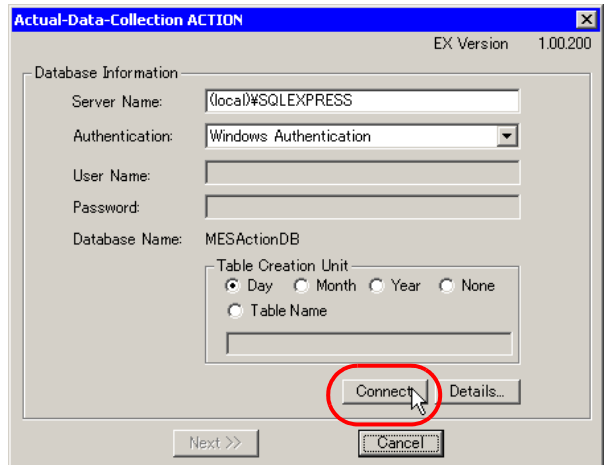

Information required for database connection is listed below.

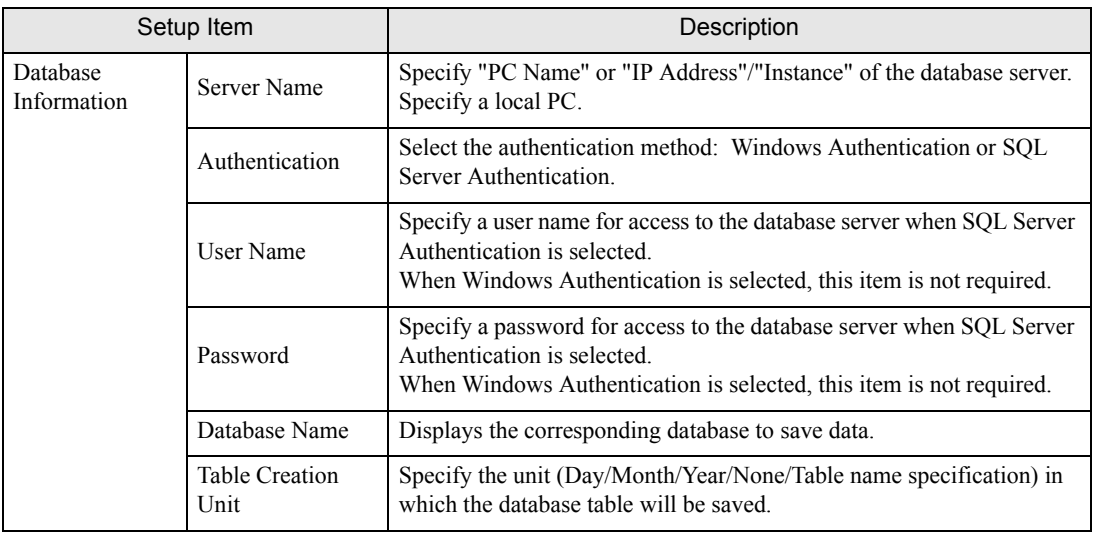

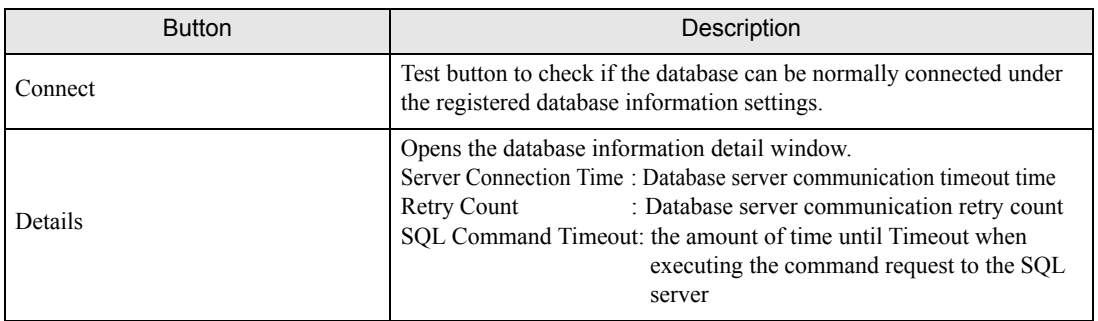

8 After the connection success message appears, click [OK] to close the message window, and click [Next]. If the connection failure message appears, correct the database connection information.

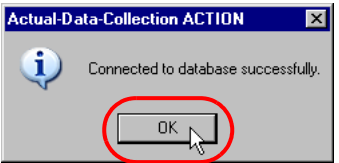

9 After the tag allocation screen appears, click [Add].

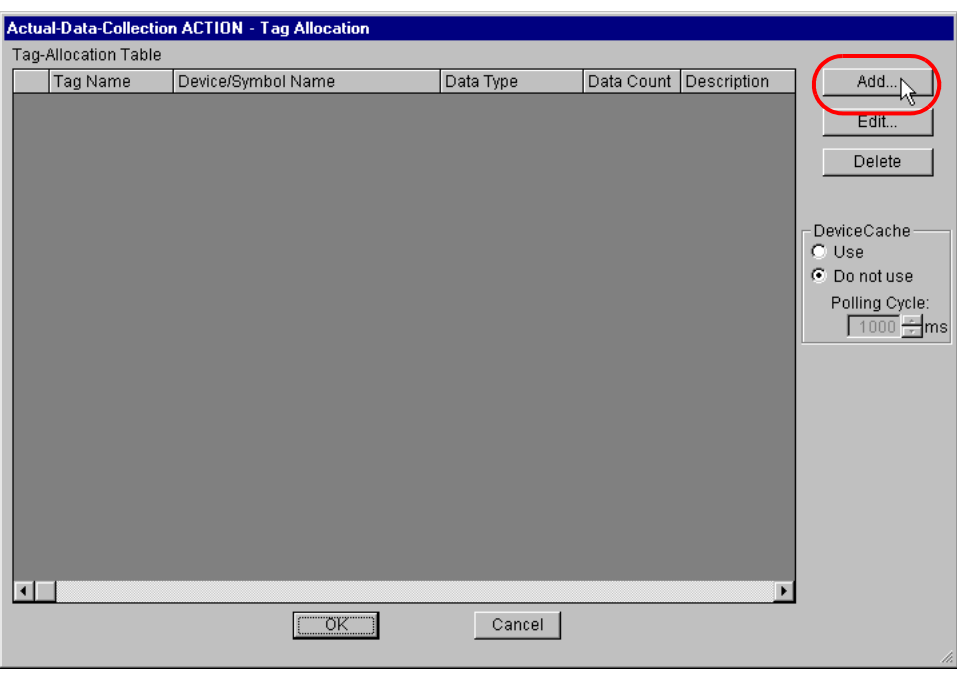

10 Select a tag registered in the database, specify the symbol/device address to be allocation to the tag, and click [Add]. After allocations to all necessary tags are completed, click [Close].

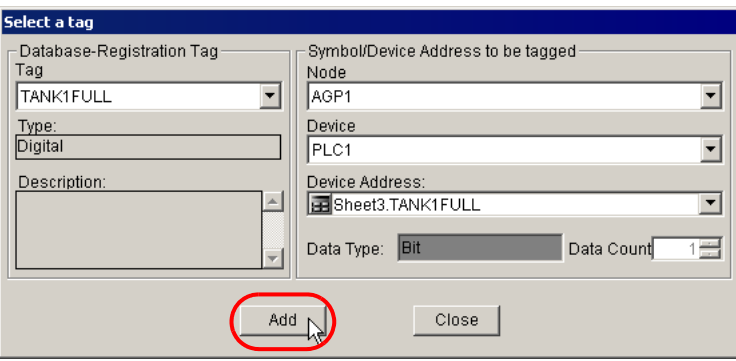

11 Set the device cache parameter and click [OK]. This completes the Process-Data-Collection ACTION parameter setting procedure.

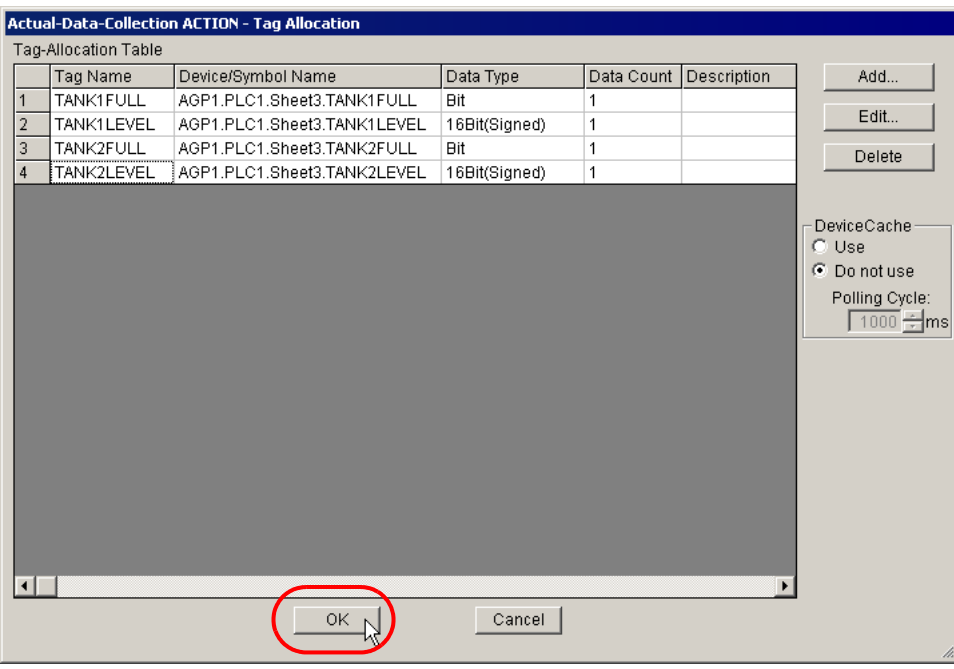

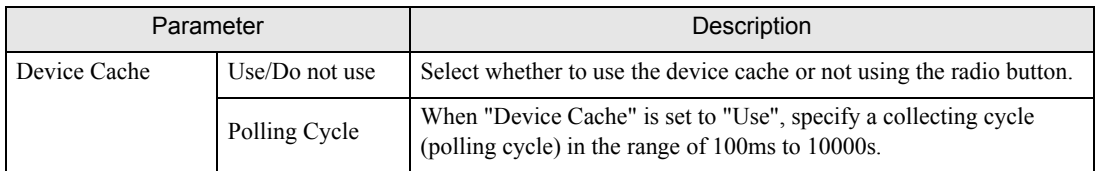

12 Then, specify the Actual-Data-Collection ACTION trigger condition. Click the [Next] button on the "Set ACTION Name/Parameter" screen.

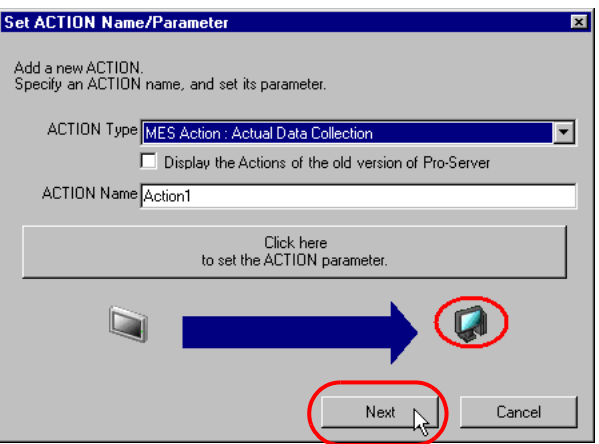

13 Click the [New Trigger Condition] button. If a trigger condition has already been registered, select a trigger condition from the dropdown list, and proceed to Step 15.

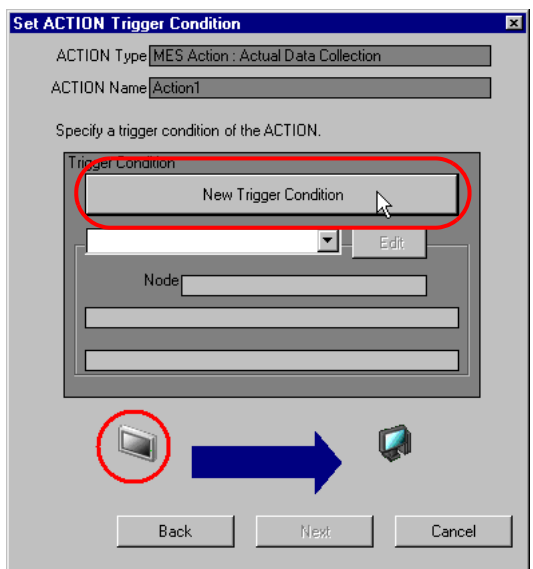

14 Specify a trigger condition name and node name. Then, specify a trigger condition in the [Condition 1] tab.

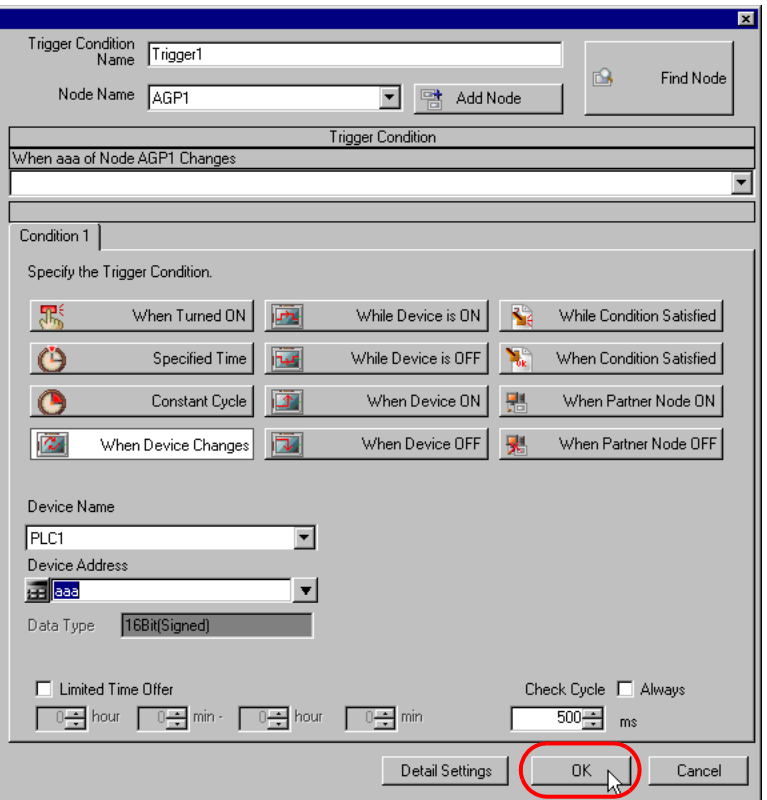

• For the Actual-Data-Collection ACTION trigger condition, specify a constant cycle of "one **IMPORTANT** minute (60000ms)" or longer.

15 Specify the data to be transferred during operation of the ACTION. Click [Next] on the "Set ACTION Trigger Condition" screen.

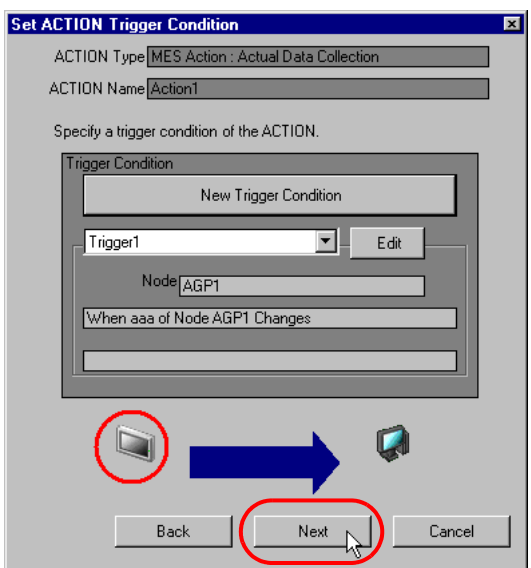

16 Specify the data to be received by the ACTION, and click the [Next] button. For Actual-Data-Collection ACTION, you can specify any value, because the settings on this screen do not affect the operation of the ACTION.

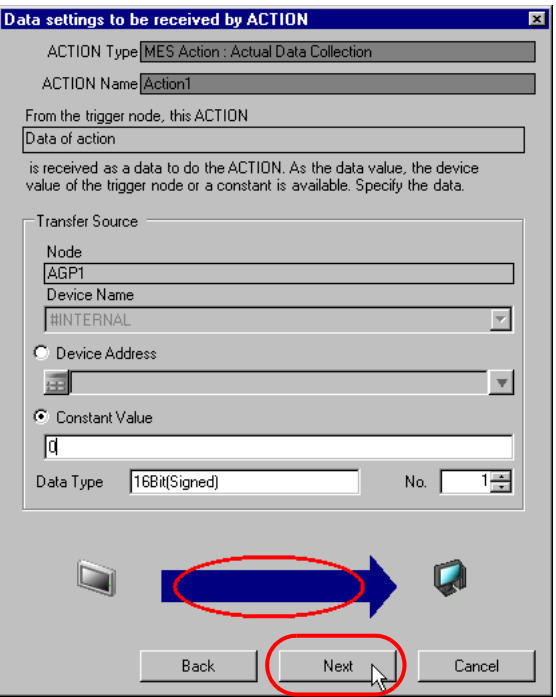

17 Specify the ACTION operating node and whether to enable or disable receiving notice, and click the [Complete] button. Through the above procedure, Actual-Data-Collection ACTION is added.

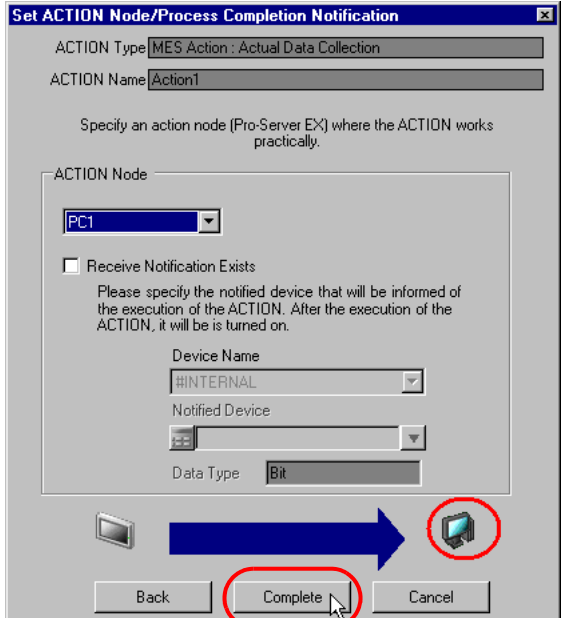

#### 3.3.9 Management of Collected Data

The tag values collected by Actual-Data-Collection ACTION are saved in the D\_ActualData table. Actually, the table name is expressed with the ACTION ID of the Actual-Data-Collection ACTION ('Pro-Studio EX' internal information indicated by string) and the date, as shown below:

When the table is created daily : D\_ActualData\_ACTION ID\_YYYYMMDD When the table is created monthly : D\_ActualData\_ACTION ID\_YYYYMM When the table is created yearly : D\_ActualData\_ACTION ID\_YYYY

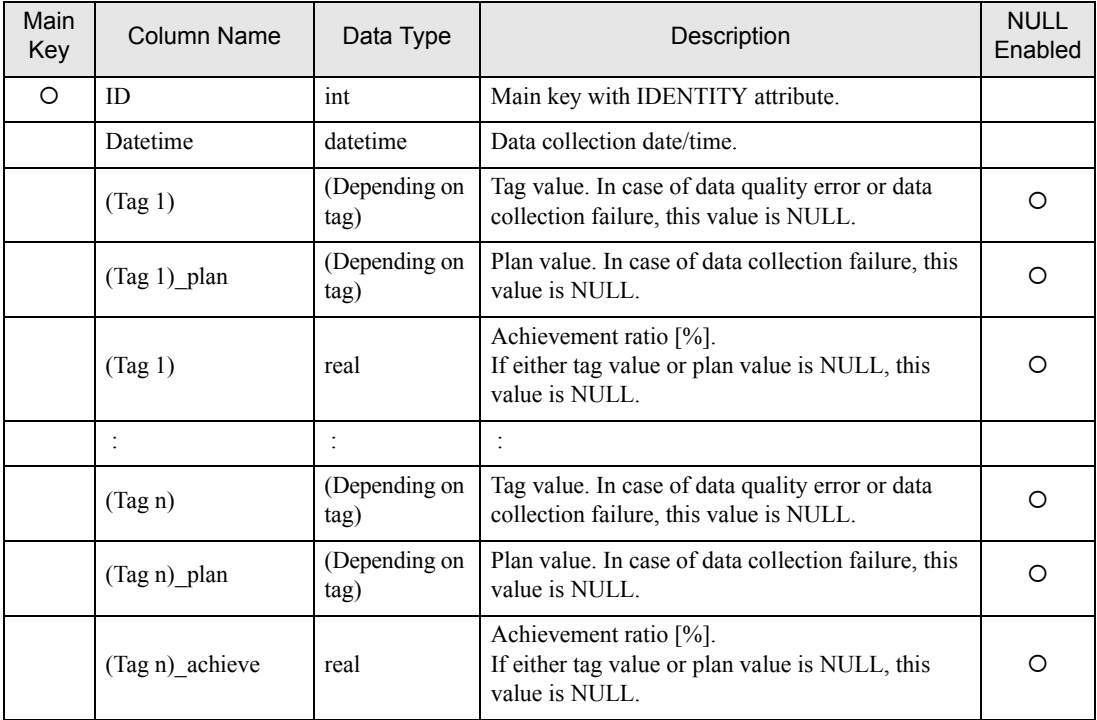

 The data type of (Tag 1) to (Tag n).plan and plan to (Tag n).plan depends on the data type of the symbol/device allocated to each tag, as shown below.

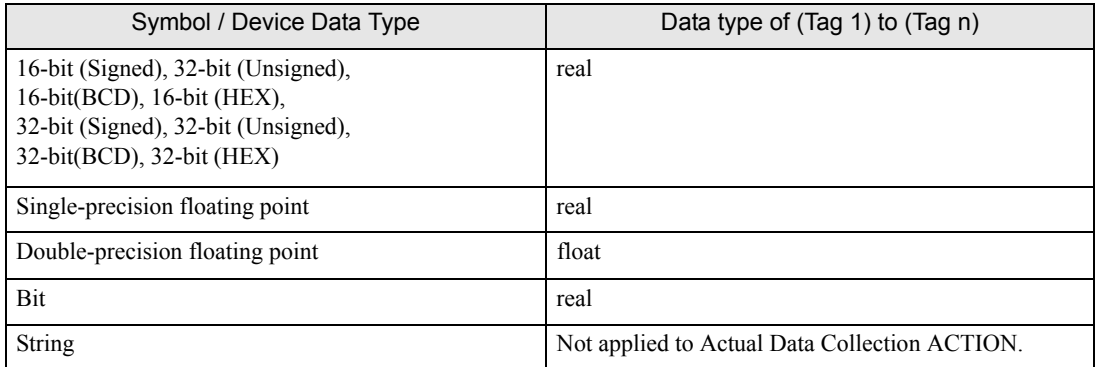

# 3.4 Collecting Alarm-History from SRAM

GP SRAM Alarm-History Collection ACTION collects alarm logs that have been stored in the display unit's SRAM at a specified cycle by node and block number, and saves the collected data into the database. GP SRAM Alarm-History Collection ACTION can collect the alarm history storing blocks (Block 1 to Block 8) by specifying individual blocks (several blocks) or all blocks. GP SRAM Alarm-History Collection ACTION compares the alarm logs that have been stored in the SRAM with the previously collected ones to eliminate duplicated data, and saves the alarm logs into the database.

• Only the "Log" display mode of alarm history can collect. **IMPORTANT** • In the GP-Pro EX [Alarm Settings], disable [Multiple Line Message Output (Save Alarm to CSV)]. If enabled, you cannot write to the database. • When using GP2000 Series, in GP-PRO/PB3's [System Settings], [Extended Settings], [Q-tag Settings], set [Q-tag Display Mode] to [Date + Time].

### 3.4.1 Registering GP SRAM Alarm-History Collection ACTION

1 Click the [Feature] icon on the status bar.

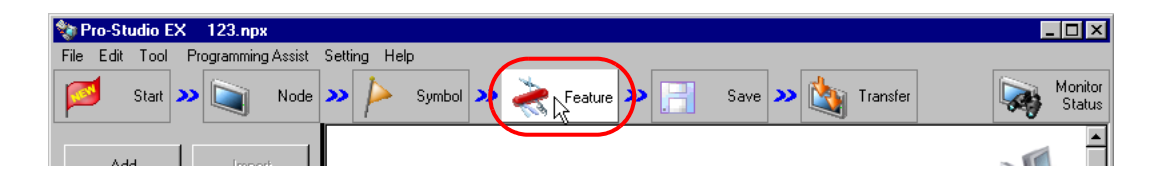

2 Select [ACTION] from the tree display on the left of the screen and click the [Add] button.

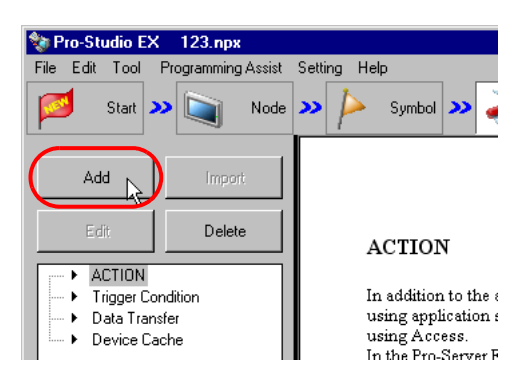

3 Click the [ACTION Type] list button and select "MES Action : GP SRAM Alarm-History Collection". Then, enter a desired ACTION name in [ACTION Name]. Then, click the [Click here to set the ACTION parameter.] button.

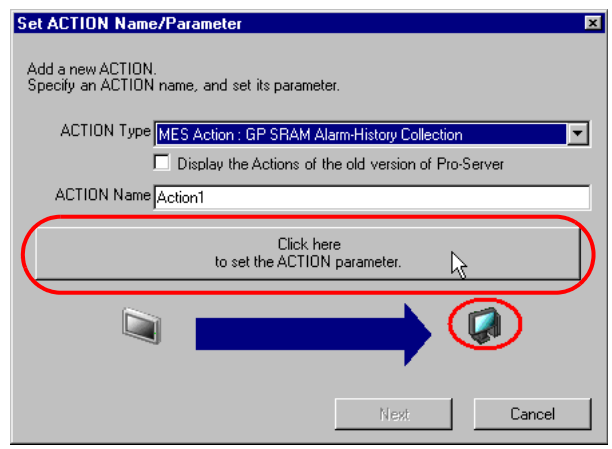

4 Click [Yes] on the "NPX Save and Reload" screen.

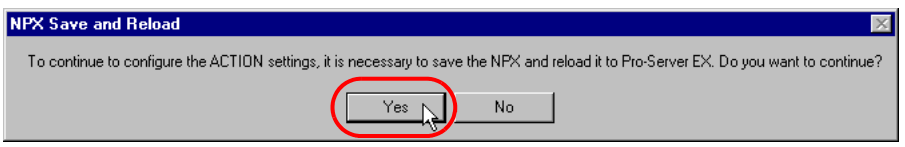

5 After the reloading completion message appears, click [OK].

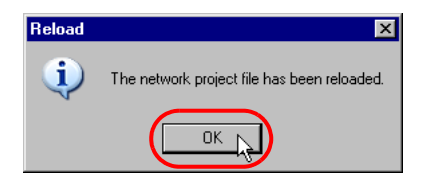

6 Enter required items, and click [Register] to save NPX.

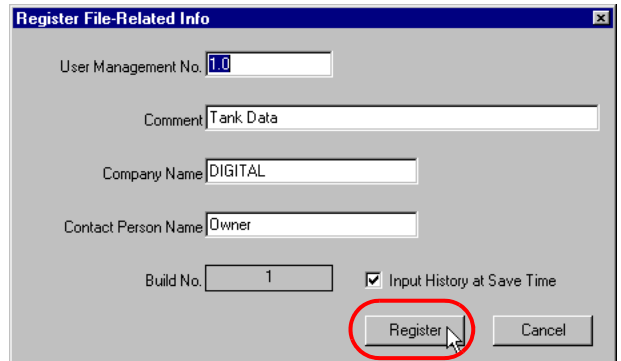

7 Enter database connection information, and click [Connect].

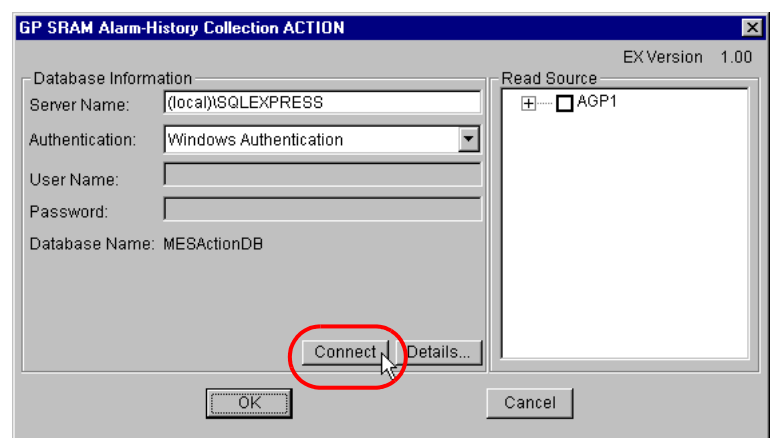

Information required for database connection is listed below.

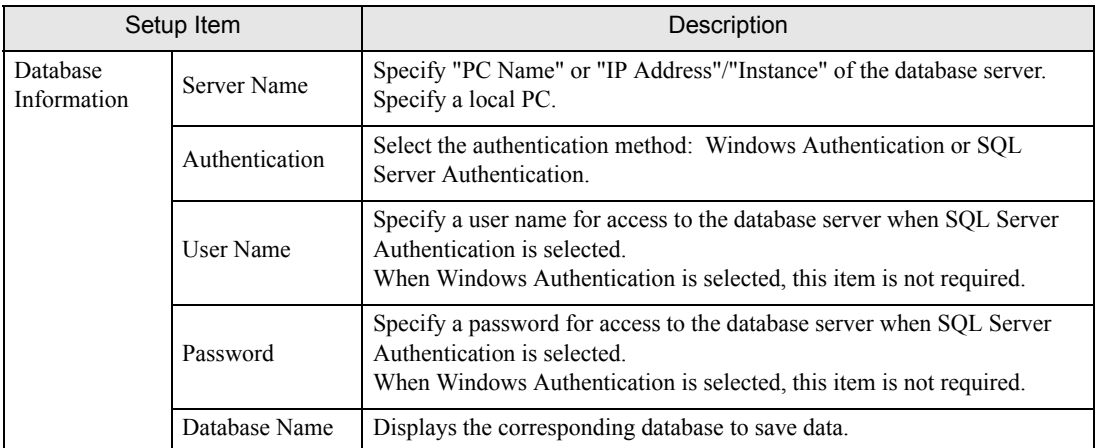

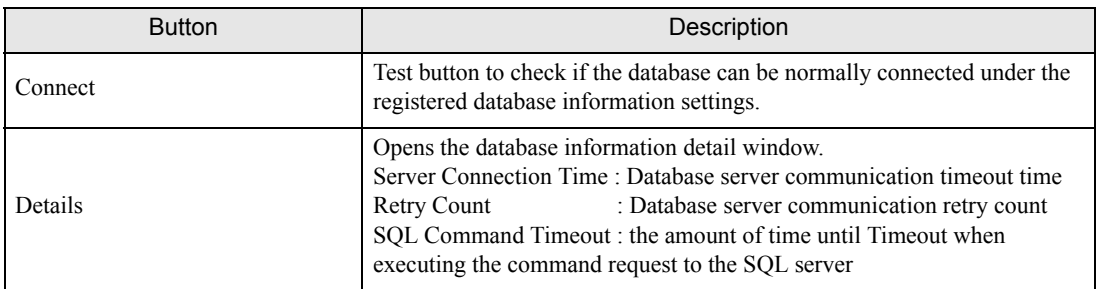

8 After the connection success message appears, click [OK] to close the message window, and click [Next]. If the connection failure message appears, correct the database connection information.

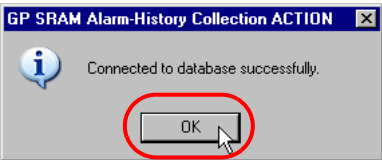

9 Check the read source node and block numbers, and click the [OK] button.

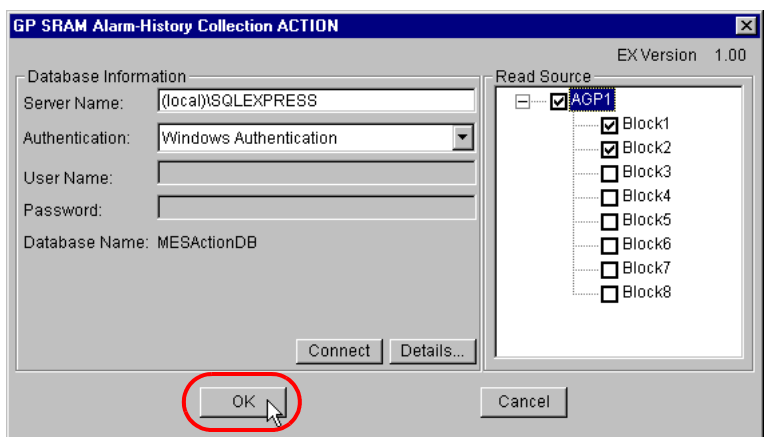

10 Then, specify the GP SRAM Alarm-History Collection ACTION trigger condition. Click the [Next] button on the "Set ACTION Name/Parameter" screen.

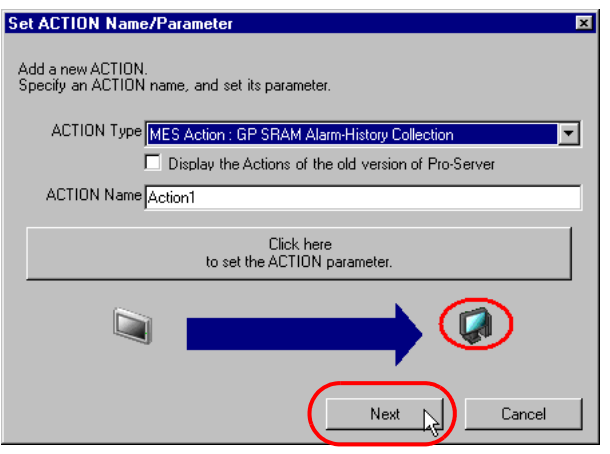

11 Click the [New Trigger Condition] button. If a trigger condition has already been registered, select a trigger condition from the dropdown list, and proceed to Step 13.

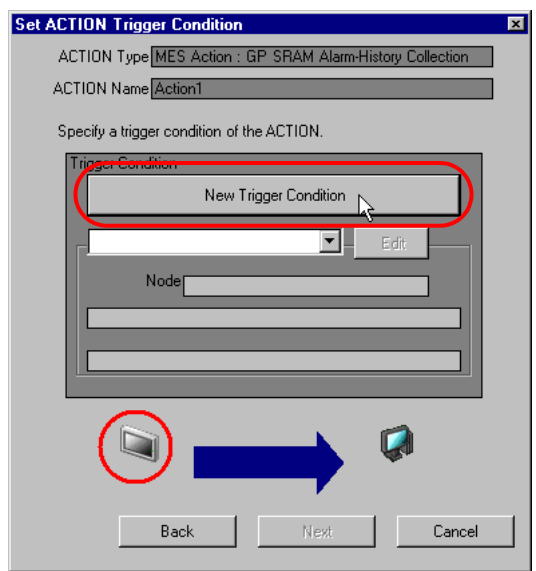

12 Specify a trigger condition name and node name. Then, specify a trigger condition in the [Condition 1] tab.

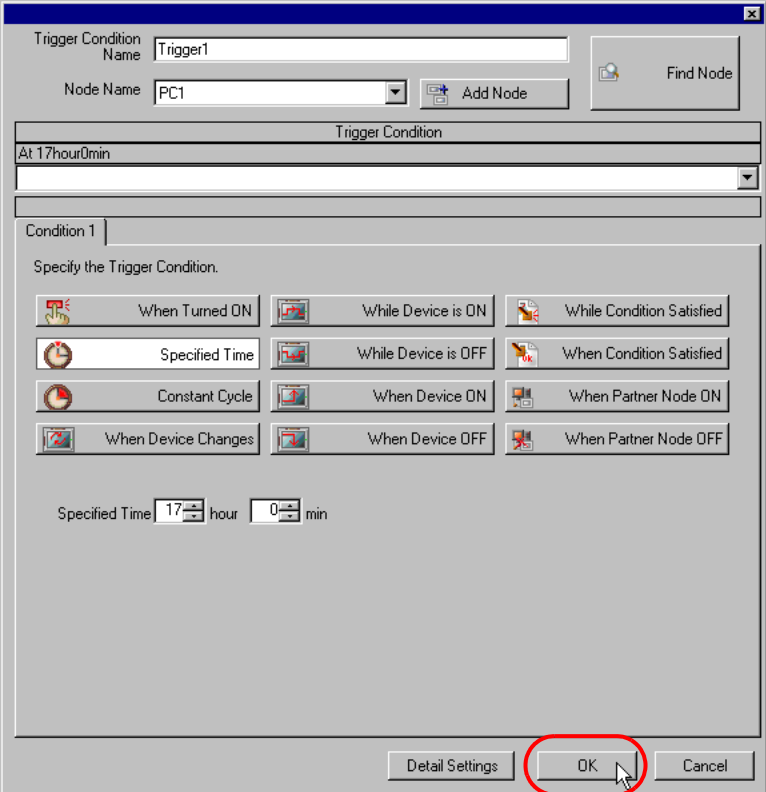

13 Specify the data to be transferred during operation of the ACTION. Click [Next] on the "Set ACTION Trigger Condition" screen.

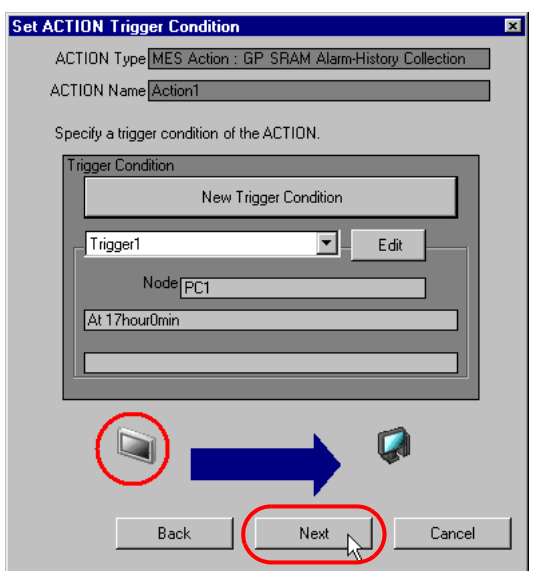

14 Specify the data to be received by the ACTION, and click the [Next] button. For GP SRAM Alarm-History Collection ACTION, you can specify any value, because the settings on this screen do not affect the operation of the ACTION.

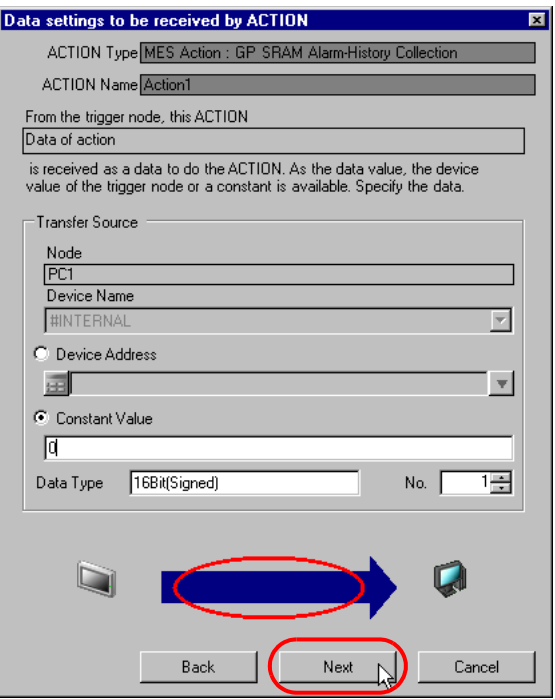

15 Specify the ACTION operating node and whether to enable or disable receiving notice, and click the [Complete] button. Through the above procedure, GP SRAM Alarm-History Collection ACTION is added.

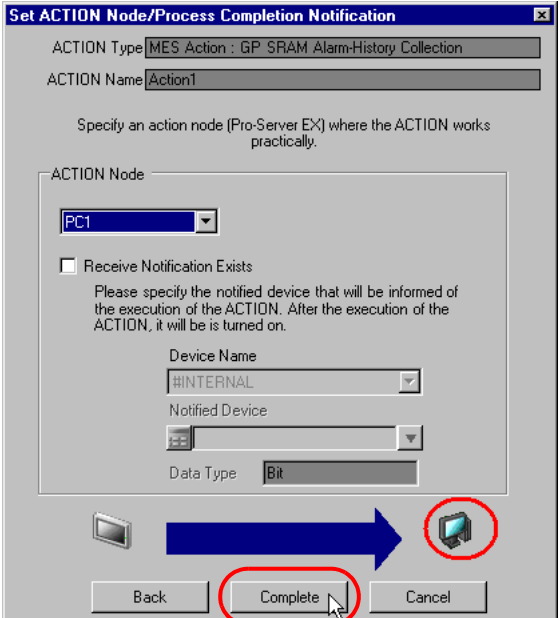

### 3.4.2 Management of Collected Data

The data collected by GP SRAM Alarm-History Collection ACTION are saved in the D\_SramAlarm table. Actually, the table name is expressed with the ACTION ID ('Pro-Studio EX' internal information indicated by string) and the date, as shown below:

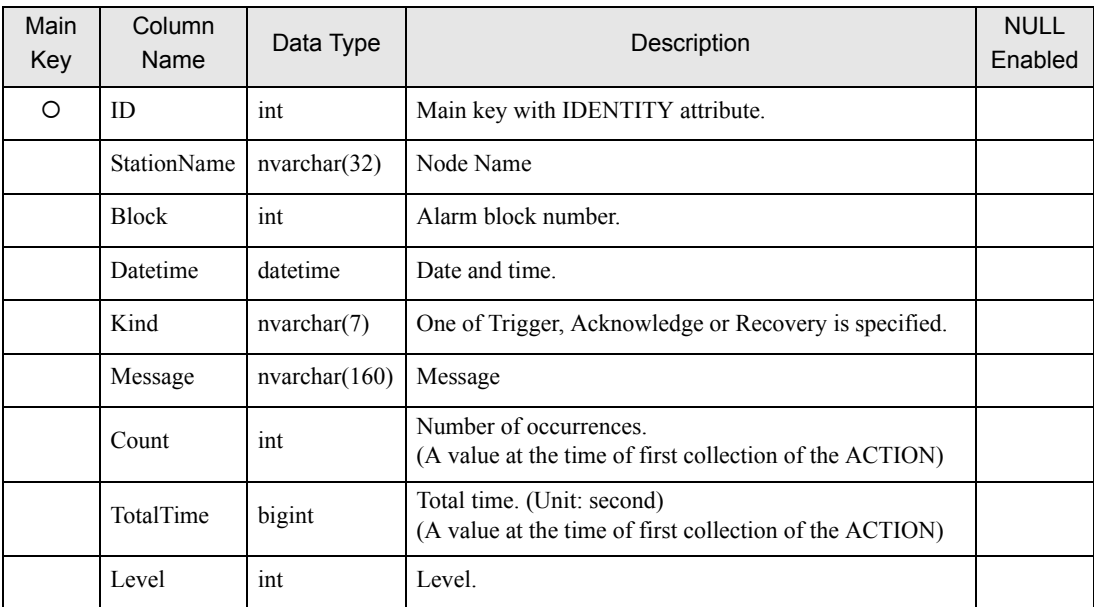

#### Table Name: D\_SramAlarm\_ACTION ID

# 3.5 Collecting Alarm-History-File from CF Card

GP CF-card Alarm-History-File Collection ACTION collects alarm logs that have been stored in the display unit's CF card at a specified cycle by node and block number, and saves the collected data into the database. GP CF-card Alarm-History-File Collection ACTION can collect the alarm history storing blocks (Block 1 to Block 8) by specifying individual blocks (several blocks) or all blocks. GP CF-card Alarm-History-File Collection ACTION compares the alarm logs that have been stored in the CF card with the previously collected ones to eliminate duplicated data, and saves the alarm logs into the database.

- Only the "Log" display mode of alarm history can collect. **IMPORTANT** 
	- In the GP-Pro EX [Alarm Settings], disable [Multiple Line Message Output (Save Alarm to CSV)]. If enabled and a saved CSV file is read, an error will occur and you will not be able to write to the database.
	- In the GP-Pro EX [Alarm Settings] [CSV Settings], if you set [Date Format] to [mm/dd], an error is generated and the ACTION will not run.
	- If the date format in the CSV file and the date format defined in the GP-Pro EX [Alarm Settings] - [CSV Settings] - [Date Format] field do not match, either an error is generated or the wrong date is stored in the database. Example: CSV file date format (mm/dd/yy): 02/03/12 (equals 2013/2/3) GP-Pro EX [Date Format]: yy/mm/dd Date data stored in database: 2002/03/12
	- When using a version of GP-Pro EX before V3.12, or a version of Pro-Server EX before V1.32, in the GP-Pro EX [Alarm Settings] - [CSV Settings], set the [Date Format] to [yy/ mm/dd]. If you select anything other than [yy/mm/dd], either an error is generated or the wrong date is stored in the database.
	- When using a version of Pro-Server EX before V1.32, this feature is supported by GP Series nodes only. Update Pro-Server EX to V1.32 or later when using other than GP Series nodes.
	- When using a version of GP-Pro EX before V3.12, do not use the [Set number of files in destination folder on external storage] option. You cannot get files stored in the [Alarm] sub-folders.

### 3.5.1 Registering GP CF-card Alarm-History-File Collection ACTION

1 Click the [Feature] icon on the status bar.

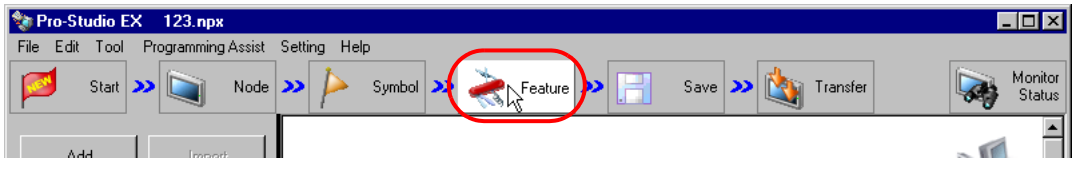

2 Select [ACTION] from the tree display on the left of the screen and click the [Add] button.

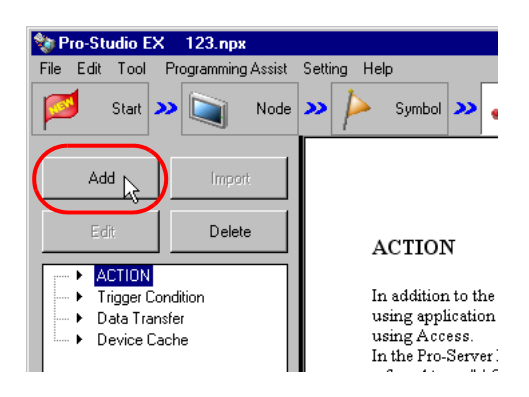

3 Click the [ACTION Type] list button and select "MES Action : GP CF-card Alarm-History-File Collection". Then, enter a desired ACTION name in [ACTION Name]. Then, click the [Click here to set the ACTION parameter.] button.

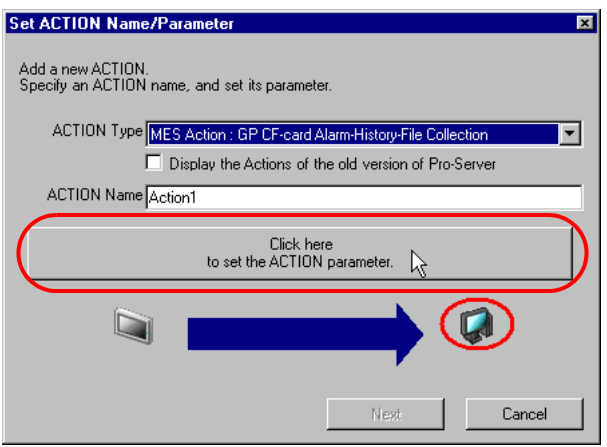

4 Click [Yes] on the "NPX Save and Reload" screen.

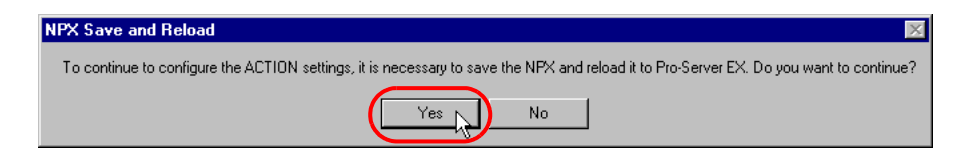

5 After the reloading completion message appears, click [OK].

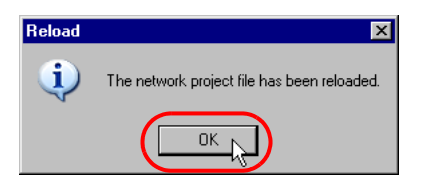

6 Enter required items, and click [Register] to save NPX.

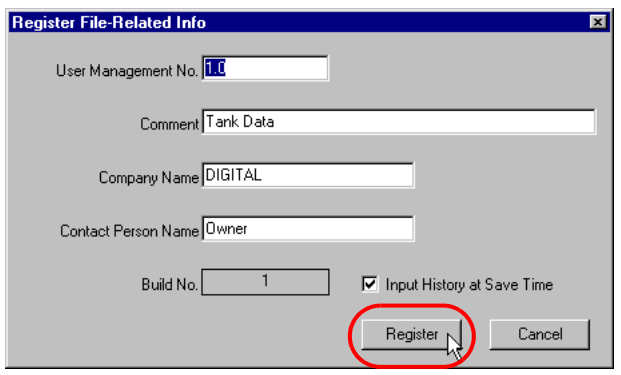

7 Enter database connection information, and click [Connect].

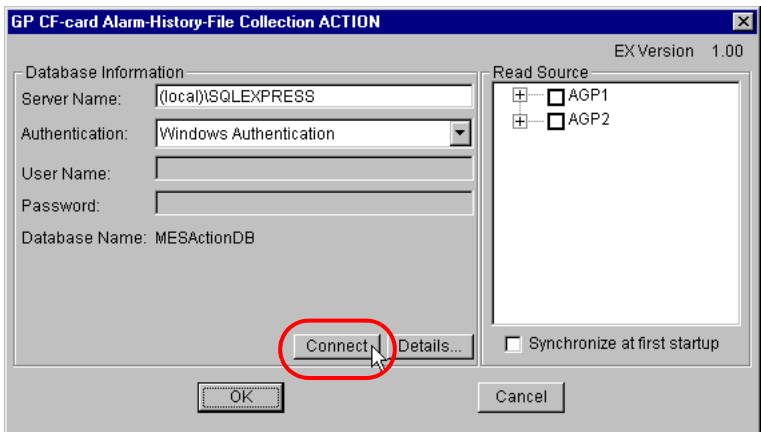

Information required for database connection is listed below.

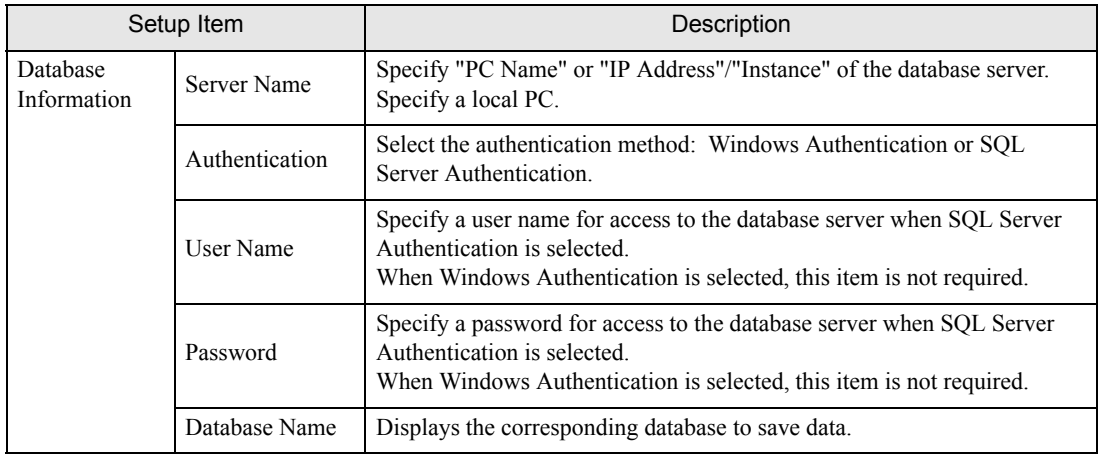

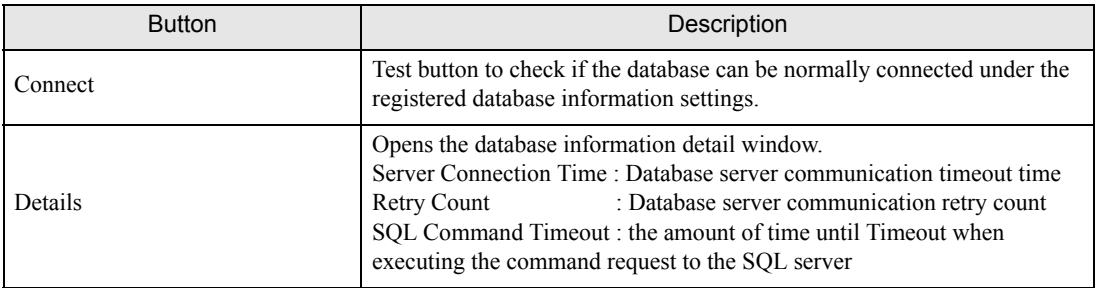

8 After the connection success message appears, click [OK] to close the message window, and click [Next]. If the connection failure message appears, correct the database connection information.

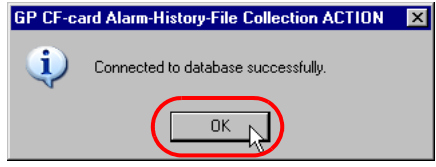

9 Check the read source node and block numbers, and click the [OK] button. To further store in the database the alarm history that has been stored in the CF card (whether while 'Pro-Server EX' is running or not) before the set ACTION is first activated, check "Synchronize at first startup" as well, and then click [OK].

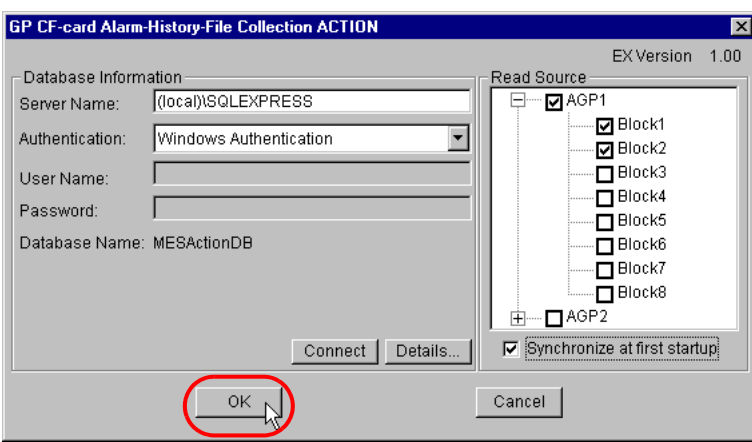

• When "Synchronize at first startup" is checked, the system takes more time to communicate with NOTE the display unit, if many alarm history files have been stored in the CF file (whether while 'Pro-Server EX' is running or not) before the set ACTION is first activated.

10 Then, specify the GP CF-card Alarm-History-File Collection ACTION trigger condition. Click the [Next] button on the "Set ACTION Name/Parameter" screen.

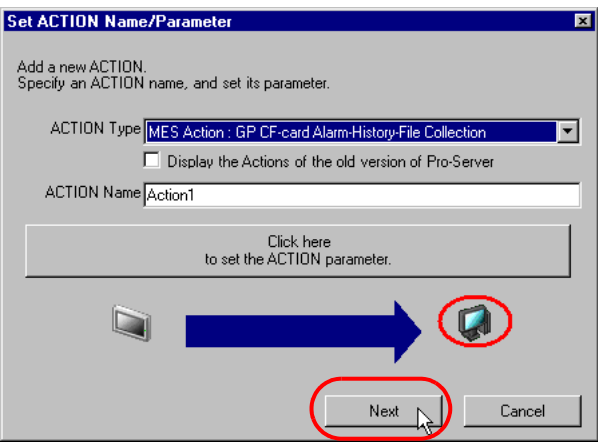

11 Click the [New Trigger Condition] button. If a trigger condition has already been registered, select a trigger condition from the dropdown list, and proceed to Step 13.

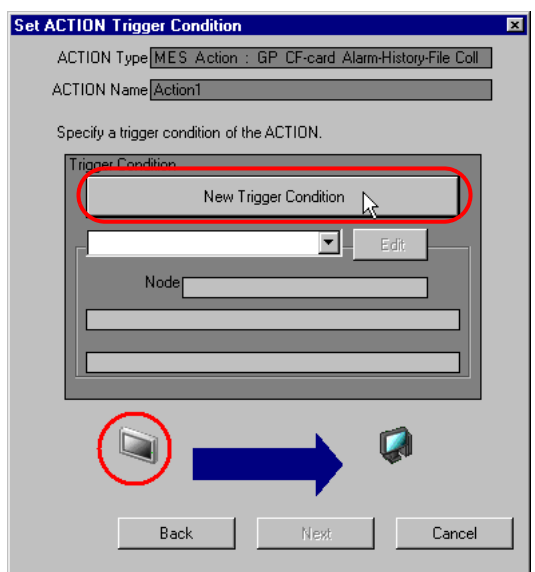

12 Specify a trigger condition name and node name. Then, specify a trigger condition in the [Condition 1] tab.

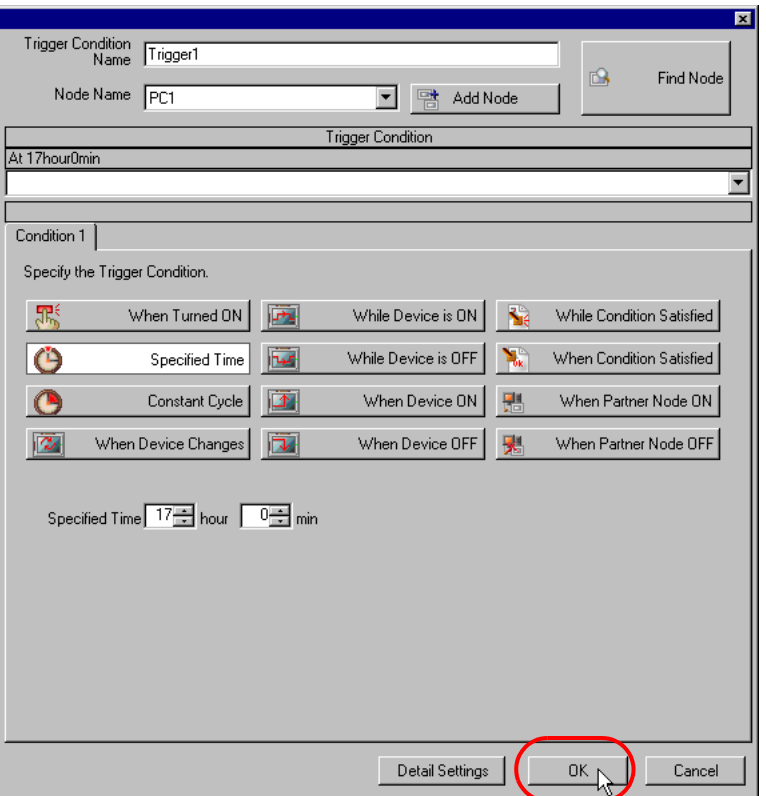

13 Specify the data to be transferred during operation of the ACTION. Click [Next] on the "Set ACTION Trigger Condition" screen.

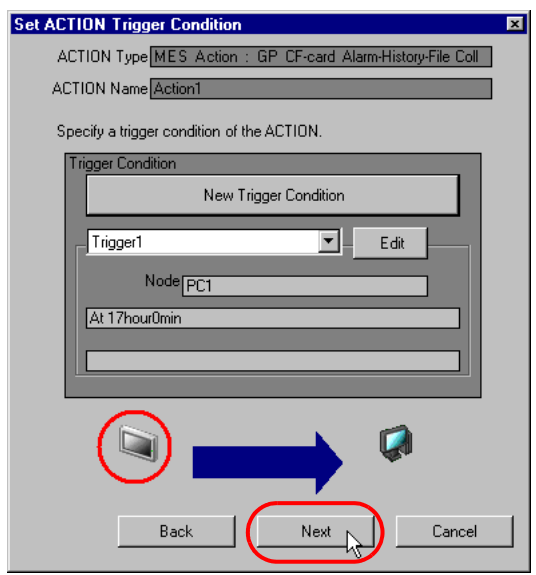

14 Specify the data to be received by the ACTION, and click the [Next] button. For GP CF-card Alarm-History-File Collection ACTION, you can specify any value, because the settings on this screen do not affect the operation of the ACTION.

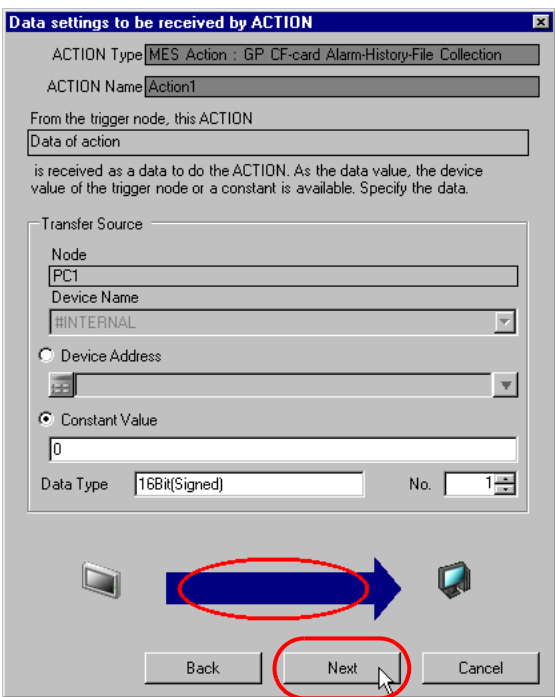

15 Specify the ACTION operating node and whether to enable or disable receiving notice, and click the [Complete] button. Through the above procedure, GP CF-card Alarm-History-File Collection ACTION is added.

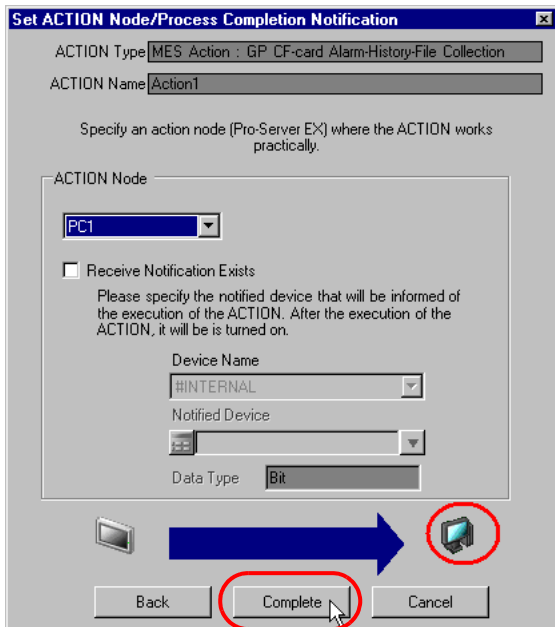

### 3.5.2 Management of Collected Data

The data collected by GP CF-card Alarm-History-File Collection ACTION are saved in the D\_CfAlarm table. Actually, the table name is expressed with the ACTION ID ('Pro-Studio EX' internal information indicated by string) and the date, as shown below:

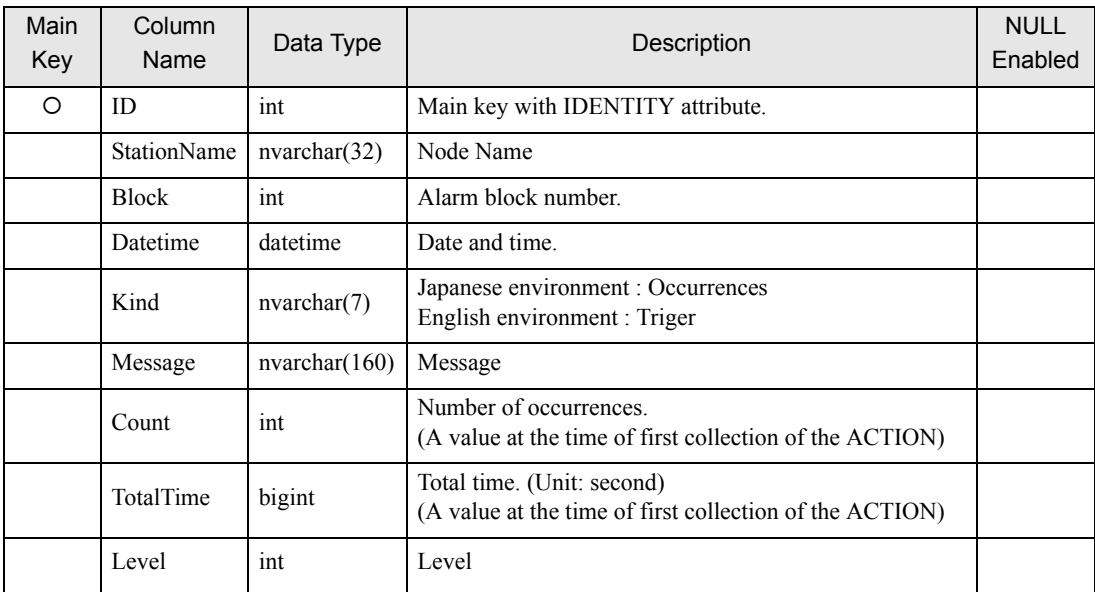

#### Table Name: D\_CfAlarm\_ACTION ID

# 3.6 Collecting Sampling-Data from SRAM

GP SRAM Sampling-Data Collection ACTION collects sampling data that have been stored in the display unit's SRAM at a specified cycle by node and group number, and saves the collected data into the database (Since sampling data are subjected to group management, the collection target is a group).

GP SRAM Sampling-Data Collection ACTION can collect the sampling data group (Block 1 to Block 64) by specifying individual groups (several groups) or all groups.

- In GP-Pro EX's [Sampling] settings, from the [Address] tab if you define a symbol as the **IMPORTANT** address, in the [Display/Save in CSV] tab you select the [Display/Save in CSV] check box, and you select the [Custom Settings] option, make sure you do not duplicate item names.
	- MES Actions record time in 1 second units. You will not see sampling data at less than one second intervals, even if SRAM stores sampling data at less than one second.

• The database collects sampling data from the time of the last previously collected record. **NOTE** As a result, if you set the clock back for daylight savings or some other reason, you may collect duplicate data.

> For example, data in the third collection is the sampling data in the second collection's last recorded time (10:45).

As a result, data ID3 and ID4 already recorded in the second collection becomes duplicated as ID5 and ID6 (encircled with dotted lines).

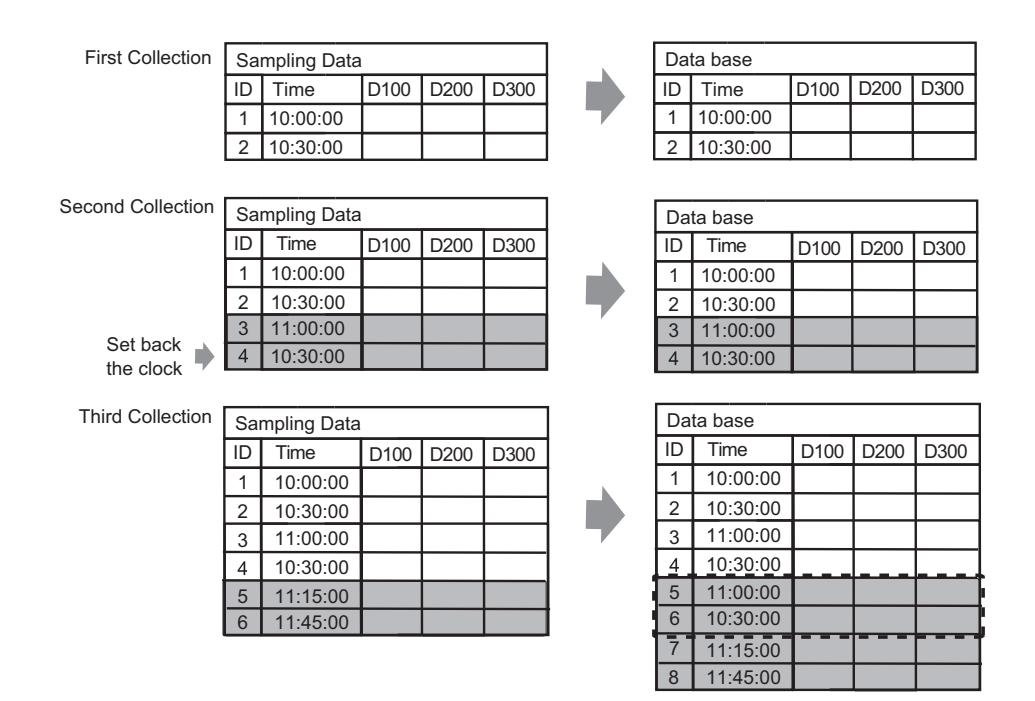

# 3.6.1 Registering GP SRAM Sampling-Data Collection ACTION

1 Click the [Feature] icon on the status bar.

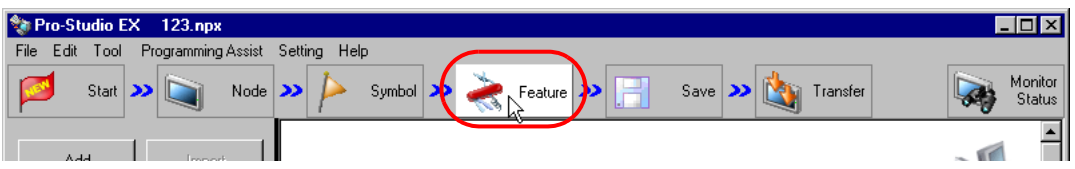

2 Select [ACTION] from the tree display on the left of the screen and click the [Add] button.

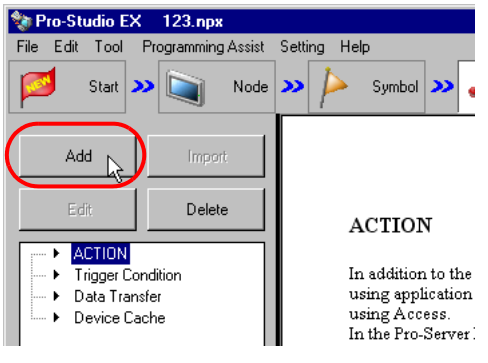

3 Click the [ACTION Type] list button and select "MES Action : GP SRAM Sampling-Data Collection". Then, enter a desired ACTION name in [ACTION Name]. Then, click the [Click here to set the ACTION parameter.] button.

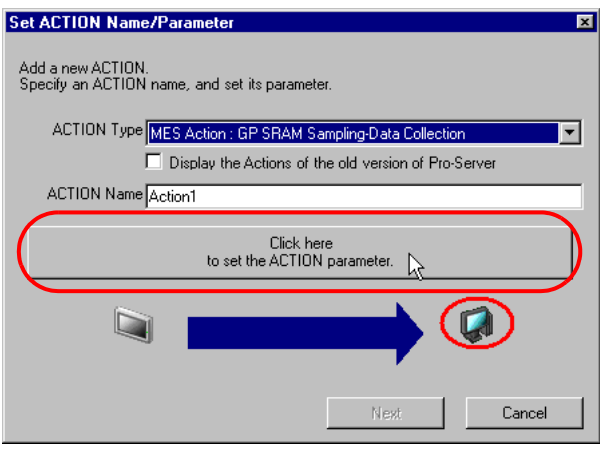

Click [Yes] on the "NPX Save and Reload" screen.

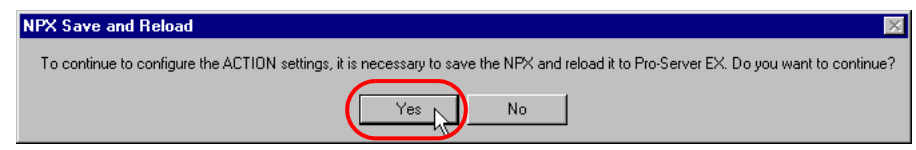

After the reloading completion message appears, click [OK].

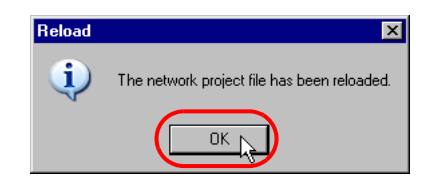

Enter required items, and click [Register] to save NPX.

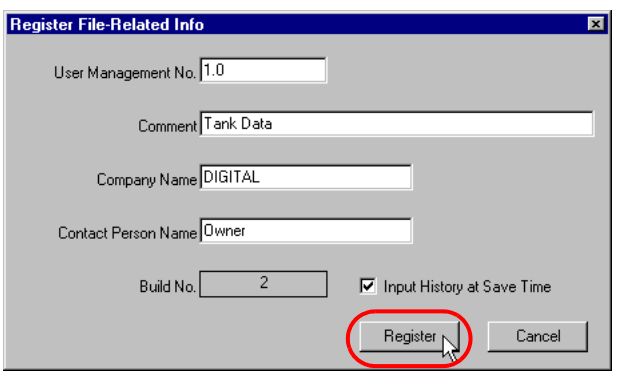

Enter database connection information, and click [Connect].

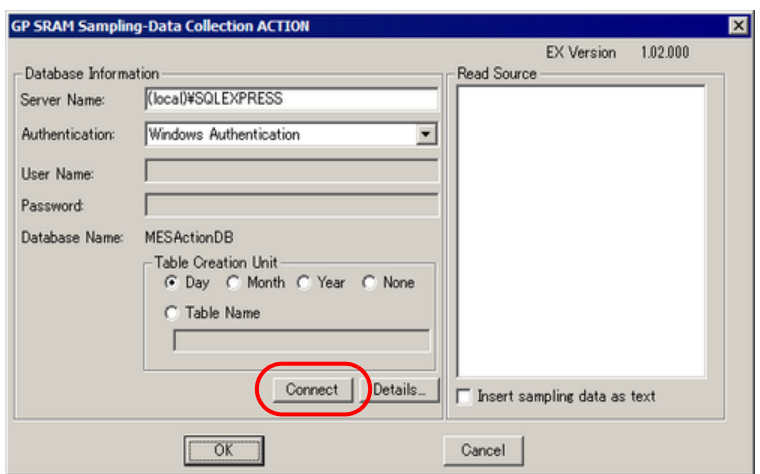

Information required for database connection is listed below.

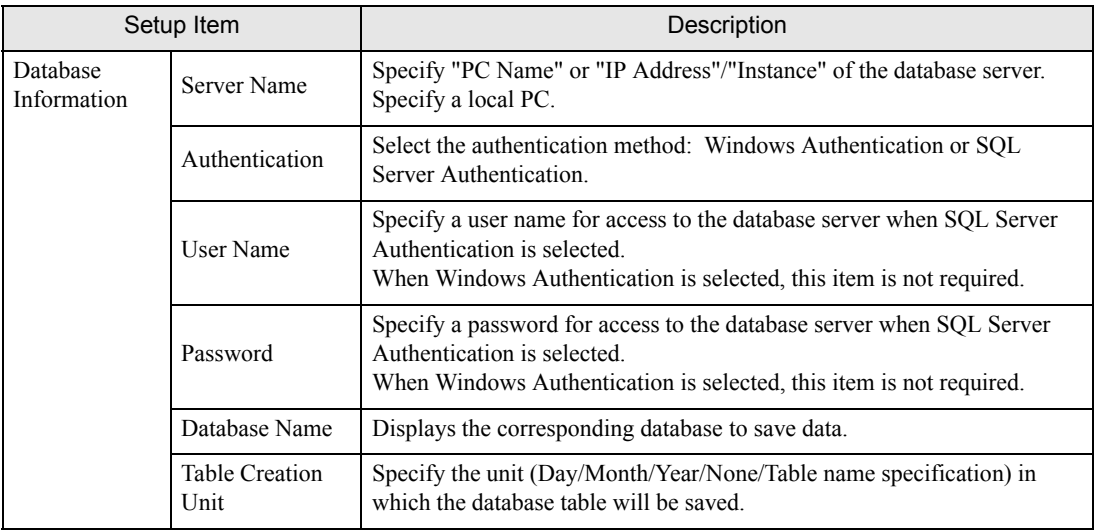

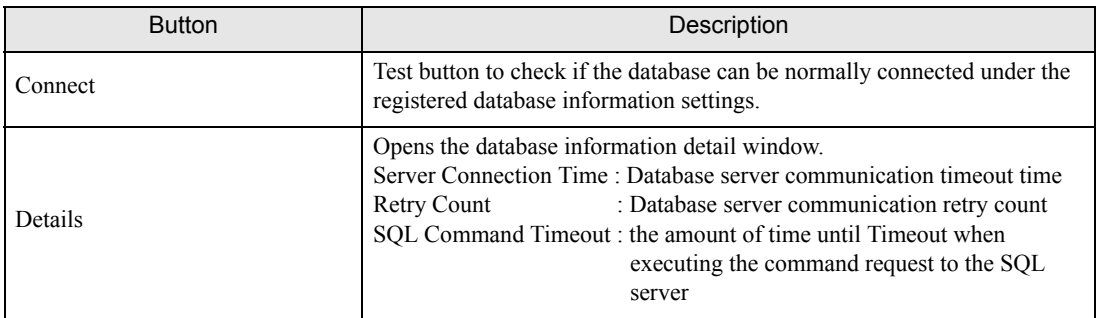

8 After the connection success message appears, click [OK] to close the message window, and click [Next]. If the connection failure message appears, correct the database connection information.

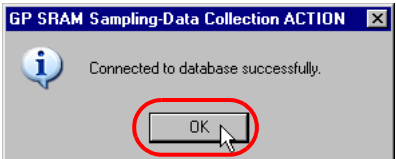

9 Check the read source node and group numbers, and click [OK].

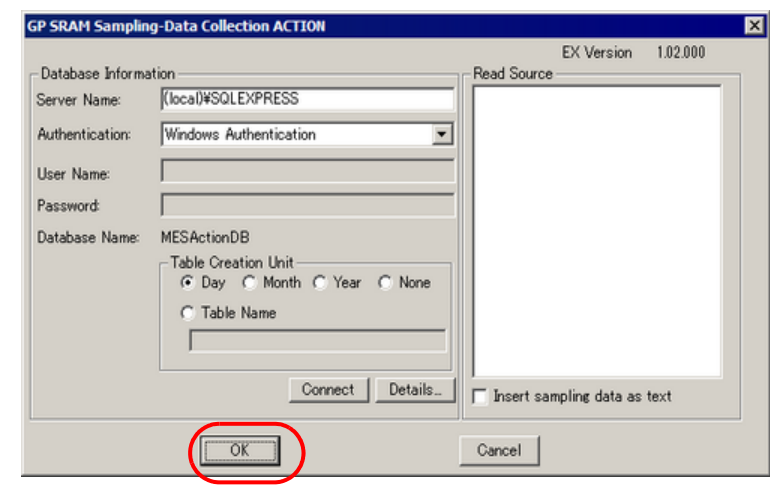

- To save to the database all the sampling data in text format, select the [Insert sampling data as text] **NOTE** check box.
- 10 Then, specify the GP SRAM Sampling-Data Collection ACTION trigger condition. Click [Next] on the "Set ACTION Name/Parameter" screen.

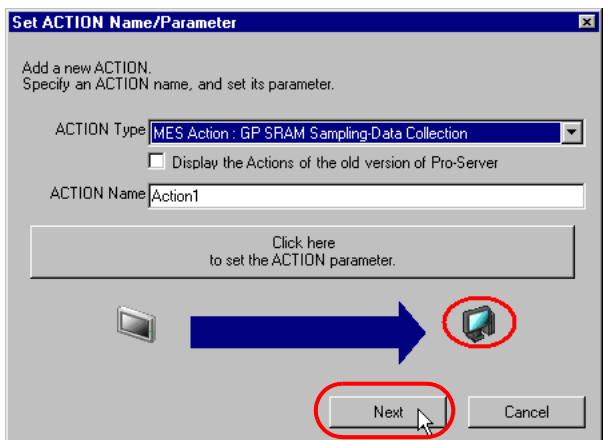

11 Click [New Trigger Condition]. If a trigger condition has already been registered, select a trigger condition from the dropdown list, and proceed to Step 13.

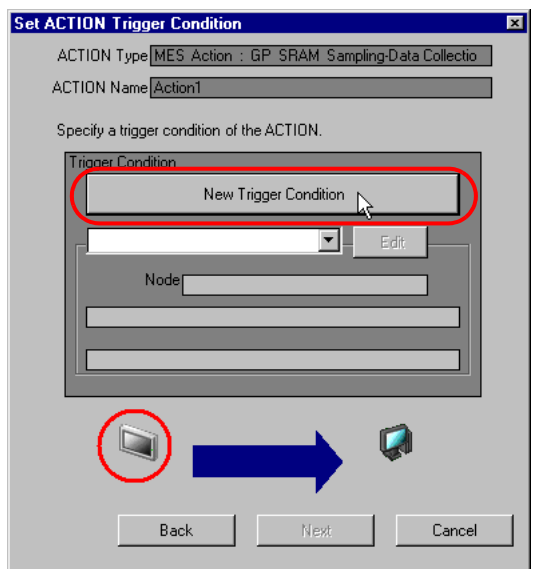

12 Specify a trigger condition name and node name. Then, specify a trigger condition in the [Condition 1] tab.

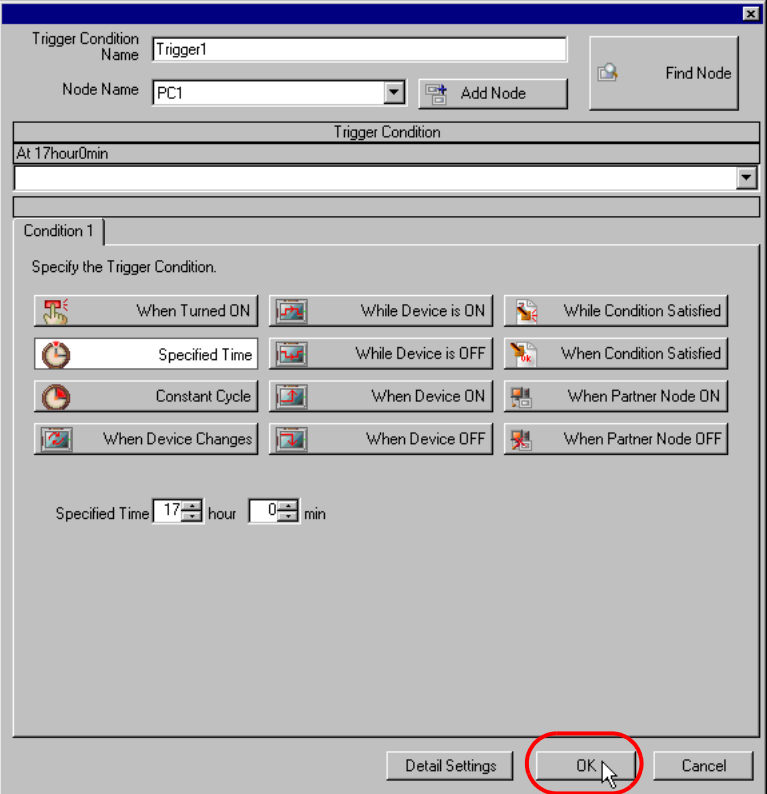

13 Specify the data to be transferred during operation of the ACTION. Click [Next] on the "Set ACTION Trigger Condition" screen.

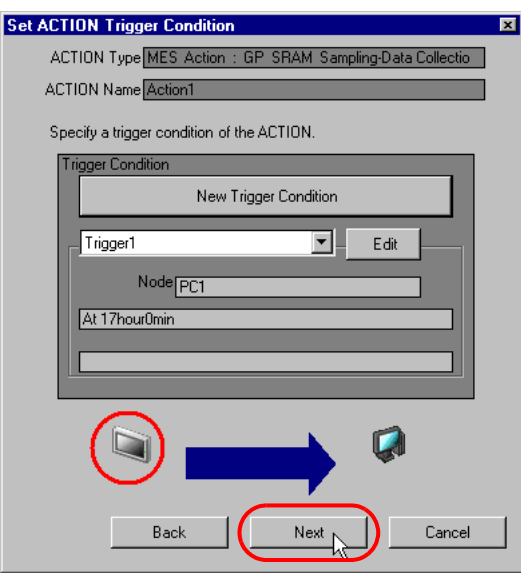

14 Specify the data to be received by the ACTION, and click [Next]. For GP SRAM Sampling-Data Collection ACTION, you can specify any value, because the settings on this screen do not affect the operation of the ACTION.

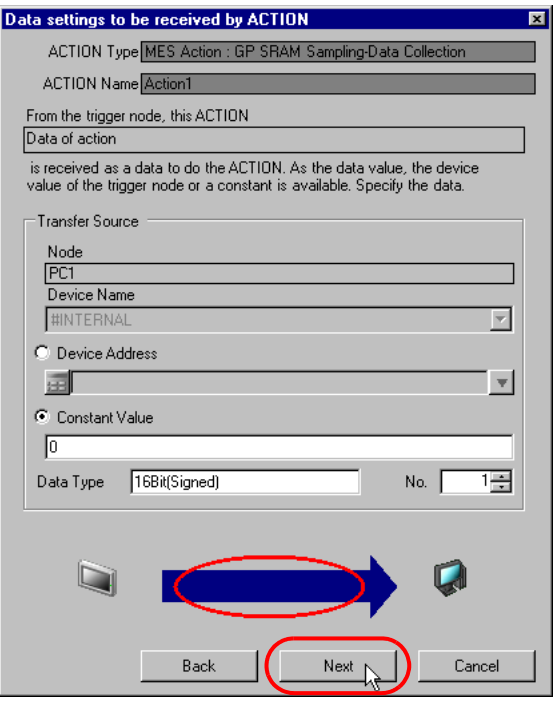
15 Specify the ACTION operating node and whether to enable or disable receiving notice, and click [Complete]. Through the above procedure, GP SRAM Sampling-Data Collection ACTION is added.

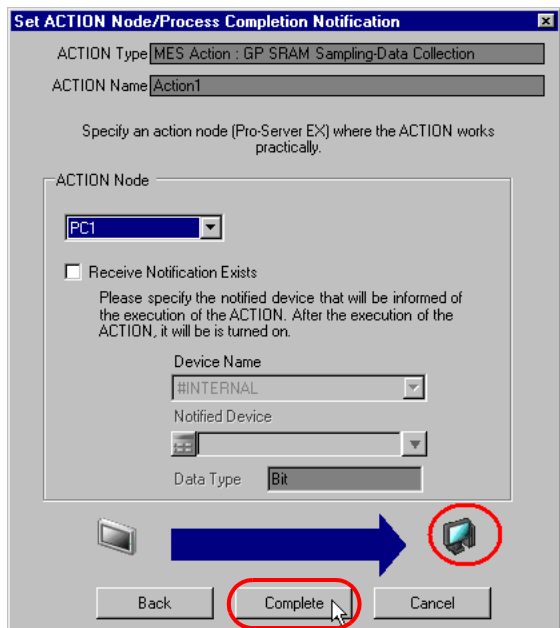

### 3.6.2 Management of Collected Data

The data collected by GP SRAM Sampling-Data Collection ACTION are saved in the D\_SramSamp table. All the sampling data in the table is defined by the values in the first record.

Values that can be expressed using floating point: real

Values that cannot be expressed using floating point: nvachar (variable length UNICODE text)

Even if the format of sampling data is set up as text, if all the values in the first record are numeric, all the sampling data will be saved in the database as real values.

The table name is expressed with the ACTION ID ('Pro-Studio EX' internal information indicated by string), display unit's node name, group number and table creation unit, as shown below:

When the table is created daily : D\_SramSamp\_ACTION ID\_node name\_Group number\_YYYYMMDD When the table is created monthly : D\_SramSamp\_ACTION ID\_node name\_Group number\_YYYYMM When the table is created yearly : D\_SramSamp\_ACTION ID\_node name\_Group number\_YYYY

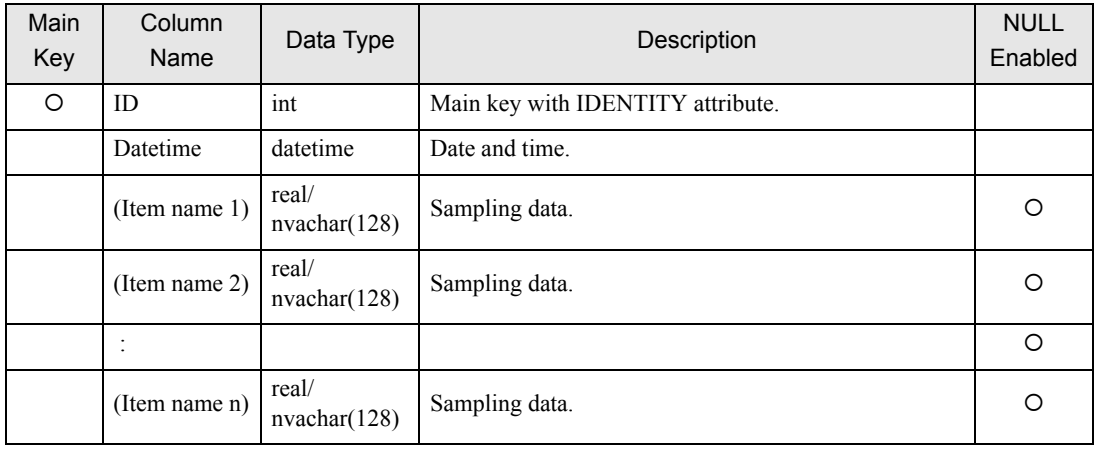

# 3.7 Collecting Sampling-Data-File from CF Card

GP CF-card Sampling-Data-File Collection ACTION collects sampling data that have been stored in the display unit's CF card at a specified cycle by node and group number, and saves the collected data into the database (Since sampling data are subjected to group management, the collection target is a group). GP CF-card Sampling-Data-File Collection ACTION can collect the sampling data group (Block 1 to Block 64) by specifying individual groups (several groups) or all groups. GP CF-card Sampling-Data-File Collection ACTION reads sampling data that have been stored in the CF card in the CSV format, and saves the data into the database.

- MES Actions record time in 1 second units. You will not see sampling data at less than **IMPORTANT** one second intervals, even if SRAM stores sampling data at less than one second.
	- In the GP-Pro EX [Sampling Settings] from the [Display/Save in CSV] tab, if you set [CSV Date Format] to [mm/dd], an error is generated and the action will not run.
	- If the date format in the CSV file and the date format defined in the GP-Pro EX [Sampling Settings] from the [Display/Save in CSV] tab, set the [CSV Date Format] field do not match, either an error is generated or the wrong date is stored in the database. Example: CSV file date format (mm/dd/yy): 02/03/12 (equals 2013/2/3) GP-Pro EX [Date Format]: yy/mm/dd Date data stored in database: 2002/03/12
	- When using a version of GP-Pro EX before V3.12, or a version of Pro-Server EX before V1.32, in the GP-Pro EX [Sampling Settings] from the [Display/Save in CSV] tab, set the [CSV Date Format] to [yy/mm/dd]. If you select anything other than [yy/mm/dd], either the wrong date is stored in the database or the date is skipped and the next set of data is generated and stored.
	- When using a version of Pro-Server EX before V1.32, this feature is supported by GP Series nodes only. Update Pro-Server EX to V1.32 or later when using other than GP Series nodes.
	- When using a version of GP-Pro EX before V3.12, do not use the [Set number of files in destination folder on external storage] option. You cannot get files stored in the [SAMP\*\*] sub-folders.

#### **NOTE**

The database collects sampling data from the time of the last previously collected record.

As a result, if you set the clock back for daylight savings or some other reason, you may collect duplicate data.

For example, data in the third collection is the sampling data in the second collection's last recorded time (10:45).

As a result, data ID3 and ID4 already recorded in the second collection becomes duplicated as ID5 and ID6 (encircled with dotted lines).

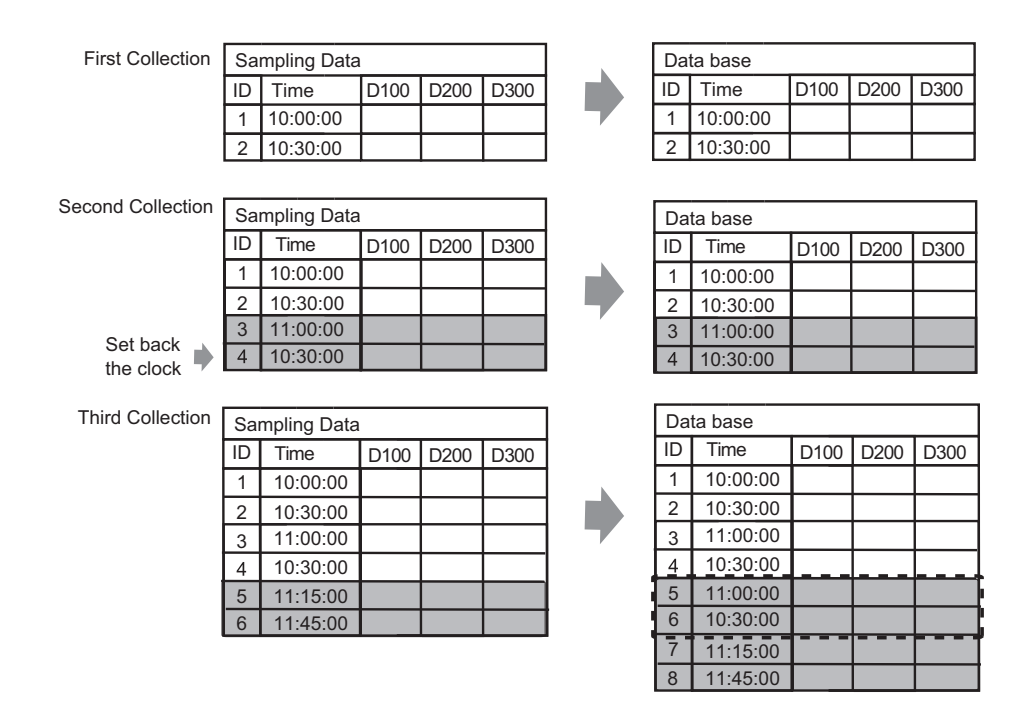

# 3.7.1 Registering GP CF-card Sampling-Data-File Collection ACTION

1 Click the [Feature] icon on the status bar.

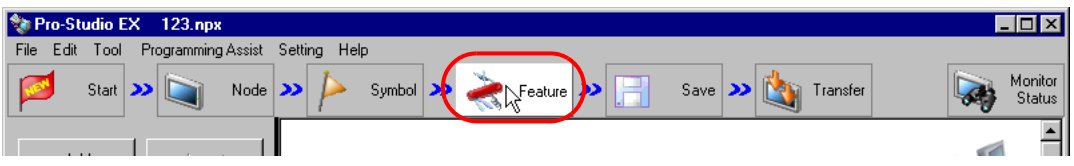

2 Select [ACTION] from the tree display on the left of the screen and click the [Add] button.

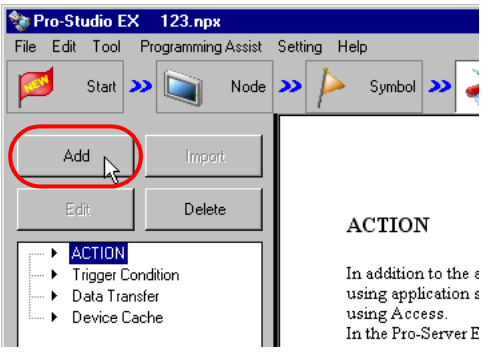

3 Click the [ACTION Type] list button and select "MES Action : GP CF-card Sampling-Data-File Collection". Then, enter a desired ACTION name in [ACTION Name]. Then, click the [Click here to set the ACTION parameter.] button.

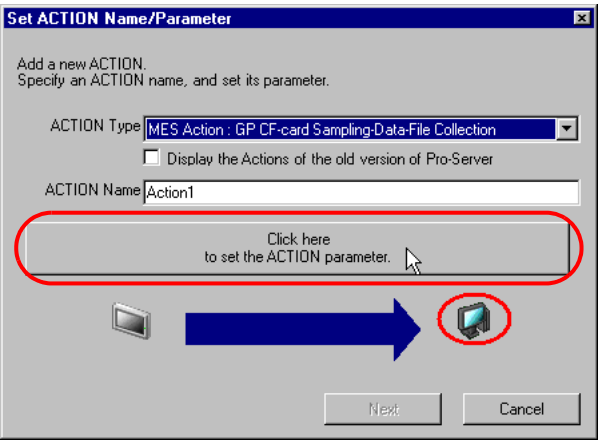

Click [Yes] on the "NPX Save and Reload" screen.

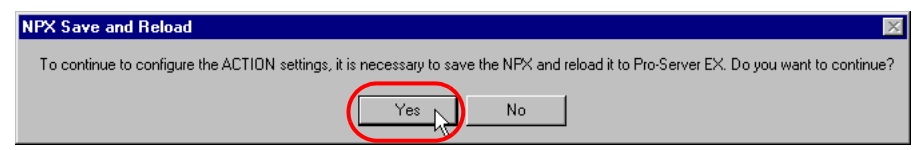

After the reloading completion message appears, click [OK].

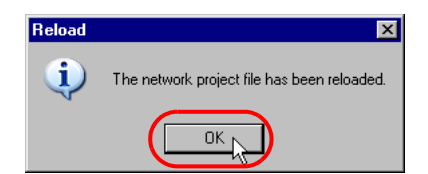

Enter required items, and click [Register] to save NPX.

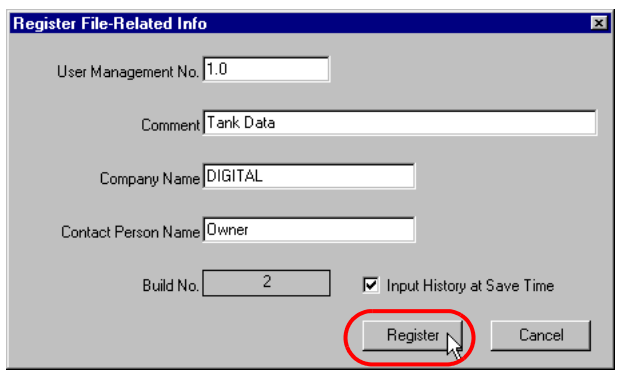

Enter database connection information, and click [Connect].

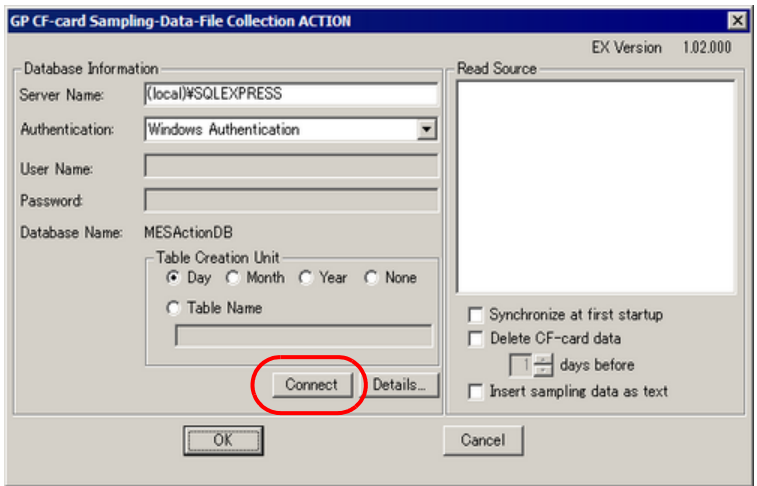

Information required for database connection is listed below.

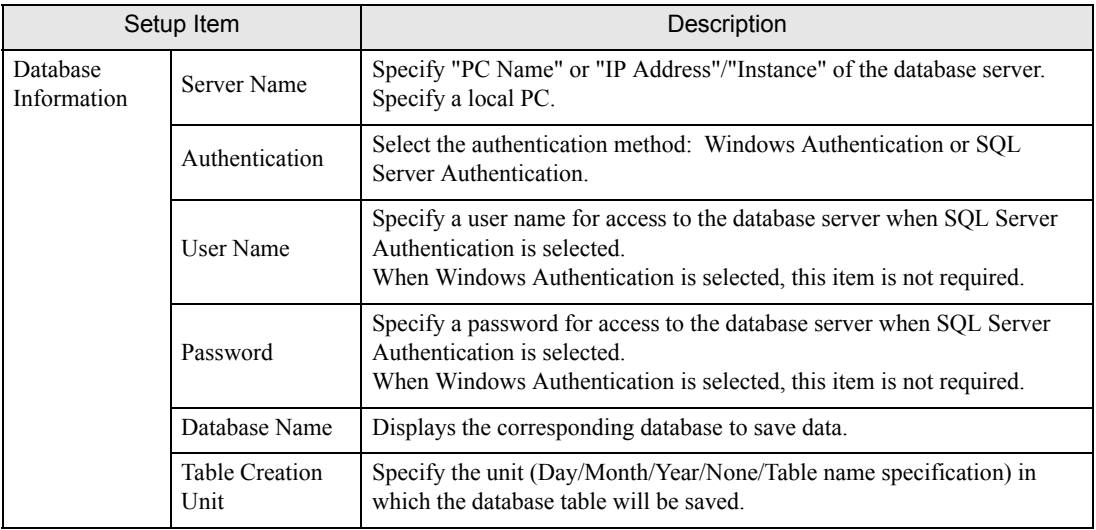

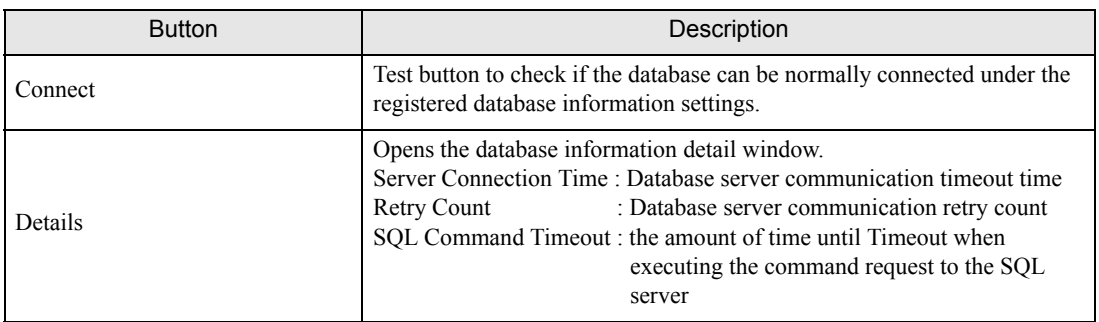

8 After the connection success message appears, click [OK] to close the message window, and click [Next]. If the connection failure message appears, correct the database connection information.

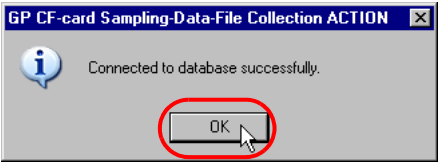

9 Check the read source node and block numbers, and click the [OK] button. To further store in the database the alarm history that has been stored in the CF card (whether while 'Pro-Server EX' is running or not) before the set ACTION is first activated, check "Synchronize at first startup" as well, and then click [OK].

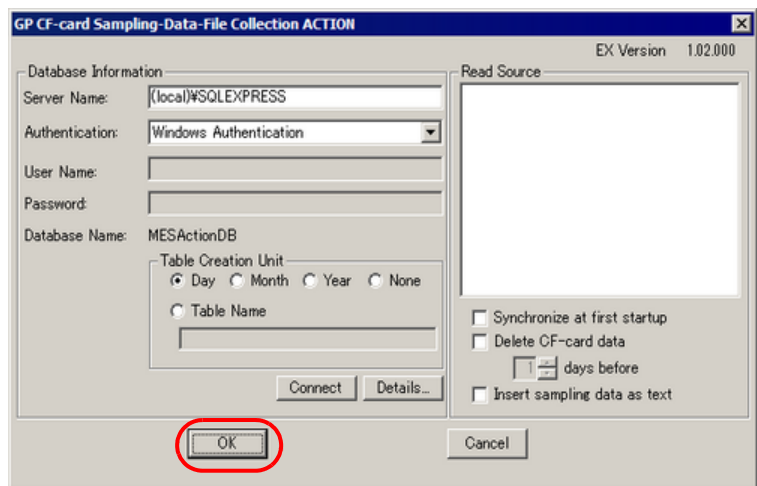

- **NOTE** • When "Synchronize at first startup" is checked, the system takes more time to communicate with the display unit, if many alarm history files have been stored in the CF file (whether while 'Pro-Server EX' is running or not) before the set ACTION is first activated.
	- To delete old sampling data files stored in the CF card automatically, check "Delete CF-card data", and specify a number of days to delete files older than the storing period.
	- Files are deleted when the action is run. After saving the sampling data file, files that exceed the defined number of days are deleted. When the sampling data file fails to save, files are not deleted.
	- To save to the database all the sampling data in text format, select the [Insert sampling data as text] check box.
- 10 Then, specify the GP CF-card Sampling-Data-File Collection ACTION trigger condition. Click the [Next] button on the "Set ACTION Name/Parameter" screen.

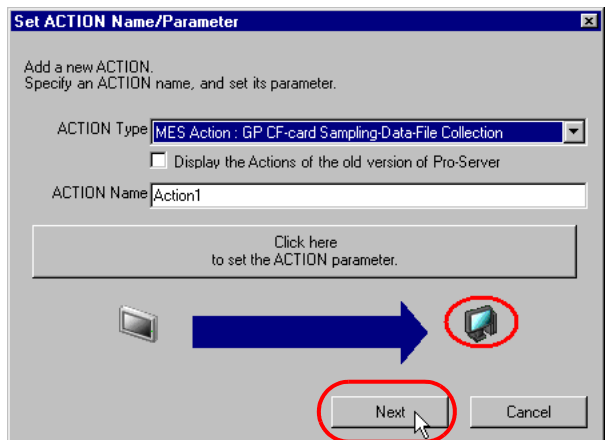

11 Click the [New Trigger Condition] button. If a trigger condition has already been registered, select a trigger condition from the dropdown list, and proceed to Step 13.

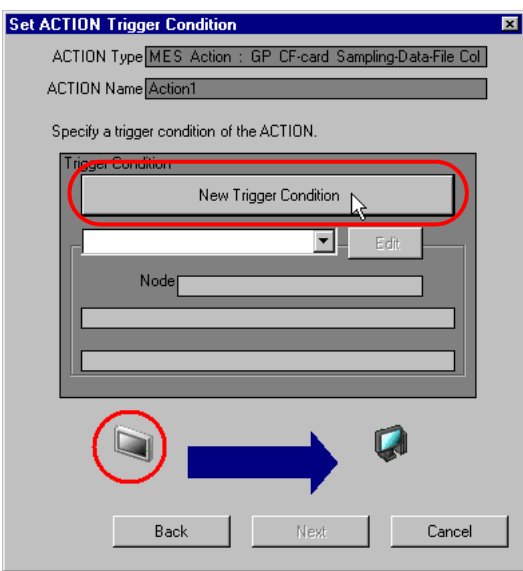

12 Specify a trigger condition name and node name. Then, specify a trigger condition in the [Condition 1] tab.

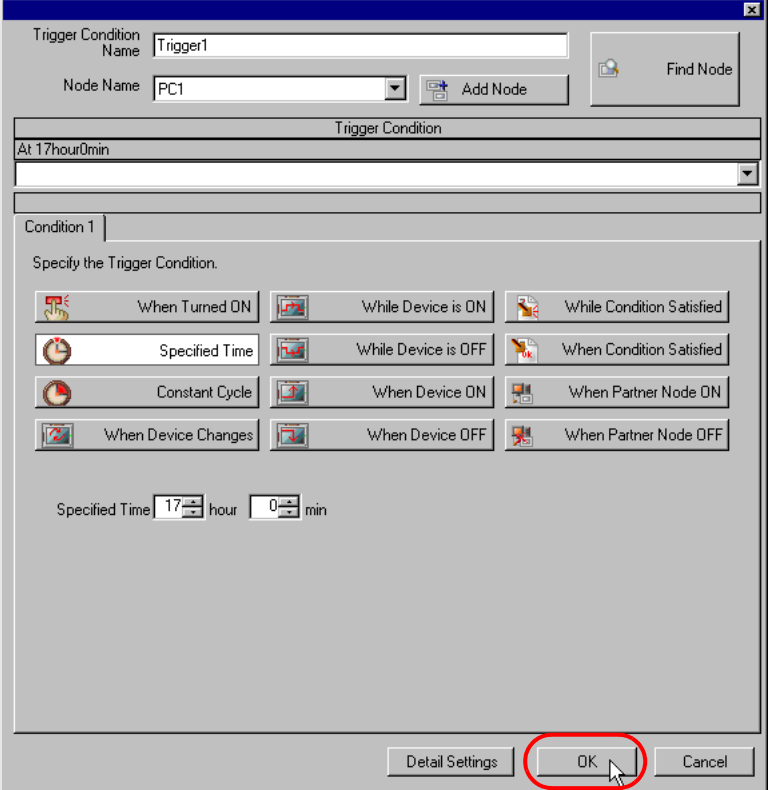

13 Specify the data to be transferred during operation of the ACTION. Click [Next] on the "Set ACTION Trigger Condition" screen.

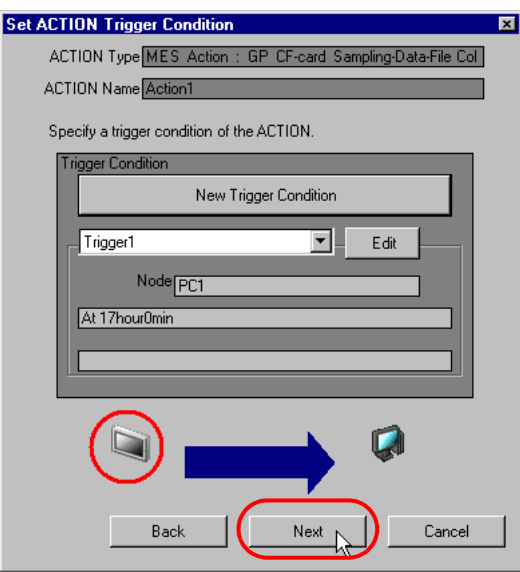

14 Specify the data to be received by the ACTION, and click the [Next] button. For GP CF-card Sampling-Data-File Collection ACTION, you can specify any value, because the settings on this screen do not affect the operation of the ACTION.

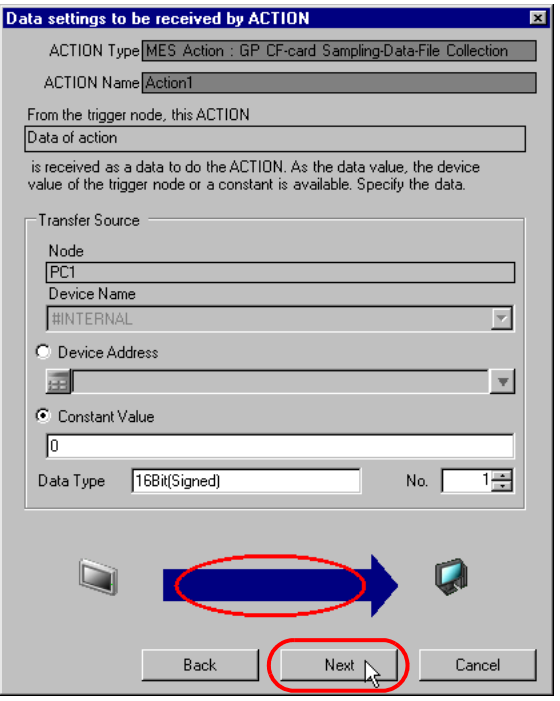

15 Specify the ACTION operating node and whether to enable or disable receiving notice, and click the [Complete] button. Through the above procedure, GP CF-card Sampling-Data-File Collection ACTION is added.

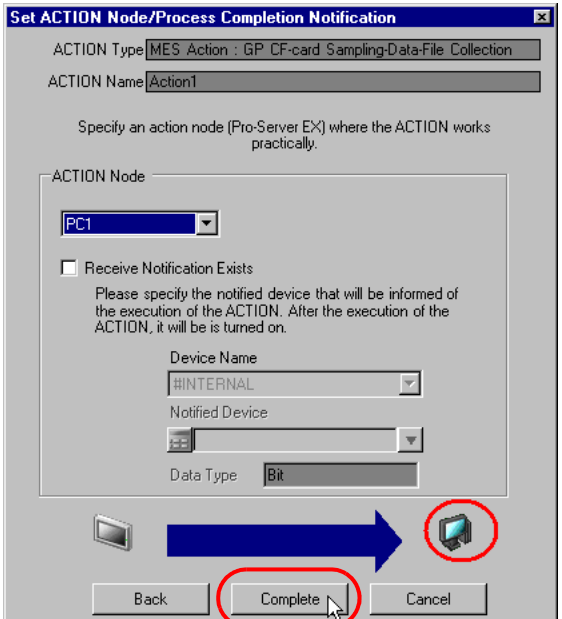

### 3.7.2 Management of Collected Data

The data collected by GP CF-card Sampling-Data-File Collection ACTION are saved in the D\_CfSamp table. All the sampling data in the table is defined by the values in the first record.

Values that can be expressed using floating point: real

Values that cannot be expressed using floating point: nvachar (variable length UNICODE text)

Even if the format of sampling data is set up as text, if all the values in the first record are numeric, all the sampling data will be saved in the database as real values.

The table name is expressed with the ACTION ID ('Pro-Studio EX' internal information indicated by string), display unit's node name, group number and table creation unit, as shown below:

When the table is created daily : D\_CfSamp\_ACTION ID\_node name\_Group number\_YYYYMMDD When the table is created monthly : D\_CfSamp\_ACTION ID\_node name\_Group number\_YYYYMM When the table is created yearly : D\_CfSamp\_ACTION ID\_node name\_Group number\_YYYY

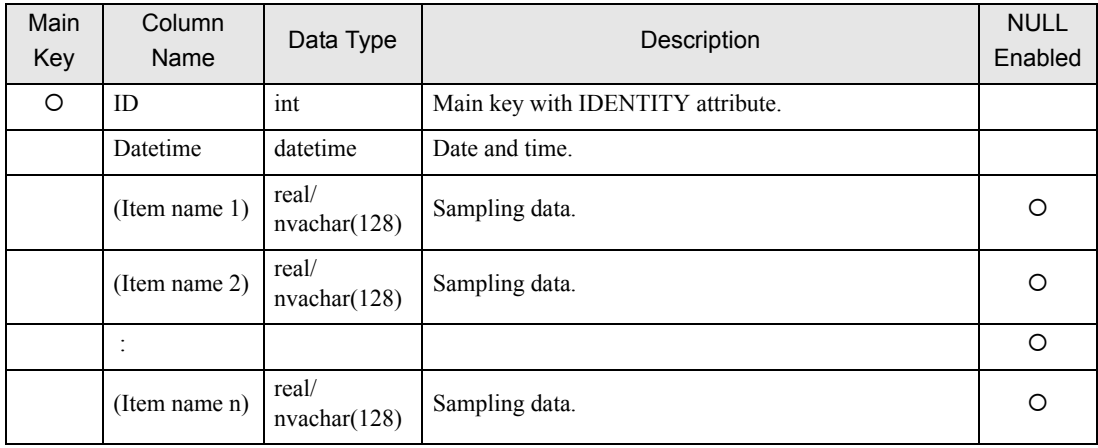

# 3.8 Collecting Captured Data from CF Card

GP CF-card Screen-File Collection ACTION collects captured data (image files in the JPEG format) that have been stored in the display unit's CF card at a specified start condition or cycle, and saves the JPEG image files into the database.

For GP CF-card Screen-File Collection ACTION, you can specify whether to save captured data in a local PC hard disk or in the database. If you select a local PC hard disk as the storage media, only file names are saved in the database.

### 3.8.1 Registering GP CF-card Screen-File Collection ACTION

1 Click the [Feature] icon on the status bar.

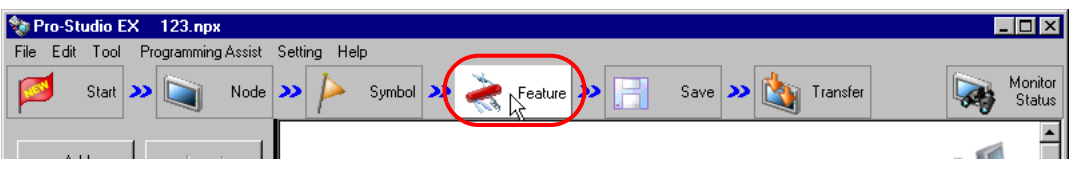

2 Select [ACTION] from the tree display on the left of the screen and click the [Add] button.

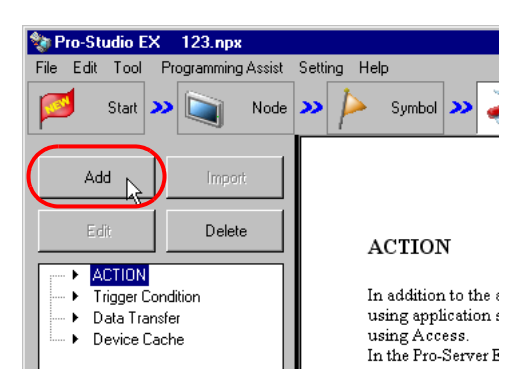

3 Click the [ACTION Type] list button and select "MES Action : GP CF-card Screen-File Collection". Then, enter a desired ACTION name in [ACTION Name]. Then, click the [Click here to set the ACTION parameter.] button.

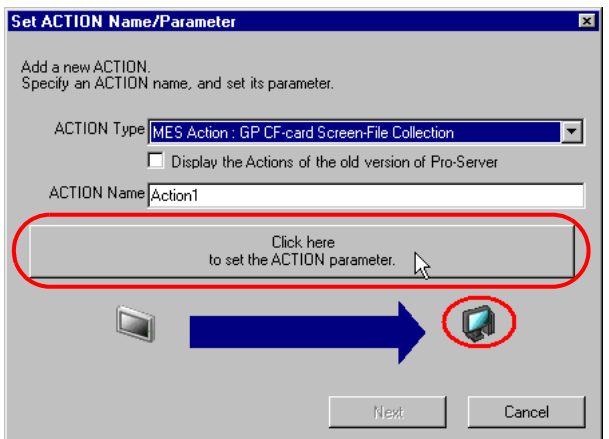

4 Click [Yes] on the "NPX Save and Reload" screen.

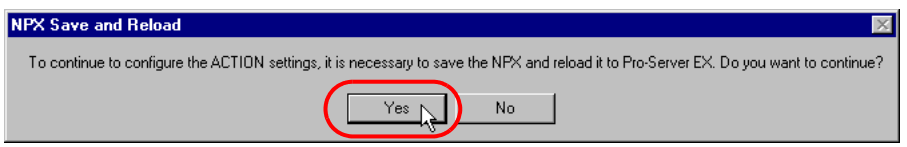

5 After the reloading completion message appears, click [OK].

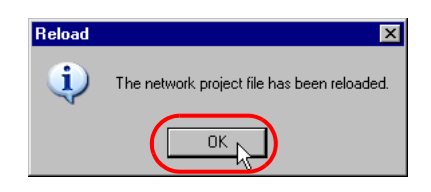

6 Enter required items, and click [Register] to save NPX.

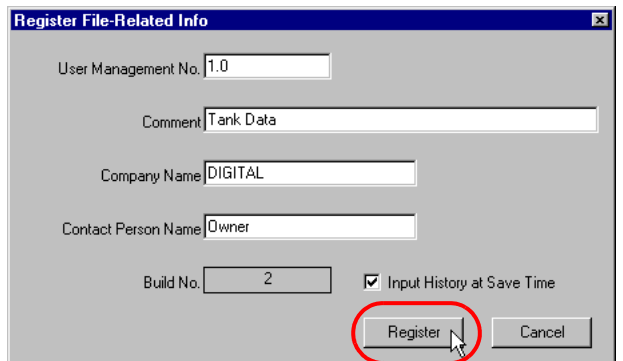

7 Enter database connection information, and click [Connect].

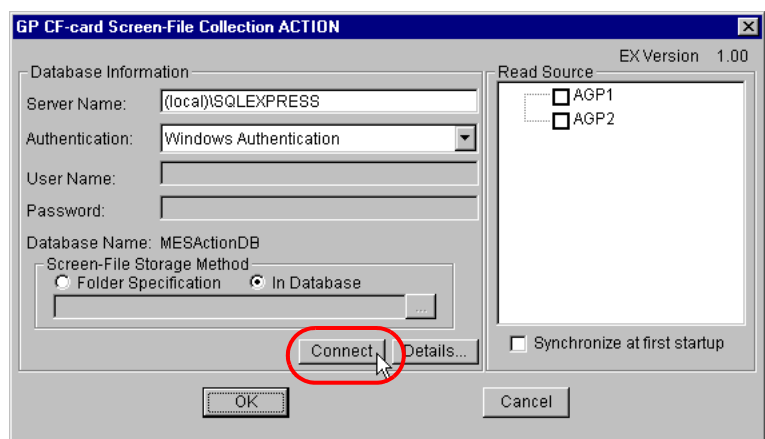

Information required for database connection is listed below.

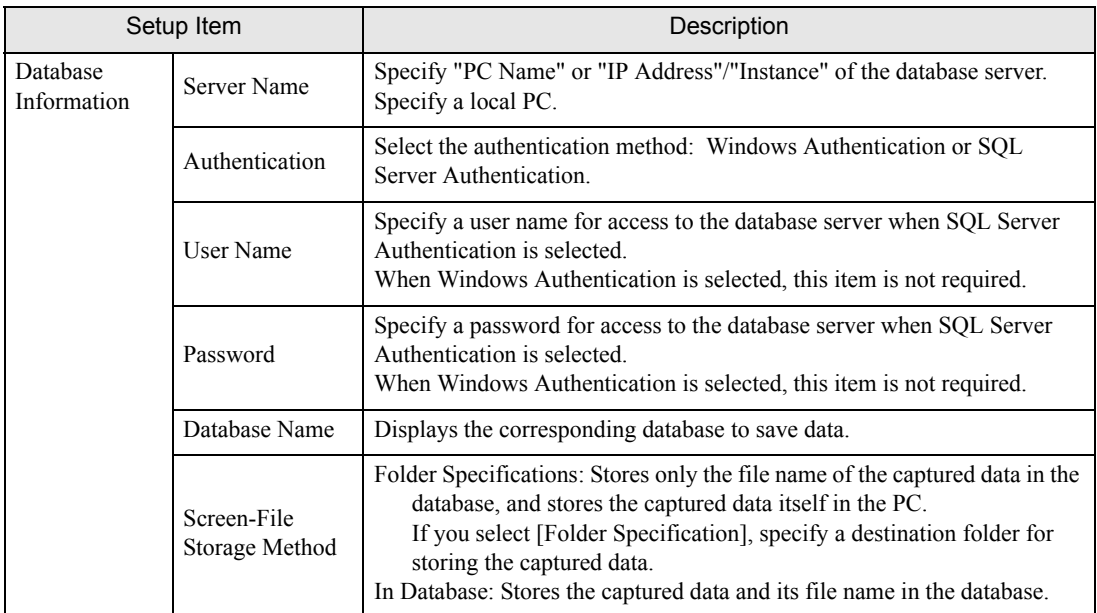

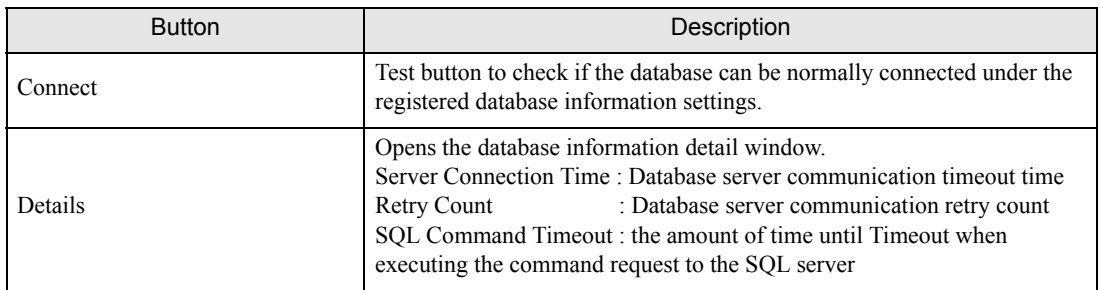

8 After the connection success message appears, click [OK] to close the message window, and click [Next]. If the connection failure message appears, correct the database connection information.

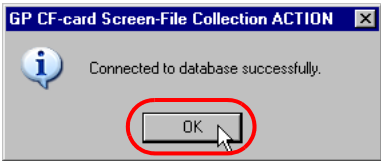

9 Check the read source node and click [OK]. To further store in the database the captured data that has been stored in the CF card (whether while 'Pro-Server EX' is running or not) before the set ACTION is first activated, check "Synchronize at first startup" as well, and then click [OK].

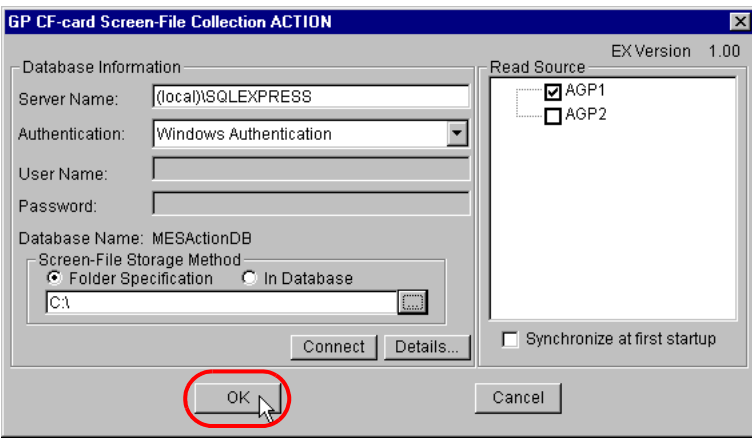

• When "Synchronize at first startup" is checked, the system takes more time to communicate with NOTE the display unit, if many captured data have been stored in the CF file (whether while 'Pro-Server EX' is running or not) before the set ACTION is first activated.

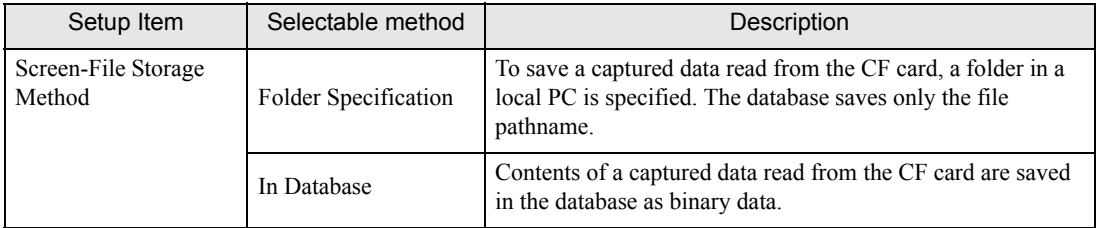

10 Then, specify the GP CF-card Screen-File Collection ACTION trigger condition. Click the [Next] button on the "Set ACTION Name/Parameter" screen.

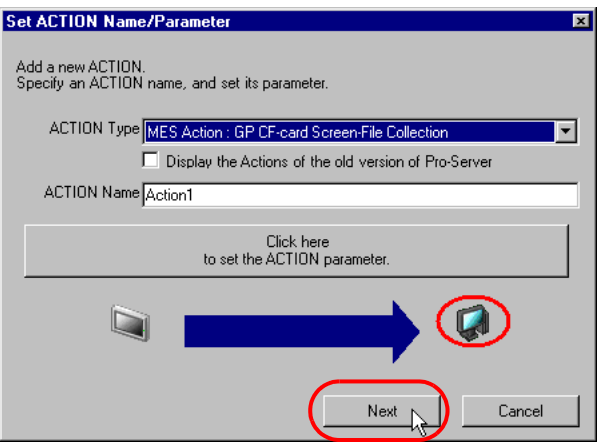

11 Click the [New Trigger Condition] button. If a trigger condition has already been registered, select a trigger condition from the dropdown list, and proceed to Step 13.

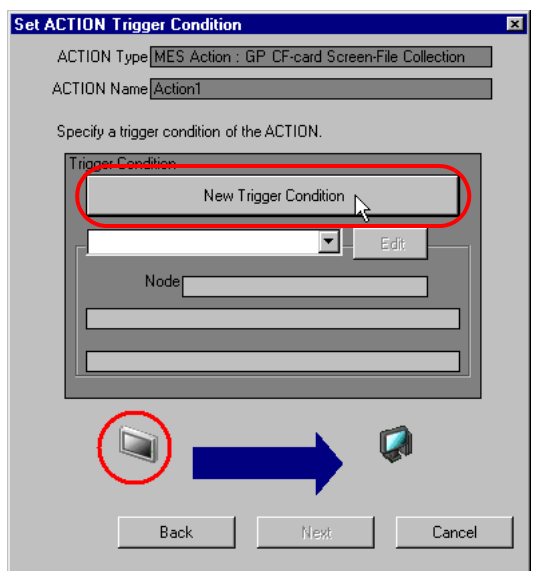

12 Specify a trigger condition name and node name. Then, specify a trigger condition in the [Condition 1] tab.

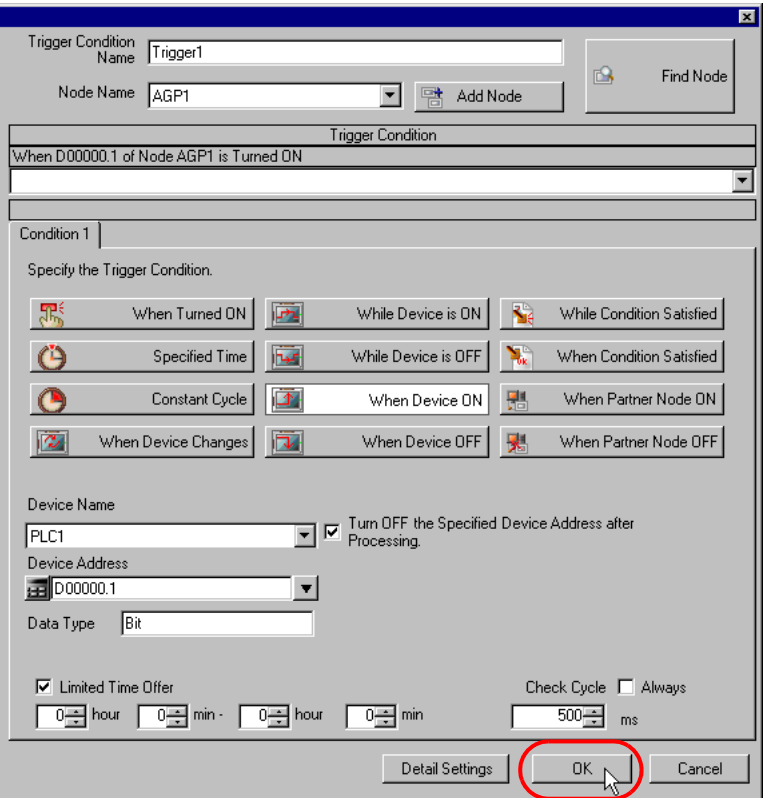

13 Specify the data to be transferred during operation of the ACTION. Click [Next] on the "Set ACTION Trigger Condition" screen.

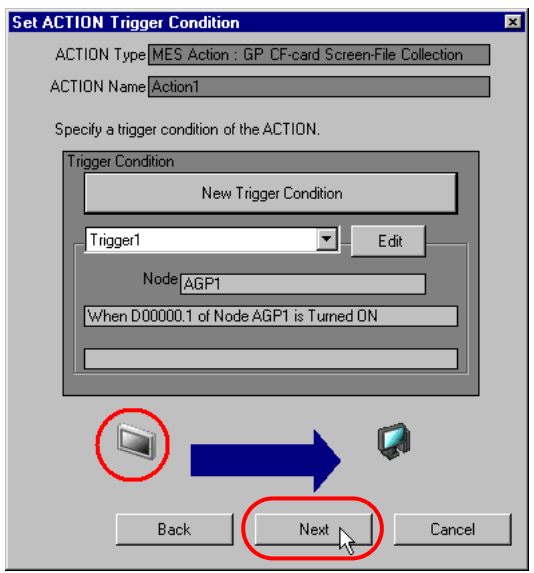

14 Specify the data to be received by the ACTION, and click the [Next] button. For GP CF-card Screen-File Collection ACTION, you can specify any value, because the settings on this screen do not affect the operation of the ACTION.

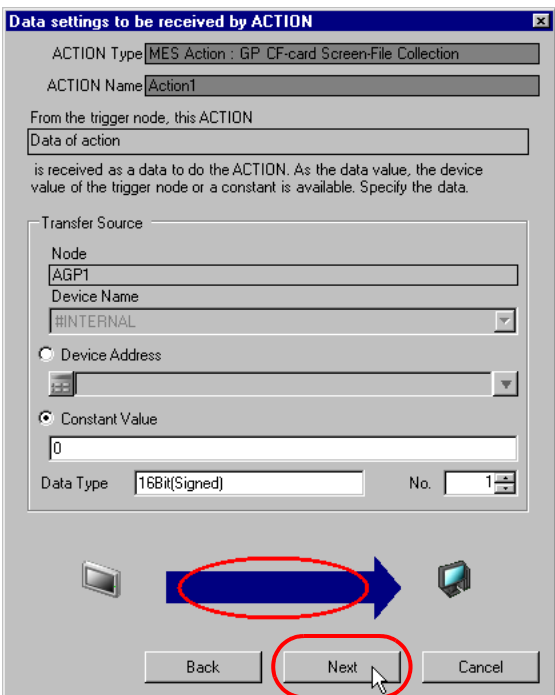

15 Specify the ACTION operating node and whether to enable or disable receiving notice, and click the [Complete] button. Through the above procedure, GP CF-card Screen-File Collection ACTION is added.

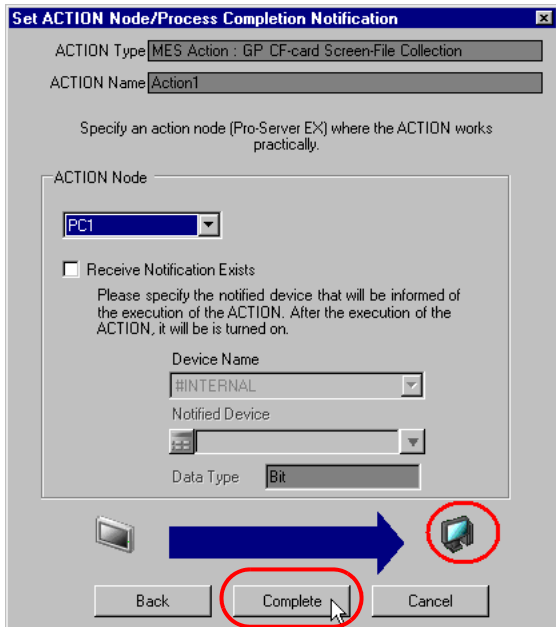

# 3.8.2 Management of Collected Data

The data collected by CF-card in display units Screen-File Collection ACTION are saved in the D\_CfScreenFile table. Actually, the table name is expressed with the ACTION ID ('Pro-Studio EX' internal information indicated by string) and the date, as shown below:

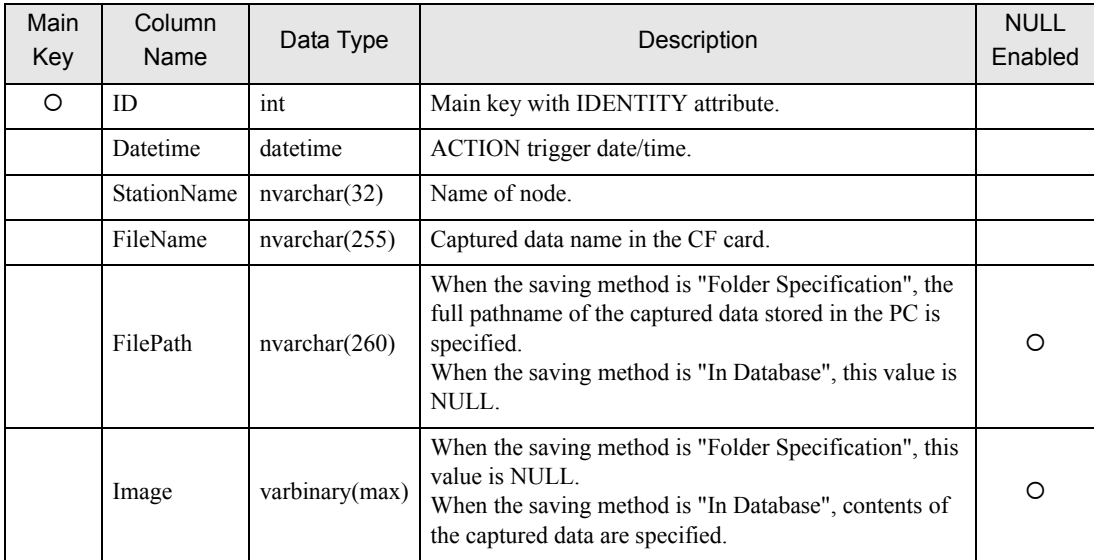

#### Table Name: D\_CfScreenFile\_ACTION ID

# 3.9 Writing Recipe Data from Database into CF Card

When a recipe parameter template file is prepared in the display unit's CF card with GP-ProEX, Recipe Download ACTION overwrites the recipe file (ZR\*\*\*\*\*.CSV) with the recipe data stored in SQL Server. Recipe Download ACTION downloads recipe parameters to a specified node under a specified start condition.

### 3.9.1 Registering R\_Recipe Table

To use Recipe Download ACTION, create an "R\_Recipe" table (R\_Recipe\_xxxxx: 5-digit recipe number) with Management Studio Express.

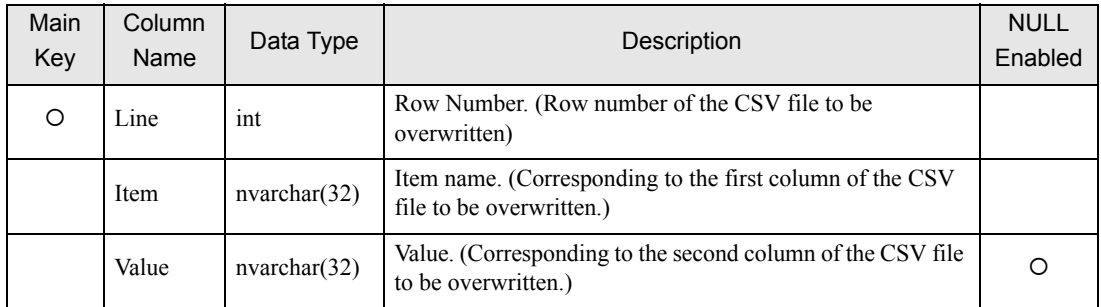

An example of recipe table registration is shown below.

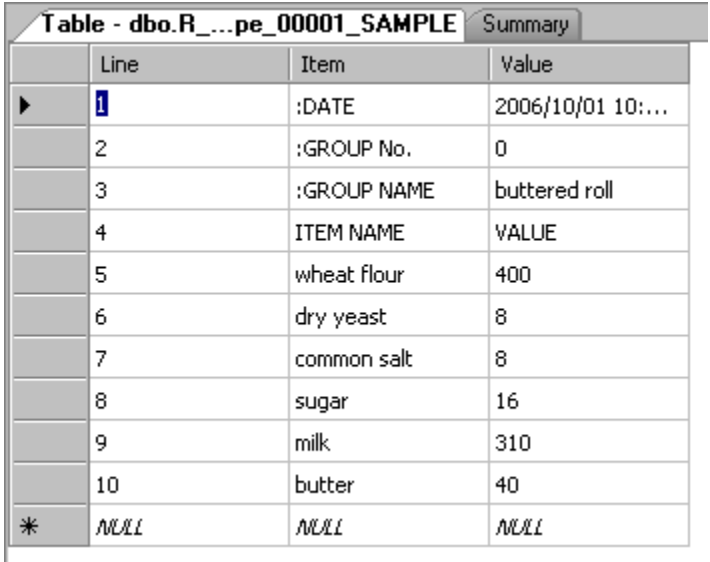

### 3.9.2 Registering R\_RecipeIndex Table

The "R\_RecipeIndex" table is used to allocate a condition name to a recipe registered in the R\_Recipe table. The items registered in the R\_RecipeIndex table are listed in the recipe list of Recipe Download ACTION. Create the R\_RecipeIndex table with Management Studio Express.

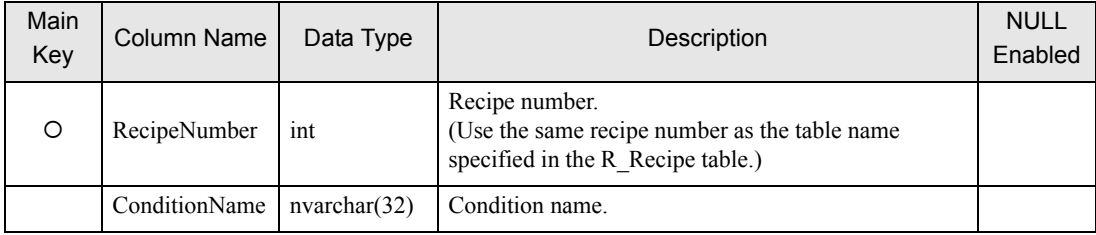

### 3.9.3 Registering Recipe Download ACTION

1 Click the [Feature] icon on the status bar.

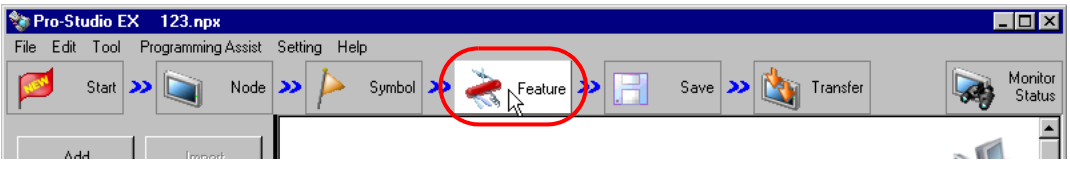

2 Select [ACTION] from the tree display on the left of the screen and click [Add].

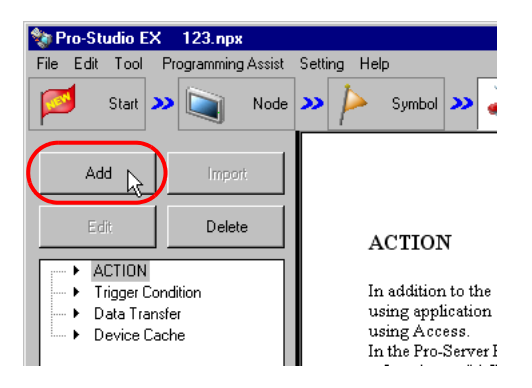

3 Click the [ACTION Type] list button and select "MES Action : Recipe Download". Then, enter a desired ACTION name in [ACTION Name]. Then, click the [Click here to set the ACTION parameter.] button.

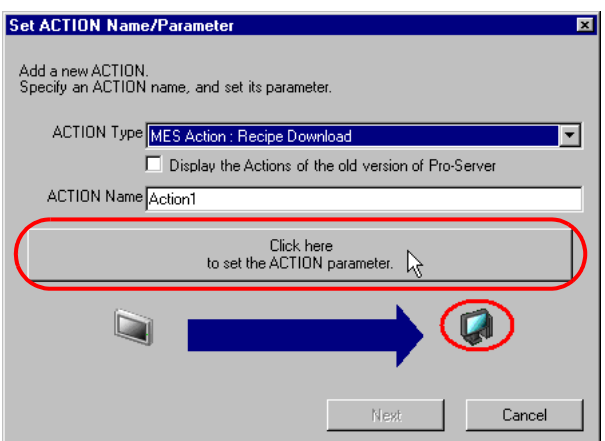

4 Click [Yes] on the "NPX Save and Reload" screen.

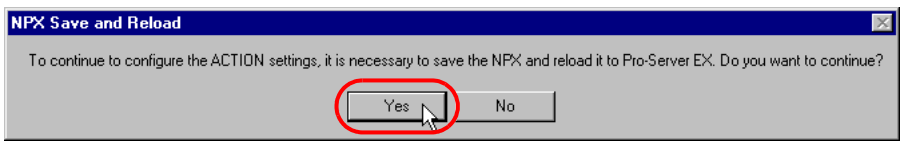

5 After the reloading completion message appears, click [OK].

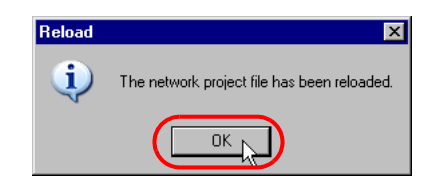

6 Enter required items, and click [Register] to save NPX.

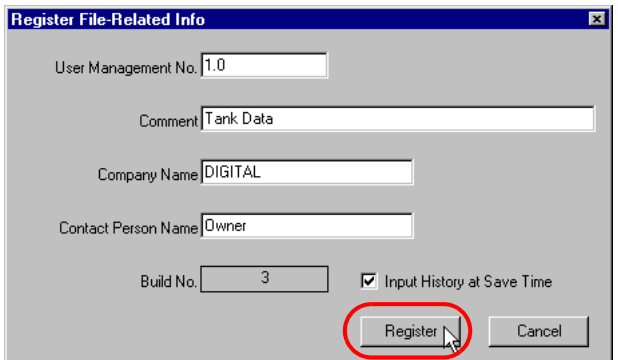

7 Enter database connection information, and click [Connect].

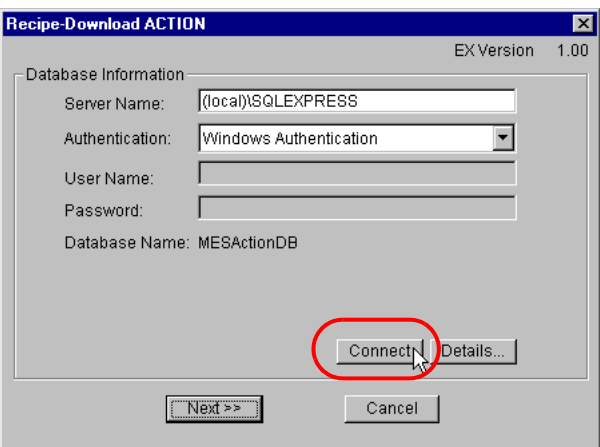

Information required for database connection is listed below.

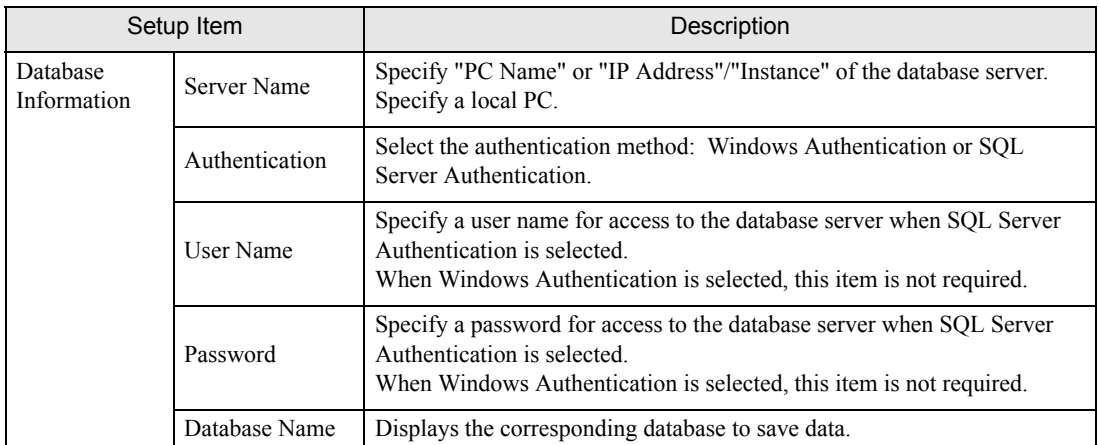

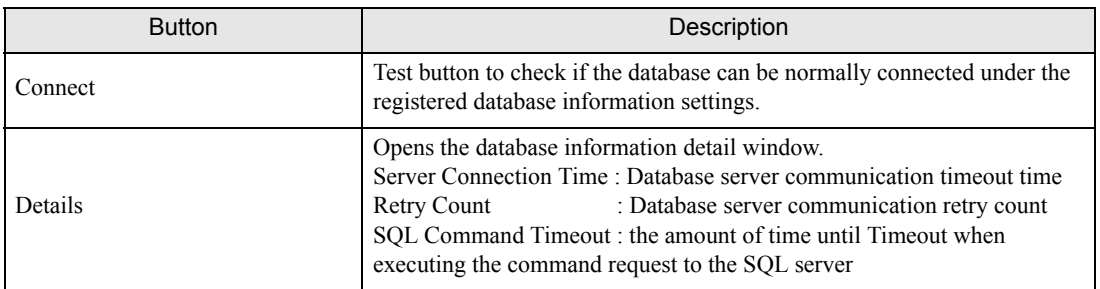

8 After the connection success message appears, click [OK] to close the message window, and click [Next]. If the connection failure message appears, correct the database connection information.

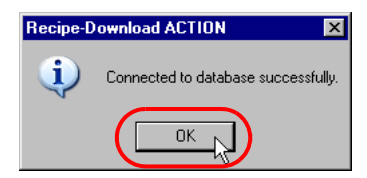

9 Click the [Write-Destination Node] selection button.

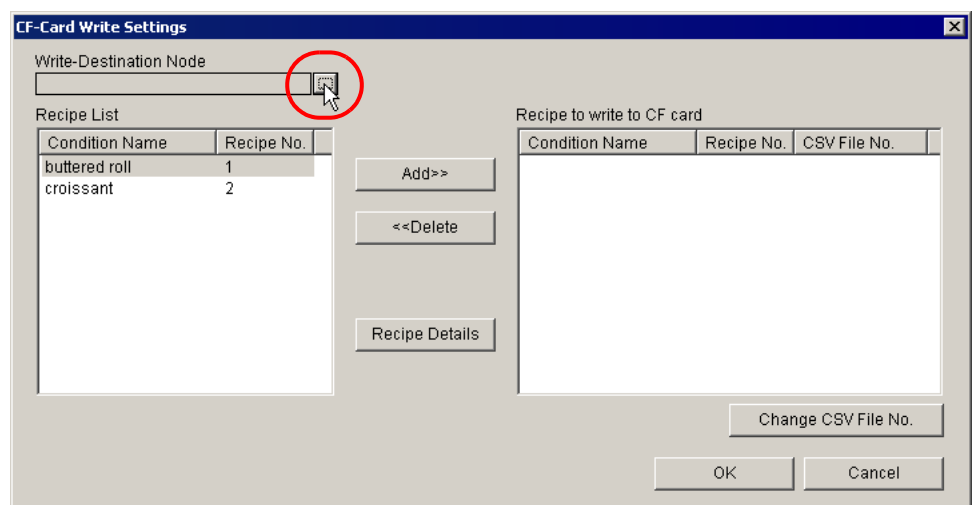

10 Select a node, and click [OK].

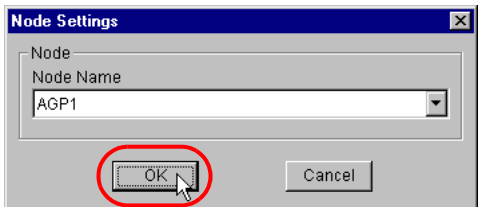

11 The recipe list shows the items registered in the R\_RecipeIndex table. Select a recipe from the recipe list, and click [Recipe Details].

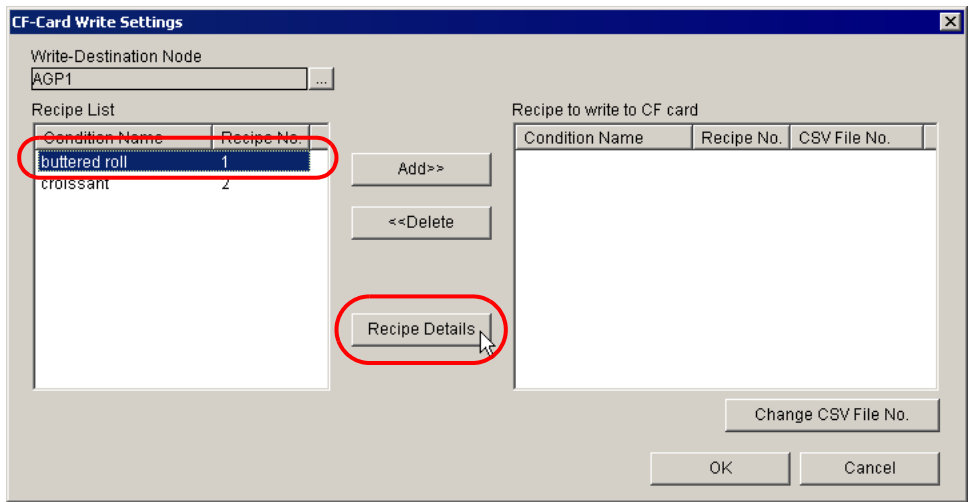

12 Contents of the recipe selected above (data registered in the R\_Recipe table) are displayed. Check the data and click [Close].

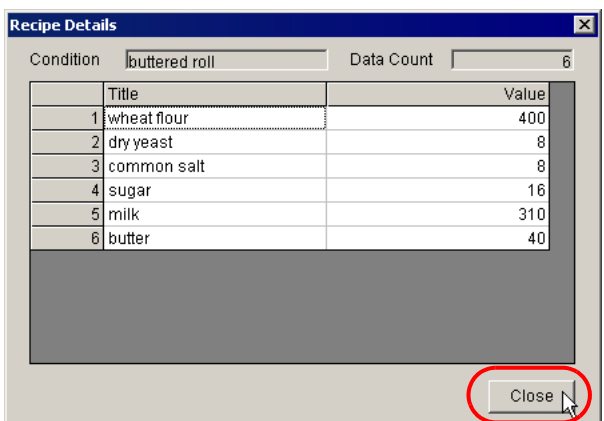

13 Select a recipe to be written into the CF card from the recipe list, and click [Add].

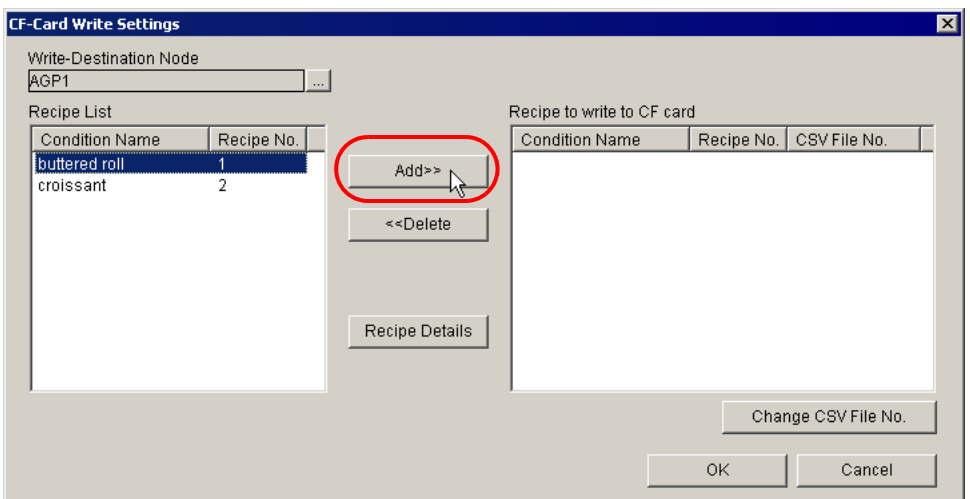

14 To write the recipe selected above into the CF card as a CSV file, specify a number used for the CSV file name on the [CSV No. Settings] screen, and click [OK] (A recipe file (CSV file) name is expressed as "ZR\*\*\*\*\*.CSV". "\*\*\*\*\*" indicates the CSV number specified here).

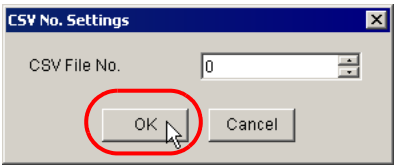

15 Confirm that the selected recipe is displayed in the "Recipe to write to CF card" list, and click [OK].

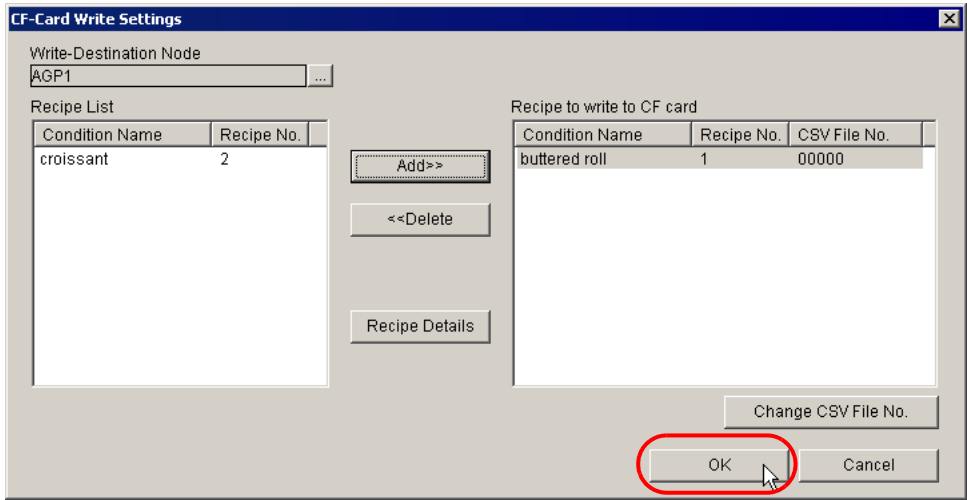

16 Then, specify the Recipe Download ACTION start condition. Click [Next] on the "Set ACTION Name/ Parameter" screen.

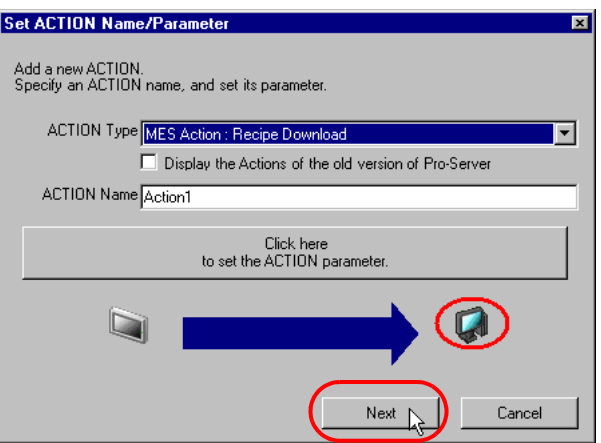

17 Click [New Trigger Condition]. If a trigger condition has already been registered, select a trigger condition from the dropdown list, and proceed to Step 19.

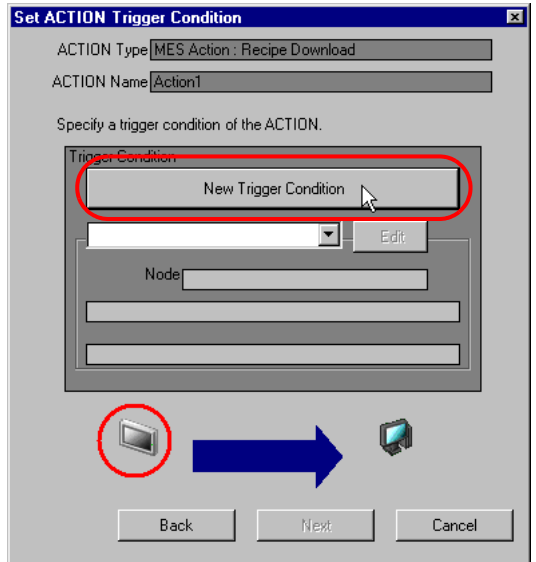

18 Specify a trigger condition name and node name. Then, specify a trigger condition in the [Condition 1] tab.

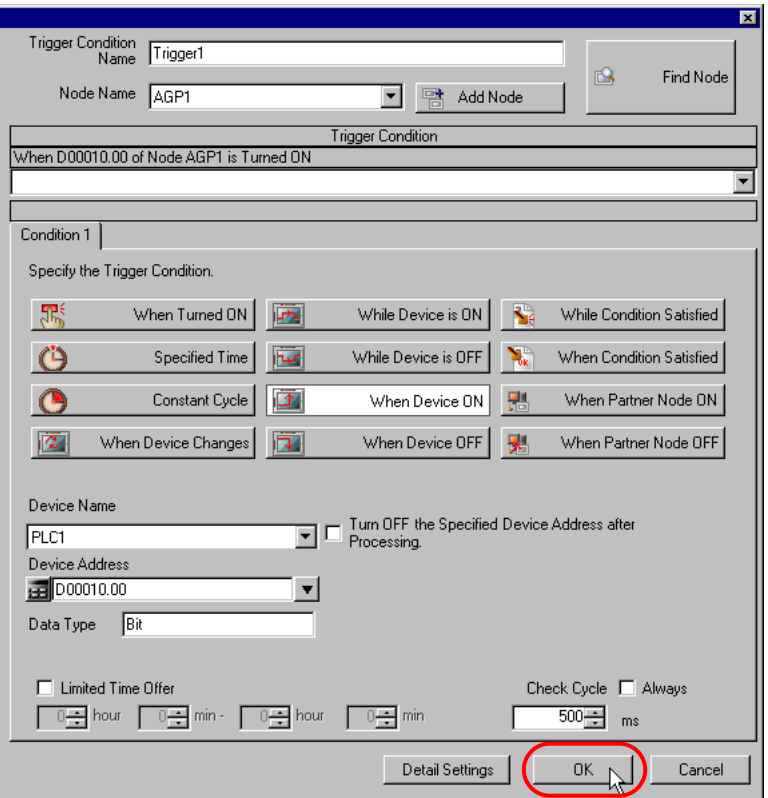

19 Specify the data to be transferred during operation of the ACTION. Click [Next] on the "Set ACTION Trigger Condition" screen.

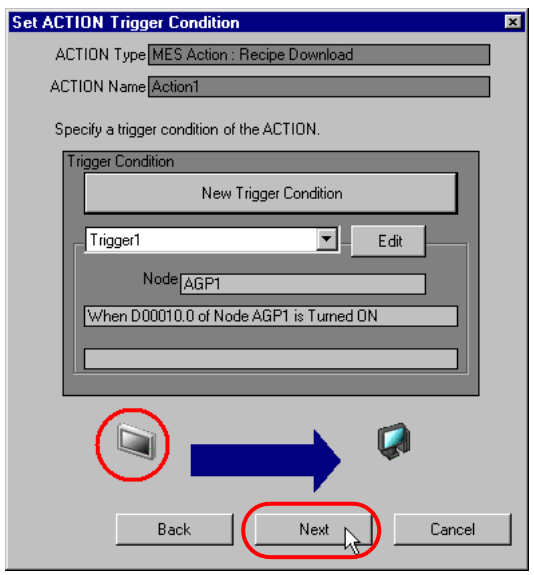

20 Specify the data to be received by the ACTION, and click [Next]. For Recipe Download ACTION, you can specify any value, because the settings on this screen do not affect the operation of the ACTION.

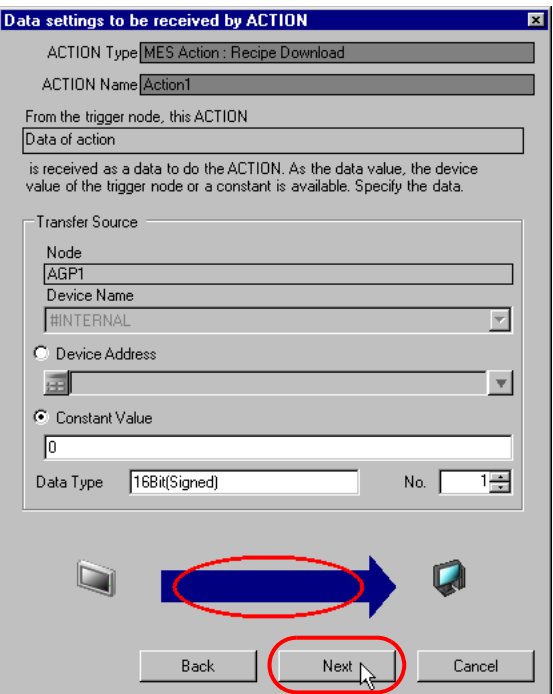

21 Specify the ACTION operating node and whether to enable or disable receiving notice, and click [Complete]. Through the above procedure, Recipe Download ACTION is added.

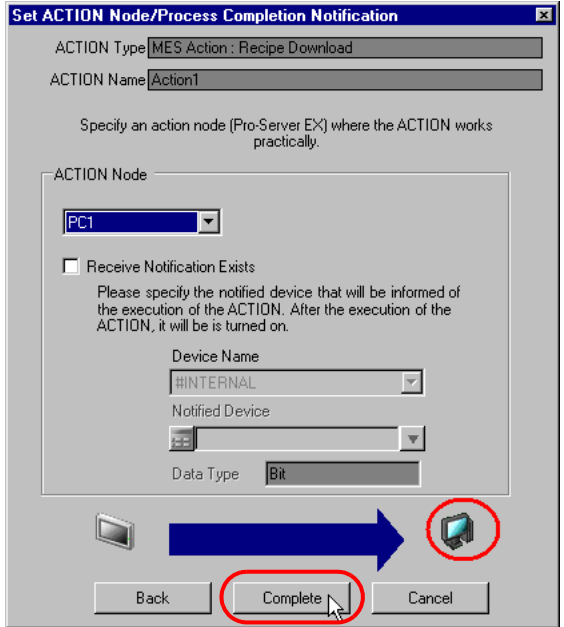

# 3.10 Batch Transfer of Recipe, Text and Image Data

By using Composite Document Recipe-Transfer ACTION, you can transfer composite data including recipe, text and image that have been registered in the database into the display unit at once. With the index search function, you can select composite data depending on a symbol or device value.

#### • The SP5000 Series, GP4000 Series, GP3000 Series, and WinGP support Composite **IMPORTANT** Document Recipe-Transfer ACTION.

### 3.10.1 Registering R\_MultiRecipe Table

To use Composite Document Recipe-Transfer ACTION, create a "R\_MultiRecipe" table with Management Studio Express. Actually, the table name is expressed as "R\_MultiRecipe\_xxx" ("xxx" indicates a desired character string). Contents of the R\_MultiRecipe table are listed below:

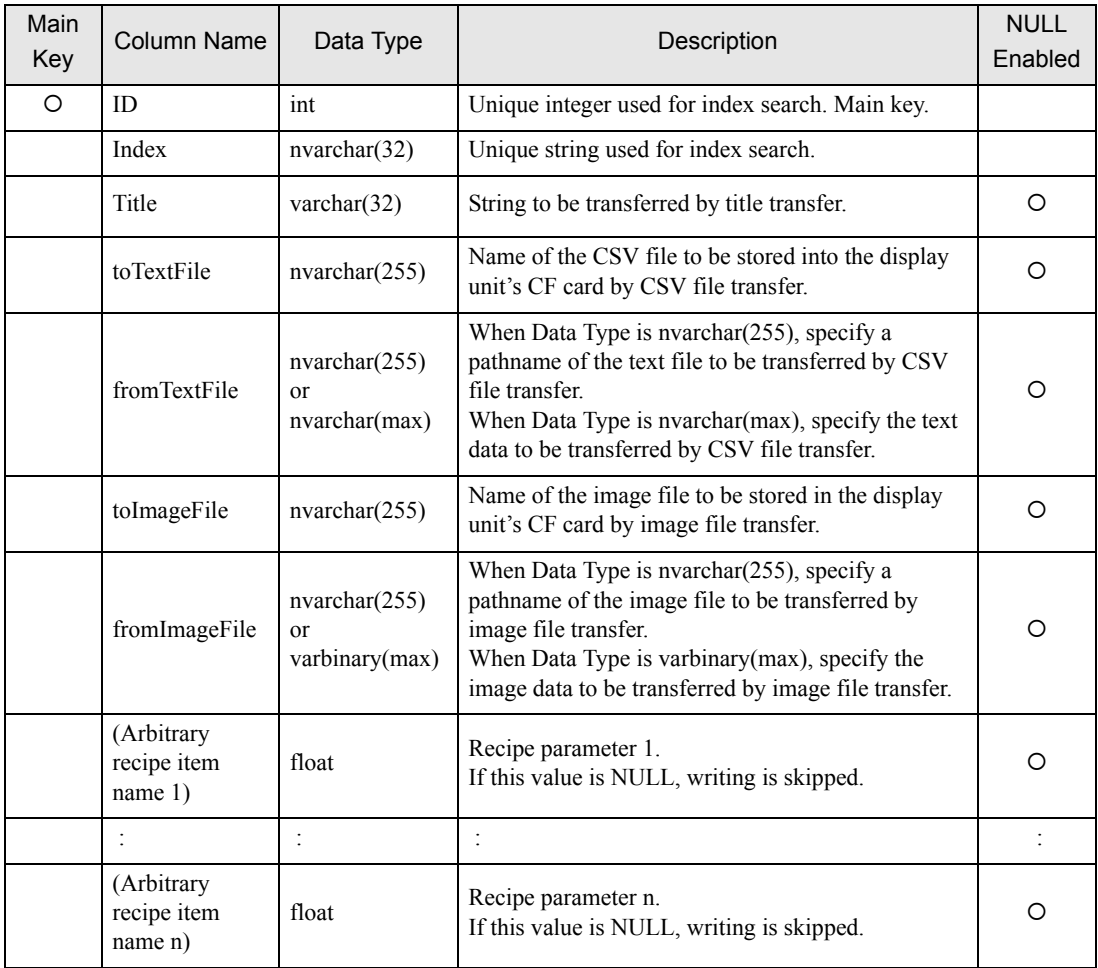

## 3.10.2 Registering Composite Document Recipe-Transfer ACTION

1 Click the [Feature] icon on the status bar.

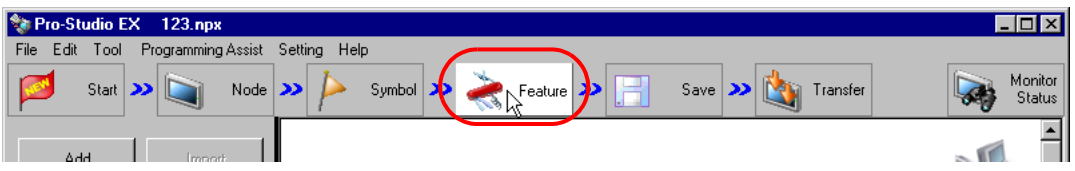

2 Select [ACTION] from the tree display on the left of the screen and click [Add].

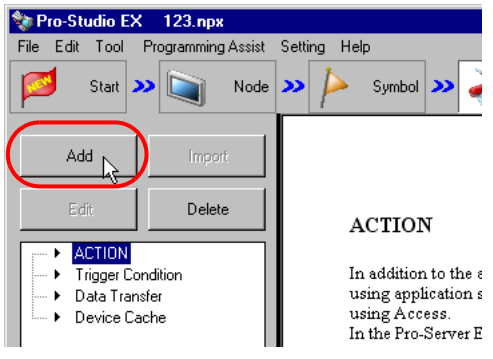

3 Click the [ACTION Type] list button and select "MES Action : Composite Document Recipe-Transfer". Then, enter a desired ACTION name in [ACTION Name]. Then, click the [Click here to set the ACTION parameter.] button.

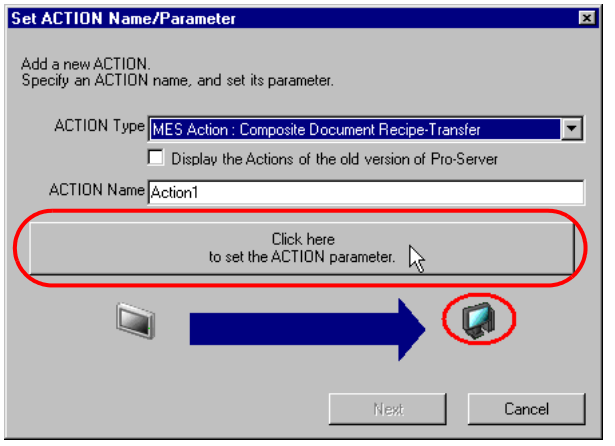

Click [Yes] on the "NPX Save and Reload" screen.

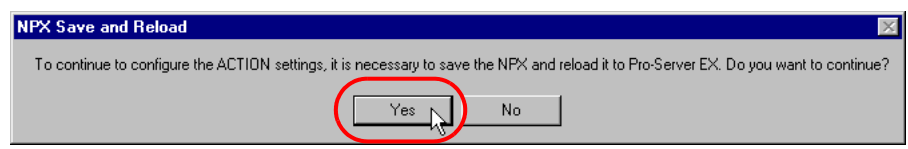

After the reloading completion message appears, click [OK].

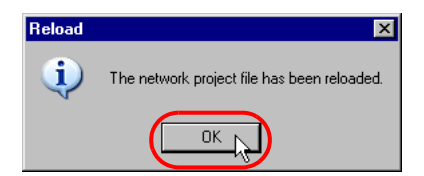

Enter required items, and click [Register] to save NPX.

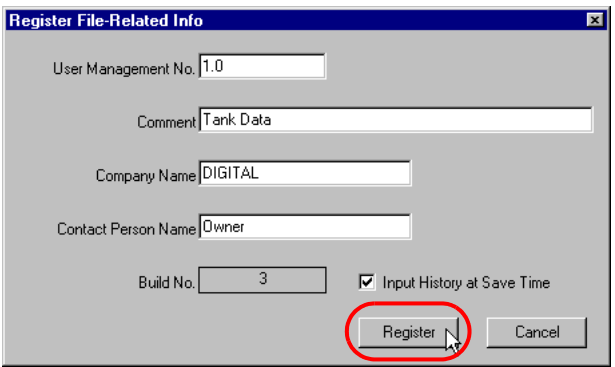

Enter database connection information, and click [Connect].

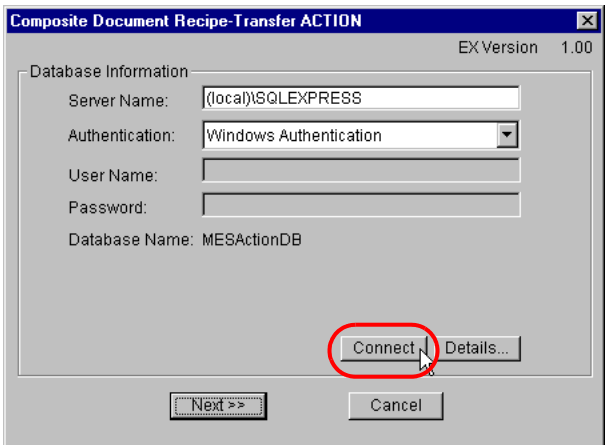

Information required for database connection is listed below.

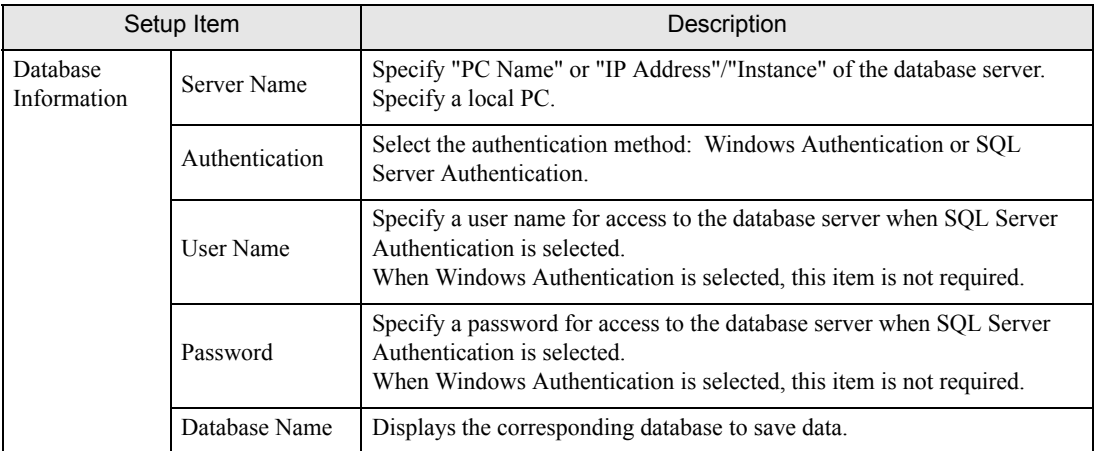

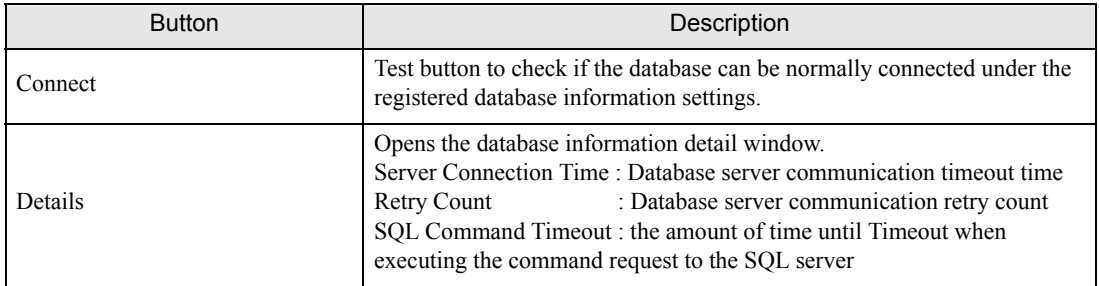

8 After the connection success message appears, click [OK] to close the message window, and click [Next]. If the connection failure message appears, correct the database connection information.

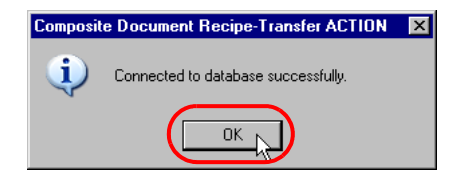

9 Select the R\_MultiRecipe table where transfer data are saved.

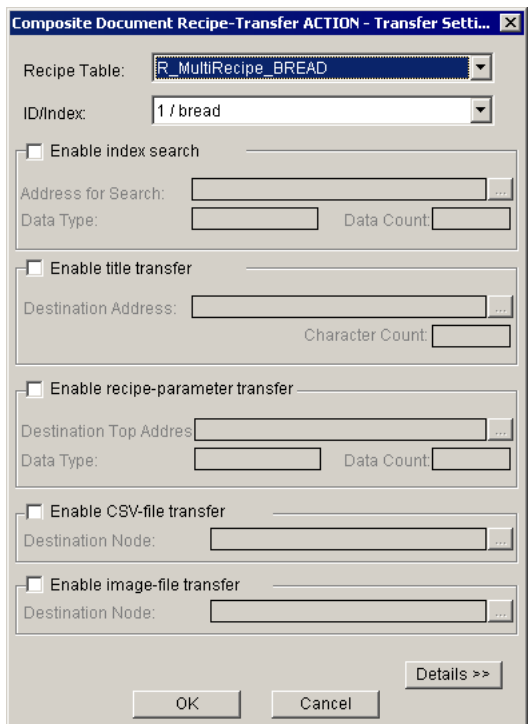

10 Select the composite data to be transferred from the list of the composite data stored in the selected table in [ID/ Index], and click [Details]. Then, details of the selected composite data are displayed.

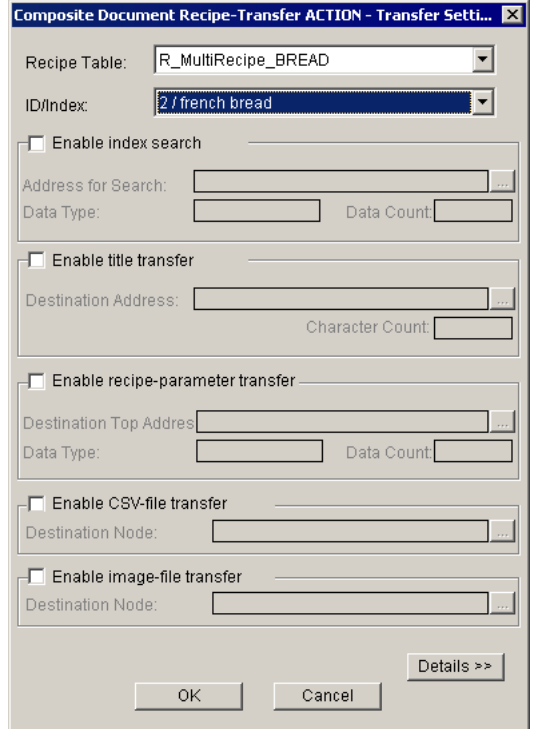

11 To change composite data to be transferred depending on a symbol or device value during execution of the ACTION instead of fixing the target data in advance, check [Enable index search], and click the [Address for Search] selection button.

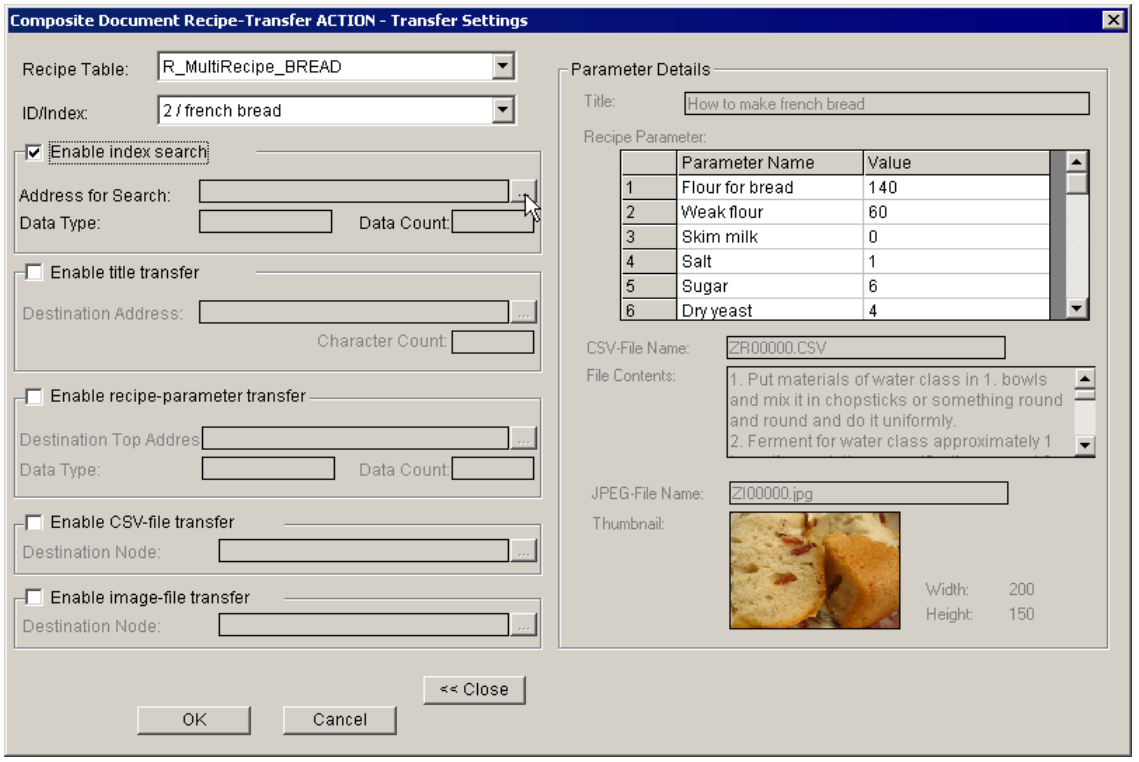

12 Specify a search address, and click [OK]. If the specified data type is "String", the ACTION transfers composite data by searching for the data with an index matching the address value (string) specified here. If the specified data type is not "String", the ACTION transfers composite data by searching for the data with an ID matching the address value (numeric) specified here.

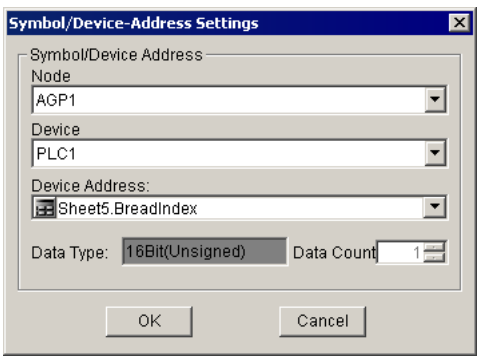
13 To transfer the title, recipe parameter, CSV file and image file, check the item to be transferred, and specify the transfer destination address in the same manner as above.

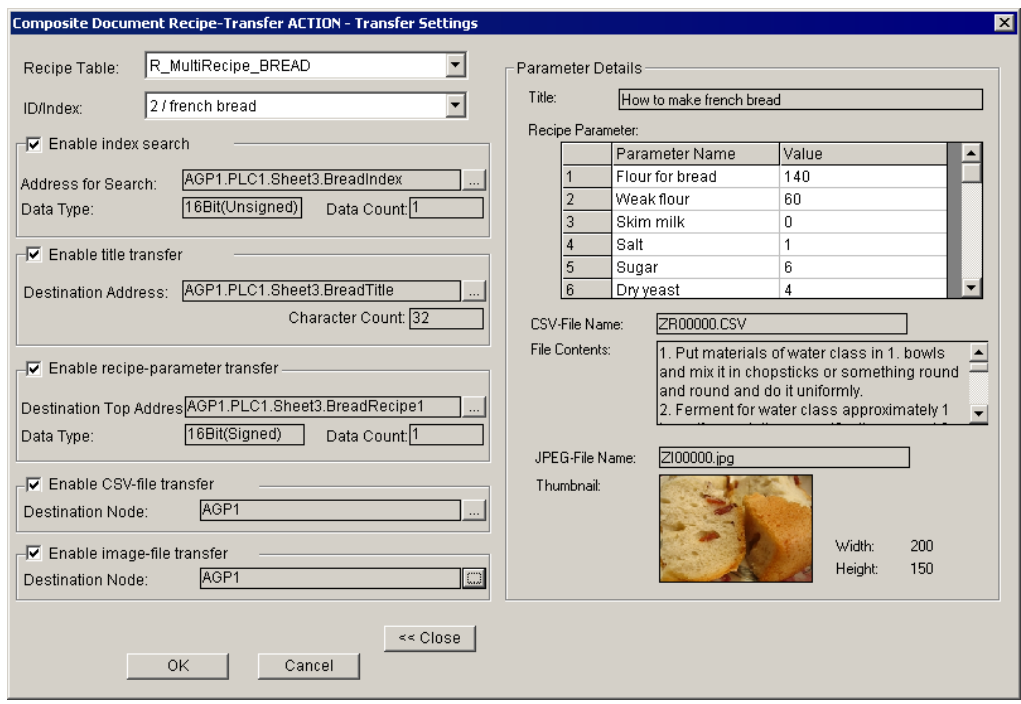

- 14 Click [OK] to finish the transfer settings of the ACTION.
- 15 Then, specify the Composite Document Recipe-Transfer ACTION trigger condition. Click [Next] on the "Set ACTION Name/Parameter" screen.

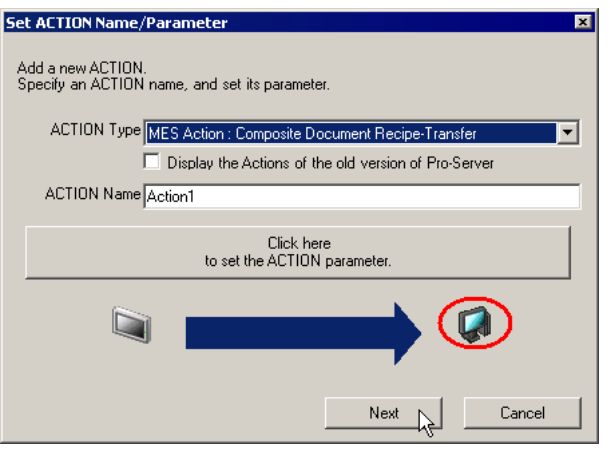

16 Click [New Trigger Condition]. If a trigger condition has already been registered, select a trigger condition from the dropdown list, and proceed to Step 18.

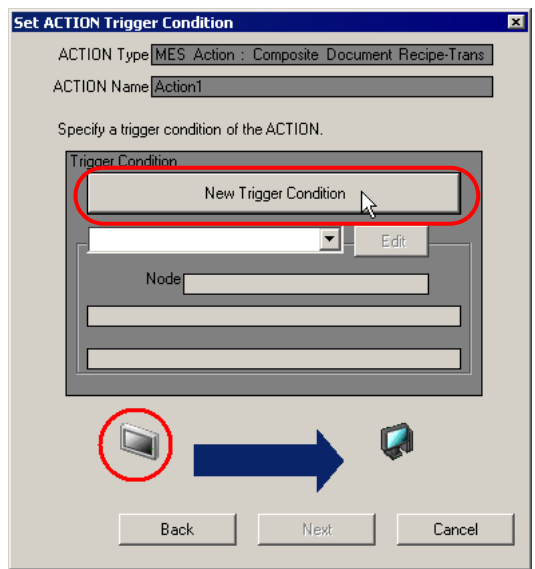

17 Specify a trigger condition name and node name. Then, specify a trigger condition in the [Condition 1] tab.

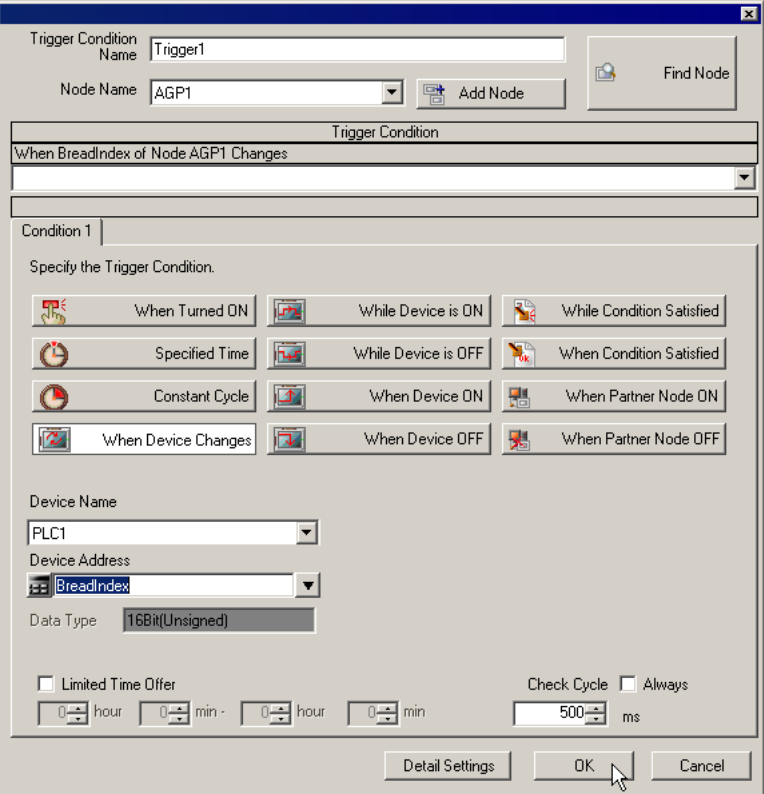

18 Specify the data to be transferred during operation of the ACTION. Click [Next] on the "Set ACTION Trigger Condition" screen.

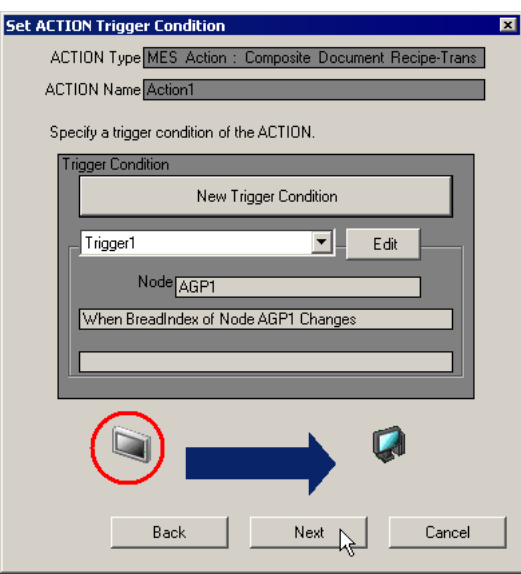

19 Specify the data to be received by the ACTION, and click [Next]. For Composite Document Recipe-Transfer ACTION, you can specify any value, because the settings on this screen do not affect the operation of the ACTION.

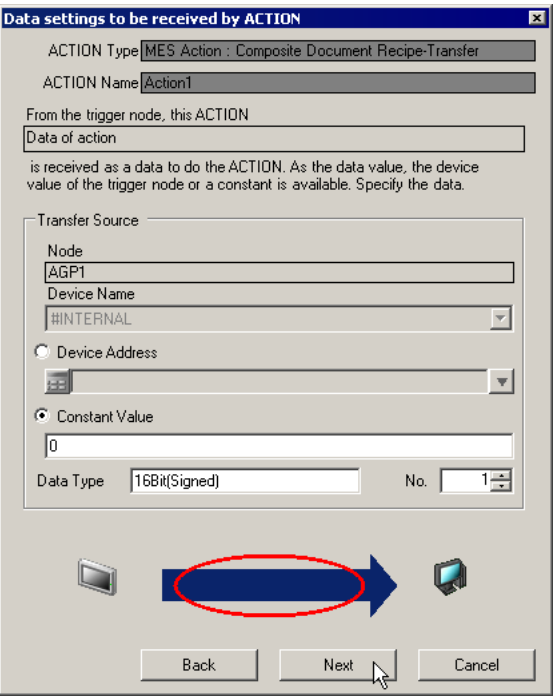

20 Specify the ACTION operating node and whether to enable or disable receiving notice, and click [Complete]. Through the above procedure, Composite Document Recipe-Transfer ACTION is added.

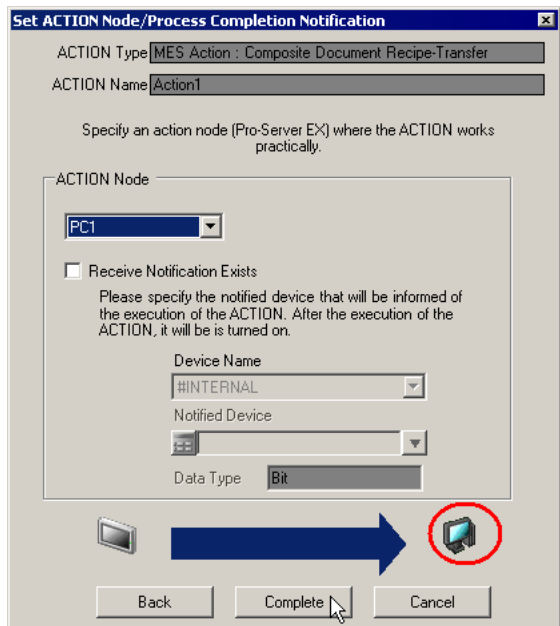

п

# **4** MESActionDB Table Schema Reference

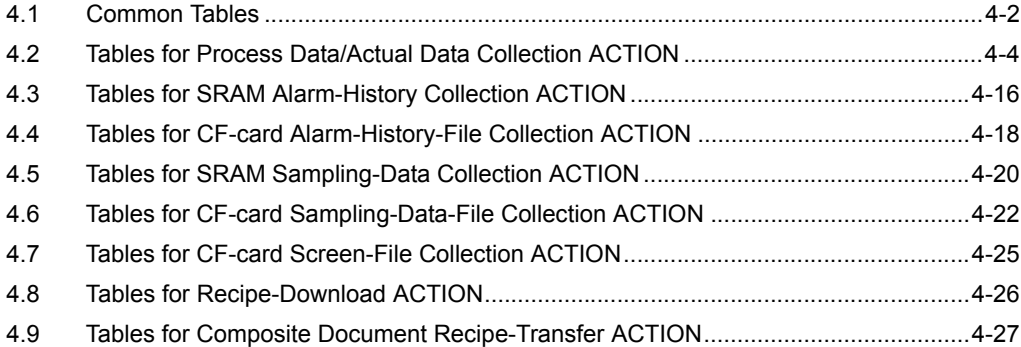

# <span id="page-150-0"></span>4.1 Common Tables

The following tables are commonly required to use each MES ACTION. Before using MES ACTION, set the common tables.

#### 4.1.1 C\_CommonInfo Table

The C\_CommonInfo table is used to set information commonly used for each MES ACTION. Only one record is enough to use for the C\_CommonInfo table. If several records are available, the record with the smallest ID number is used.

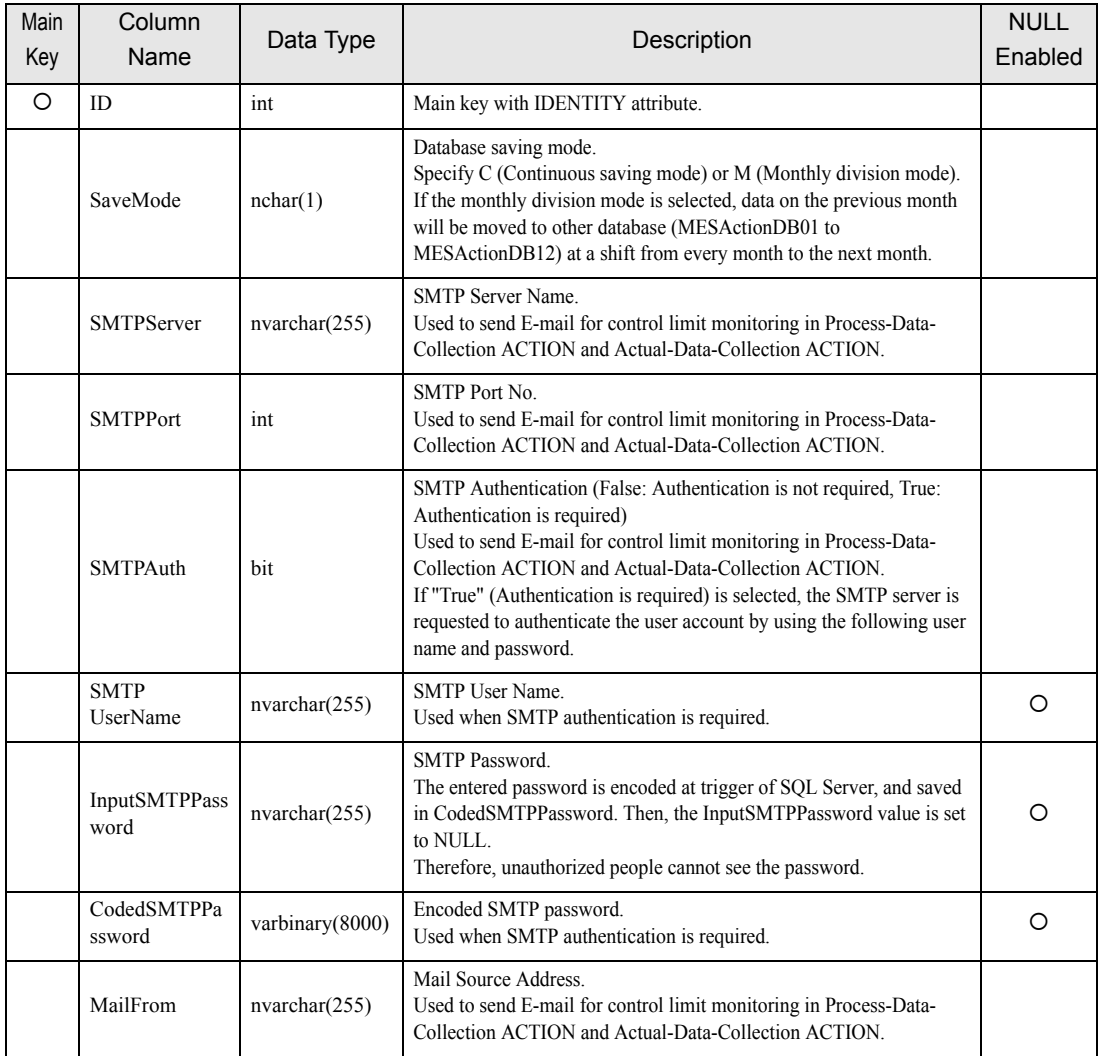

#### 4.1.2 C\_MonthlyProcess Table

The C\_MonthlyProcess table is used to set information required for monthly shift processing in the monthly division mode. Only one record is enough to use for the C\_MonthlyProcess table. If several records are available, the record with the smallest ID number is used.

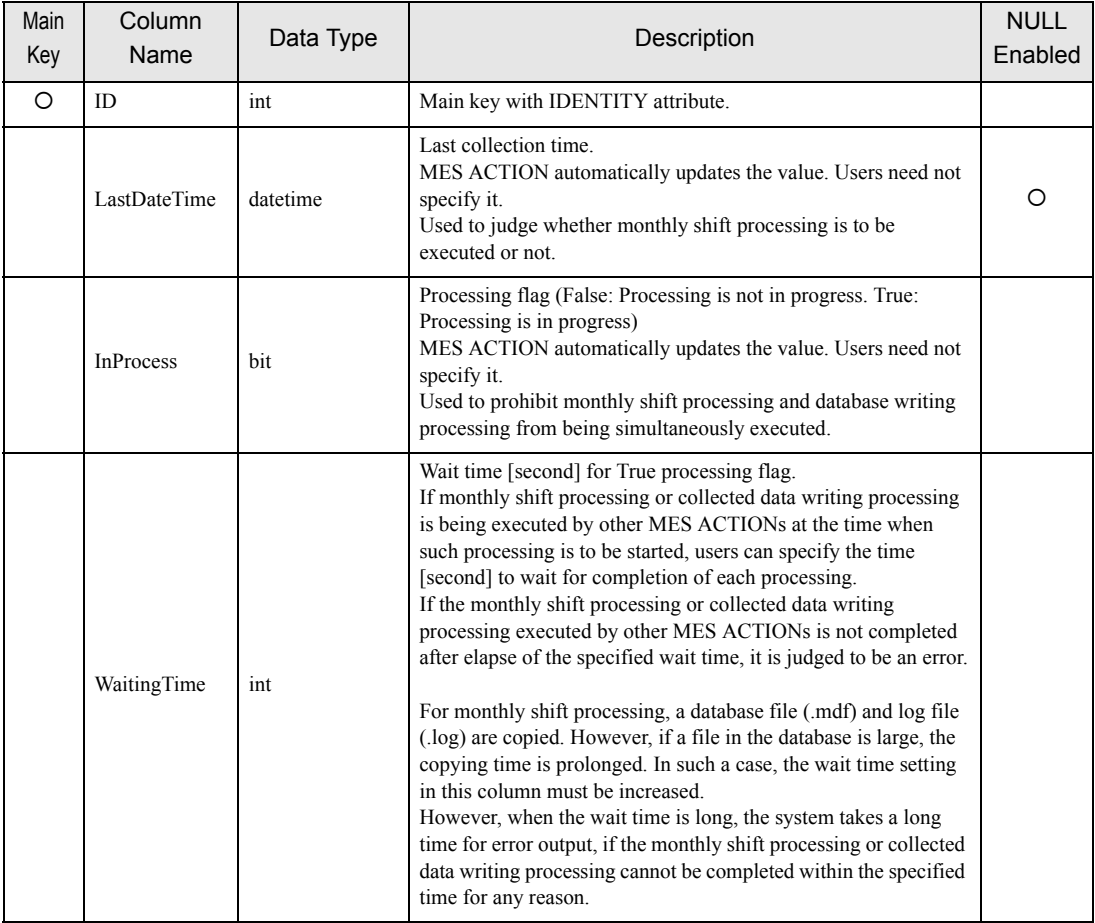

# <span id="page-152-0"></span>4.2 Tables for Process Data/Actual Data Collection ACTION

The following tables are used for Process-Data-Collection ACTION and Actual-Data-Collection ACTION.

#### 4.2.1 T\_TagName Table

Users must register the tags to be collected by Process-Data-Collection ACTION and Actual-Data-Collection ACTION in the T\_TagName table in advance. The tags registered in the T\_TagName table are displayed in the tab selection dialog of Process-Data-Collection ACTION and Actual-Data-Collection ACTION.

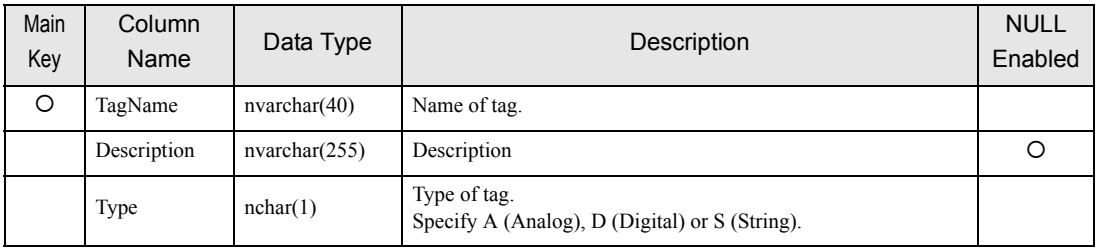

#### 4.2.2 T\_LinearAnalog Table

For the tag whose type is registered as "Analog" in the T\_TagName table, users must register the information required for engineering value conversion in this table.

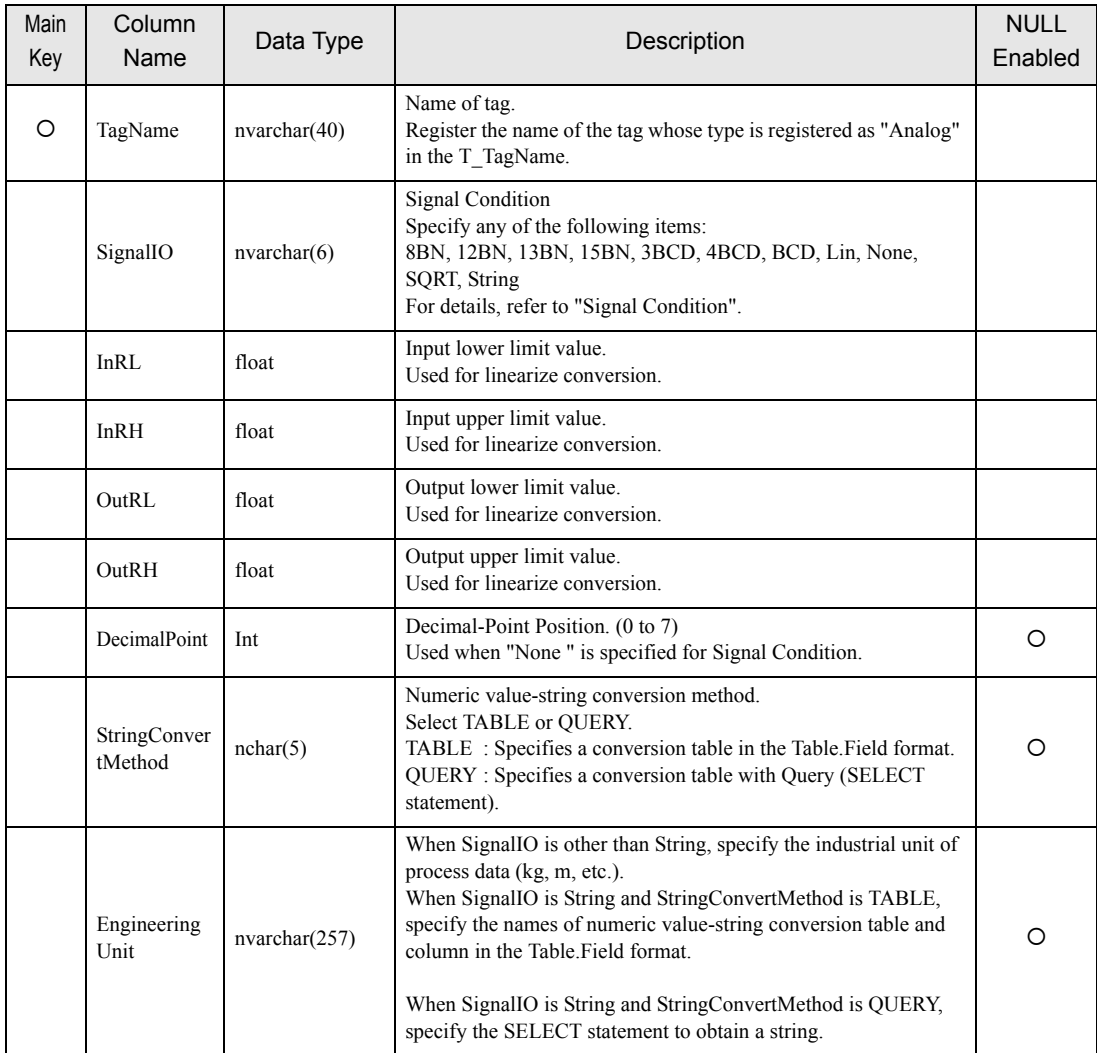

NOTE

• "Linearize" means the conversion processing using a linear equation for input range and measuring instrument range.

#### <span id="page-154-0"></span>■ Signal Condition

The engineering value conversion method based on the setting of the "Signal IO" column in the T\_LinearAnalog table is as follows:

#### 8BN,12BN,13BN,15BN:

After masking by a specified bit length (when a high-order bit is not necessary, it is set to "0"), the result of linearize conversion is defined as the engineering conversion value. Conversion result = (Value after masking - InRL)/(InRH - InRL)  $\times$  (OutRH - OutRL) + OutRL This method is available only when any of 16Bit(Signed), 16Bit(Unsigned), or 16Bit(HEX) is specified in the DataType column in the A\_ProcessTagDevice or A\_ActualTagDevice table.

#### 3BCD,4BCD:

After masking BCD data by a specified number of digits, the result of linearize conversion is defined as the engineering conversion value.

Conversion result = (Value after masking - InRL)/(InRH - InRL)  $\times$  (OutRH - OutRL) + OutRL

This method is available only when any of 16Bit(Signed), 16Bit(Unsigned), or 16Bit(HEX) is specified in the DataType column in the A\_ProcessTagDevice or A\_ActualTagDevice table.

#### BCD:

The result of linearize conversion without BCD data masking is defined as the engineering conversion value. This method is available only when any of 32Bit(Signed), 32Bit(Unsigned), or 32Bit(HEX) is specified in the DataType column in the A\_ProcessTagDevice or A\_ActualTagDevice table.

#### Lin:

The result of linearize conversion without masking is defined as the engineering conversion value.

#### SQRT:

After extracting the square root of an input value without masking, the result of linearize conversion is defined as the engineering conversion value.

Conversion result = (Input value - InRL)/SQRT(InRH - InRL) (OutRH - OutRL) + OutRL

#### None(Real number conversion):

Masking and linearize conversion are not executed. If the type of 16-bit or 32-bit integer is specified in the DataType column in the A\_ProcessTagDevice or A\_ActualTagDevice table, the following calculation result, based on the value of the DecimalPoint column, is defined as the engineering conversion value. Input value  $/$  n-th power of 10 (n = value of DecimalPoint column)

#### String:

Masking and linearize conversion are not executed.

### **NOTE**

• If "String" is specified in the SignalIO column, specify the character string corresponding to the row number, with reference to the following table. The table name is selected randomly.

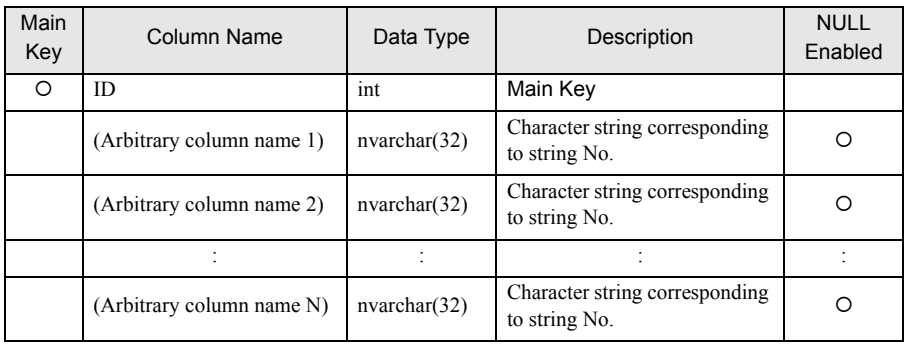

#### When StringConvertMethod is TABLE:

ACTION finds the row number from the input value with the following formula:

Row number = (Input value - outRL) MOD (outRH - outRL) + outRL

("A MOD B" is a residue of A divided by B)

For example, provided that outRL is "1" and outRH is "11", the relationship between the input value and the row number is as follows:

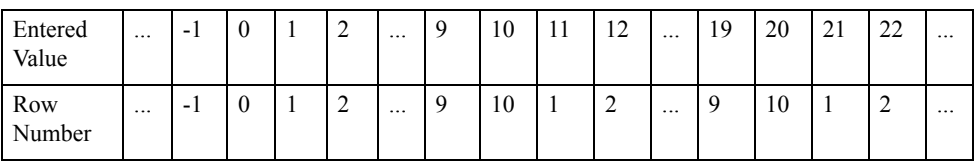

The table name and column name specified in the EngineeringUnit column and the string corresponding to the row number obtained above are used as the tag value.

If the row number is smaller than "1", or if there is no row corresponding to the row number, it is judged as a conversion error.

#### When StringConvertMethod is QUERY:

The execution result of the query (SELECT statement) specified in the EngineeringUnit column is used as the tag value.

If "@VALUE" is used as a parameter in the query, the input value is set in this parameter.

For example, provided that the input value is "10" and a query of "SELECT TagString FROM TestTable WHERE TagValue =  $@$ VALUE" is set in the EngineeringUnit column, the system finds the record with a TagValue column value of "10" from TestTable. The value of the TagString column in the first found record is used as the tab value.

#### 4.2.3 T\_ LineDigital Table

For the tag whose type is registered as "Digital" in the T\_TagName table, users must register the tag value and corresponding string in this table.

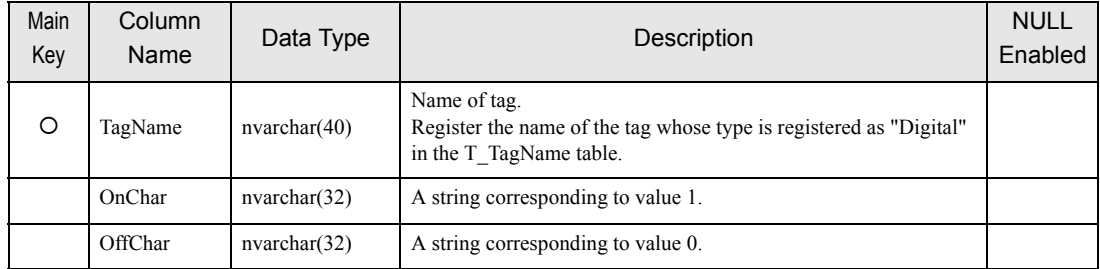

#### 4.2.4 T\_PlanValueQuery Table

Actual-Data-Collection ACTION records a plan value and achievement ratio into the database, as well as the actual value. The "T\_PlanValueQuery" table allows the user to specify the plan value acquiring method.

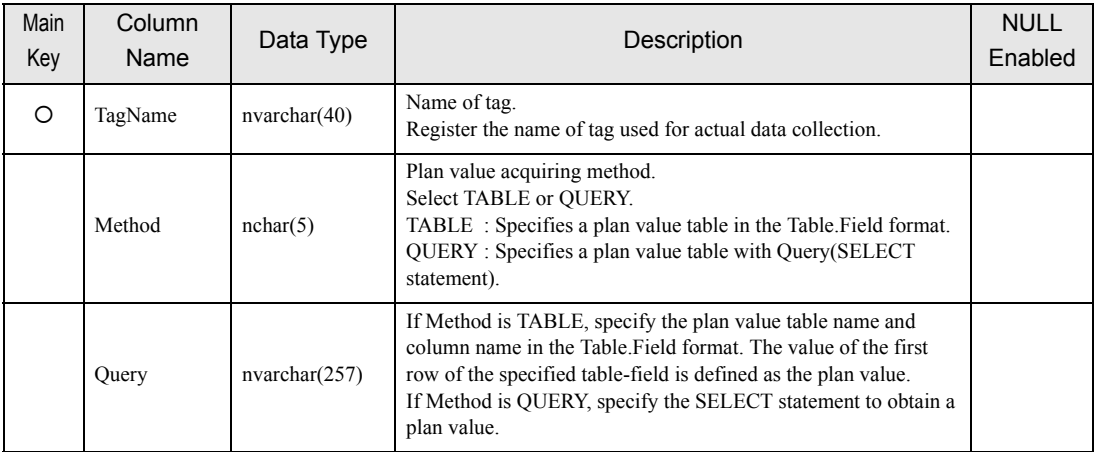

#### 4.2.5 T\_ LimitControl Table

Users must register the tag used for control limit monitoring in the T\_LimitControl table. The control limit monitoring function outputs an alarm when a tag value is the lower control limit value or lower, or a tag value is the upper control limit value or higher is collected continuously by a specified count or more, and reports it by sending E-mail, or by writing a value into a device.

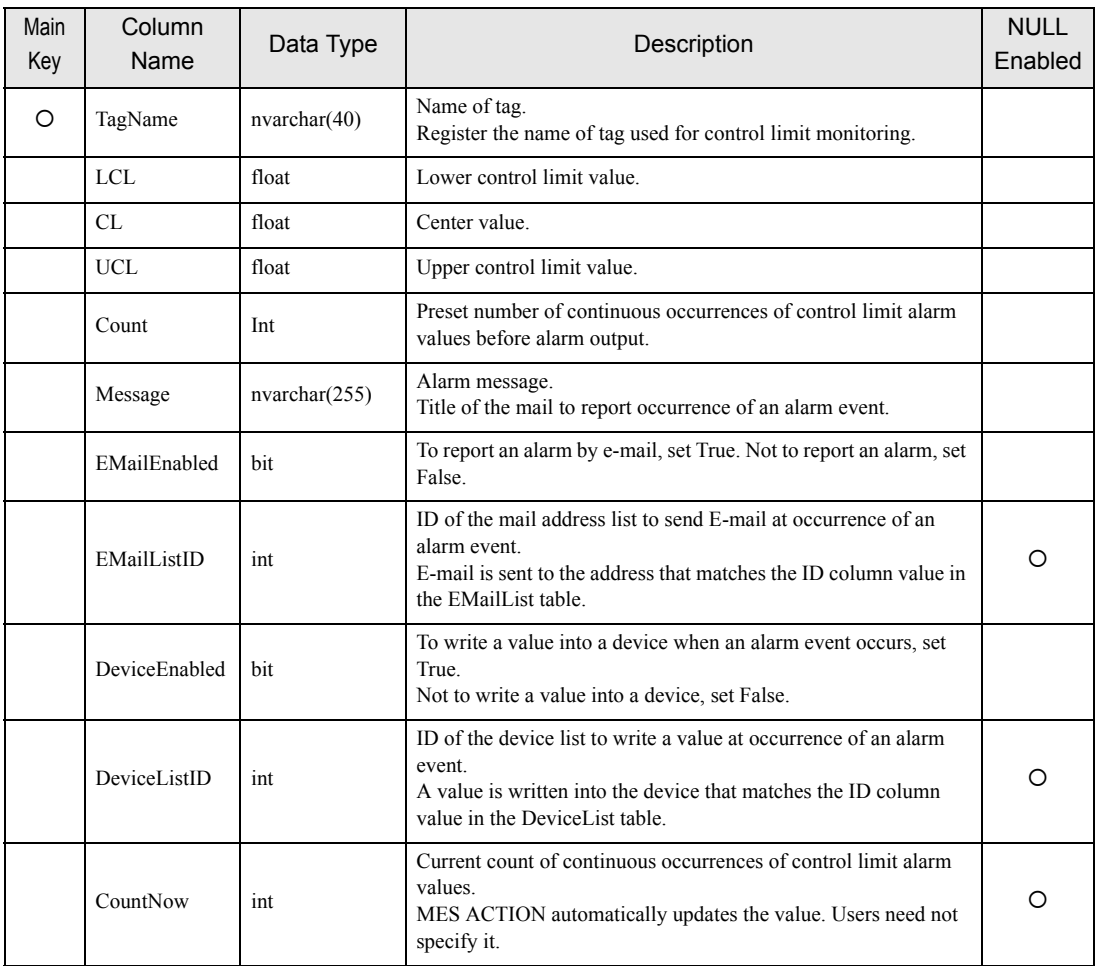

#### 4.2.6 T EMailList Table

To report occurrence of an alarm event by E-mail with the control limit monitoring function, specify the mail destination address in the T\_EMailList table.

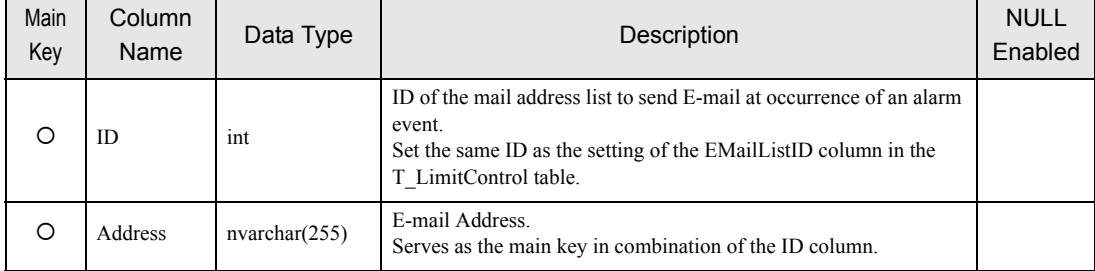

#### 4.2.7 T\_DeviceList Table

To report occurrence of an alarm event by writing a value into a device with the control limit monitoring function, specify the write-destination device address in the T\_DeviceList table.

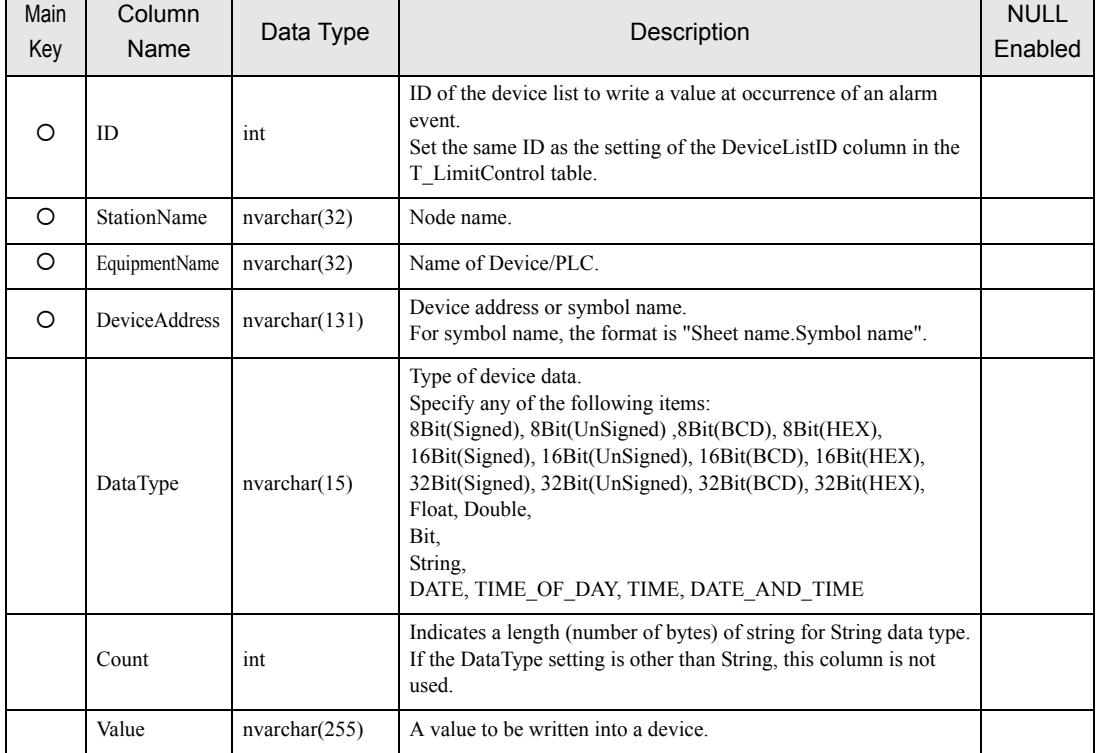

#### 4.2.8 A ProcessTagDevice Table

The A\_ProcessTagDevice table is used to save the tag and device/symbol allocation settings that have been specified in registration of Process-Data-Collection ACTION. This table will be automatically registered when Process-Data-Collection ACTION is executed in the DESIGN mode, without necessity of user's registration procedure.

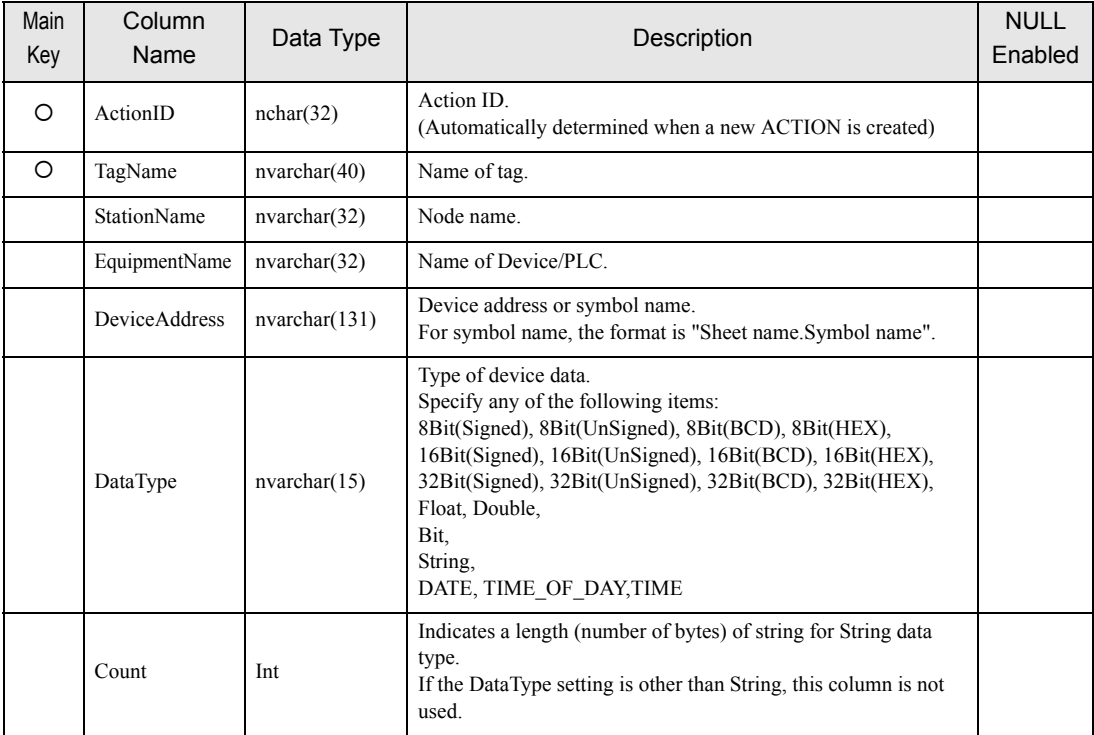

#### 4.2.9 A ActualTagDevice Table

The A\_ActualTagDevice table is used to save the tag and device/symbol allocation settings that have been specified in registration of Actual-Data-Collection ACTION. This table will be automatically registered when Actual-Data-Collection ACTION is executed in the DESIGN mode, without necessity of user's registration procedure.

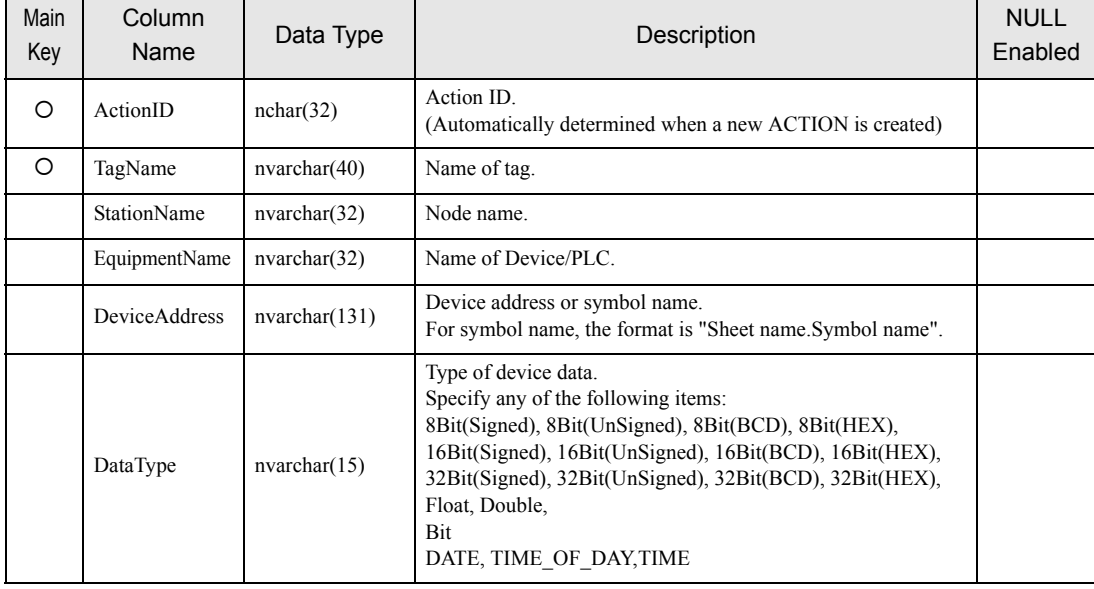

#### 4.2.10 A ProcessDataSampling Table

The A\_ProcessDataSampling table is used to save the collection data table creation unit and device cache settings that have been specified in registration of Process-Data-Collection ACTION. This table will be automatically registered when Process-Data-Collection ACTION is executed in the DESIGN mode, without necessity of user's registration procedure.

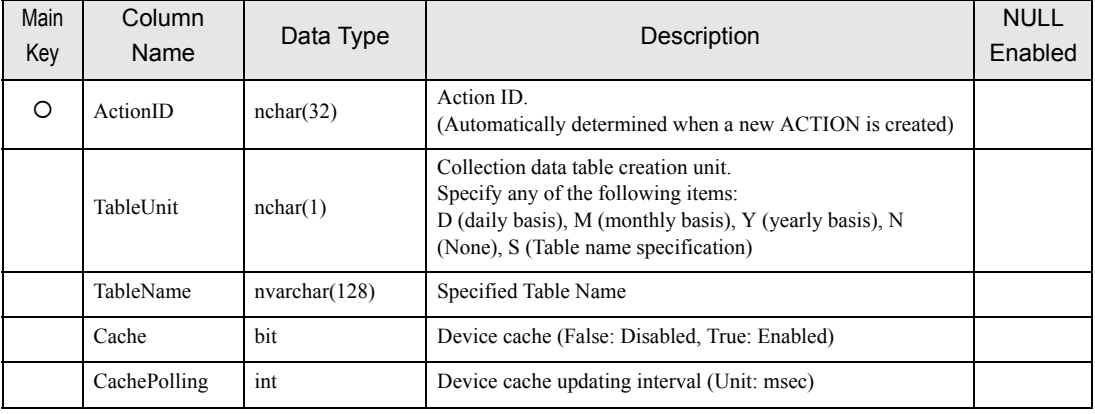

• To upgrade the MES Action version, change the data table in the following procedures. NOTE

1.Open both data tables of the old and new databases.

2.Copy all the data from the old database to the new database.

3.Since the TableName field in the new database shows NULL, set the blank space.

#### 4.2.11 A ActualDataSampling Table

The A\_ActualDataSampling table is used to save the collection data table creation unit and device cache settings that have been specified in registration of Actual-Data-Collection ACTION. This table will be automatically registered when Actual-Data-Collection ACTION is executed in the DESIGN mode, without necessity of user's registration procedure.

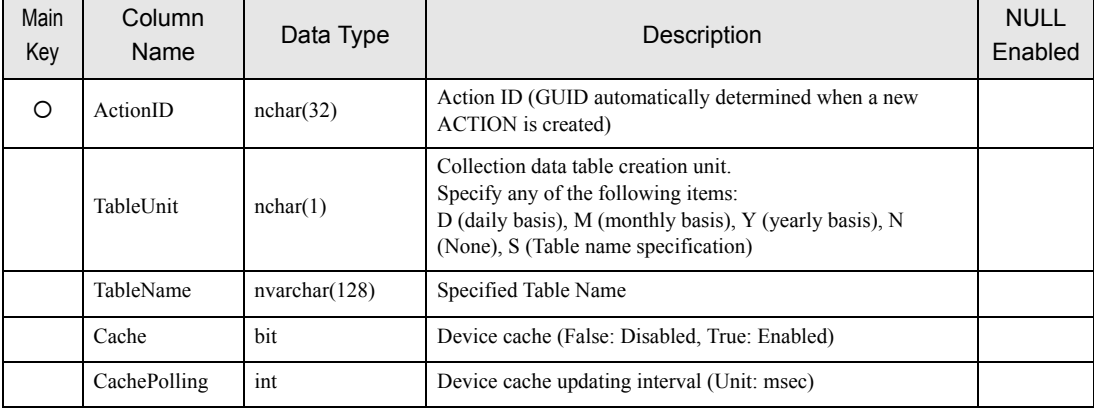

**NOTE** 

• To upgrade the MES Action version, change the data table in the following procedures. 1.Open both data tables of the old and new databases.

2.Copy all the data from the old database to the new database.

3.Since the TableName field in the new database shows NULL, set the blank space.

#### 4.2.12 D\_ProcessData Table

The D\_ProcessData table is used to save the tag values collected by Process-Data-Collection ACTION. This table will be automatically created when Process-Data-Collection ACTION is executed in the RUNTIME mode. Actually, the table name is expressed with the ACTION ID of Process-Data-Collection ACTION and the date, as shown below:

When the table is created daily : D\_ProcessData\_ACTION ID\_YYYYMMDD When the table is created monthly : D\_ProcessData\_ ACTION ID \_YYYYMM When the table is created yearly : D\_ProcessData\_ ACTION ID \_YYYY

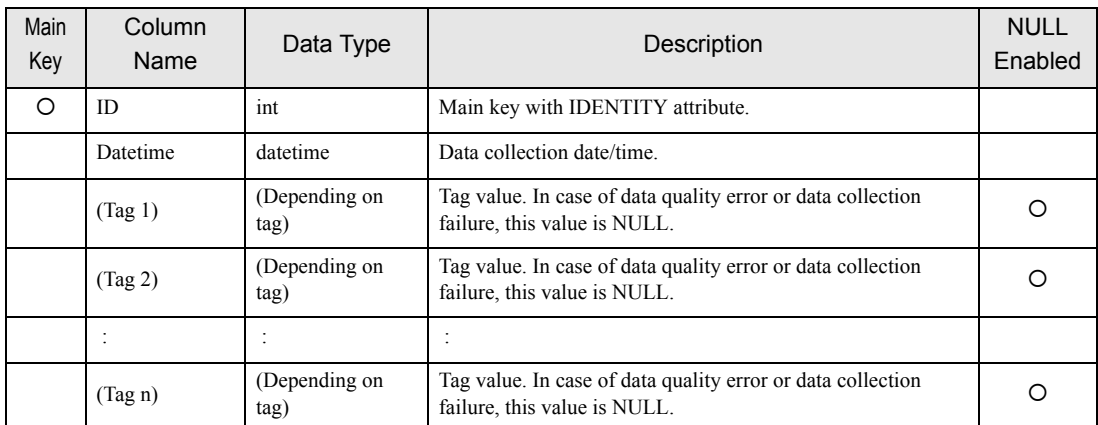

The data type of (Tag 1) to (Tag n) depends on the value of the DataType column of the A\_ProcessTagDevice table, as shown below.

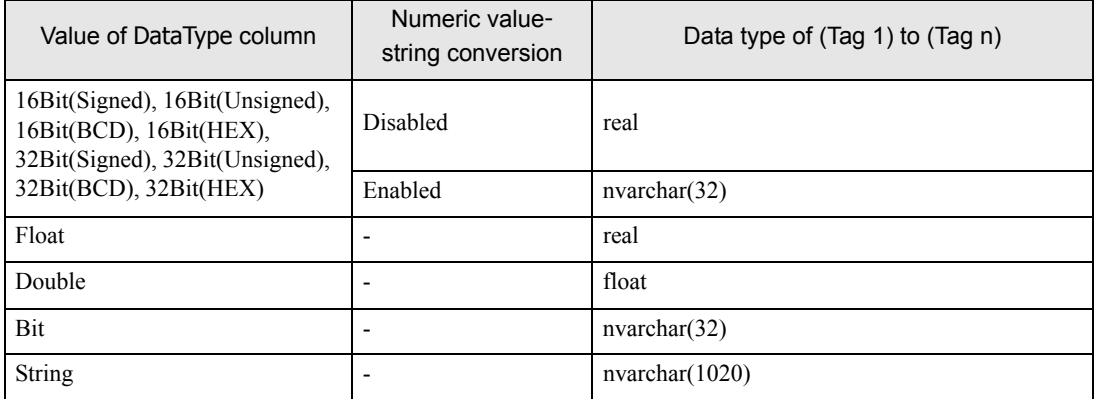

#### 4.2.13 D\_ActualData Table

The D\_ActualData table is used to save the tag values collected by Actual-Data-Collection ACTION. This table will be automatically created when Actual-Data-Collection ACTION is executed in the RUNTIME mode. Actually, the table name is expressed with the ACTION ID of Actual-Data-Collection ACTION and the date, as shown below:

When the table is created daily : D\_ActualData\_ACTION ID\_YYYYMMDD When the table is created monthly : D\_ActualData\_ACTION ID \_YYYYMM When the table is created yearly : D\_ActualData\_ACTION ID \_YYYY

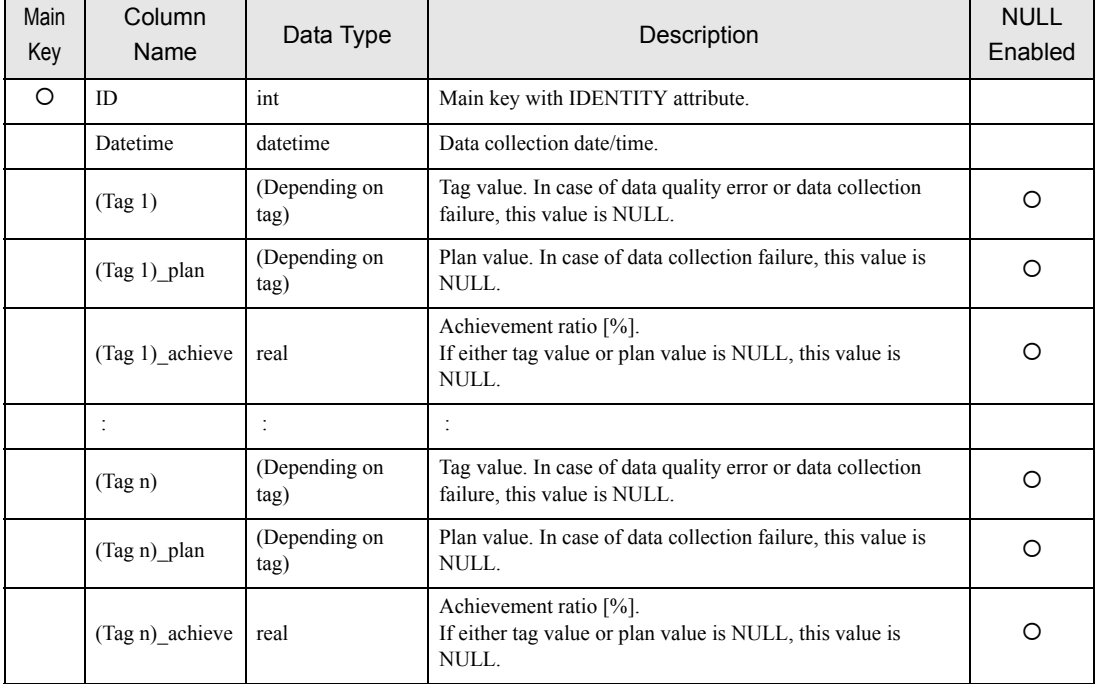

The data type of (Tag 1) to (Tag n) and (Tag 1)\_plan to (Tag n)\_plan depends on the value of the DataType column of the A\_ProcessTagDevice table, as shown below.

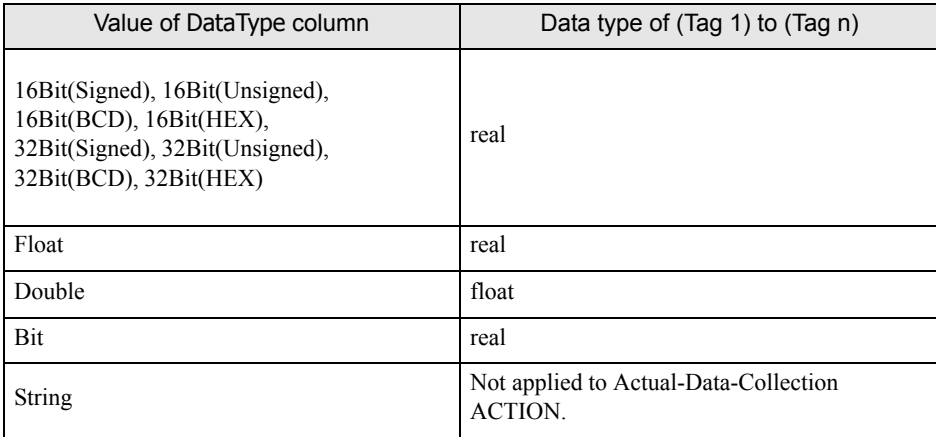

# <span id="page-164-0"></span>4.3 Tables for SRAM Alarm-History Collection ACTION

The following tables are used for GP SRAM Alarm-History Collection ACTION.

#### 4.3.1 A\_SramAlarmUpload Table

The A\_SramAlarmUpload table is used to save the display unit's node name and block numbers (1 to 8) subjected to collection, that have been specified in registration of GP SRAM Alarm-History Collection ACTION. This table will be automatically registered when GP SRAM Alarm-History Collection ACTION is executed in the DESIGN mode, without necessity of user's registration procedure.

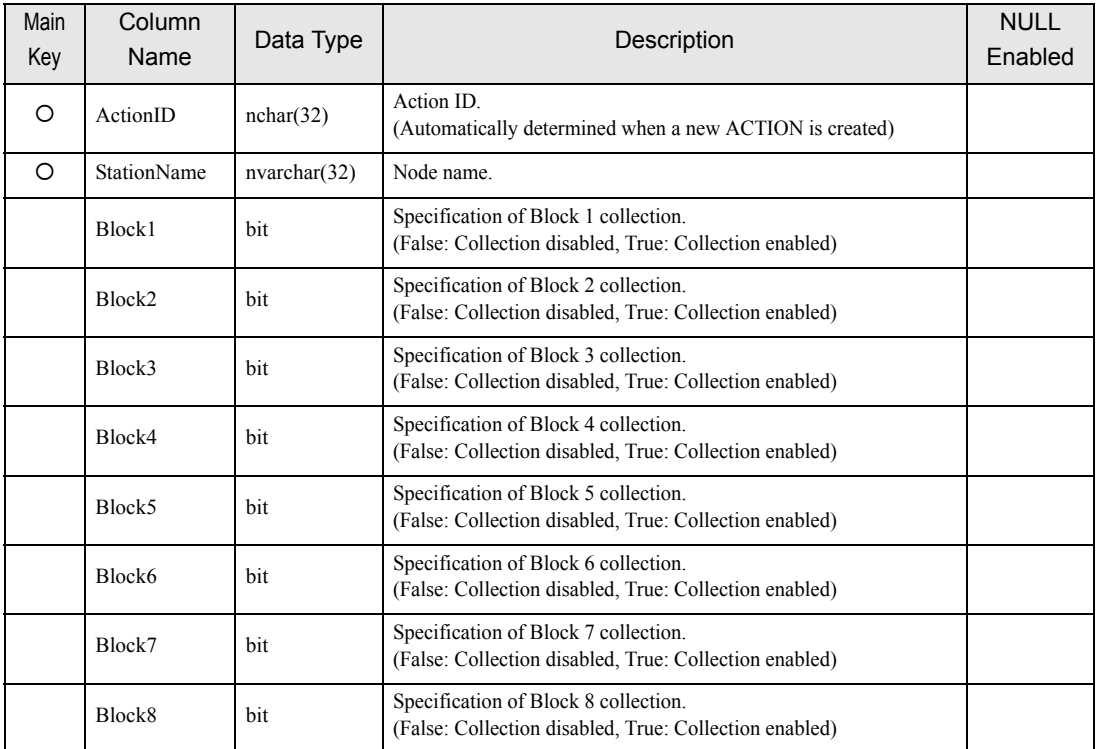

#### 4.3.2 D\_SramAlarm Table

The D\_SramAlarm table is used to save alarm history data collected from the SRAM.

This table will be automatically created when GP SRAM Alarm-History Collection ACTION is executed in the RUNTIME mode.

Actually, the table name is expressed as follows:

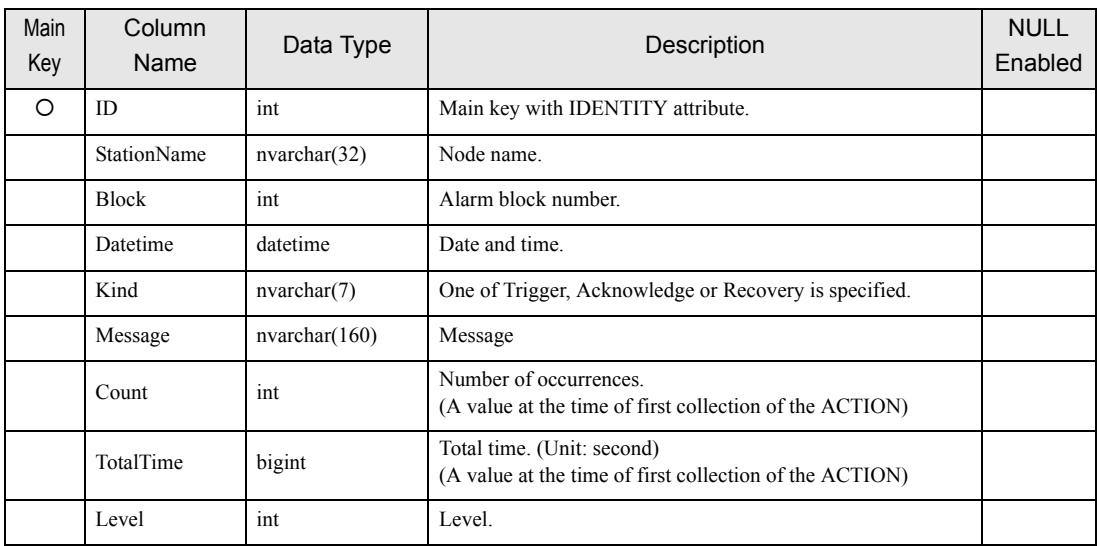

#### Table Name: D\_SramAlarm\_ACTION ID

#### 4.3.3 D\_SramAlarmLastId Table

The D\_SramAlarm table is used to save the ID of the latest record added to the D\_SramAlarm table by block. This table will be automatically registered when GP SRAM Alarm-History Collection ACTION is executed in the RUNTIME mode, without necessity of user's registration procedure. This ID is used to speed up the processing to check if the same alarm history already exists in the Sram alarm log table when a new history is added to this table.

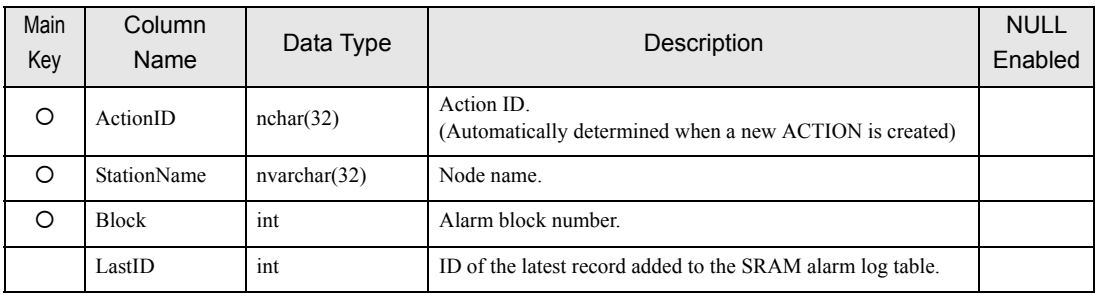

# <span id="page-166-0"></span>4.4 Tables for CF-card Alarm-History-File Collection ACTION

The following tables are used for GP CF-card Alarm-History-File Collection ACTION.

#### 4.4.1 A\_CfAlarmUpload Table

The A\_CfAlarmUpload table is used to save the display unit's node name and block numbers (1 to 8) subjected to collection, that have been specified in registration of GP CF-card Alarm-History-File Collection ACTION. This table will be automatically registered when GP CF-card Alarm-History-File Collection ACTION is executed in the DESIGN mode, without necessity of user's registration procedure.

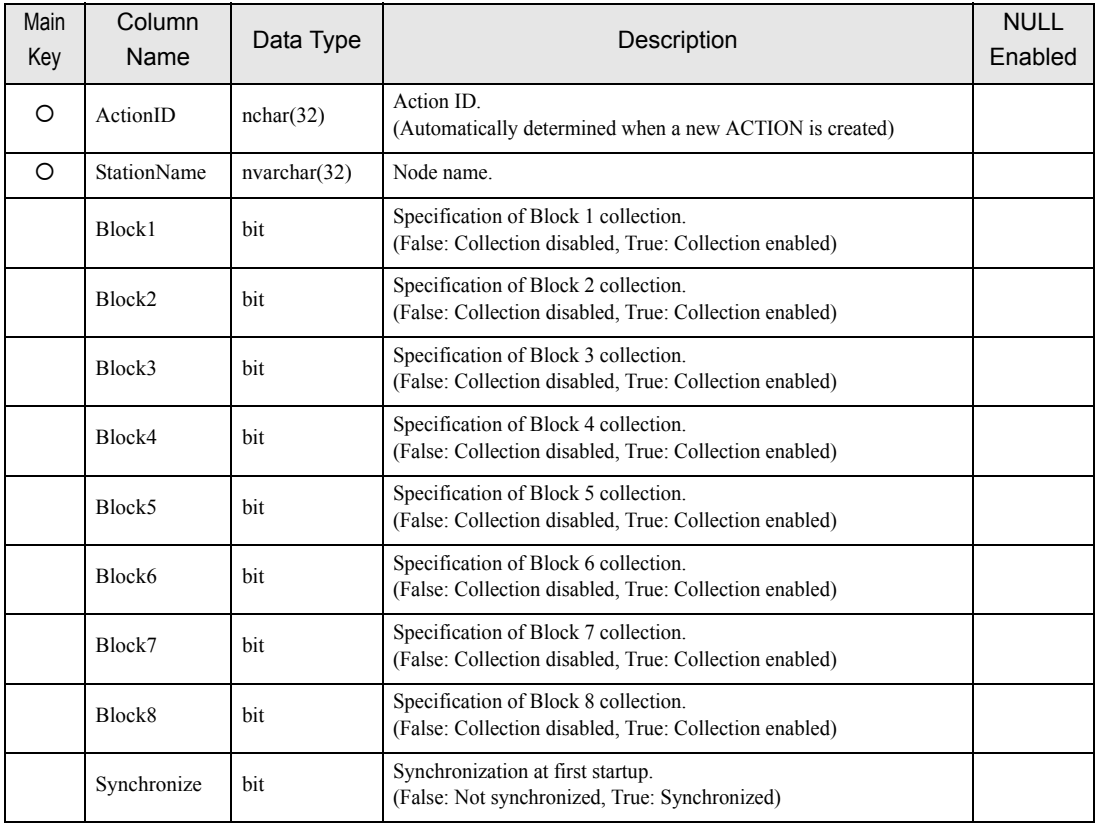

#### 4.4.2 D\_CfAlarm Table

The D\_CfAlarm table is used to save alarm history data collected from the CF card. This table will be automatically created when GP CF-card Alarm-History-File Collection ACTION is executed in the RUNTIME mode. Actually, the table name is expressed as follows:

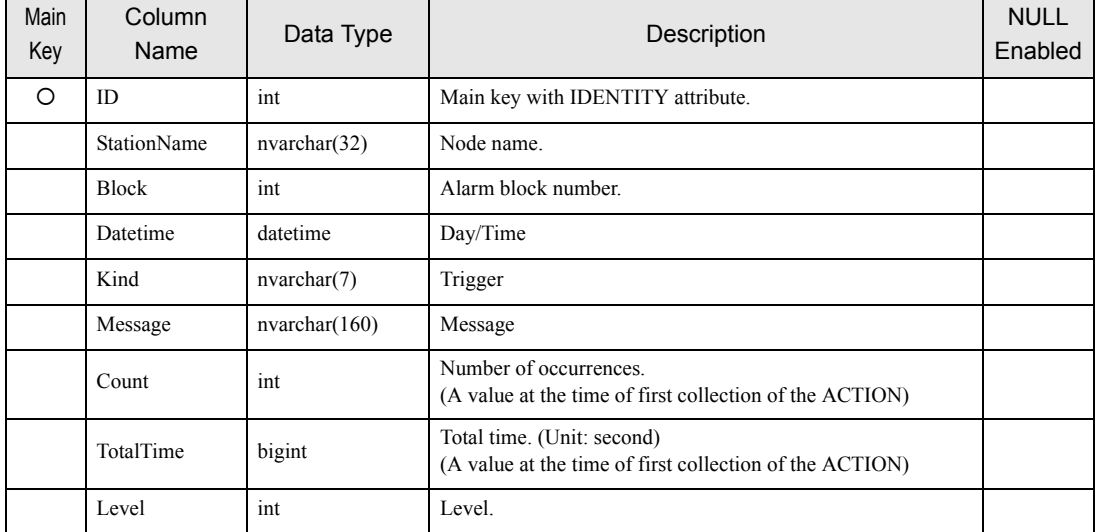

#### Table Name: D\_CfAlarm\_ACTION ID

#### 4.4.3 D\_CfAlarmLastId Table

The D\_CfAlarmLastId table is used to save the ID of the latest record added to the D\_CfAlarm table by block. This table will be automatically registered when GP CF-card Alarm-History-File Collection ACTION is executed in the RUNTIME mode, without necessity of user's registration procedure. This ID is used to speed up the processing to check if the same alarm history already exists in the D\_CfAlarm table when a new history is added to this table.

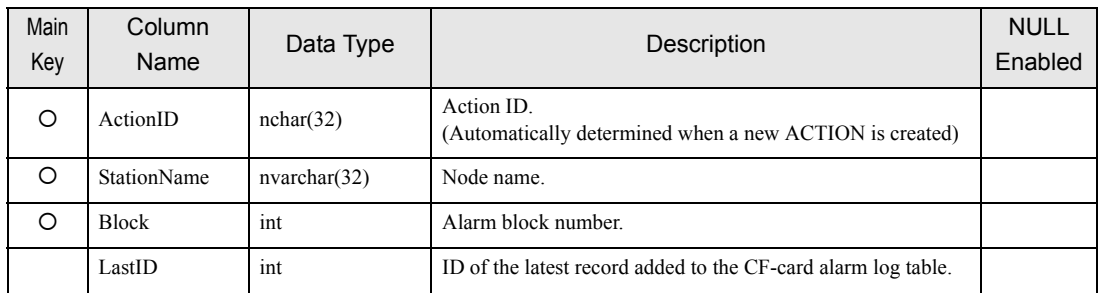

# <span id="page-168-0"></span>4.5 Tables for SRAM Sampling-Data Collection ACTION

The following tables are used for GP SRAM Sampling-Data Collection ACTION.

#### 4.5.1 A\_SramSamplingDataUpload Table

The A\_SramSamplingDataUpload table is used to save the display unit's node name and group numbers (1 to 64) subjected to collection and table creation unit that have been specified in registration of GP SRAM Sampling-Data Collection ACTION. This table will be automatically registered when GP SRAM Sampling-Data Collection ACTION is executed in the DESIGN mode, without necessity of user's registration procedure.

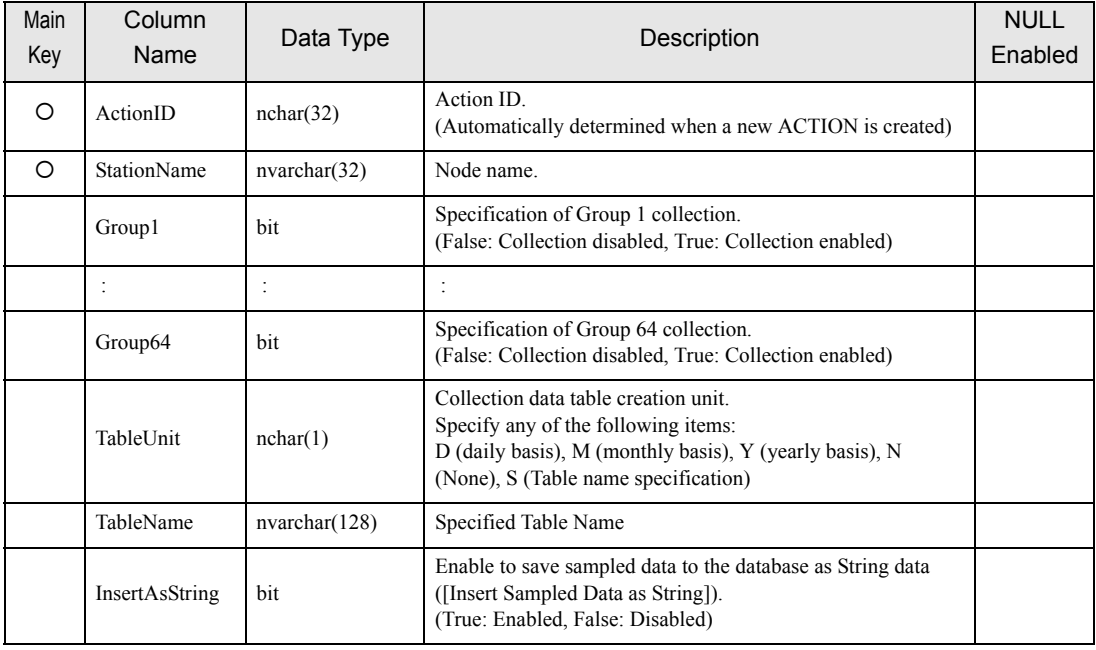

• To upgrade the MES Action version, change the data table in the following procedures. **NOTE** 

1.Open both data tables of the old and new databases.

2.Copy all the data from the old database to the new database.

3.Since the TableName field in the new database shows NULL, set the blank space.

#### 4.5.2 D\_SramSamp Table

The D\_SramSamp table is used to save the sampling data collected from the SRAM. This table will be automatically created when GP SRAM Sampling-Data Collection ACTION is executed in the RUNTIME mode. All the sampling data in the table is defined by the values in the first record.

Values that can be expressed using floating point: real

 Values that cannot be expressed using floating point: nvachar (variable length UNICODE text) Even if the format of sampling data is set up as text, if all the values in the first record are numeric, all the sampling data will be saved in the database as real values.

As shown below, table name is based on the ACTION ID, display unit's node name, group number, and table creation frequency.

When the table is created daily : D\_SramSamp\_ACTION ID\_node name\_Group number\_YYYYMMDD When the table is created monthly : D\_SramSamp\_ACTION ID\_node name\_Group number\_YYYYMM When the table is created yearly : D\_SramSamp\_ACTION ID\_node name\_Group number\_YYYY

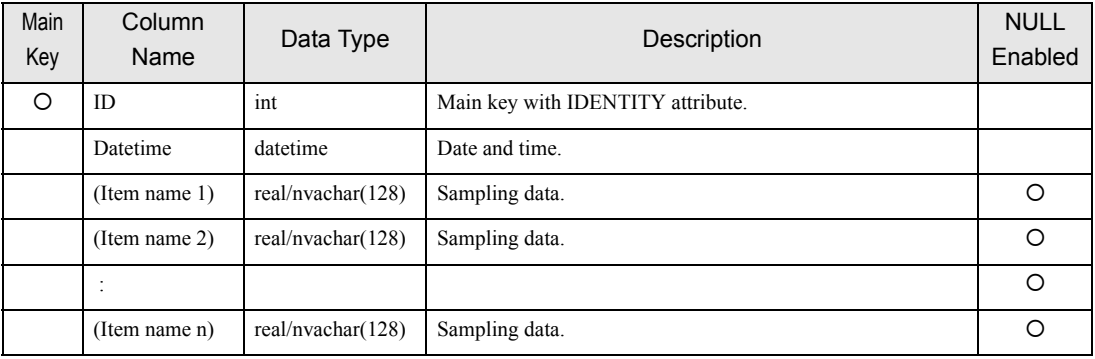

#### 4.5.3 D SramSampLastDatetime Table

The D\_SramSampLastDatetime table is used to save the date/time of the latest record added to the D\_SramSamp table by group. This table will be automatically registered when GP SRAM Sampling-Data Collection ACTION is executed in the RUNTIME mode, without necessity of user's registration procedure.

This date/time is used to speed up the processing to check if a record with the same contents already exists in the D\_SramSamp table when a new record is added to this table.

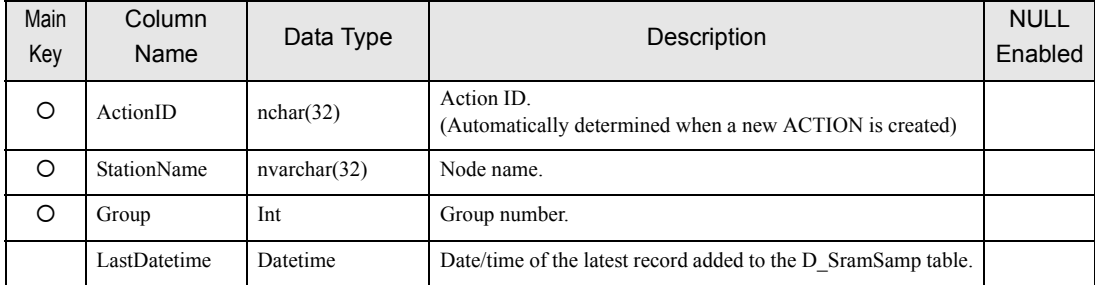

# <span id="page-170-0"></span>4.6 Tables for CF-card Sampling-Data-File Collection ACTION

The following tables are used for GP CF-card Sampling-Data-File Collection ACTION.

#### 4.6.1 A\_CfSamplingDataUpload Table

The A\_CfSamplingDataUpload table is used to save the display unit's node name and group numbers (1 to 64) subjected to collection and table creation unit that have been specified in registration of GP CF-card Sampling-Data-File Collection ACTION. This table will be automatically registered when GP CF-card Sampling-Data-File Collection ACTION is executed in the DESIGN mode, without necessity of user's registration procedure.

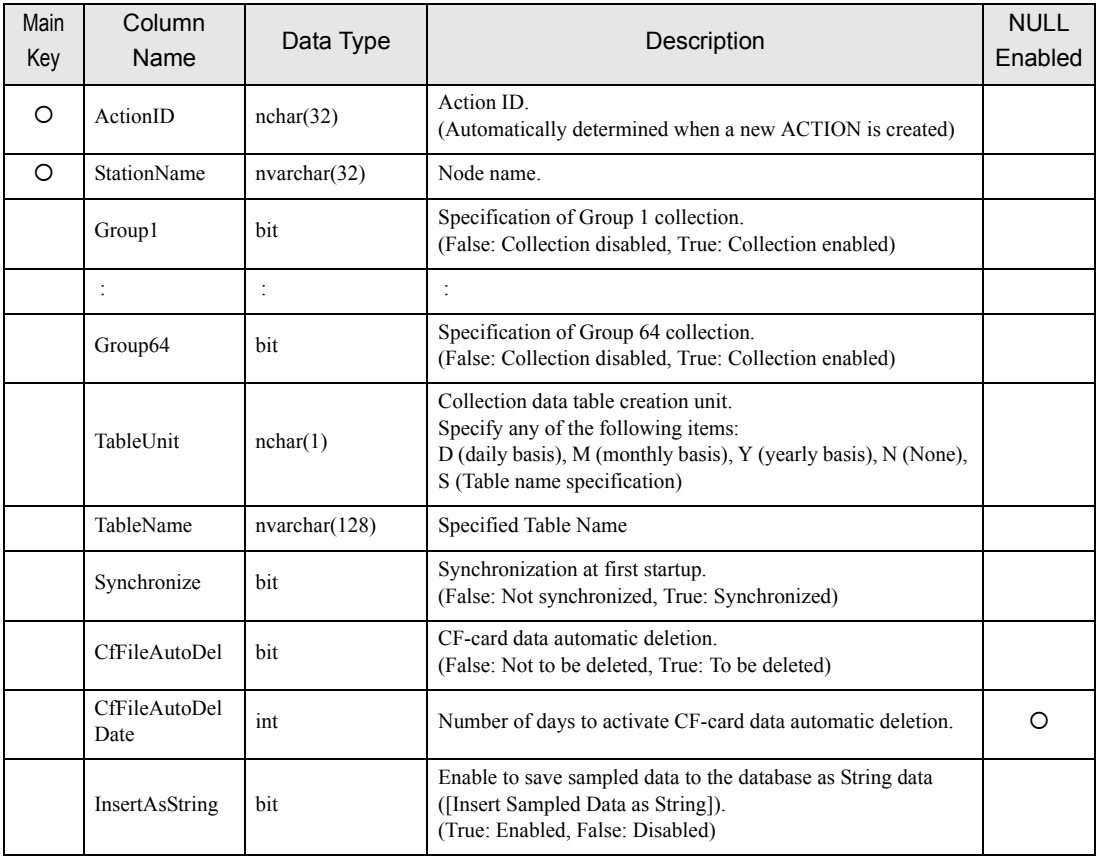

**NOTE** 

• To upgrade the MES Action version, change the data table in the following procedures.

1.Open both data tables of the old and new databases.

2.Copy all the data from the old database to the new database.

3.Since the TableName field in the new database shows NULL, set the blank space.

#### 4.6.2 D\_CfSamp Table

The D\_CfSamp table is used to save the sampling data collected from the CF card. This table will be automatically created when GP CF-card Sampling-Data-File Collection ACTION is executed in the RUNTIME mode.

All the sampling data in the table is defined by the values in the first record.

Values that can be expressed using floating point: real

 Values that cannot be expressed using floating point: nvachar (variable length UNICODE text) Even if the format of sampling data is set up as text, if all the values in the first record are numeric, all the sampling data will be saved in the database as real values.

As shown below, table name is based on the ACTION ID, display unit's node name, group number, and table creation frequency.

When the table is created daily : D\_CfSamp\_ACTION ID\_node name\_Group number\_YYYYMMDD When the table is created monthly : D\_CfSamp\_ACTION ID\_node name\_Group number\_YYYYMM When the table is created yearly : D\_CfSamp\_ACTION ID\_node name\_Group number\_YYYY

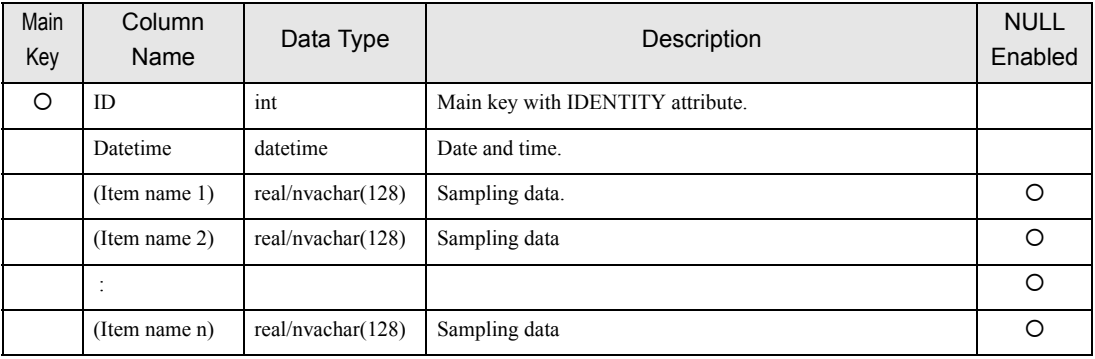

#### 4.6.3 D\_CfSampLastDatetime Table

The D\_CfSampLastDatetime table is used to save the date/time of the latest record added to the D\_CfSamp table by group. This table will be automatically registered when GP CF-card Sampling-Data-File Collection ACTION is executed in the RUNTIME mode, without necessity of user's registration procedure.

This date/time is used to speed up the processing to check if a record with the same contents already exists in the D\_CfSamp table when a new record is added to this table.

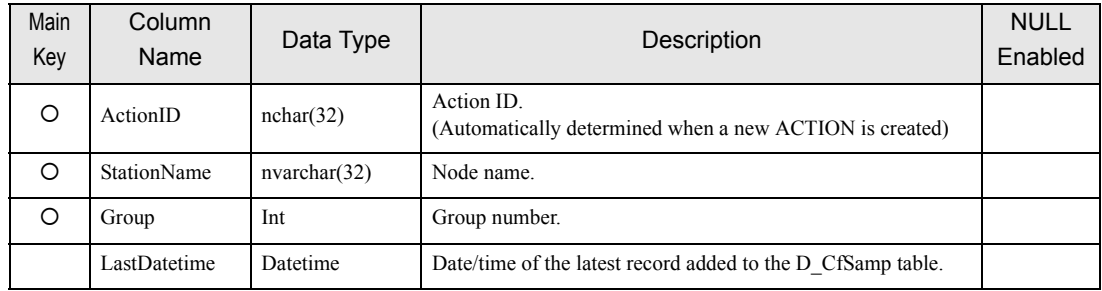

п

# <span id="page-173-0"></span>4.7 Tables for CF-card Screen-File Collection ACTION

The following tables are used for GP CF-card Screen-File Collection ACTION.

#### 4.7.1 A CfScreenFileUpload Table

The A\_CfSceenFileUpload table is used to save the display unit's node name subjected to collection, saving method (indirect saving or direct saving), and the folder to save screen files with the indirect saving method, that have been specified in registration of GP CF-card Screen-File Collection ACTION. This table will be automatically registered when GP CF-card Screen-File Collection ACTION is executed in the DESIGN mode, without necessity of user's registration procedure.

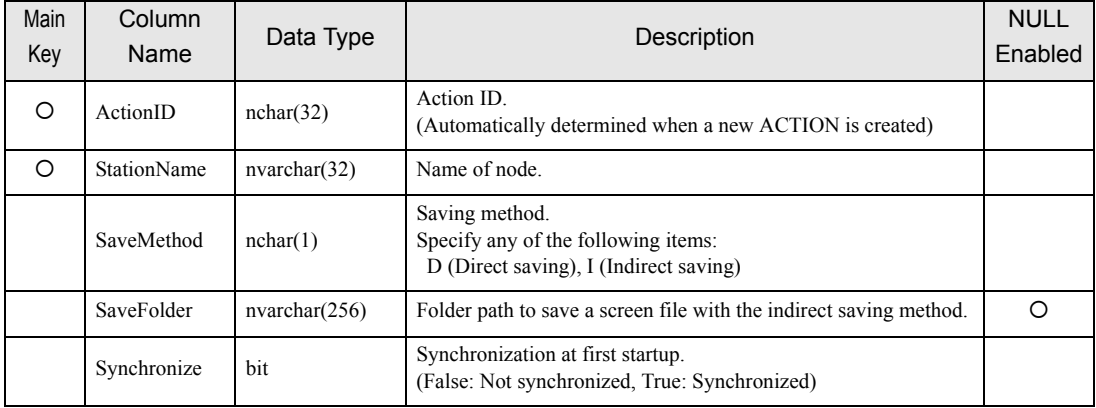

#### 4.7.2 D\_CfScreenFile Table

The D\_CfScreenFile table is used to save the captured data collected from the CF card. This table will be automatically created when GP CF-card Screen-File Collection ACTION is executed in the RUNTIME mode. Actually, the table name is expressed with the ACTION ID, as follows:

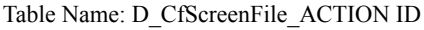

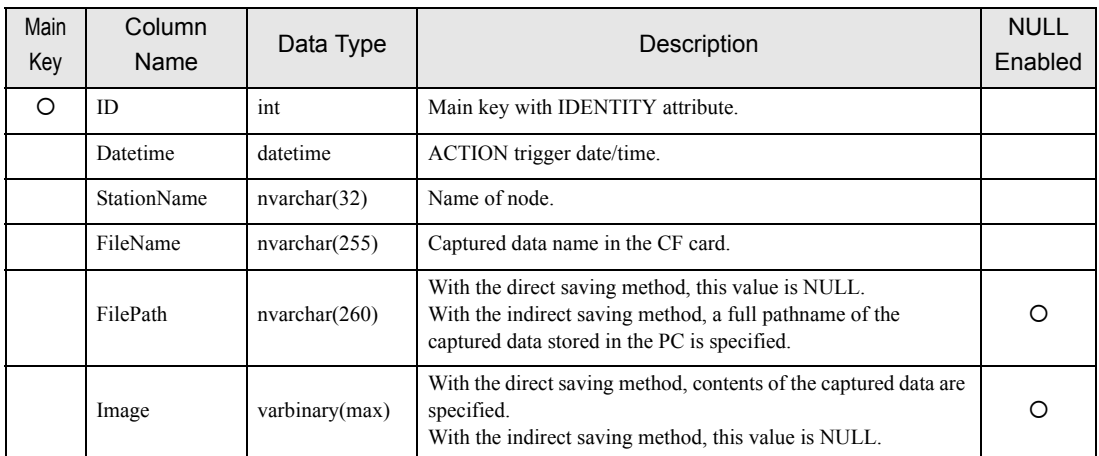

# <span id="page-174-0"></span>4.8 Tables for Recipe-Download ACTION

The following tables are used for Recipe-Download ACTION.

#### 4.8.1 A CfRecipeDownload Table

The A\_CfRecipeDownload table is used to save the display unit's node name and file number that have been specified in the CF-Card Write Settings dialog of Recipe-Download ACTION. This table will be automatically registered when Recipe-Download ACTION is executed in the DESIGN mode, without necessity of user's registration procedure.

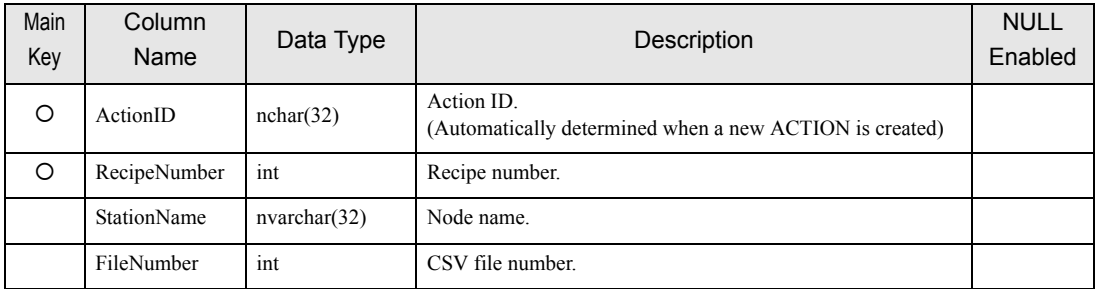

#### 4.8.2 R Recipe Table

The R\_Recipe table is used to register a recipe to be specified by Recipe-Download ACTION. Users must create this table by using SQL Server Management Studio Express. Actually, the table name is expressed with the recipe number, as follows:

Table Name: R\_Recipe\_Recipe number (5 digits)

| Main<br>Key | Column<br><b>Name</b> | Data Type    | Description                                                                          | <b>NULL</b><br>Enabled |
|-------------|-----------------------|--------------|--------------------------------------------------------------------------------------|------------------------|
| С           | <i>a</i> ne           | int          | Row Number.<br>(Row number of the CSV file to be overwritten)                        |                        |
|             | Item                  | nvarchar(32) | Item name. (Corresponding to the first column of the CSV file<br>to be overwritten.) |                        |
|             | Value                 | nvarchar(32) | Value. (Corresponding to the second column of the CSV file to<br>be overwritten.)    |                        |

#### 4.8.3 R\_RecipeIndex Table

The R\_RecipeIndex table is used to allocate a condition name to a recipe registered in the R\_Recipe table. Users must register this table by using SQL Server Management Studio Express. The items registered in this table are listed in the recipe list of Recipe-Download ACTION.

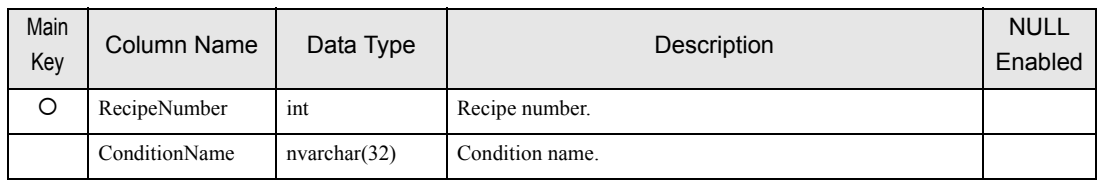

# <span id="page-175-0"></span>4.9 Tables for Composite Document Recipe-Transfer ACTION

The following tables are used for Composite Document Recipe-Transfer ACTION.

#### 4.9.1 A\_MultiRecipeWrite Table

The A\_MultiRecipeWrite is used to save the information specified in registration of Composite Document Recipe-Transfer ACTION. This table will be automatically registered when Composite Document Recipe-Transfer ACTION is executed in the DESIGN mode, without necessity of user's registration procedure.

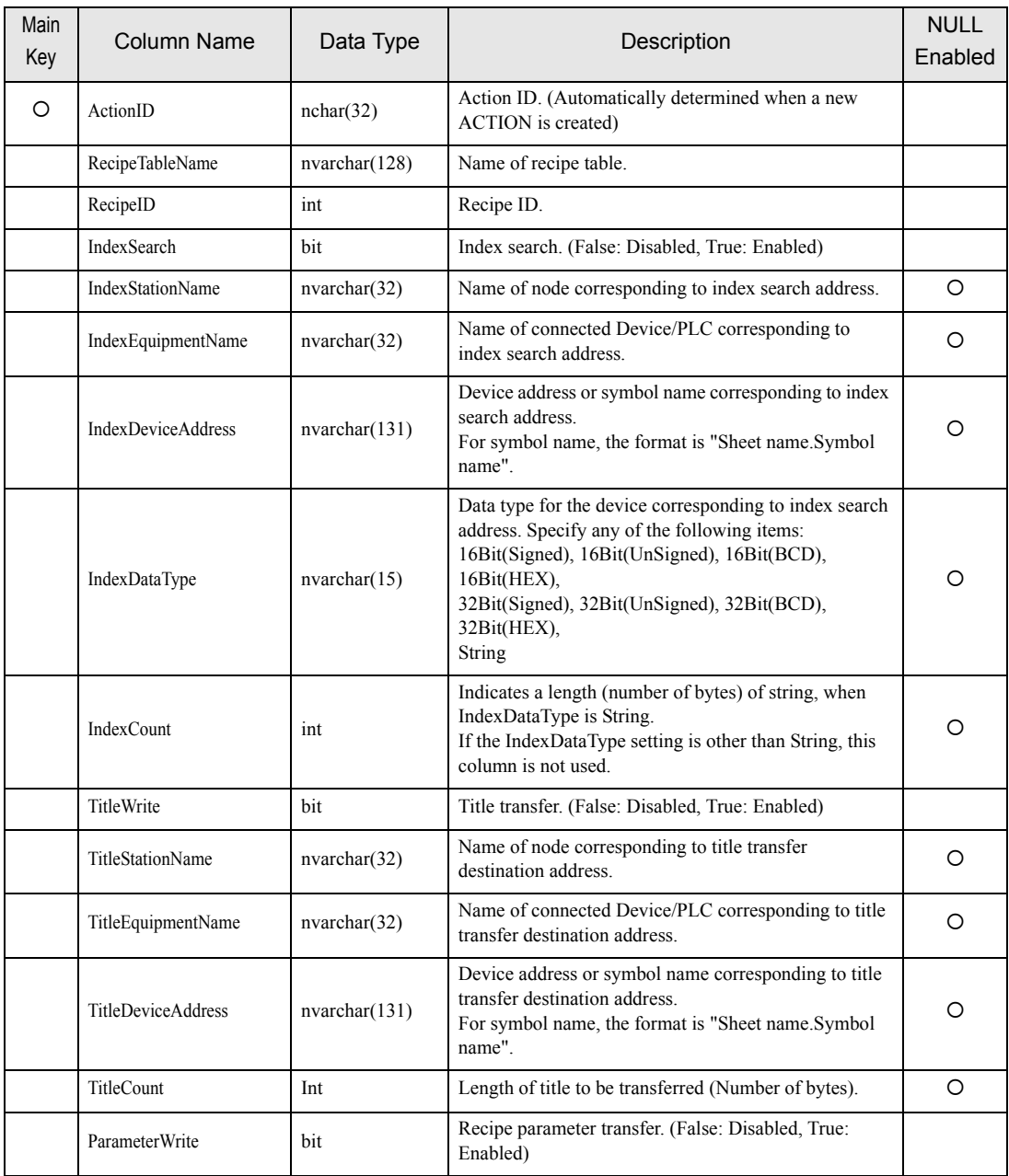

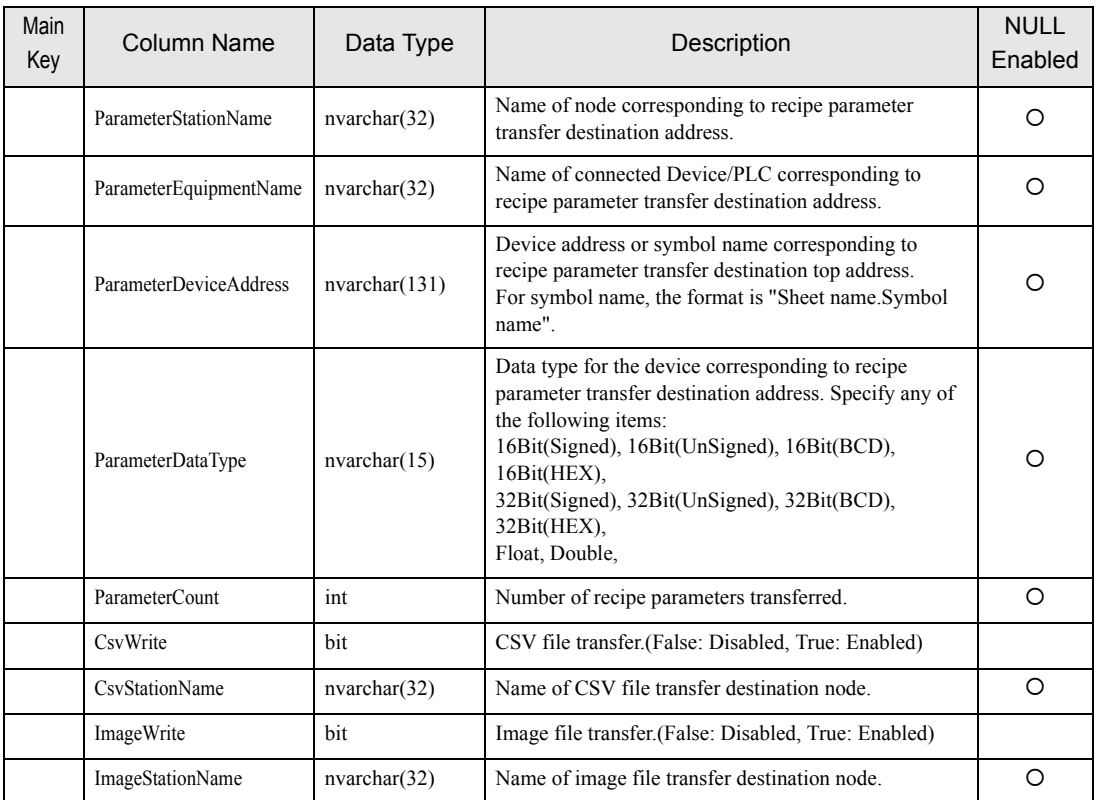

#### 4.9.2 R MultiRecipe Table

The R\_MultiRecipe table is used to register data to be transferred by Composite Document Recipe-Transfer ACTION. Create the R\_MultiRecipe table with SQL Server Management Studio Express. Actually, the table name is expressed as follows:

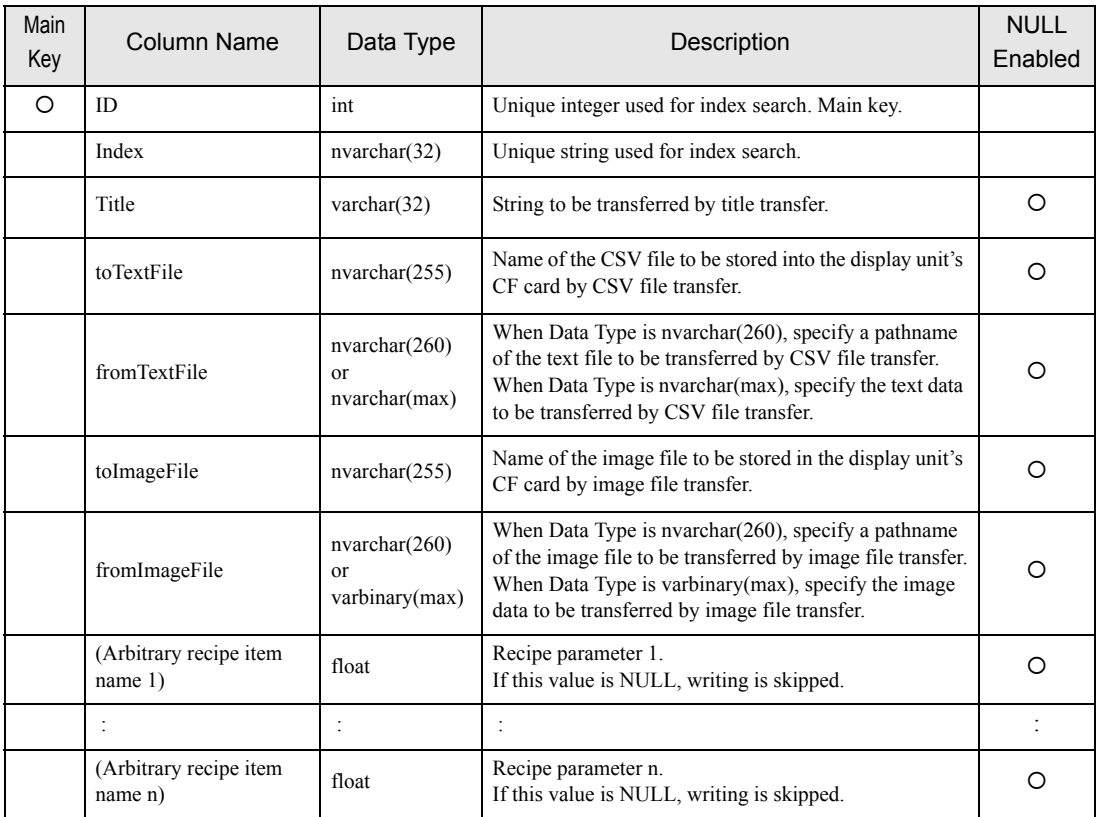

#### Table Name: R\_MultiRecipe\_ arbitrary string

п

# 5 Error Information

 $5.1$
## 5.1 Error Information

#### 5.1.1 Error Code List

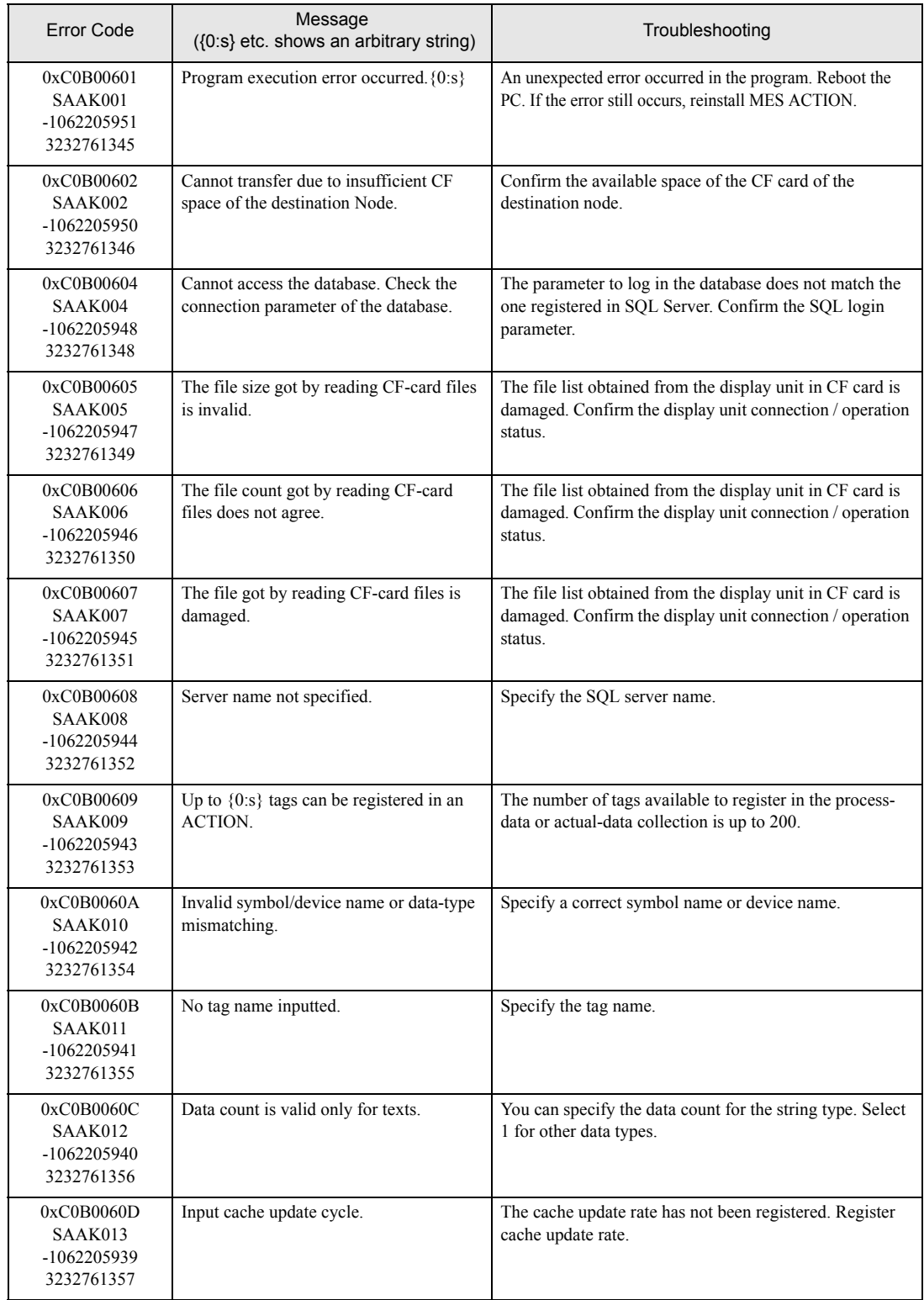

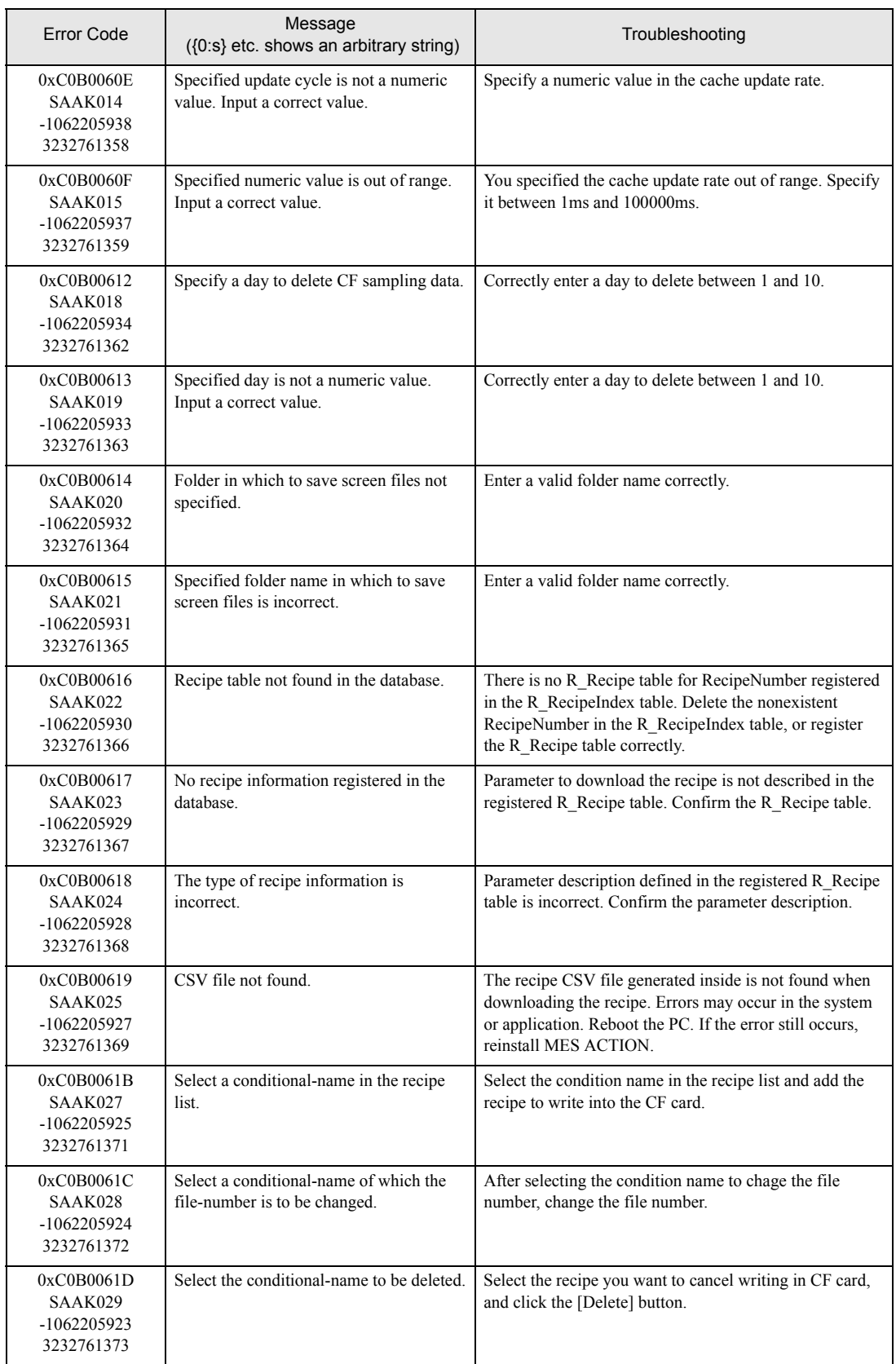

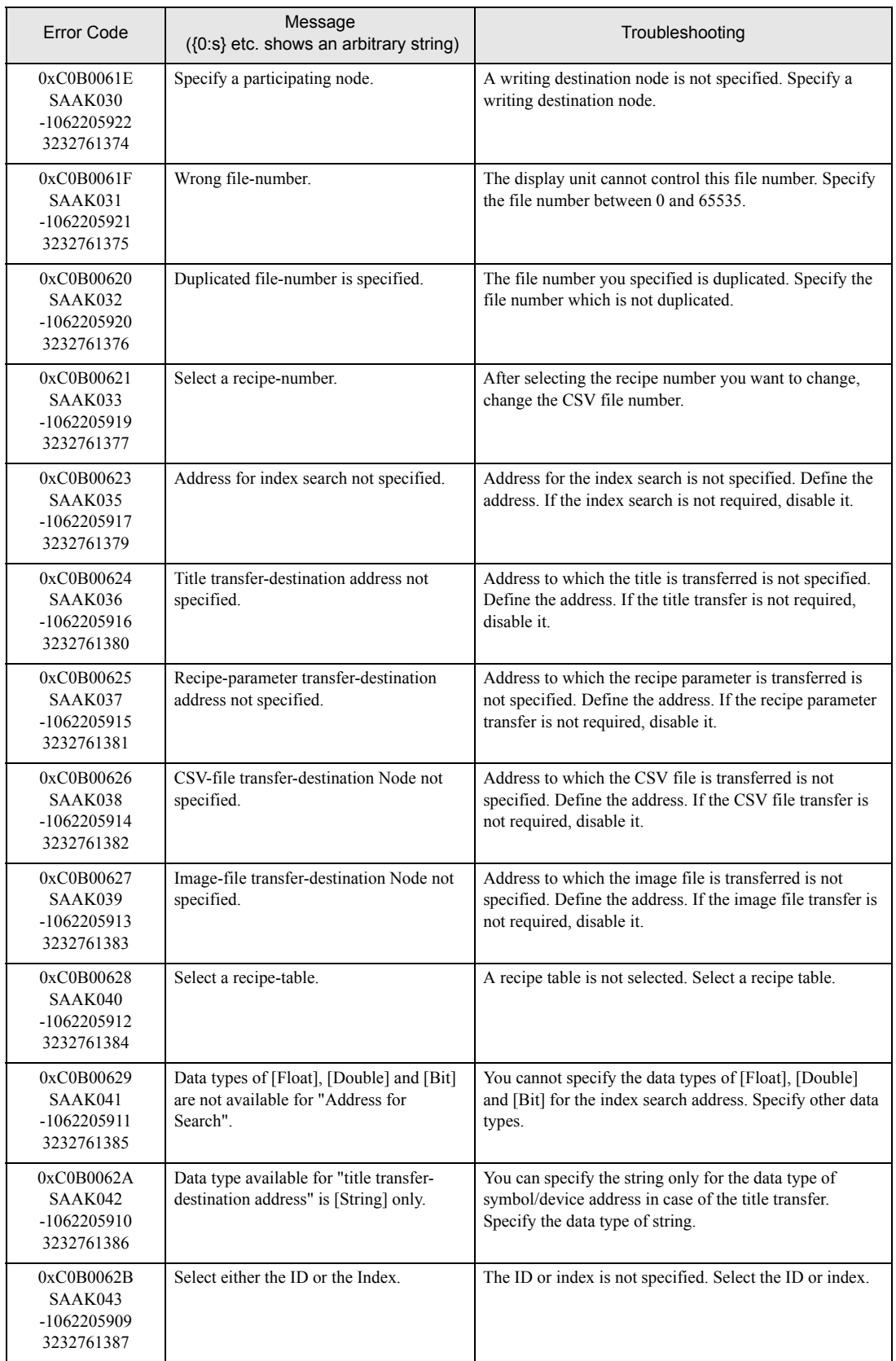

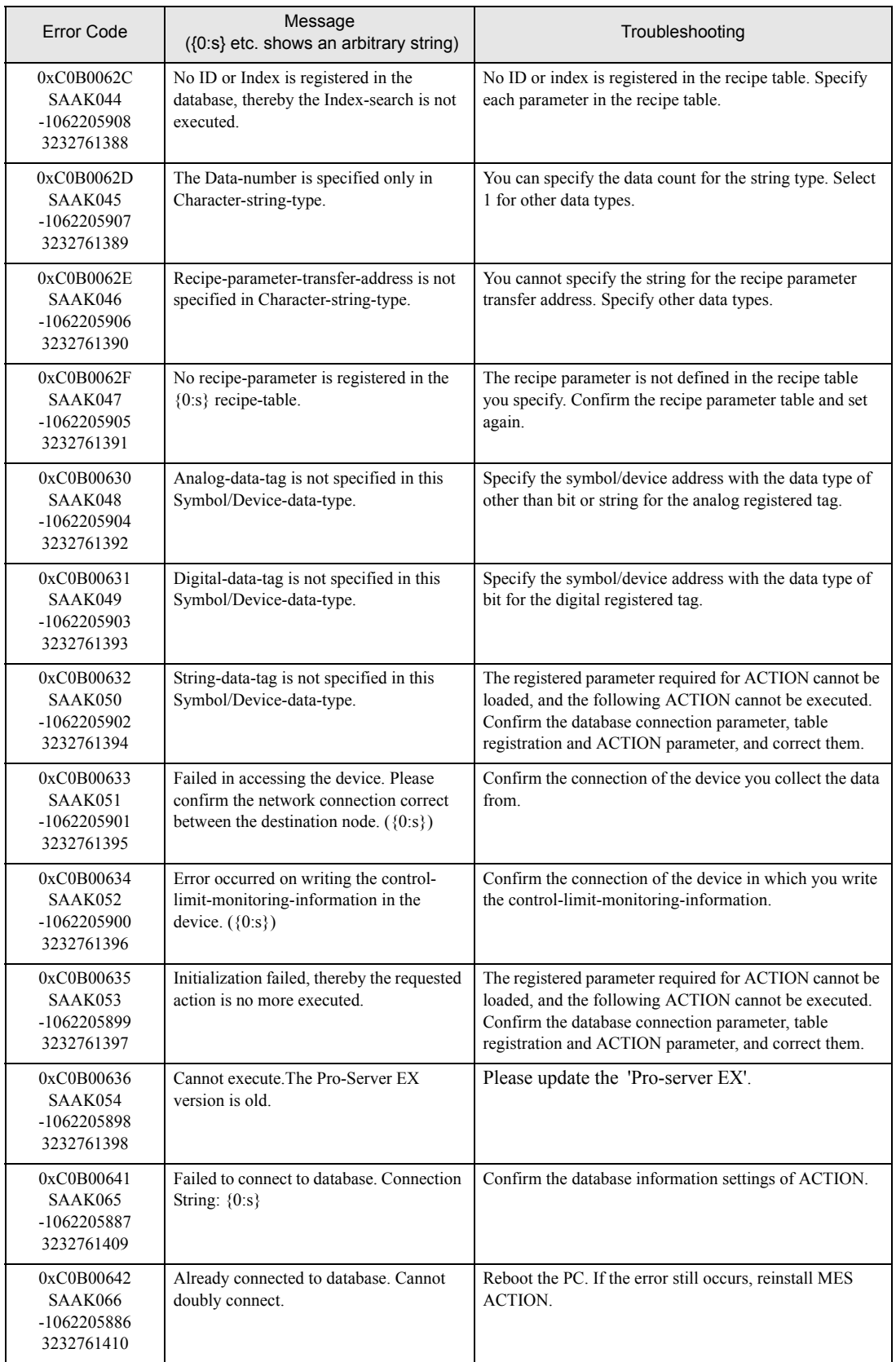

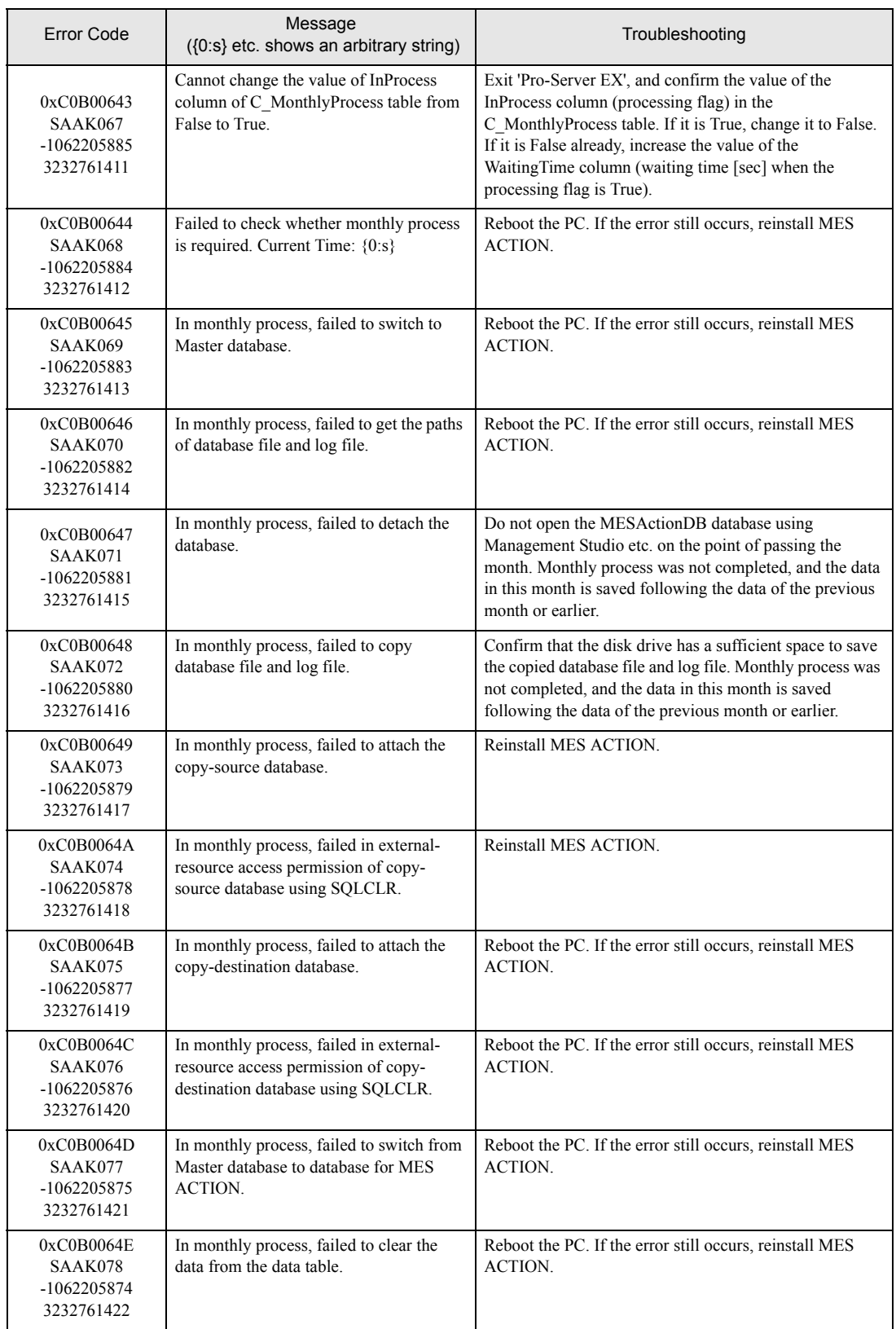

п

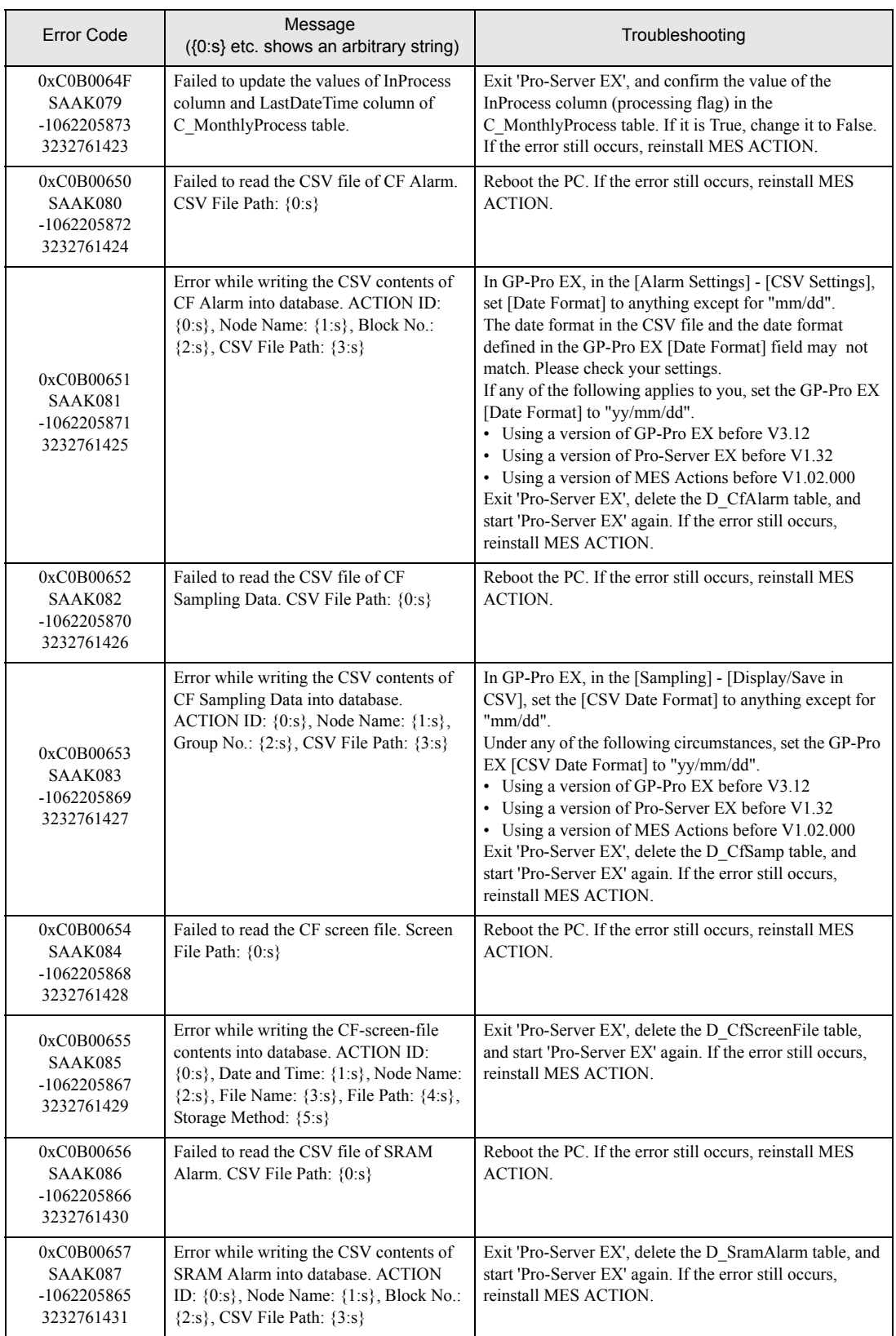

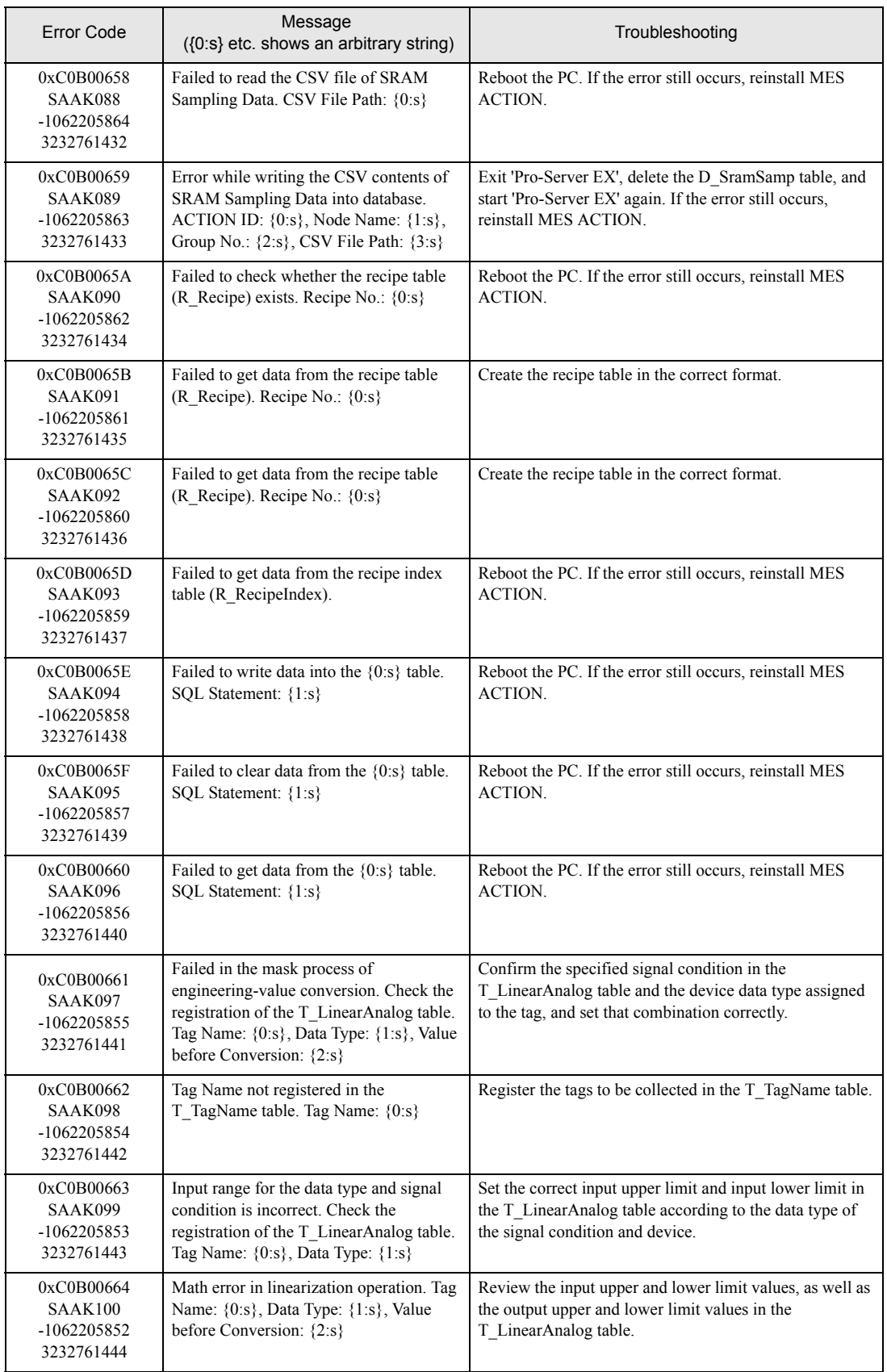

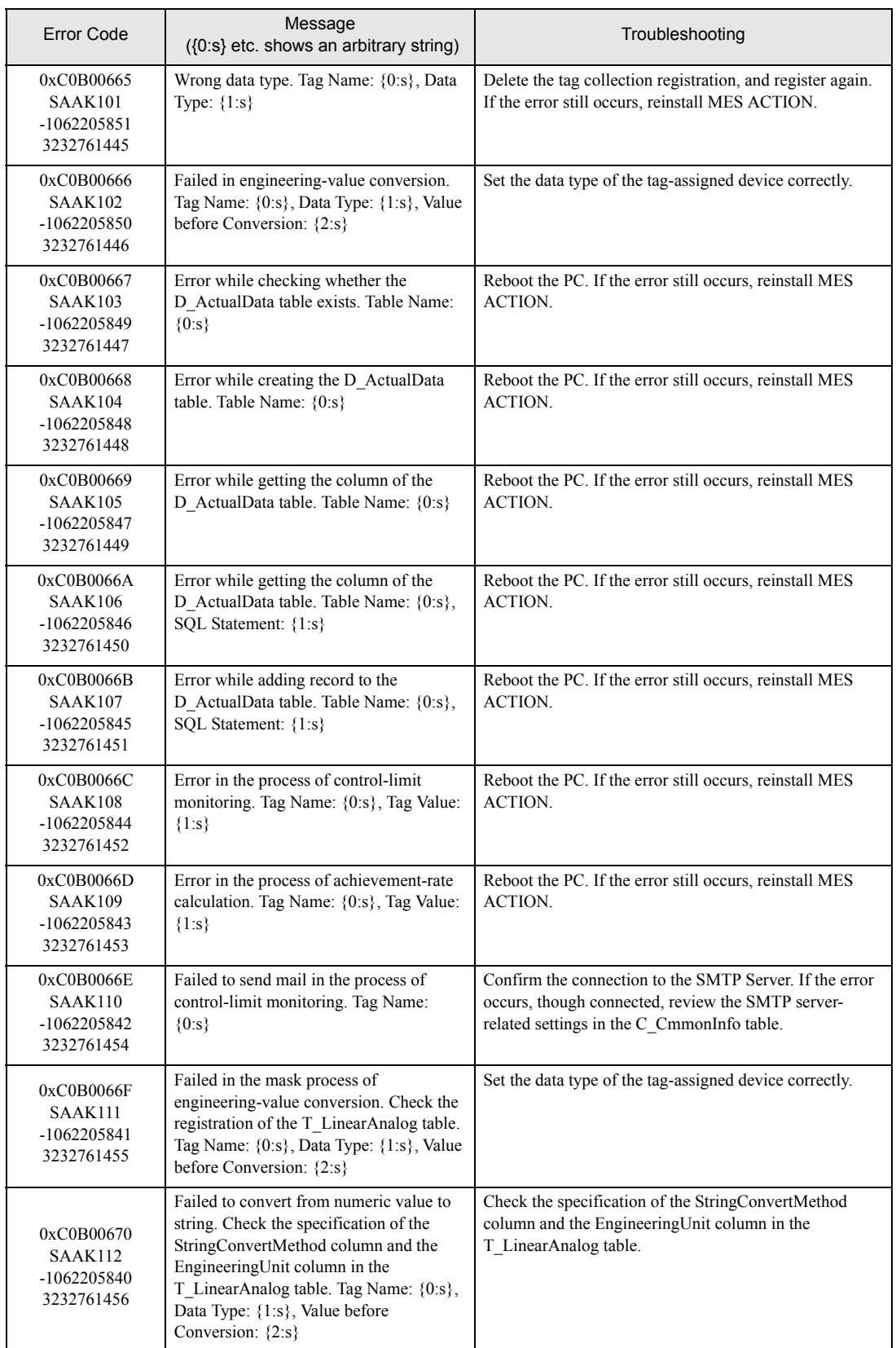

п

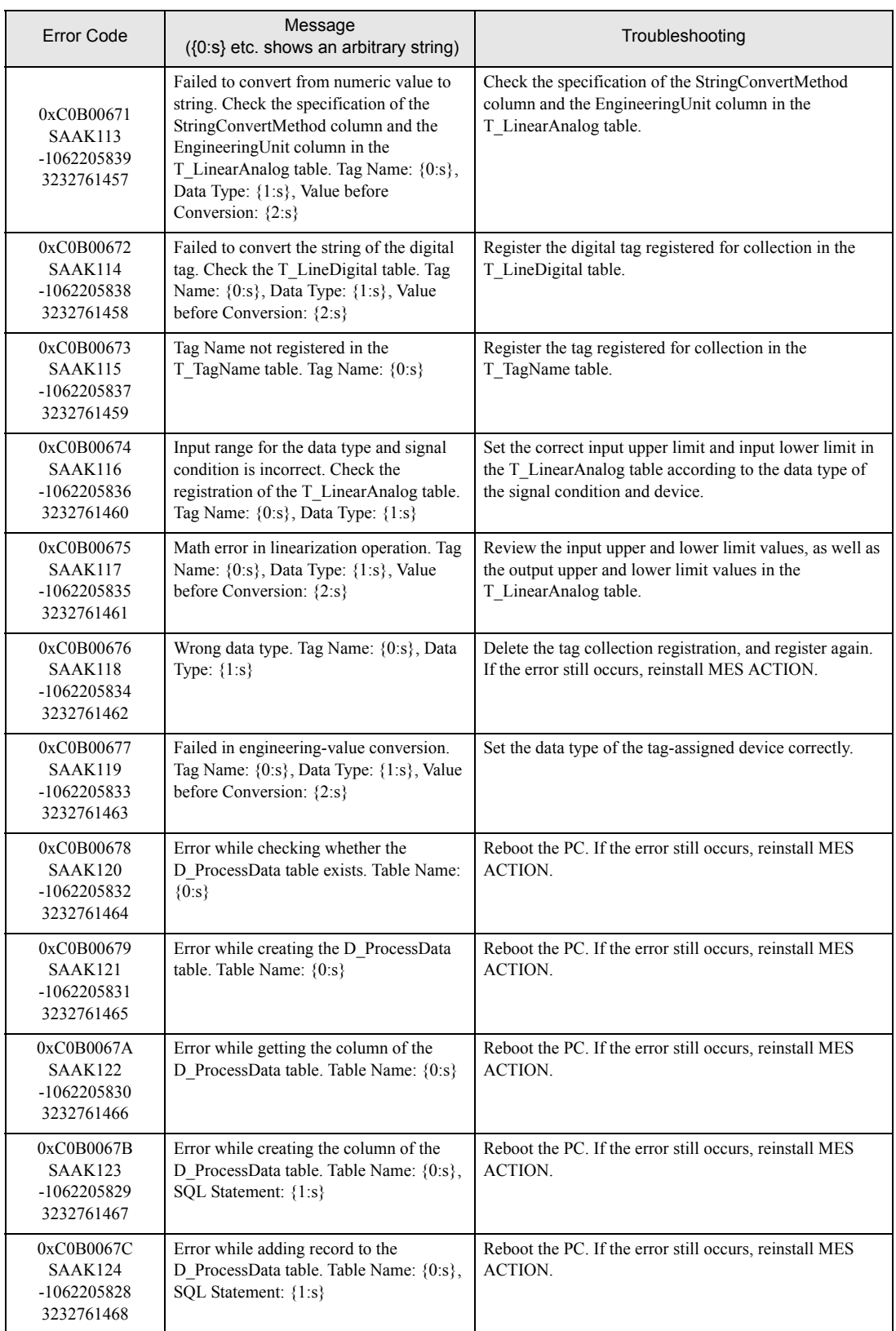

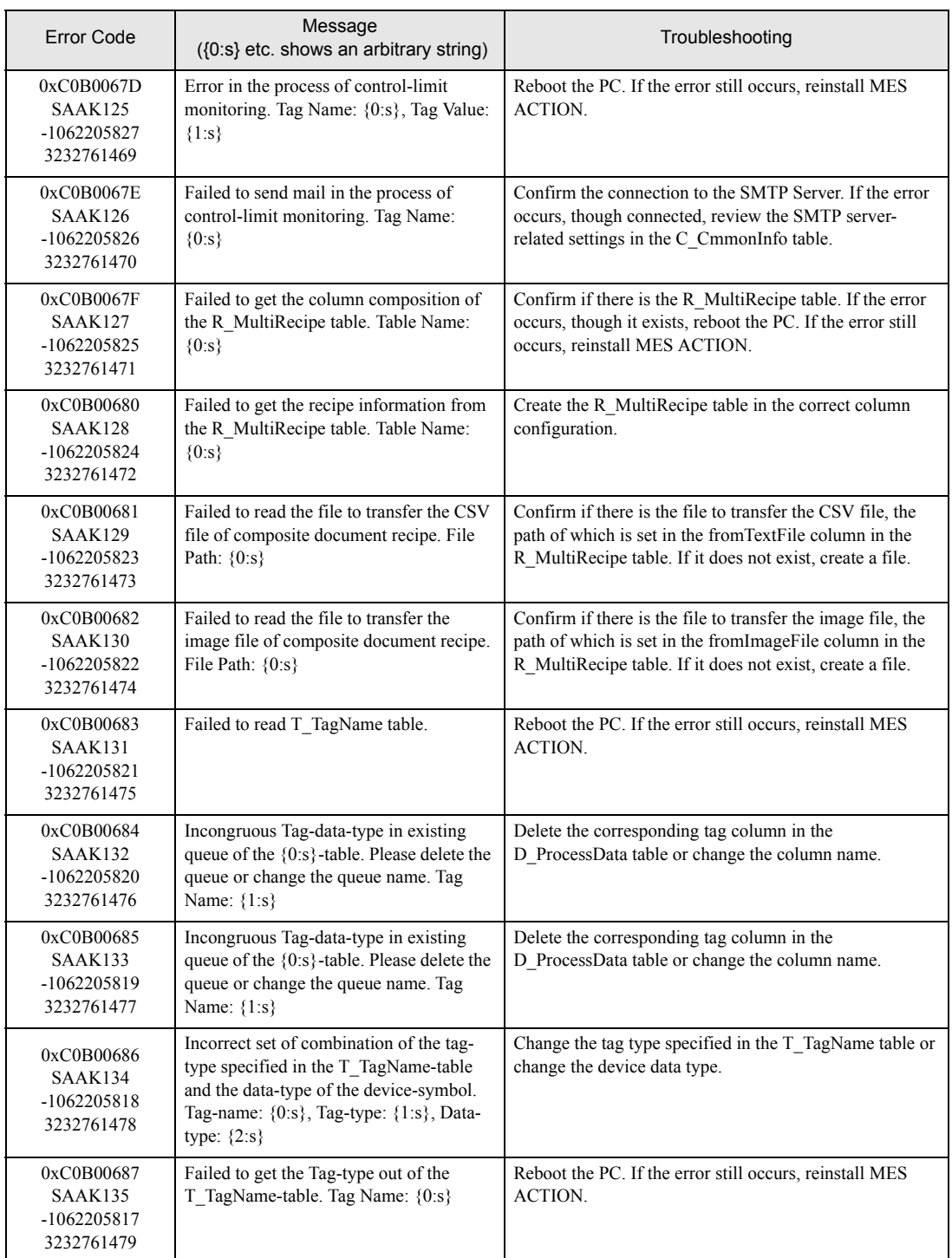

## 6 Appendix

 $6.1$ 

### <span id="page-192-0"></span>6.1 Appendix

#### 6.1.1 Basic Operations of SQL Server Management Studio Express

To configure the database, mainly operate as follows:

- Creating a database
- Crating a database table or view

This section describes about these operations using SQL Server Management Studio Express as follows:

#### ■ Creating a Database

Many procedures are required to create a database. However, if you use SQL Server and SQL Server Management Studio Express together, you can create a database easily. The following describes how to create the basic database.

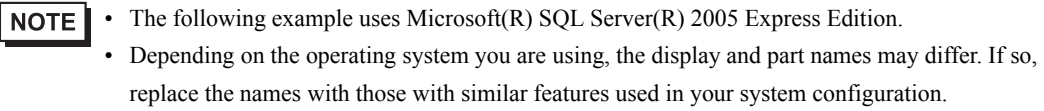

- 1 To start SQL Server Management Studio Express, from the [Start] menu point to [All Programs], [Microsoft SQL Server 2005], and then click [SQL Server Management Studio Express].
- 2 Specify the server name, authentication method and login account to log into SQL Server. When the SQL Server Management Studio Express appears, right-click [Database] on the left pane. Click [New Database] in the shortcut menu.

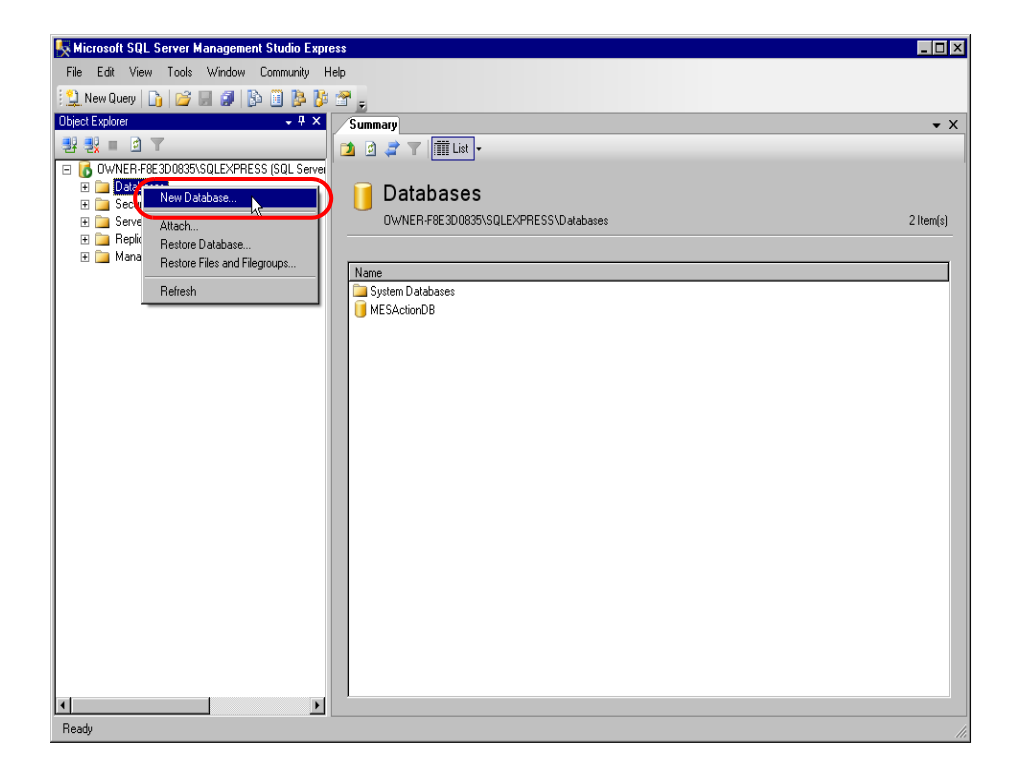

3 Enter "db1" under [Database name] in the "New Database" dialog box. [Database files] is automatically set. Click [OK].

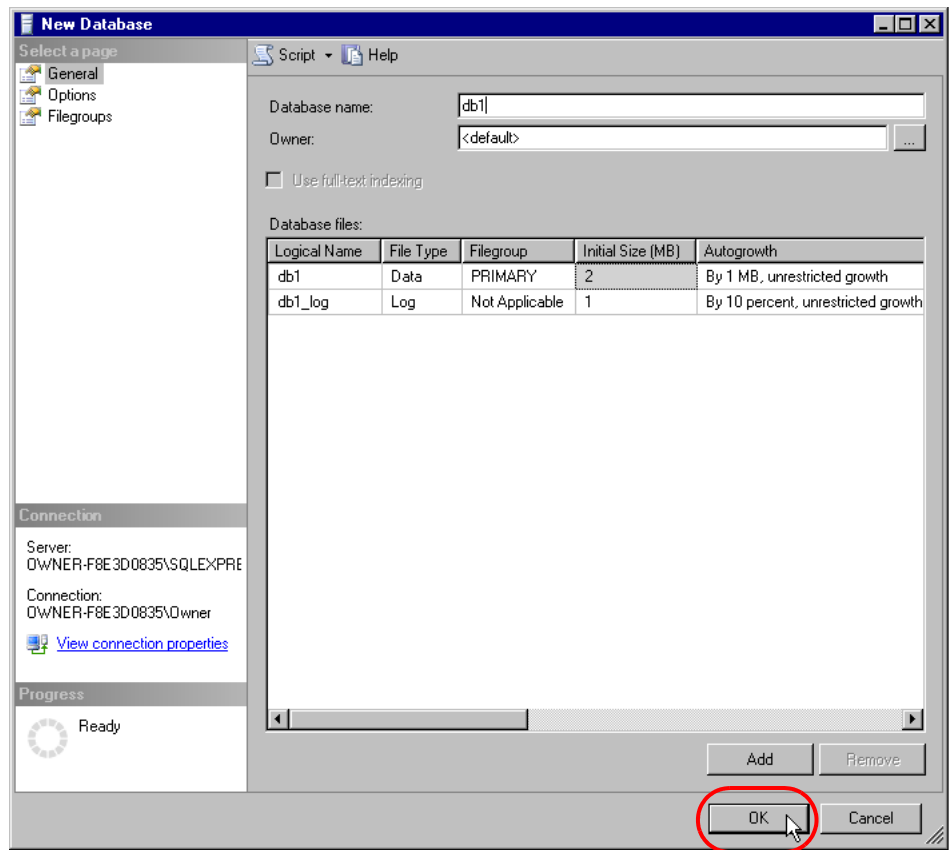

4 The created new database is displayed on the [Summary] tab.

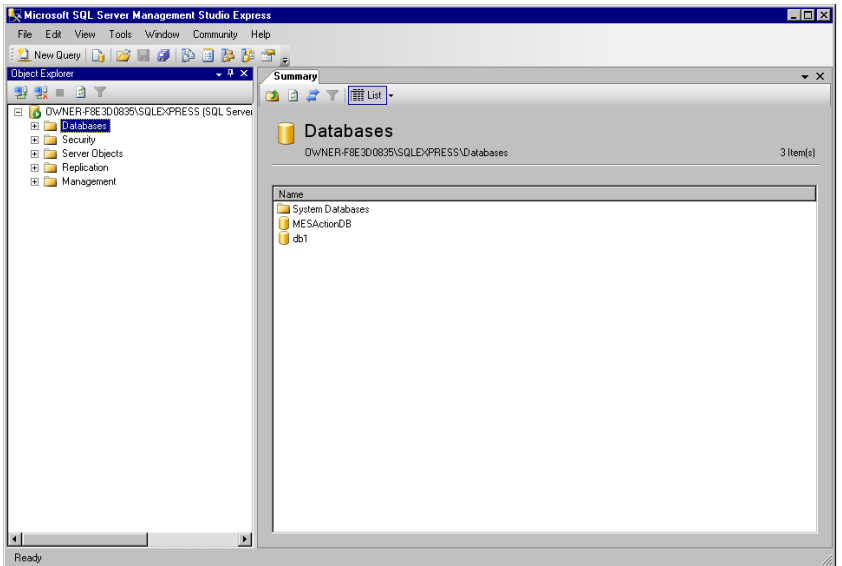

#### ■ Creating a Table

Create a table which is one of the basic database objects. Create the department table "dep" and the employee table "emp" combined with the department ID. Similarly with the database, you can create a table easily.

1 On the left pane of SQL Server Management Studio Express, right-click [Databases] - [db1] - [Tables]. Click [New Table] in the shortcut menu.

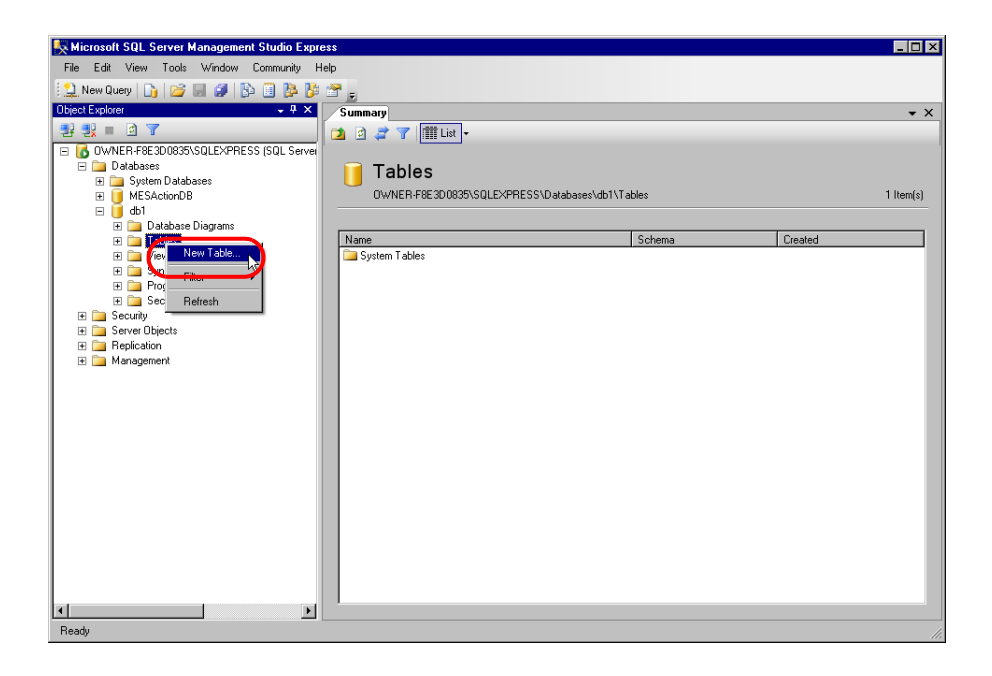

2 Enter the definition of a table to be created on the displayed center pane. For the table definition, refer to the table below. After entering the table definition, enter "emp" under [Name] in the "Properties" window and click the [X] button on the center pane. When confirmation of the save is asked, click [OK].

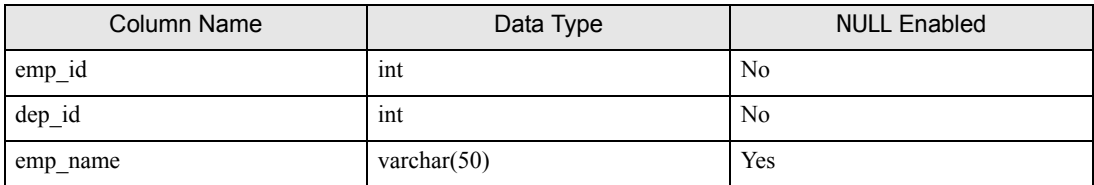

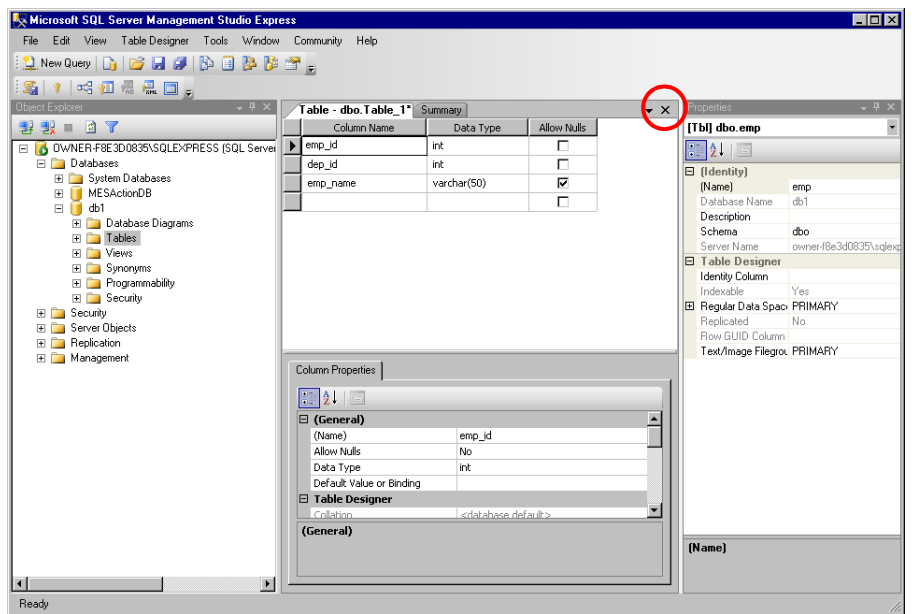

3 Create the dep table in the same manner. For the table definition, refer to the table below.

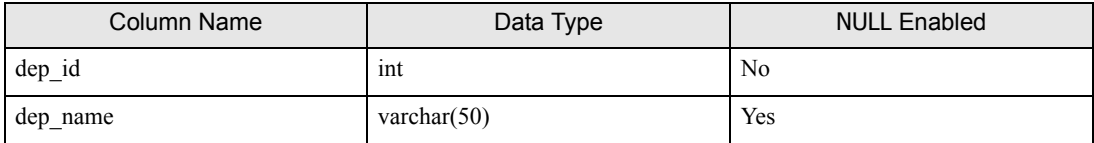

#### ■ Creating a View

A view is also one of the basic database objects In this section, to browse the employees and departments collectively, create the view where the department table "dep" and employee table "emp" are combined with the department ID "dep\_id".

1 Right-click [Databases] - [db1] - [Views] on the left pane. Click [New View] in the shortcut menu. Click [dep] on the [Tables] tab in the "Add Table" dialog box, and click [Add]. Operate for [emp] in the same manner.

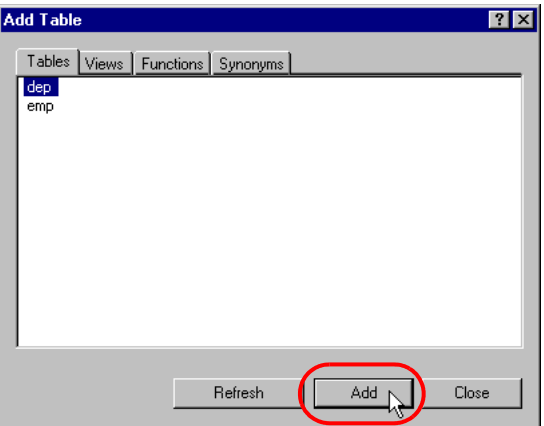

- 2 Click [Close].
- 3 Define the view on the displayed center pane. The table definition you have added is displayed.

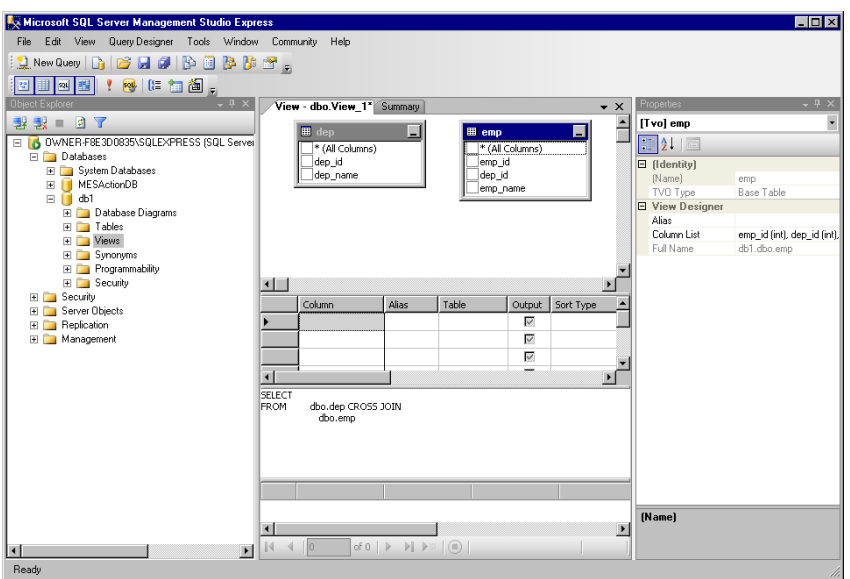

4 Drag and drop the dep\_id field in the dep table on the dep\_id field in the emp table. The combination relationship is set.

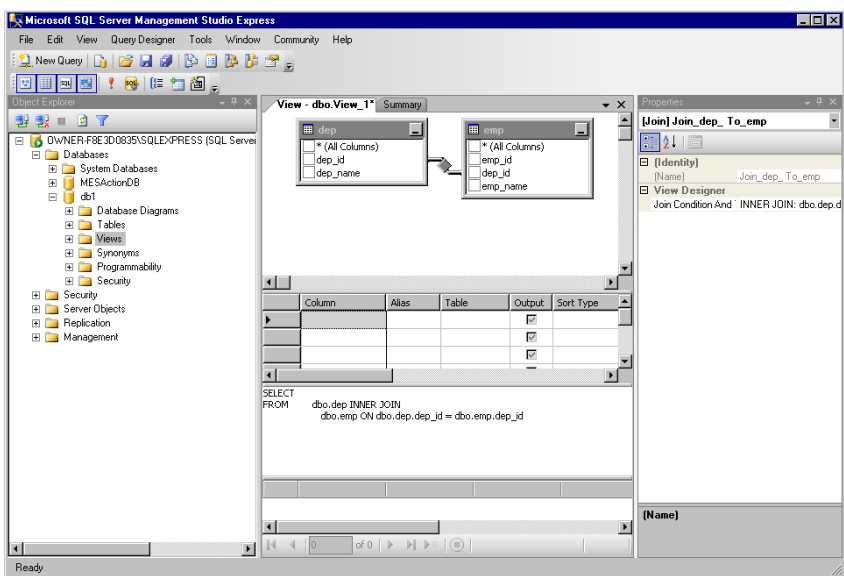

5 Define the columns to be output in the view. Refer to the table below and define the view. When the definition is completed, click [X] on the center pane.

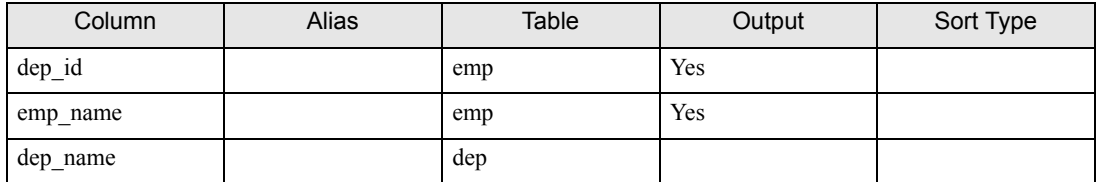

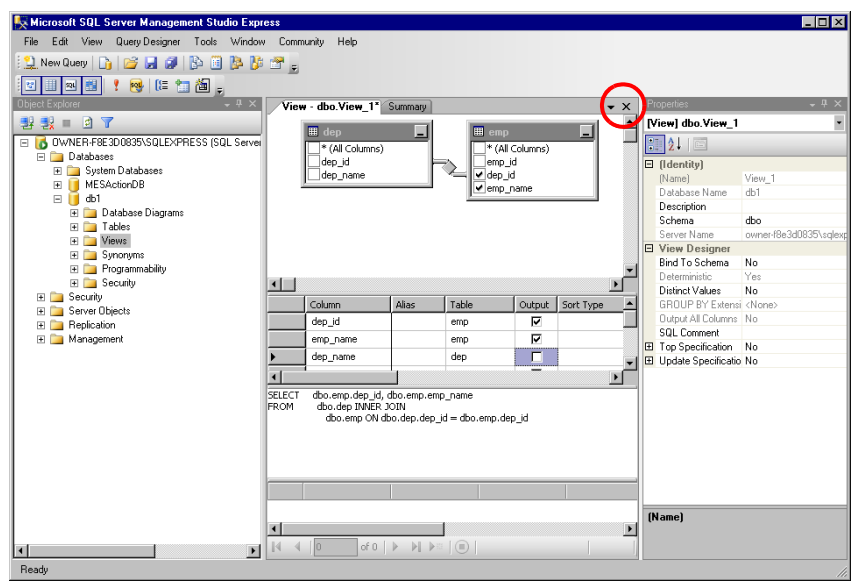

6 Confirm the view save and click [Yes].

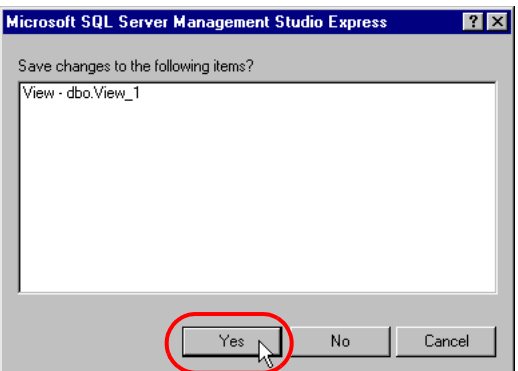

7 When a view name is asked, enter "emp\_list" and click [OK].

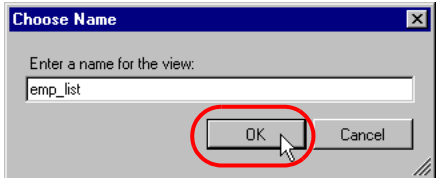

8 The created new view is displayed on the [Summary] tab.

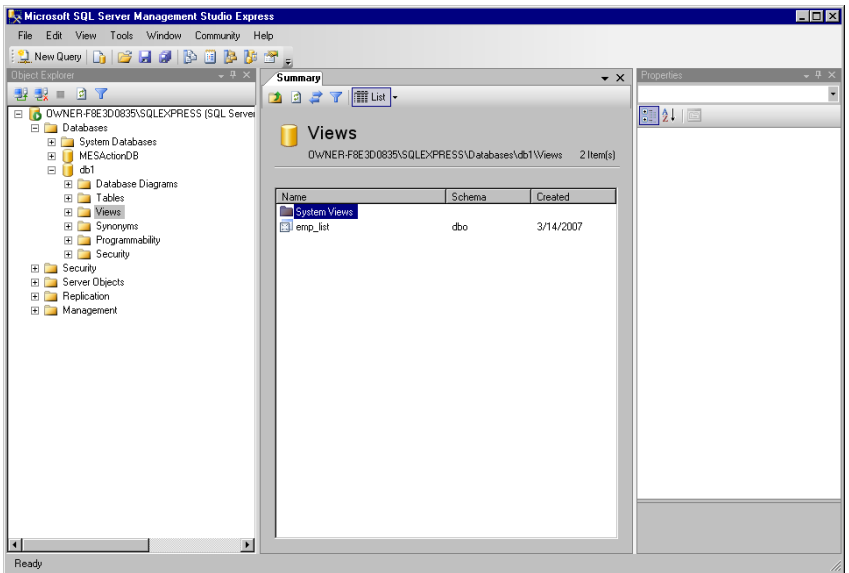

#### 6.1.2 Upgrading SQL Server

To upgrade the SQL Server, double-click on "SQLEXPR\_ADV.EXE" (self-decompression package that stores both SQL Server and SQL Server Management Studio Express). The self-decompression package starts decompressing.

#### Notes on Version Upgrade

When the following screen is displayed during version upgrade, check the [Add User to SQL Server Administrator Role] option and click [Next].

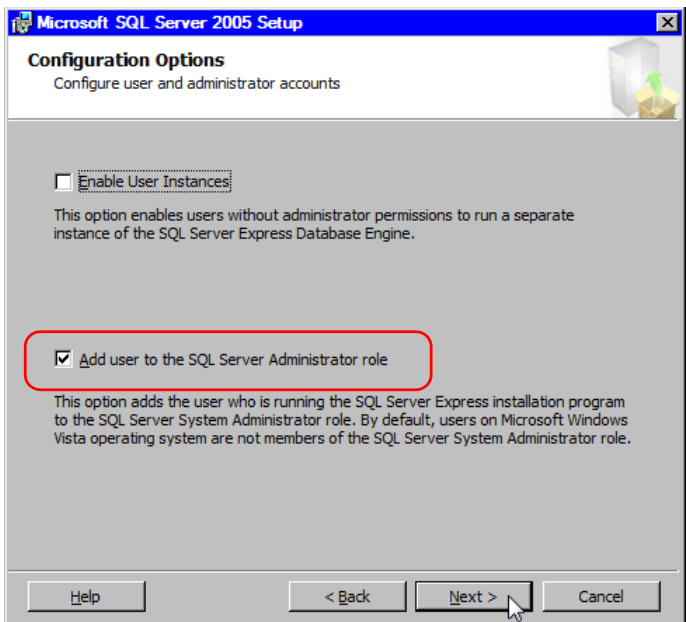

#### Notes After Version Upgrade

Since the database owner is cleared after version upgrade, set it again.

# 7 Inquiry

 $7.1$ 

## <span id="page-202-0"></span>7.1 Inquiry

Do you have any questions about difficulties with MES ACTION?

#### Before contacting us

Introducing "Otasuke Pro!" which is the site that offers support for Pro-Server EX products "Otasuke Pro!" is loaded with contents to support your questions and requests. Please access our site anytime that you need help with a solution.

#### http://www.proface.com/otasuke/

\* If you have any question about the contents and operations of Microsoft SQL Server or about the contents of this manual, contact Pro-face. For other questions, contact Microsoft at the following site:

http://technet.microsoft.com/en-us/sqlserver/default (as of July, 2016)